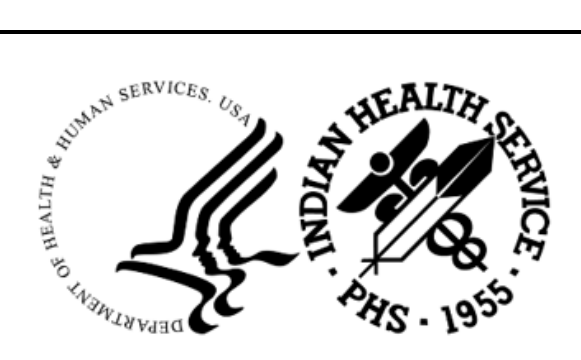

RESOURCE AND PATIENT MANAGEMENT SYSTEM

# **Radiology Package**

(RA)

## **Configuration and User Guide**

Version 5.0 Patch 1010 March 2024

Office of Information Technology Division of Information Technology

## **Table of Contents**

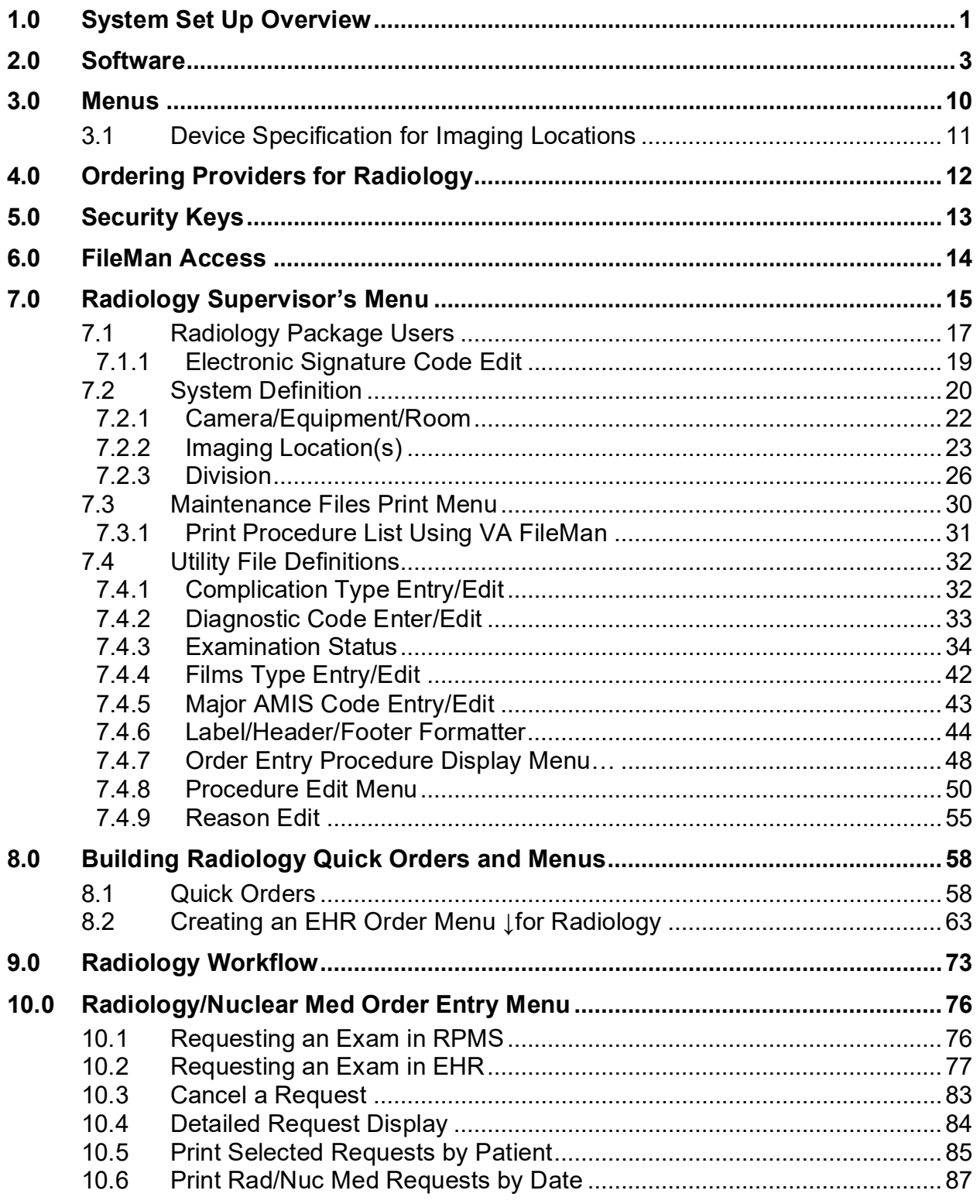

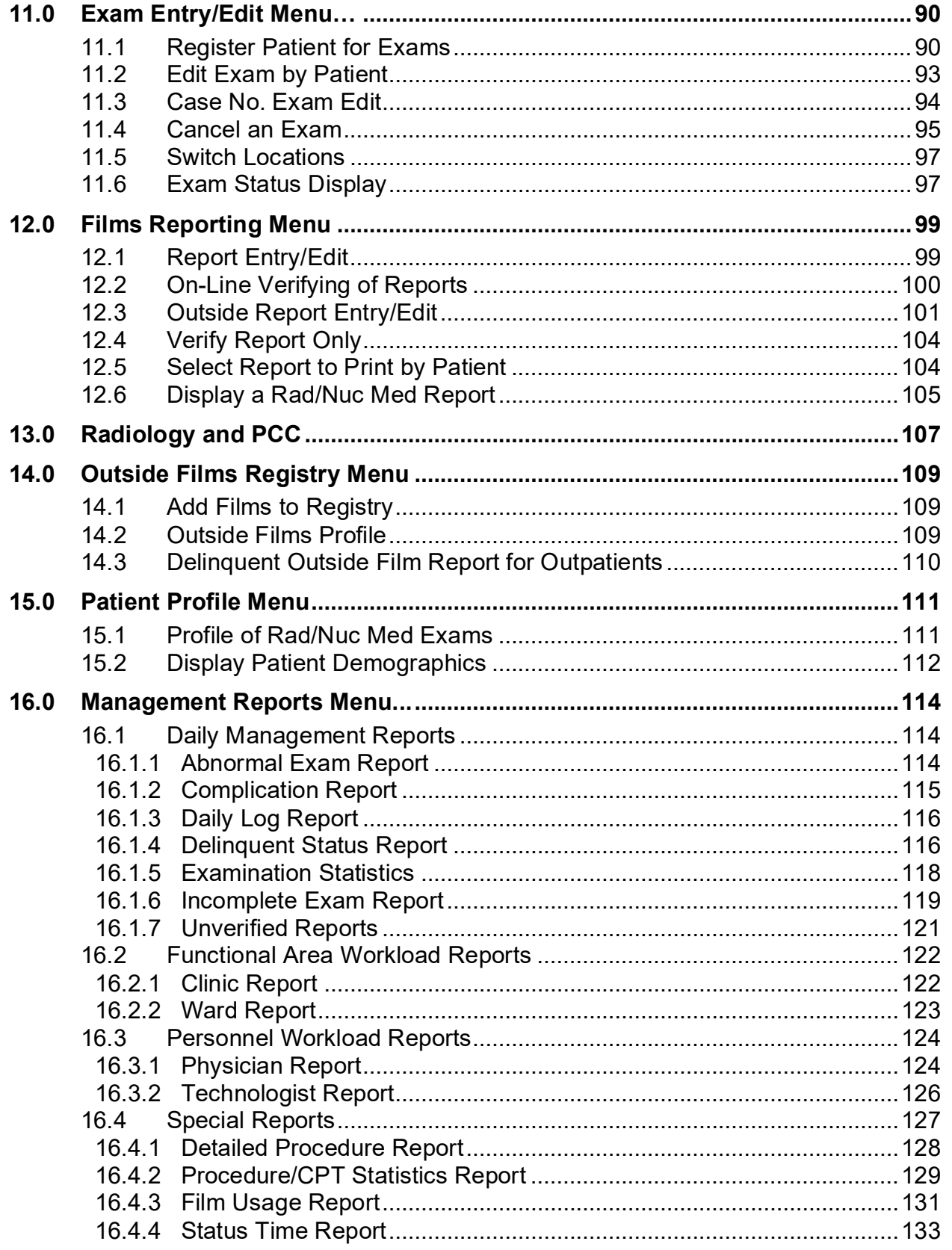

Table of Contents

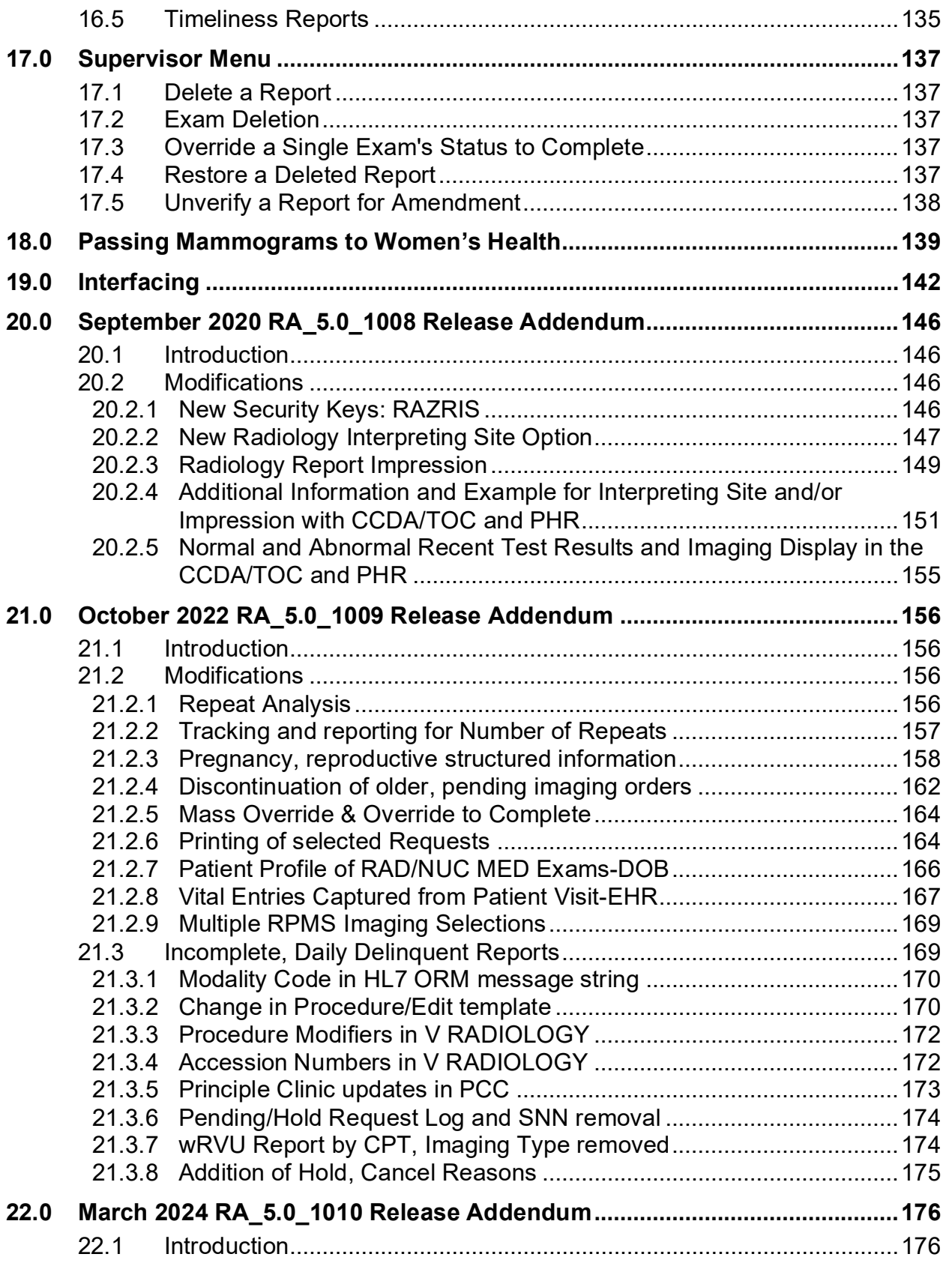

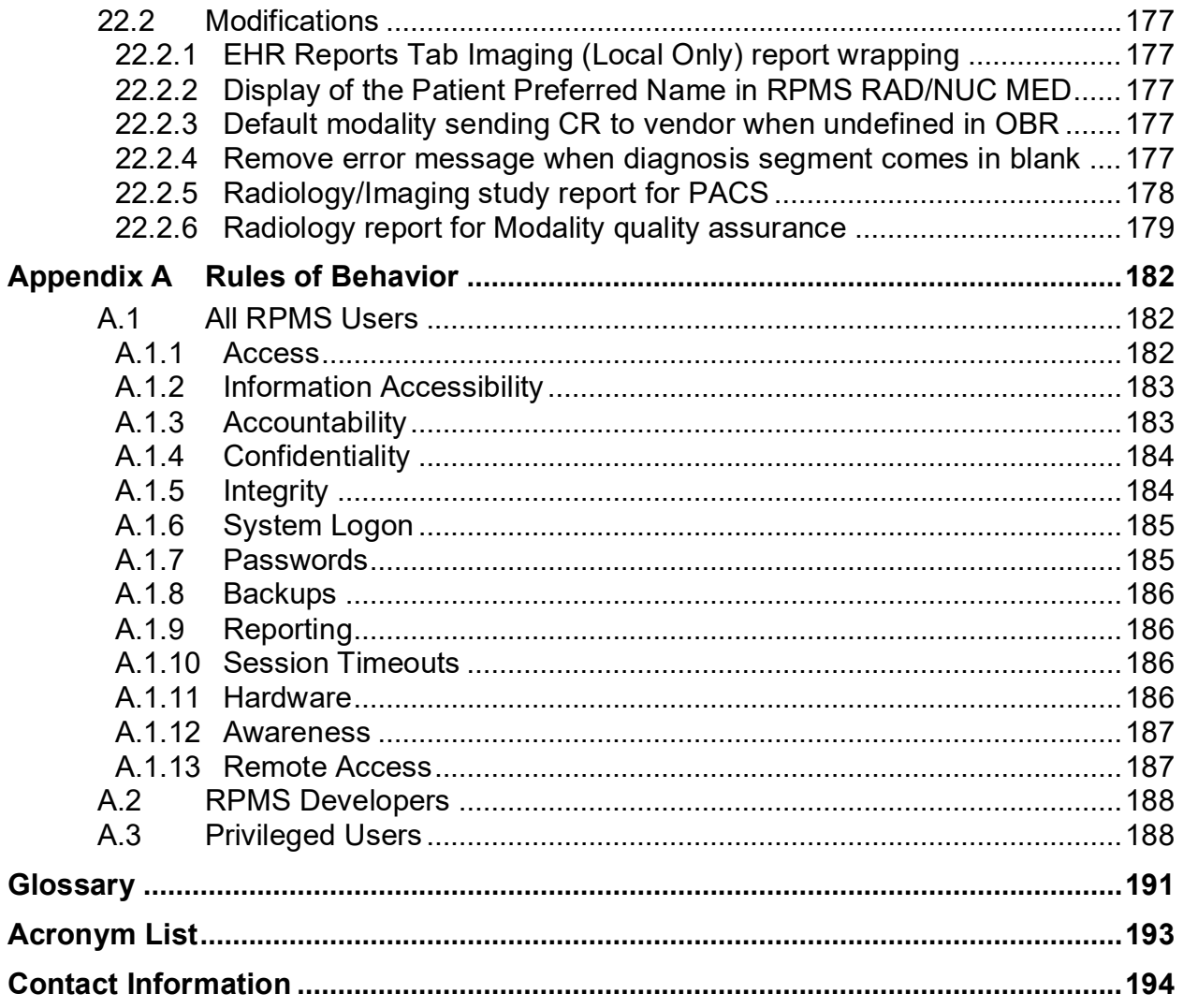

## **Revision History**

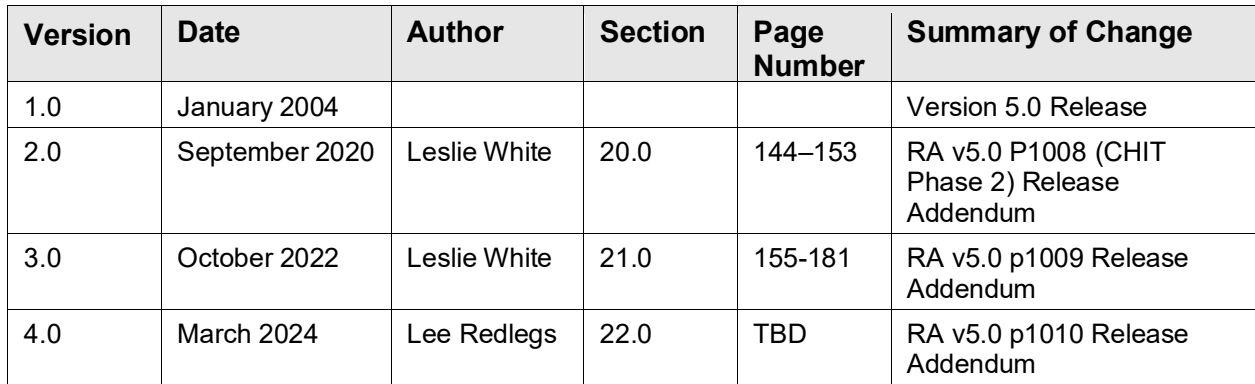

## **Preface**

The purpose of this guide is to:

- Provide guidance for base set up and configuration of the RPMS Radiology Package.
- Provide direction on how to set up menus of Radiology procedures to be ordered in EHR.
- Provide general instruction on how to use the Radiology Package for recording exams and reporting procedures.
- Provide a general overview of interface configuration of modality worklists, PACS systems, and reporting interfaces.
- Provide an overview of the linkage between the Radiology and Women's Health Package.
- Provide updates from recent RAD/NUC MED releases RA\*5.0\*1008 and RA\*5.0\*1009.
- Provide updates from recent RAD/NUC MED releases RA\*5.0\*1010

## <span id="page-7-0"></span>**1.0 System Set Up Overview**

Before the RPMS Radiology/Nuclear Medicine Package may be used, significant set up and configuration must be performed for both the package itself as well as for users of the system. An overview of those system set up requirements is provided in this section. The individual performing the set up configuration must have a working knowledge of Radiology as well as VA FileMan access. In addition, they should read this section before beginning as set up and configuration should be performed in the order specified in this section.

Listed below are the general areas of set up required for the RPMS Radiology package. The complexity of set up varies from site to site. But this outline should be considered to include the minimum areas to be addressed for Day One.

Table 1-1: System set up-Radiology Requirements

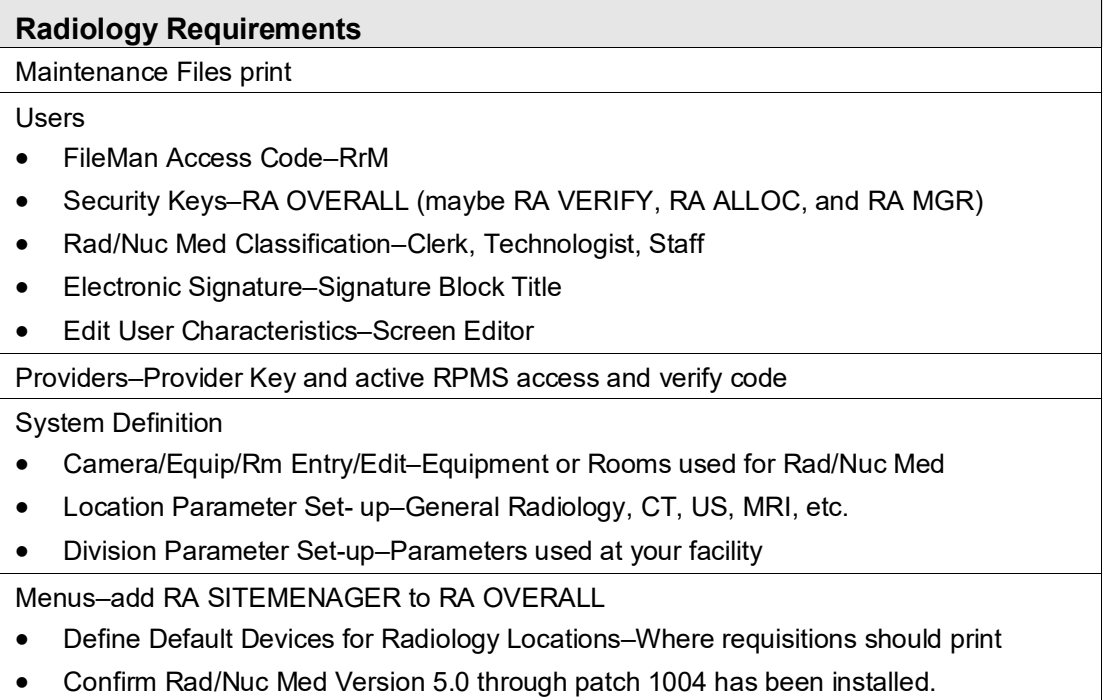

#### **Radiology Requirements**

Utility Files Maintenance

- Complication Type Entry/Edit–Table to include Contrast reaction or other complication
- Diagnostic Code Enter/Edit–Table to include coded interpretations including BIRAD codes
- Examination Status Entry/Edit–Required data items required to move exam from waiting to complete
- Film Type Entry/Edit–Film Sizes and types
- Label/Header/Footer Formatter–Tool to customize Radiology Report Header
- Procedure Enter/Edit–Option to enter or modify procedures performed by Rad/Nuc Med Dept.
- Procedure Message Enter/Edit–Option to enter special messages seen by ordering provider.
- Procedure Modifier Entry–Option to customize modifiers for procedures, e.g. Left, Right, Upright, etc.
- Common Procedure Enter/Edit–Order entry menu in RPMS
- Reason Edit–Table of reasons why exams are canceled or put on hold.

#### EHR

- EHR Quick Orders
- **EHR Menus**
- Imaging Reports Local on Reports Tab

## <span id="page-9-0"></span>**2.0 Software**

At the time of this manual review, the release status of RPMS Radiology is Version 5.0, through patch 1009. Release RA 1008 contains changes required to meet the 2015 Certified Edition for the Indian Health Service RPMS/EHR. Please reference Section [20.0](#page-152-0) for a full explanation and list of additions to the RPMS RAD/NUC MED Total System.

To confirm the software version that you have installed at your facility, use the Kernel Installation & Distribution System Utility Menu to determine the history of Version and Patch installation. Note that you should have Versions 4.0, 4.5, and 5.0 of Radiology/Nuclear Medicine Versions installed. If you do not, please contact your Area support staff to obtain a supplemental file that contains IHS modifications to the VA software. You will also notice that while you see RA patches 1002 and 1001, you will not see 1003, 1004 and 1007 in the listings of patch installations. That is because these were compilations of VA patches which are listed in [Figure 2-1.](#page-14-0)

**Note:** RA 1007 (VA patches) and BRA 1007 were released in October 2017 and RA 1008 was released in September 2020. RA 1009 was released in October 2022.

```
Core Applications ... 
   Device Management ...<br>FM WA FileMan ...
           VA FileMan ...
           Manage Mailman ... 
            Menu Management ... 
            Programmer Options ... 
            Operations Management ... 
            Spool Management ... 
            Information Security Officer Menu ... 
            Taskman Management ... 
           User Management ... 
   EHR RPMS-EHR Configuration Master Menu ...<br>GIS GIS Interface Menu ...
   GIS GIS Interface Menu ...<br>KIDS Kernel Installation &
   KIDS Kernel Installation & Distribution System ...<br>TRNG Cimarron Medical Informatics Training Menu ..
           Cimarron Medical Informatics Training Menu ...
             Application Utilities ... 
             Capacity Management ... 
Select Systems Manager Menu Option: programmer Options 
    KIDS Kernel Installation & Distribution System ... 
    PG Programmer mode 
            Delete Unreferenced Options 
            Error Processing ... 
            Global Block Count 
             List Global 
             Routine Tools ... 
Select Programmer Options Option: KIDS Kernel Installation & Distribution 
System
```

```
 Edits and Distribution ... 
            Utilities ... 
            Installation ... 
            Patch Monitor Main Menu ... 
Select Kernel Installation & Distribution System Option: UTILITies 
            Build File Print 
            Install File Print 
            Convert Loaded Package for Redistribution 
            Display Patches for a Package 
            Purge Build or Install Files 
            Rollup Patches into a Build 
            Update Routine File 
            Verify a Build 
            Verify Package Integrity 
elect Utilities Option: DISPlay Patches for a Package 
Select PACKAGE NAME: RAD/NUC ?? 
Select PACKAGE NAME: RAD<br>1 RADIATION SAFET
        RADIATION SAFETY RS
      2 RADIOLOGY/NUCLEAR MEDICINE RA 
CHOOSE 1-2: 
CHOOSE 1-2: 2 RADIOLOGY/NUCLEAR MEDICINE RA 
Select VERSION: 5.0// ? 
 Answer with VERSION 
 Do you want the entire 66-Entry VERSION List? Y (Yes) 
   Choose from: 
   \begin{array}{ccc} 1 & 10-17-84 \\ 1.01 & 11-06 \end{array}1.01 11-06-84<br>1.02 11-06-84
   1.02 11-06-84<br>1.03 11-14-84
   1.03 11-14-84<br>1.05 11-21-84
   1.05 11-21-84<br>1.07 12-03-84
   1.07 12-03-84<br>1.08 12-04-84
   1.08<br>12-04-84<br>12-04-841.09 12-04-84<br>1.1 12-05-841.1 12-05-84<br>1.11 12-18-84 1.11 12-18-84 
 1.15 01-12-85 
   1.2 01-21-85<br>1.25 02-01-89
   1.25 02-01-85<br>1.3 02-05-85
   1.3 02-05-85<br>1.31 02-24-85
   1.31 02-24-85<br>1.32 03-01-851.32 03-01-85<br>1.33 03-05-85
 1.33 03-05-85 
 1.34 03-07-85 
 1.35 03-11-85 
   1.4 03-26-85<br>1.41 03-26-8
   1.41 03-26-85<br>1.5 04-08-85
   1.5 04-08-85<br>1.51 04-12-851.51 04-12-85<br>2 05-17-85
   2 05-17-85<br>2.01 05-31
   2.01 05-31-85<br>2.02 06-12-85
   2.02 06-12-85<br>2.03 06-24-85
   2.03 06-24-85<br>2.04 07-03-85
          07-03-85
```
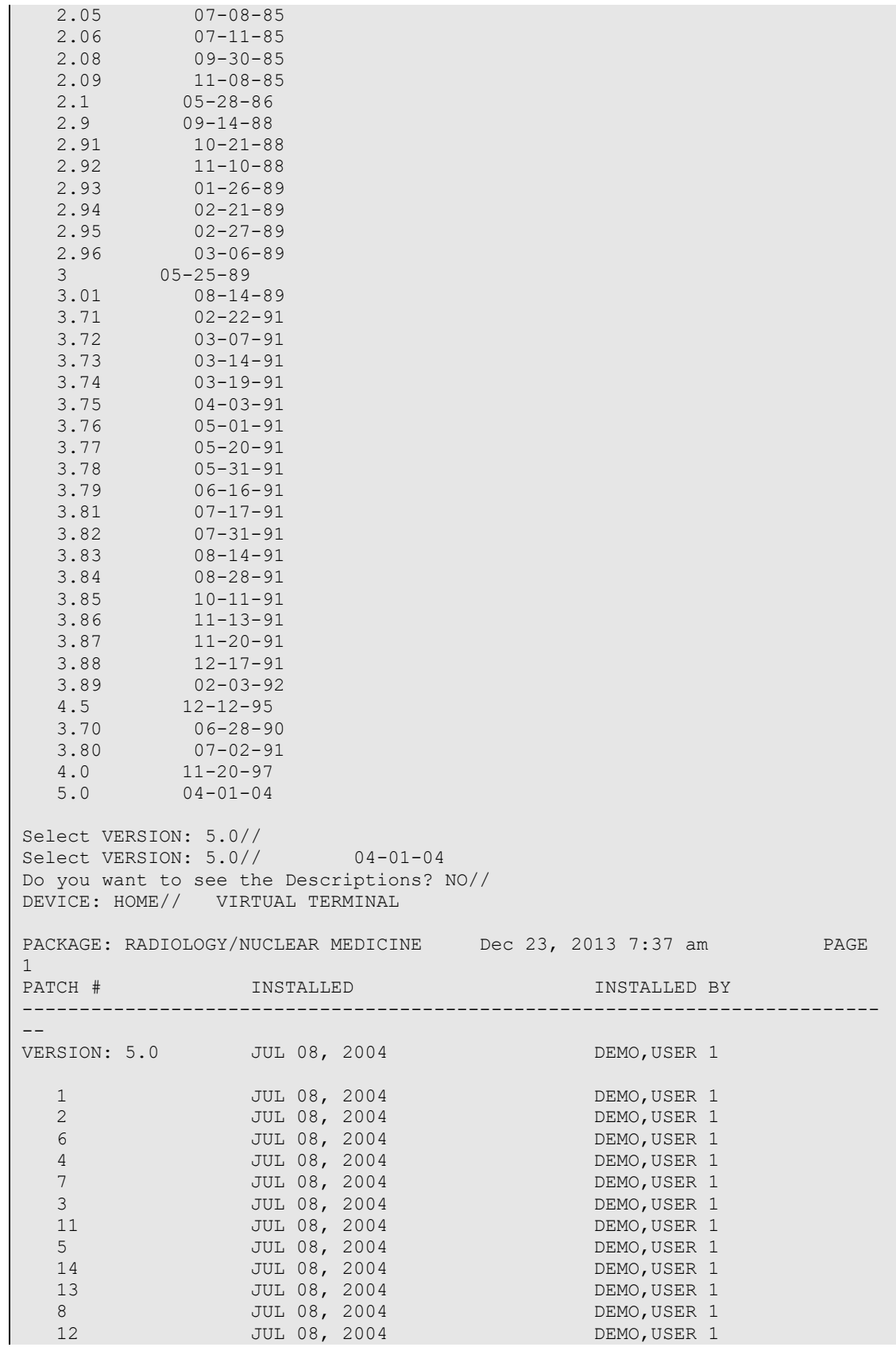

Configuration and User Guide Software Software Software Software March 2024

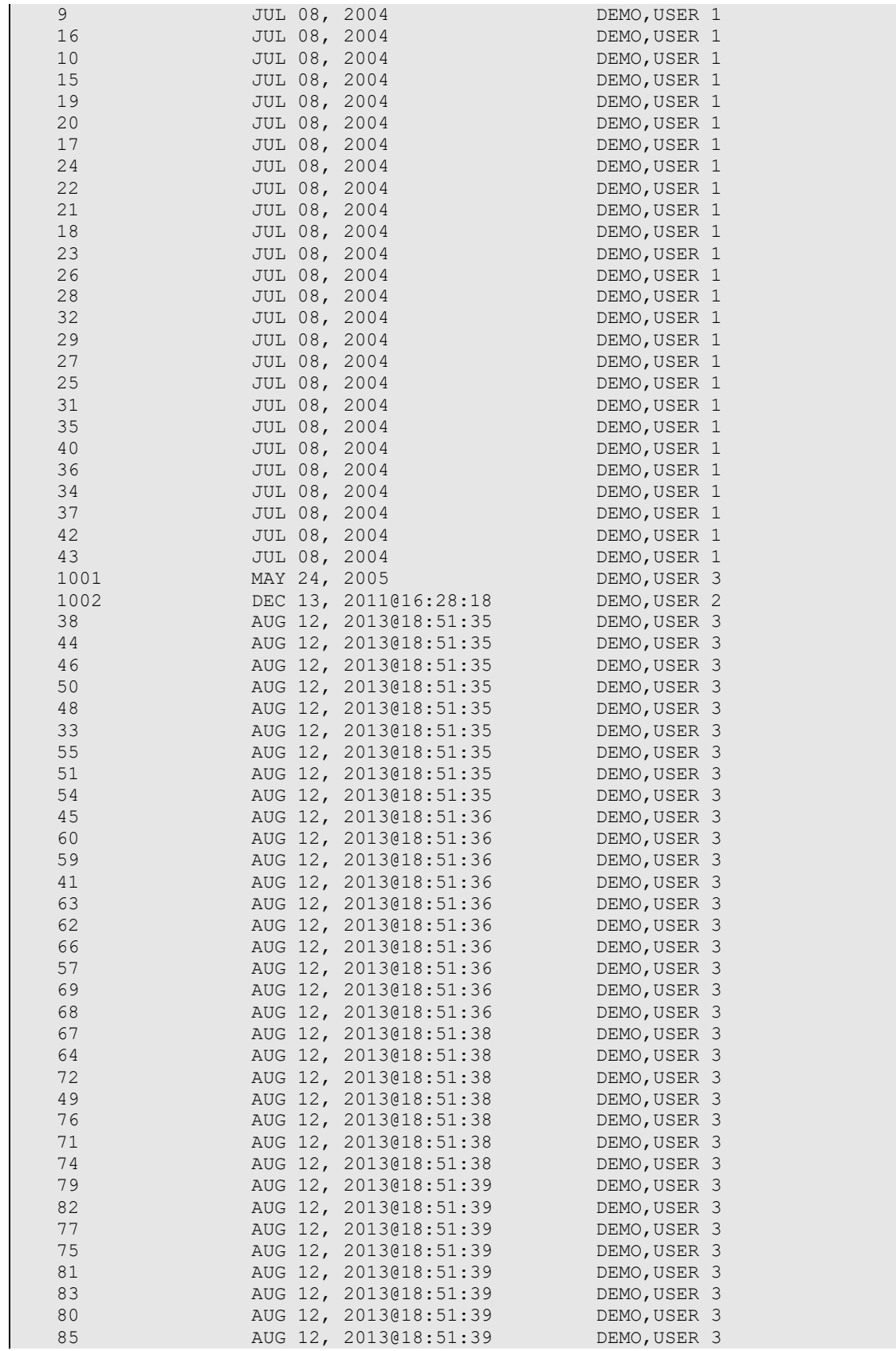

Configuration and User Guide Software Software Software Software March 2024

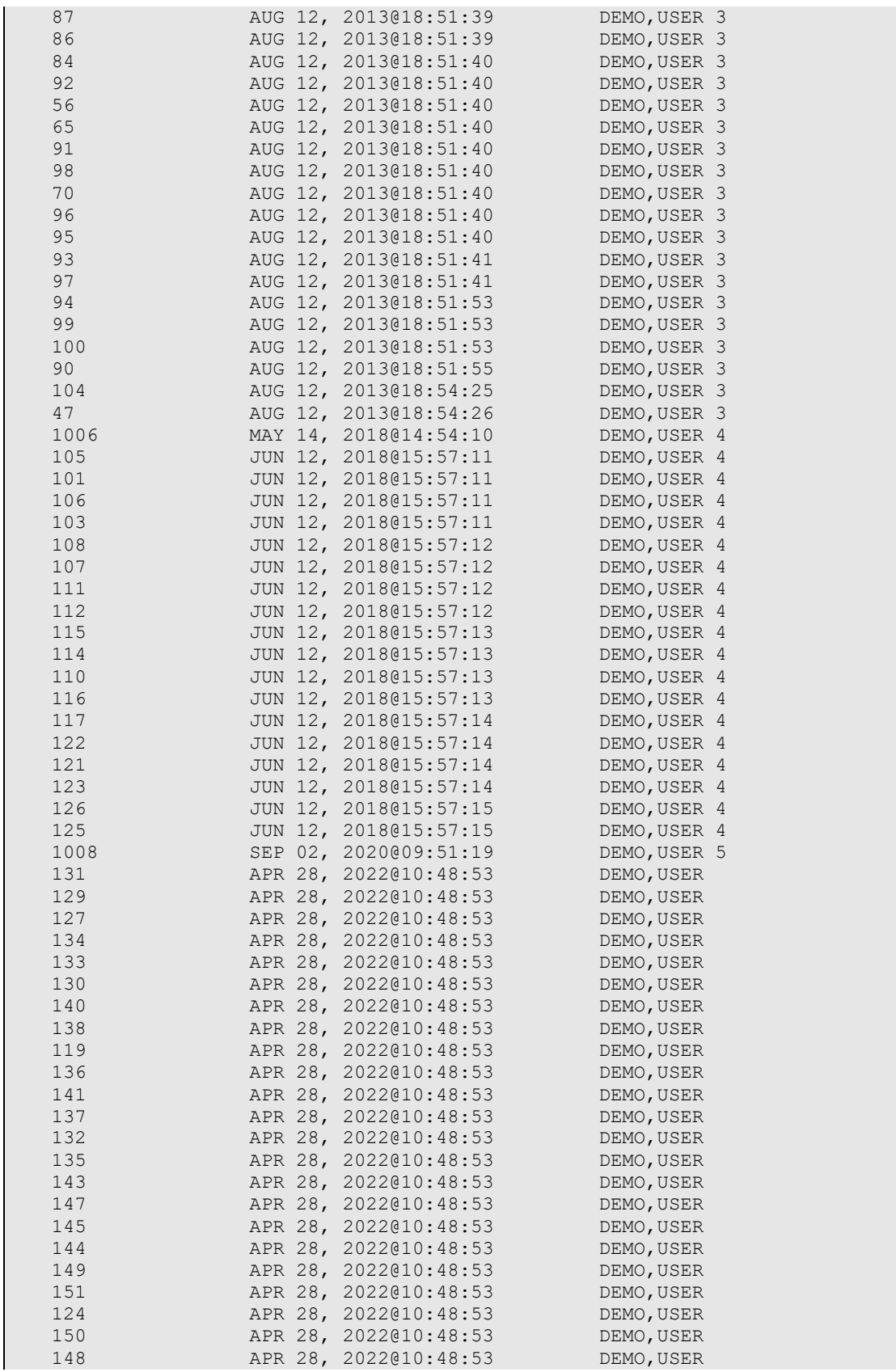

Configuration and User Guide Software Software Software Software March 2024

| 153  | APR 28, 2022010:48:53 | DEMO, USER |  |
|------|-----------------------|------------|--|
| 154  | APR 28, 2022010:48:53 | DEMO, USER |  |
| 156  | APR 28, 2022010:48:53 | DEMO, USER |  |
| 159  | APR 28, 2022010:48:53 | DEMO, USER |  |
| 155  | APR 28, 2022@10:48:53 | DEMO, USER |  |
| 158  | APR 28, 2022@10:48:53 | DEMO, USER |  |
| 157  | APR 28, 2022010:48:53 | DEMO, USER |  |
| 163  | APR 28, 2022010:48:53 | DEMO, USER |  |
| 162  | APR 28, 2022010:48:53 | DEMO, USER |  |
| 161  | APR 28, 2022@10:48:53 | DEMO, USER |  |
| 167  | APR 28, 2022010:48:53 | DEMO, USER |  |
| 168  | APR 28, 2022010:48:53 | DEMO, USER |  |
| 166  | APR 28, 2022010:48:53 | DEMO, USER |  |
| 171  | APR 28, 2022010:48:53 | DEMO, USER |  |
| 165  | APR 28, 2022@10:48:53 | DEMO, USER |  |
| 172  | APR 28, 2022@10:48:53 | DEMO, USER |  |
| 169  | APR 28, 2022@10:48:53 | DEMO, USER |  |
| 160  | APR 28, 2022010:48:53 | DEMO, USER |  |
| 173  | APR 28, 2022010:48:53 | DEMO, USER |  |
| 1009 | JUL 08, 2022@12:13:31 | DEMO, USER |  |
|      |                       |            |  |

<span id="page-14-0"></span>Figure 2-1: Installation History for Radiology

Next, check to be sure that the IHS modifications released in BRA patches have been installed by following the same menu path. You should have BRA patches 1003 and 1007 as shown in [Figure 2-2.](#page-14-1)

```
PACKAGE: IHS MODS TO VA RADIOLOGY Sep 10, 2020 9:48 am PAGE 1<br>PATCH # INSTALLED PY FATCH TINSTALLED BY
                                                                INSTALLED BY
VERSION: 5.0 
   1003 MAY 14, 2018@14:23:13 DEMO, USER 4<br>1007 JUN 12, 2018@15:57:44 DEMO, USER 4
                         JUN 12, 2018@15:57:44
```
<span id="page-14-1"></span>Figure 2-2: Displaying patch levels for IHS Radiology patches

You may note that BRA patch 1004 is not listed. You may choose the **Install File Print** option to confirm that patch has been installed as shown below:

```
Build File Print 
           Install File Print 
           Convert Loaded Package for Redistribution 
           Display Patches for a Package 
           Purge Build or Install Files 
           Rollup Patches into a Build 
           Update Routine File 
           Verify a Build 
           Verify Package Integrity 
Select Utilities Option: INStall File Print
```
Select INSTALL NAME: BRA 1 BRA\*5.0\*1003 Install Completed Install Completed 8/12/13@18: 53:37 => BRA 5.0 Patch 1003 ;Created on Oct 19, 2011@21:38:26 2 BRA\*5.0\*1004 Install Completed Install Completed 8/12/13@18: 55:17 => IHS Mods to VA Radiology Patch 1004 ;Created on Jun 01, 2012@11:03:13 CHOOSE 1-2: 2 BRA\*5.0\*1004 Install Completed Install Completed 8/12/13 @18:55:17 => IHS Mods to VA Radiology Patch 1004 ;Created on Jun 01, 2012@11:03:13 DEVICE: HOME// VIRTUAL TERMINAL PACKAGE: BRA\*5.0\*1004 Dec 23, 2013 8:03 am PAGE 1 COMPLETED ELAPSED --------------------------------------------------------------------------- STATUS: Install Completed 2013@18:55:02 INSTALLED BY: DEMO,USER 3 NATIONAL PACKAGE: INSTALL STARTED: AUG 12, 2013@18:55:17 18:55:17 ROUTINES: 18:55:17 INPUT TEMPLATE 18:55:17 INSTALL QUESTION PROMPT ANSWER XPI1 Want KIDS to INHIBIT LOGONs during the install NO XPZ1 Want to DISABLE Scheduled Options, Menu Options, and Protocols NO MESSAGES:

Figure 2-3: Install File Print for Radiology

## <span id="page-16-0"></span>**3.0 Menus**

The RA OVERALL or Main Radiology Menu is distributed as follows. Users with the RA OVERALL key will see the following menu options:

```
Welcome, you are signed on with the following parameters: 
                                      Printer Defaults 
Version : 5.0Division : DEMO INDIAN HOSPITAL Flash Card : None<br>Location : RADIOLOGY Mo cards
Location : RADIOLOGY
Img. Type: GENERAL RADIOLOGY Jacket Label: None<br>User : DEMO.USER 3
        User : DEMO,USER 3 
                                     Report : None 
---------------------------------------------------------------------------
-- 
           Exam Entry/Edit Menu ... 
           Films Reporting Menu ... 
           Management Reports Menu ... 
           Outside Films Registry Menu ... 
           Patient Profile Menu ... 
           Radiology/Nuclear Med Order Entry Menu ... 
           Supervisor Menu ... 
           Switch Locations 
           Update Patient Record 
           User Utility Menu ...
```
Figure 3-1: Radiology/Nuclear Medicine Main Menu

It is highly recommended that the **RA SITEMANAGER** menu option from the **IRM Menu**, which is locked with the RA MGR key be added to the menu. The addition of this menu option allows access to the **Device Specifications for Imaging Locations** menu option, which can be used to define where Radiology requisitions are automatically printed. Note that you cannot define the Device Specifications until the Radiology Imaging Locations are defined.

```
IRM IRM Menu ... 
          Exam Entry/Edit Menu ... 
          Films Reporting Menu ... 
          Management Reports Menu ... 
          Outside Films Registry Menu ... 
           Patient Profile Menu ... 
           Radiology/Nuclear Med Order Entry Menu ... 
           Supervisor Menu ... 
           Switch Locations 
           Update Patient Record 
           User Utility Menu ...
```
Figure 3-2: Radiology Menu with IRM Menu attached

## <span id="page-17-0"></span>3.1 Device Specification for Imaging Locations

Within the menu option for assigning default printer devices, the Radiology Supervisor or Manager can set default Printer Assignments. These are the default flash card/exam label, jacket label, request, request cancellation, radiopharmaceutical dosage ticket, and report printers. Once these printer names have been assigned to an Imaging Location, the module will automatically route output to the appropriate printer without having to ask the user.

```
IRM IRM Menu ... 
Device Specifications for Imaging Locations 
Select IRM Menu Option: DEVice Specifications for Imaging Locations 
Do you want to see a 'help' message on printer assignment? No// (No) 
Select Imaging Location: RADIOLOGY 
          ...OK? Yes// (Yes) 
                                 (GENERAL RADIOLOGY-8907) 
Default Printers: 
----------------- 
FLASH CARD PRINTER NAME: 
JACKET LABEL PRINTER NAME: 
REQUEST PRINTER NAME: X-RAY// 
REPORT PRINTER NAME: 
CANCELLED REQUEST PRINTER:
```
Figure 3-3: Setting Device Specification for Request Printer

**Note**: If you have more than one imaging location within an imaging type, the **Ask Imaging Location** Division parameter must be set to YES to print cancelled requests on the request cancellation printer. Most IHS facilities no longer print exam labels, flash cards, or reports. Therefore, no default printer should be specified for these types of output and when setting up division parameters, the fields for **Print Jacket Labels**, **Flash Cards**, **Exam Labels**, etc., should all be set to **NO**.

## <span id="page-18-0"></span>**4.0 Ordering Providers for Radiology**

In order for a provider to be entered as an ordering provider in Radiology, they must have three attributes:

- 1. They must have the provider key. (Be sure they were set up as a provider in RPMS using the Add/Edit Provider option.)
- 2. They must be authorized to write Med orders (also indicated in the Add/Edit Provider option).
- 3. They must have an active RPMS access and verify code.

A decision must be made at each site on how best to handle orders from outside providers. While outside providers may never access EHR nor the RPMS system, it is highly recommended that they be set up just like any other provider so that they may be identified as the individual requesting the exam. Note that an outside provider may not place an order in EHR so the only way that provider may be identified as being the requesting provider is to use the "back door" option in RPMS to Request an exam.

## <span id="page-19-0"></span>**5.0 Security Keys**

#### **RA OVERALL**

This is the key to the main **Radiology** menu and should be given to all Radiology staff.

## **RA VERIFY**

This key allows users to verify reports. The key must be given to any staff who will be entering or verifying reports for outside radiologists. Any staff who will be verifying reports will also need to have a valid Electronic Signature Code.

#### **RA MGR**

This key gives user access to supervisor-type functions. Those functions are the following:

- Editing completed exams
- Adding an exam to a visit that is older than yesterday
- During execution of the status tracking function the user will be shown all noncompleted exams, not just those associated with the user's current division
- Updating the exam status of an exam that is complete
- Deleting exams
- Deleting reports
- Unverifying reports

#### **RA ALLOC**

The RA ALLOC key would normally be reserved for the Radiology Supervisor, Manager or those who work with multiple imaging locations and/or division. This key overrides location access security entered for each Radiology/Nuclear Medicine user through Personnel Classification. Owners of the RA ALLOC have expanded access to Imaging Locations, Imaging Types, and Divisions.

In the case of most workload reports, this means they will be able to select from a list of all Divisions and Imaging types to include on the report.

In the case of various edit and ordering functions, it means they will be able to select from all locations within the Imaging Type to which they are currently signed on through the "Select sign-on location:" prompt.

## <span id="page-20-0"></span>**6.0 FileMan Access**

As a general rule, ensure that each member of the Radiology staff has been assigned RrM as FileMan Access codes. They may have other codes as well because of other duties, but this code assignment will ensure that they can perform their Radiology functions without issue.

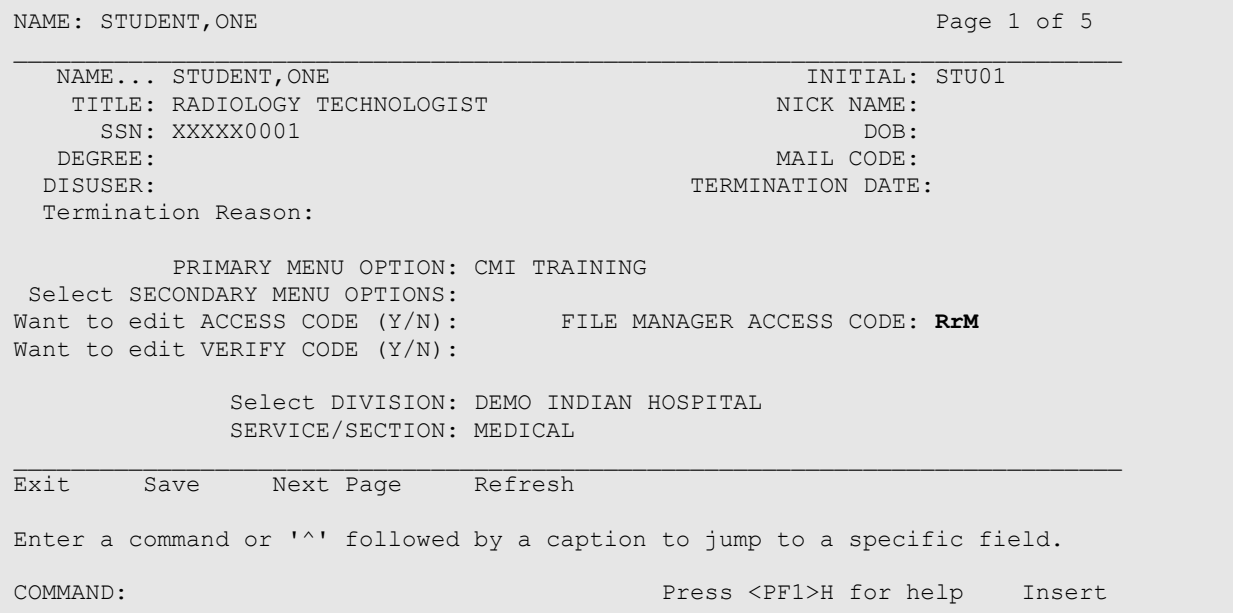

Figure 6-1: Assigning FileMan access for Radiology staff

## <span id="page-21-0"></span>**7.0 Radiology Supervisor's Menu**

After the external menus, security keys, and user management set up has been completed, the rest of the Radiology setup may be accomplished from the Radiology/Nuclear Medicine Supervisor's Menu. A diagram of that menu structure is shown in [Figure 7-1](#page-22-0) on the following page.

#### Radiology Package (RA) New Yersion 5.0 Patch 1010

| Maintenance<br><b>File Print Menu</b>                                                                                                    | Rad/Nuc Med                                                                                                    |                                                                                                    |                                                                                                    |  |
|----------------------------------------------------------------------------------------------------|----------------------------------------------------------------------------------------------------|----------------------------------------------------------------------------------------------------|----------------------------------------------------------------------------------------------------|--|
| <b>Complication Type List</b><br>Diagnostic Code List<br><b>Examination Status List</b><br><b>Film Sizes List</b><br>Label/Header/Footer<br>Format List<br>Major AMIS<br>Code List<br>Modifier List<br>Nuclear Medicine<br>List Menu<br>Procedure File Listings<br><b>Report Distribution Lists</b><br><b>Sharing Agreement</b><br><b>Contract Lists</b><br><b>Standard Reports</b><br>Print | <b>Personnel Menu</b><br><b>Classification Enter/Edit</b><br>Clerical List<br><b>Interpreting Resident</b><br>List<br><b>Interpreting Resident</b><br>List<br><b>Interpreting Staff</b><br>List<br><b>Technologist List</b> | <b>System Definition</b><br>Menu<br>Camera/Equip/Rm Entry/<br>Edit<br><b>Division Parameter</b><br>Set-up<br>List of Cameras/Equip/Rms<br><b>Location Parameter</b><br>List<br><b>Location Parameter</b><br>Set-up<br><b>Print Division</b><br>Parameter List | <b>Utility FilesMenu</b><br><b>Complication Type</b><br>Entry/Edit<br>Diagnostic Code Enter/Edit<br><b>Examination Status</b><br>Enter/Edit<br>Film Type<br>Enter/Edit<br>Label/Header/<br>Footer Formatter<br>Major AMIS Code<br>Enter/Edit<br>Nuclear Medicine<br>Set-up Menu<br>Order Entry<br>Procedure Display Menu<br>Order Entry<br>Procedure Display Menu<br>Procedure Enter/Edit<br>Procedure Modifier<br>Entry<br>Reason Edit<br><b>Reports Distribution Edit</b><br><b>Standard Reports</b> |  |

<span id="page-22-0"></span>Figure 7-1: Supervisor Menu Overview diagram

## <span id="page-23-0"></span>7.1 Radiology Package Users

Upon entering a Radiology/Nuclear Medicine menu, the user is prompted to select a Sign-On Imaging Location. The set of locations the user is privileged to access is controlled by the radiology supervisor or IRM through the Classification Enter/Edit option. Most options are screened by a combination of imaging type, division, and location.

Besides being set up as Providers in RPMS using the **Add/Edit Provider** option, users of the Radiology package require additional setup which determines the functions and imaging types they will be allowed to use.

The **Rad/Nuc Med Classification Menu** may be accessed as follows:

```
RAD Rad/Nuc Med Total System Menu ... 
       Supervisor Menu ... 
       Rad/Nuc Med Personnel Menu ...
```
#### Figure 7-2: Radiology/Nuclear Medicine Personnel Menu

The **Classification Enter/Edit** menu option may be used to identify the functions and imaging locations allowed for each member of the Radiology staff, while the other four options in the **Rad/Nuc Med Classification Menu** may be used to list the staff who fall under the classification of Clerk, Resident, Staff, or Technologist.

```
 Classification 
     Enter/Edit Clerical List 
     Interpreting Resident List 
     Interpreting Staff List 
     Technologist List
```
Figure 7-3: Radiology Personnel Classification

When assigning classifications to staff, the following general guidelines may be used:

- **Clerk**–Assigned to an individual who performs clerical entry in the Radiology/Nuclear Medicine Package. They cannot be listed as a technologist when editing an exam.
- **Technologist**–Assigned to all Radiology staff who perform exams.
- **Resident**–Not normally used in IHS–refers to a Radiology Resident.
- **Staff**–Reserved for interpreting Radiologists or those who will need to verify reports for interpreting Radiologist.

The setup for a typical Technologist is shown below.

**Note**: This would be a typical setup for a technologist at a site where reports are read by an outside Radiologist and may need to be edited or verified by a member of the Radiology staff.

If the Technologist in the example below had the RA ALLOC key, he/she would not have required identification of the RAD/NUC MED LOCATION ACCESS. And if he/she actually had responsibility for several imaging types, e.g., CT SCAN, MAMMOGRAPHY, and ULTRASOUND in addition to RADIOLOGY, and *did not* have the RA ALLOC key, then the additional Locations would have had to be added to this classification profile.

```
XRA > Supervisor Menu > Rad/Nuc Med Personnel Menu > Classification Enter/Edit 
Select Rad/Nuc Med Personnel Menu Option: CLASSification Enter/Edit 
Select Personnel: DEMO,USER 3 K 
Select RAD/NUC MED CLASSIFICATION: t (T technologist) 
  Are you adding 'technologist' as 
    a new RAD/NUC MED CLASSIFICATION (the 1ST for this NEW PERSON)? No// Y 
   (Yes) 
Select RAD/NUC MED CLASSIFICATION: c (C clerk) 
  Are you adding 'clerk' as a new RAD/NUC MED CLASSIFICATION (the 2ND for this N 
EW PERSON)? No// Y (Yes) 
Select RAD/NUC MED CLASSIFICATION: s (S staff)
  Are you adding 'staff' as a new RAD/NUC MED CLASSIFICATION (the 3RD for this N 
EW PERSON)? No// Y (Yes) 
Select RAD/NUC MED CLASSIFICATION: 
Select RAD/NUC MED LOCATION ACCESS: POTEAU IM// ? 
    Answer with RAD/NUC MED LOCATION ACCESS 
   Choose from: 
   MEDICAL IMAGING 
   POTEAU IM 
   MCALESTER IM 
   HUGO IM 
   IDABEL IM 
RAD/NUC MED INACTIVE DATE: 
STAFF REVIEW REQUIRED: 
ALLOW VERIFYING OF OTHERS: Y YES
```
Figure 7-4: Classification of radiology staff

**Note:** In this example, there are five Imaging Locations defined. At small sites, which may or may not perform Radiology services on site, there will be a single imaging location.

## <span id="page-25-0"></span>7.1.1 Electronic Signature Code Edit

As indicated above in Classification Enter/Edit, staff may be designated who will be verifying reports for either outside or internal Radiologists as needed. Such staff will need an electronic signature code and will need to clearly identify their Signature Block Title. Failure to do so will result in reports displaying that the reports were verified by Staff Physician.

To set the electronic signature and the Signature Block Title, each user may access the **Electronic Signature code Edit** option from **TBOX** as shown in [Figure 7-5.](#page-25-1)

```
At any Select Menu Option prompt > TBOX > Edit User Characteristics 
IHS Radiology/Nuclear Med Order Entry Menu ... 
       REG Exam Entry/Edit Menu ... 
          Films Reporting Menu ... 
           Management Reports Menu ... 
           Outside Films Registry Menu ... 
           Patient Profile Menu ... 
           Supervisor Menu ... 
           Switch Locations 
           Update Patient Record 
           User Utility Menu ... 
Select Rad/Nuc Med Total System Menu Option: TBOX User's Toolbox 
           Electronic Signature code Edit 
Select User's Toolbox Option: ELECTROnic Signature code Edit 
This option is designed to permit you to enter or change your Initials, 
Signature Block Information, Office Phone number, and Voice and 
Digital Pagers numbers. 
In addition, you are permitted to enter a new Electronic Signature Code 
or to change an existing code. 
INITIAL: DKU// 
SIGNATURE BLOCK PRINTED NAME: DEMO K USER// 
SIGNATURE BLOCK TITLE: CONTRACT RADIOLOGIST 
OFFICE PHONE: 
VOICE PAGER: 
DIGITAL PAGER: 
Your typing will not show.
ENTER NEW SIGNATURE CODE: 
RE-ENTER SIGNATURE CODE FOR VERIFICATION: 
DONE
```
<span id="page-25-1"></span>Figure 7-5: Setting up Electronic Signature Code and Signature Block Title

**Note:** Signature code must be 6–20 characters in length with no control or lowercase characters.

## <span id="page-26-0"></span>7.2 System Definition

In order to run the radiology module, you must have at least one radiology division and one radiology location defined in the database.

Use the **Division Parameter Set-up** menu option to either initialize your division and location parameters or to update them if they are already defined.

#### **Radiology Division**

The Radiology module is designed to handle multiple divisions within a medical center. While most IHS facilities only have one division, there are a number that are multi-divisional. As a result, it is possible to structure the system for more than one division. This may be an important feature to utilize to keep PCC visit and billing data organized in multi-divisional service units. Additional divisions may be initialized after the initial set up as if new services are added at additional facilities.

However, single division medical centers will not notice this in the everyday execution of the module. Only in the initial setup will there be any reference to 'division' for these single division sites.

Each division will have its own set of parameters defining such division-wide criteria as, should the exam 'requested date' be asked and are impressions required on reports.

#### **Radiology Location**

Within a specific division, there may be a number of physical locations where a radiology procedure can be performed. For example, a division may have its main radiology department on the second floor, and it may also have a satellite location on the first floor at an outpatient clinic area. In addition, more than one type of radiology service may be offered within a facility, e.g., general radiology and mammography. Each of these imaging types may be set up as its own imaging location.

The module is designed to handle multiple locations within a division. Each location will have its own set of parameters defining such location-specific criteria as printer devices for flash cards and jacket labels.

#### **Prerequisites for Initialization**

If you are setting up the system for the first time, then you will not be able to answer many of the location parameter prompts. These parameters are pointer fields to files that you will need to build as part of the initialization process (day-one files).

However, the important thing at this point is to enter at least one division and one location under that division.

The other steps required as a prerequisite to the initialization process are the following:

- 1. The Site Manager should add the **RA OVERALL** menu option to the **AKMOCORE** menu option for access to the module.
- 2. The Site Manager should give the radiology coordinator access to the **RA OVERALL** menu.
- 3. The Radiology Coordinator and the Site Manager should have all the RA keys.

After these actions are taken, the initialization of the module can be accomplished entirely within the Radiology module itself.

When the Radiology package is installed at a site, the Rad/Nuc Med Division will normally be defined. If it is not, VA FileMan may be used to edit the Rad/Nuc Med Division file to add and specify the Facility at which the Radiology/Nuclear Medicine Package will be used as well as the parameters in place at that division. If all security keys have been given and the individual configuring the Radiology Package is encountering the XQUIT screen when accessing the package, please submit a Help ticket to IHS IT Support at [itsupport@ihs.gov.](mailto:itsupport@ihs.gov)

Within the **System Definition Menu**, there are three options for system set up as well as three options to list or print existing entries for the Division and Imaging Locations. There may be one to multiple Divisions and one or more Imaging Locations depending upon whether the facility operates on a stand-alone basis or in a multi-divisional environment where Radiology services are provided at more than one facility.

```
RAD Rad/Nuc Med Total System Menu ... 
Supervisor Menu ... 
System Definition Menu ... 
          Camera/Equip/Rm Entry/Edit 
          Division Parameter Set-up 
           List of Cameras/Equip/Rms 
           Location Parameter List 
           Location Parameter Set-up 
           Print Division Parameter List
```
Figure 7-6: System Definition Menu

It is helpful to do system configuration in the order of the menu.

#### <span id="page-28-0"></span>7.2.1 Camera/Equipment/Room

The entries in this file are used by the technologist to indicate with which camera/equipment/room the exam was performed. Even if no exams are performed on site, an Outside Location should be defined. Only cameras/equipment/rooms associated with the location where the exam was performed are valid choices when editing an exam. At facilities with numerous modalities, this may be a quality assurance tool to identify which equipment was used for an exam if a problem is later identified with that equipment.

If Radiology services are provided at a small health care facility where only one room and one X-ray machine is in use, you may choose to create only that one room when using the **Camera/Equip/Rm Entry/Edit** option.

If multiple locations and modalities are used, the **Camera/Equipment/Room** file may be populated with unique identifiers to make selection easier for the technologists that work with that modality at a particular site; e.g., S1-XRAY, T2-XRAY, S1-CT, T2-CT, MM-Mobile Mammography.

In the example in [Figure 7-7,](#page-29-1) a new Modality of R1 with a synonym of GE ADVANX has been added to the existing list of rooms and equipment in use at multiple facilities.

```
Select Supervisor Menu Option: SYStem Definition Menu 
          Camera/Equip/Rm Entry/Edit 
          Division Parameter Set-up 
          List of Cameras/Equip/Rms 
          Location Parameter List 
          Location Parameter Set-up 
          Print Division Parameter List 
Select System Definition Menu Option: CAmera/Equip/Rm Entry/Edit 
Select Camera/Equip/Room: ? 
 Answer with CAMERA/EQUIP/RM, or DESCRIPTION 
 Do you want the entire 14-Entry CAMERA/EQUIP/RM List? Y (Yes) 
   Choose from: 
  BB BROKEN BOW<br>CT ROOM CTX
 CT ROOM CTX 
 H HUGO 
             I-MAMMO MAMMOGRAPHY 
 I-ROOM 1 GENERAL RADIOLOGY 
 I-U/S ULTRASOUND 
 MAMMO MAMMOGRAPHY 
MC MCALESTER
 OB/US OB ULTRASOUND 
   PORTABLE PORTABLE X-RAY MACHINE 
   POT POTEAU<br>R2 GE MPV N
   R2 GE MPV MICRO<br>U/S ULTRASOUND
         ULTRASOUND
       You may enter a new CAMERA/EQUIP/RM, if you wish
```

```
 Enter a name for this camera/equip/rm, between 1 and 30 characters 
in 
         length. 
Select Camera/Equip/Room: R1 GE ADVANX
CAMERA/EQUIP/RM: R1// 
DESCRIPTION: GE ADVANX//
```
Figure 7-7: Camera/Equipment/Rm Entry/Edit

## <span id="page-29-1"></span><span id="page-29-0"></span>7.2.2 Imaging Location(s)

The **Location Parameter Set-Up** function allows the user doing the configuration to define location parameters. Using this option actually creates an entry in file 44, the **Hospital Location** file. Do not use the Scheduling Package to set up Radiology Locations and do not use Radiology Locations to schedule appointments. If appointments are scheduled for Radiology services, use the Scheduling Package to create clinics that are clearly differentiated from the Radiology Locations by names such as X-Ray Appt, US Appt, CT Appt.

When Locations are set up within the Radiology package, they must be associated with an Imaging Type. Imaging Types available include:

```
 ANGIO/NEURO/INTERVENTIONAL 
 CARDIOLOGY STUDIES (NUC MED) 
 CT SCAN 
 GENERAL RADIOLOGY 
 MAGNETIC RESONANCE IMAGING 
 MAMMOGRAPHY 
 NUCLEAR MEDICINE 
 ULTRASOUND 
 VASCULAR LAB
```
#### Figure 7-8: Imaging Types

Most small facilities will have only one Location with an Imaging Type of GENERAL RADIOLOGY. Larger facilities offering multiple services may choose to set up Locations for CT, US, MRI, and/or MAMMOGRAPHY.

**Note**: If a facility offers more than one modality and wishes to use VISTA Imaging functionality, they must set up locations associated with each type of imaging that are offered.

When setting up a Location, the user will normally specify the Camera/Equipment/Room associated with that location. In the case of a small facility offering limited X-Ray with one machine, they will create one location with an Imaging Type of General Radiology and a Camera/Equipment/Room of X-Ray or whatever they chose to call their Camera/Equipment/Room.

Larger facilities offering one or more Rad/Nuc Med services at more than one Facility will need to set up one Location for each modality offered at each facility. Additional Locations may be added as new equipment and services are offered. As those additional Locations are added, they must be added to the appropriate Division using the **Division Parameter Set-up** option.

In [Figure 7-9,](#page-32-1) a new Imaging Location for Mammography is defined.

You will notice that several additional steps will be required before this new location is ready for use:

- 1. A default printer must be assigned under the Device Specifications for Imaging Locations to print order requisitions.
- 2. Unless staff have been assigned the RA ALLOC key, those individuals using the Mammography Location must have this Imaging Location added to their Rad/Nuc Med Classification access.
- 3. This new Imaging Location must be assigned to the appropriate Division under Division Set up.

**Note**: Because a Camera/Equipment/Rm was not set up for Mammograms prior to this step, the user is prompted to create the new Camera/Equipment/Rm as the Location is defined.

```
Rad/Nuc Med Total System Menu 
Supervisor Menu 
System Definition Menu 
Location Parameter Set-up 
Select Location: ? 
    Answer with IMAGING LOCATIONS, or TYPE OF IMAGING: 
                                 RADIOLOGY (GENERAL RADIOLOGY-8907) 
    You may enter a new IMAGING LOCATIONS, if you wish
     Select the appropriate location. 
     Entry must be an active "Clinic" type with a valid imaging Stop Code 
     in the Hospital Location file. 
 Answer with HOSPITAL LOCATION NAME 
 Do you want the entire HOSPITAL LOCATION List? N (No) 
Select Location: MAMMOGRAPHY 
  Are you adding 'MAMMOGRAPHY' as a new HOSPITAL LOCATION? No// Y (Yes) 
   HOSPITAL LOCATION TYPE: CL CLINIC 
   HOSPITAL LOCATION TYPE EXTENSION: CLINIC// 
  Are you adding 'MAMMOGRAPHY' as a new IMAGING LOCATIONS (the 2ND)? No// Y 
  (Yes) 
    IMAGING LOCATIONS TYPE OF IMAGING: MAMMOGRAPHY 
** Caution: You are activating a new Imaging Type. ** 
   This means you will have to assign procedures to 
   this imaging type. Workload reports will be printed 
    separately for this Imaging Type.
```
Configuration and User Guide **Radiology Supervisor's Menu** Radiology Supervisor's Menu March 2024

Are you sure? YES Since you have added a new Imaging Location, remember to assign it to a Rad/Nuc Med division through Division Parameter Set-up. Imaging Location: MAMMOGRAPHY Flash Card Parameters: ---------------------- HOW MANY FLASH CARDS PER VISIT: 0 DEFAULT FLASH CARD FORMAT: No default flash card printer has been assigned. Contact IRM. Jacket Label Parameters: ------------------------ HOW MANY JACKET LBLS PER VISIT: 0 DEFAULT JACKET LABEL FORMAT: No default jacket label printer has been assigned. Contact IRM. Exam Label Parameters: ---------------------- HOW MANY EXAM LABELS PER EXAM: 1// 0 DEFAULT EXAM LABEL FORMAT: Exam label printer is always the same as the flash card printer. Order Entry Parameters: ---------------------- No default request printer has been assigned. Contact IRM. Report Parameters: ------------------ DEFAULT REPORT HEADER FORMAT: REPORT HEADER DEFAULT REPORT FOOTER FORMAT: REPORT FOOTER REPORT LEFT MARGIN: 10// REPORT RIGHT MARGIN: 70// PRINT DX CODES IN REPORT?: Y yes VOICE DICTATION AUTO-PRINT: No default report printer has been assigned. Contact IRM. Cameras/Equip/Rooms Used by this Location: ------------------------------------------ Select CAMERA/EQUIP/RM: MAM Are you adding 'MAM' as a new CAMERA/EQUIP/RM (the 9TH)? No// (No) ?? Select CAMERA/EQUIP/RM: MAM Are you adding 'MAM' as a new CAMERA/EQUIP/RM (the 9TH)? No// Y (Yes) CAMERA/EQUIP/RM DESCRIPTION: MAMMOGRAM Are you adding 'MAM' as a new CAMERAS/EQUIP/RMS (the 1ST for this IMAGING LOCA TIONS)? No// Y (Yes) Select CAMERA/EQUIP/RM: Default CPT Modifiers used by this Location: -------------------------------------------- +----------------------------------------------------------------+ | Your entry cannot be compared with a CPT CODE, so be very sure | | that this is the Default CPT Modifier that you want to stuff

Configuration and User Guide **Radiology Supervisor's Menu** Radiology Supervisor's Menu March 2024

 | into every registered exam from this imaging location. | +----------------------------------------------------------------+ Select DEFAULT CPT MODIFIERS(LOC): Recipients of the 'Stat' Alert for this Location: ------------------------------------------------- Select STAT REQUEST ALERT RECIPIENTS: ALLOW 'RELEASED/NOT VERIFIED': no// no INACTIVE: TYPE OF IMAGING: MAMMOGRAPHY// CREDIT METHOD: 0// Regular Credit Imaging Location file #79.1 entry MAMMOGRAPHY has a missing or invalid DSS ID. The Radiology/Nuclear Medicine ADPAC should use the Location Parameter Set-up [RA SYSLOC] option to enter a valid imaging DSS Code for this imaging location. Imaging Location file #79.1 entry MAMMOGRAPHY is not assigned to a Rad/Nuc Med Division. If Imaging exams are to be registered in this imaging location, or if there are incomplete exams already registered to this location, the Radiology/Nuclear Med ADPAC should use the Division Parameter Set-up [RA SYSDIV] option to assign this imaging location to the appropriate Rad/Nuc Med Division.

<span id="page-32-1"></span>Figure 7-9: Location Parameter Set up for Mammography

It is to be expected that the user will see the message in [Figure 7-10](#page-32-2) when the Location set up is complete. DSS ID is used to identify an Imaging Stop Code but is not used by IHS. Do not create entries in the Imaging Stop Code file and do not populate the DSS ID field in the Location file.

```
Imaging Location file #79.1 entry MAMMOGRAPHY has a missing 
or invalid DSS ID. The Radiology/Nuclear Medicine ADPAC should 
use the Location Parameter Set-up [RA SYSLOC] option to enter 
a valid imaging DSS Code for this imaging location.
```
<span id="page-32-2"></span>Figure 7-10: Imaging Location Error

**Note**: Location Set up is not complete until each location is associated with a Division.

#### <span id="page-32-0"></span>7.2.3 Division

The **Division Parameter Set-Up** function allows the user to define division parameters for the facility defined as the Rad/Nuc Med Division during the package installation. It also allows the user to create additional divisions if Radiology services are offered at more than one facility in a service unit.

The following diagram illustrates the multi-division, multi-location within a division concept:

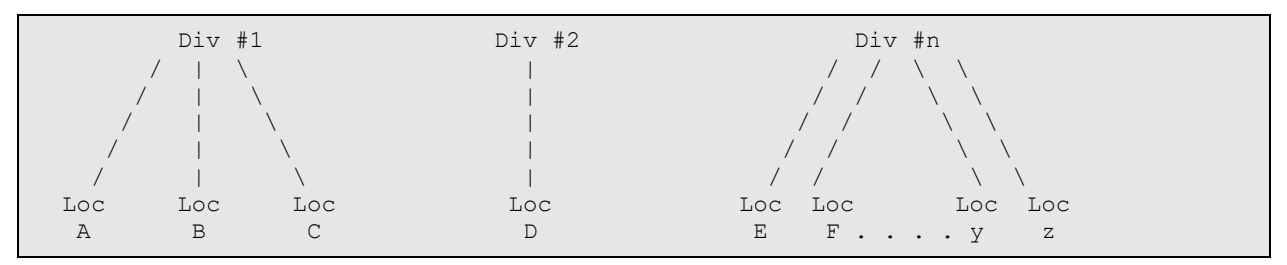

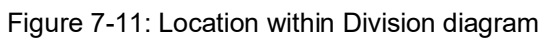

**Note**: A location can only be associated with one division.

Each division will have its own set of parameters defining division-wide criteria such as:

- Should the exam 'requested date' be asked
- Should exam labels be printed, jacket labels
- Should pregnancy status be defaulted to UNKNOWN
- Can pregnancy status be edited on a completed exam
- Should LOINC and SNOMED codes be used (under review for RA patch 1005) for MU2)
- Should exams be passed to PCC at the status of examined

It also permits linking Locations to that division. Until Locations have been assigned to a Division, the Radiology/Nuclear Medicine Package may not be used for those Imaging Locations.

Text to be displayed during ordering may be entered for Contrast Reaction and Clinical History Messages.

In [Figure 7-12,](#page-36-1) the Division Parameters are defined for Demo Indian Hospital.

```
Select System Definition Menu Option: division Parameter Set-up 
Select Division: ? 
     Answer with RAD/NUC MED DIVISION: 
    DEMO INDIAN HOSPITAL 
     You may enter a new RAD/NUC MED DIVISION, if you wish
      Enter the name of the division. 
 Answer with INSTITUTION NAME 
  Do you want the entire INSTITUTION List? n (No) 
Select Division: DEMO INDIAN HOSPITAL OKLAHOMA TAHLEQUAH 01<br>NM 8907
nm 8907 and 8907 and 8907 and 8907 and 8907 and 8907 and 8907 and 8907 and 8907 and 8907 and 8907 and 8907 and
          \ldots OK? Yes// (Yes)
```
Configuration and User Guide **Radiology Supervisor's Menu** Radiology Supervisor's Menu March 2024

Division-wide Order Entry Parameters: ------------------------------------ ASK 'IMAGING LOCATION': YES// ?? This division 'parameter' can be set to 'Yes' to indicate that the User should be asked when requesting an exam, which 'Imaging Location' the request should be forwarded to. It is recommended that this field be set to 'Yes' to facilitate sorting of requests by imaging location for various reports. Answering 'Yes' to this questions causes the 'SUBMIT REQUEST TO:'prompt to appear after a request is created. Choose from: y YES<br>n NO n NO TRACK REQUEST STATUS CHANGES: YES// CLINICAL HISTORY MESSAGE: \*\*\* CLINICAL HISTORY REQUIRED \*\*\* *Note: This is the field that passes to the modality and PACS with some interfaces.*  Exam Entry/Edit Parameters: --------------------------- DETAILED PROCEDURE REQUIRED: yes// ASK 'CAMERA/EQUIP/RM': yes// AUTO USER CODE FILING: yes// TRACK EXAM STATUS CHANGES: yes// ASK EXAM STATUS TIME: yes// TIME LIMIT FOR FUTURE EXAMS: ?? This is the maximum number of hours in the future that a user may Register a patient for an exam. If this prompt is bypassed, the user may not register a patient at a future date. *Note: It may be advantageous to pre-register patients in some cases, like a special mammography unit that is at the clinic one day a month where appointments are scheduled closely together. However, if a patient fails to appear as scheduled, that request should be cancelled so that the ordering provider knows the patient failed to keep her appointment..*  Films Reporting Parameters: --------------------------- ALLOW STANDARD REPORTS: yes// ALLOW BATCHING OF REPORTS: no// ALLOW COPYING OF REPORTS: no// IMPRESSION REQUIRED ON REPORTS: yes// ALLOW VERIFYING BY RESIDENTS: no// ALLOW RPTS ON CANCELLED CASES?: no// WARNING ON RPTS NOT YET VERIF?: yes// AUTO E-MAIL TO REQ. PHYS?: ALLOW E-SIG ON COTS HL7 RPTS: no// ?? Entering 'Y' will turn on a feature that automatically adds the Electronic Signature Block printed name of the Verifying Physician that signed the report being transmitted to Rad/Nuc Med via an HL7 interface to a COTS voice reporting system. This parameter is only checked for COTS HL7 interfaces that use the Generate/Process Routine 'RAHLTCPB' in the subscriber protocol. *Note: This is a very specific interface and may not be used by your interfaced reporting system*. INTERPRETING STAFF REQ'D?: YES//

Configuration and User Guide **Radiology Supervisor's Menu** Radiology Supervisor's Menu March 2024

Miscellaneous Division Parameters: ---------------------------------- PRINT FLASH CARD FOR EACH EXAM: no// PRINT JACKET LBLS W/EACH VISIT: no// SEND PCC AT EXAMINED: YES// ?? This prompt permits Radiology customers with the option to pass exam data to PCC when an exam reaches the EXAMINED status, or when a report is verified. Note: It is highly recommended that this parameter be set to YES whether or not *reports are entered.*  PREGNANCY DEFAULT TO UNKNOWN: NO PREGNANCY EDIT AT VERIFIED: Y YES CONTRAST REACTION MESSAGE: CAUTION!! -- CONTRAST REACTION !! Replace RPHARM DOSE WARNING MESSAGE: No existing text Edit? NO// HL7 Applications Associated with this Division: ----------------------------------------------- Select HL7 RECEIVING APPLICATION: ?? You may enter a new HL7 RECEIVING APPLICATIONS, if you wish Pointer to the HL7 APPLICATIONS file (#771). If the Radiology HL7 Subscriber protocols (file #101) have been setup to use ROUTING LOGIC, then HL7 RECEIVING APPLICATIONS should be defined. This DIVISION will then send HL7 messages to the HL7 RECEIVING APPLICATIONS defined only. If no HL7 RECEIVING APPLICATIONS are set when ROUTING LOGIC is being used, no HL7 messages will be created for this DIVISION. If ROUTING LOGIC is not being used and no HL7 RECEIVING APPLICATIONS are set, then messages will be sent to all Radiology Subscriber protocols, as normal. *If in doubt, do not put entries in this field. These are very specific interface types.*  Choose from: RA-CLIENT-IMG ACTIVE<br>RA-CLIENT-TCP ACTIVE RA-CLIENT-TCP RA-PSCRIBE-TCP ACTIVE RA-SCIMAGE-TCP ACTIV.<br>RA-SERVER-IMG ACTIVE RA-SERVER-IMG ACTIVE<br>RA-TALKLINK-TCP ACTIVE RA-TALKLINK-TCP ACTIVE<br>RA-VOICE-SERVER ACTIVE RA-VOICE-SERVER Imaging Locations Associated with this Division: ------------------------------------------------ Select IMAGING LOCATION: RADIOLOGY// MAMMOGRAPHY  $\ldots$ OK? Yes// (Yes) (MAMMOGRAPHY-) Are you adding 'MAMMOGRAPHY' as a new IMAGING LOCATIONS (the 2ND for this RAD/ NUC MED DIVISION)? No// Y (Yes) Select IMAGING LOCATION: Division Parameters have been set!

Configuration and User Guide **Radiology Supervisor's Menu** March 2024
Imaging Location file #79.1 entry RADIOLOGY has a missing or invalid DSS ID. The Radiology/Nuclear Medicine ADPAC should use the Location Parameter Set-up [RA SYSLOC] option to enter a valid imaging DSS Code for this imaging location. Imaging Location file #79.1 entry MAMMOGRAPHY has a missing or invalid DSS ID. The Radiology/Nuclear Medicine ADPAC should use the Location Parameter Set-up [RA SYSLOC] option to enter a valid imaging DSS Code for this imaging location.

Figure 7-12: Division Parameter Setup

Note that it is to be expected that the user will see the message in [Figure 7-13](#page-36-0) when the Division parameter setup is complete. DSS ID is used to identify an Imaging Stop Code but is not used by IHS.

*Do not* create entries in the Imaging Stop Code file and do not populate the **DSS ID** field in the **Location** file.

Imaging Location file #79.1 entry RADIOLOGY has a missing or invalid DSS ID. The Radiology/Nuclear Medicine ADPAC should use the Location Parameter Set-up [RA SYSLOC] option to enter a valid imaging DSS Code for this imaging location.

Figure 7-13: Invalid DSS Code for imaging location message

# <span id="page-36-2"></span><span id="page-36-0"></span>7.3 Maintenance Files Print Menu

This menu allows the user to obtain a list of the entries that have been configured under the **Utility Files Maintenance Menu**. Access the **Maintenance Files Print Menu** as shown in [Figure 7-14.](#page-36-1) Review the existing entries with the Radiology Supervisor/Manager to determine which entries need to be inactivated and any new entries that need to be created.

```
RAD Rad/Nuc Med Total System Menu ... 
Supervisor Menu ... 
Maintenance Files Print Menu ...
```
#### <span id="page-36-1"></span>Figure 7-14: Maintenance Files Print Menu

Utility files that may be printed include the following. It is recommended that only those files bolded be printed and updated via the Utility Files Maintenance.

```
 Complication Type List
 Diagnostic Code List
 Examination Status List
 Film Sizes List
 Label/Header/Footer Format List
 Major AMIS Code List
 Modifier List
 Nuclear Medicine List Menu ... 
 Procedure File Listings ... 
        HIST Display Rad/NM Procedure Contrast Media History
```
Figure 7-13: Utility Files

#### 7.3.1 Print Procedure List Using VA FileMan

It is unfortunate, but all of the procedure listings are designed for 132-column format. It may be helpful to use VA FileMan to print the procedure list as follows:

```
Select VA FileMan Option: PRINT File Entries 
OUTPUT FROM WHAT FILE: RAD/NUC MED PROCEDURES// 
SORT BY: NAME// 
START WITH NAME: FIRST// 
FIRST PRINT FIELD: NAME;L25 
THEN PRINT FIELD: TYPE OF PRO;L8;"TYPE"CEDURE 
THEN PRINT FIELD: AMIS CODES (multiple) 
 THEN PRINT AMIS CODES SUB-FIELD: AMIS; L12
    1 AMIS CODE 
    2 AMIS WEIGHT MULTIPLIER 
CHOOSE 1-2: 1 AMIS CODE 
  THEN PRINT AMIS CODES SUB-FIELD: 
THEN PRINT FIELD: CPT;L6 CODE 
THEN PRINT FIELD: INACTIVATION DATE; L5; "I/A"
THEN PRINT FIELD: 
Heading (S/C): RAD/NUC MED PROCEDURES LIST Replace 
STORE PRINT LOGIC IN TEMPLATE: 
DEVICE: <== printer 
RAD/NUC MED PROCEDURES LIST SEP 19,2013 10:27 PAGE 1
CPT CPT
NAME TYPE AMIS CODE CODE I/A
    -----------------------------------------------------------------------------
'BILIARY STENT PLACEMENT' DETAILED INTERVENTION 75982 DEC 7,1993 
'CAROTID U/S DETAILED ULTRASOUND,E 93880 DEC 1,1993 
'DRAGER VIEW MANDIBLE' DETAILED SKULL,INC.SI 70100 MAY 14,1998 
'DUCTOGRAM MULTIPLE DUCTS DETAILED OTHER 76088 MAY 14,1998 
'DUCTOGRAM SINGLE DUCT' DETAILED OTHER 76086 MAY 14,1998 
'FETAL BIOPHYSICAL PROFIL DETAILED ULTRASOUND,E 76818 MAY 14,1998 
'FETUS POST DEMISE' DETAILED OTHER 76499 MAY 14,1998 
'UPPER EXTREMITY DUPLEX' DETAILED ULTRASOUND,E 93950 DEC 1,1993 
ABD U/S DETAILED 76700 AUG 22,1993 
ABDOMEN MIN 2 VIEWS + CH BROAD AUG 2,1992
ABDOMEN 1 VIEW DETAILED ABDOMEN-KUB 74000 
ABDOMEN 2 VIEWS DETAILED ABDOMEN-KUB 74010 MAY 14,1998 
ABDOMEN 3 OR MORE VIEWS DETAILED OBSTRUCTIVE 74020 
ABDOMEN FLAT & UPRIGHT DETAILED ABDOMEN-KUB 74010 
ABDOMEN FOR FETAL AGE 1 V DETAILED ABDOMEN-KUB 74720 MAY 14,1998
```

| ABDOMEN FOR FETAL AGE MUL<br>ABDOMEN MIN 3 VIEWS+CHEST | DETAILED<br>SERIES | ABDOMEN-KUB<br>CHEST-SINGLE | 74725 | MAY 14,1998 |
|--------------------------------------------------------|--------------------|-----------------------------|-------|-------------|
|                                                        |                    | OBSTRUCTIVE                 | 74022 | MAY 14,1998 |
| ABDOMEN, COMPLETE                                      | DETAILED           |                             | 76700 |             |
| ABDOMEN-KUB                                            | BROAD              | ABDOMEN-KUB                 | 74000 |             |
| ACROMIOCLAVICULAR J BILAT                              | DETAILED           | SKELETAL-BON                | 73050 |             |
| <b>ACUTE ABDOMEN</b>                                   | SERIES             | ABDOMEN-KUB                 |       |             |
|                                                        |                    | CHEST-SINGLE                | 74022 |             |
| ANGIO ADRENAL BILAT SELEC                              | <b>DETAILED</b>    | ANGIOGRAM, CA 75734         |       | NOV 29,1993 |
| ANGIO ADRENAL BILAT SELEC                              | DETAILED           | ANGIOGRAM, CA 75733         |       | NOV 29,1993 |
| ANGIO ADRENAL UNILAT SELE                              | DETAILED           | ANGIOGRAM, CA 75732         |       | NOV 29,1993 |
| ANGIO ADRENAL UNILAT SELE                              | DETAILED           | ANGIOGRAM, CA 75731         |       | NOV 29,1993 |
| ANGIO AORTOFEM CATH W/SER                              | DETAILED           | ANGIOGRAM, CA 75631         |       | NOV 29,1993 |
| ANGIO AORTOFEMORAL CATH W                              | DETAILED           | ANGIOGRAM, CA 75630         |       | NOV 13,1986 |
| ANGIO BRACHIAL RETROGRADE                              | DETAILED           | ANGIOGRAM, CA 75659         |       | NOV 29,1993 |
| ANGIO BRACHIAL RETROGRADE                              | DETAILED           | ANGIOGRAM, CA 75658         |       | NOV 29,1993 |
| ANGIO CAROTID CEREBRAL BI                              | DETAILED           | ANGIOGRAM, CA 75673         |       | NOV 29,1993 |
| ANGIO CAROTID CEREBRAL BI                              | DETAILED           | ANGIOGRAM, CA 75672         |       | MAY 14,1998 |
| ANGIO CAROTID CEREBRAL BI                              | DETAILED           | ANGIOGRAM, CA 75671         |       | NOV 29,1993 |
| ANGIO CAROTID CEREBRAL SE                              | DETAILED           | ANGIOGRAM, CA 75661         |       | NOV 29,1993 |
| ANGIO CAROTID CEREBRAL SE                              | DETAILED           | ANGIOGRAM, CA 75660         |       | NOV 29,1993 |

Figure 7-15: Print Entries in Rad/Nuc Med Procedure file using VA FileMan

You may not wish to edit all of the Utility Files, but it is recommended that you review and update the following.

# 7.4 Utility File Definitions

The **Utility Files Maintenance Menu** provides the Radiology Supervisor or Manager with a number of menu options to customize the Radiology Package to meet their site's needs. These files are the so-called Day One files. When the system is first loaded, many of these files will have data. However, the coordinator must review this data to ensure that the data meets the site's needs and to modify or add file entries accordingly.

All of the files are 'day-one' files. That is, these files need to be initialized before the module is placed into production mode. They may subsequently be updated as new procedures or services are offered or discontinued. You may wish to begin by printing the existing entries in the Utility Files using the **Maintenance Files Print** menu in Section [7.3.](#page-36-2)

# 7.4.1 Complication Type Entry/Edit

This option allows the manager to enter/edit complication types that may be associated with an exam. When editing an exam, a user can specify a complication using the **Case Number Edit** option or **Edit Exam by Patient** option. However, if a complication has not been defined in this table, it may not be entered at the time an exam is edited.

The most commonly used complication type is a contrast material reaction complication. In the case of this complication, the patient's record in the Allergy Tracking System will be automatically updated to indicate the patient has had a contrast material reaction. As a result, every time the patient is registered for a procedure that may involve contrast material, the receptionist will be warned and should then take the appropriate action.

When the system is initialized, two complications are loaded into the module: Contrast Material Reaction and No Complication. Other site-specific entries can be added using this option. In the example in [Figure 7-16,](#page-39-0) a new Complication Type is entered for Morbid Obesity.

```
Select Utility Files Maintenance Menu Option: COMPLICATION Type Entry/Edit 
Select COMPLICATION TYPES: ? 
    Answer with COMPLICATION TYPES 
    Choose from: 
   CONTRAST REACTION 
   NO COMPLICATION 
        You may enter a new COMPLICATION TYPES, if you wish
         Enter a type of complication, between 3 and 30 characters in 
length, 
         that may be associated with an exam. 
Select COMPLICATION TYPES: MORBID OBESITY 
  Are you adding 'MORBID OBESITY' as 
    a new COMPLICATION TYPES (the 3RD)? No// Y (Yes) 
COMPLICATION: MORBID OBESITY// 
CONTRAST MEDIUM REACTION?: NO NO
```
Figure 7-16: Adding a new compilation

# <span id="page-39-0"></span>7.4.2 Diagnostic Code Enter/Edit

This option allows the manager to enter and edit report diagnostic codes. Diagnostic codes may be entered at the time a report is entered to provide an overall impression of the exam.

Diagnostic Codes are important for three reasons:

- 1. The Abnormal Report may be run periodically for any abnormal diagnostic codes.
- 2. BiRad Codes entered as Diagnostic Codes trigger the link to Women's Health.
- 3. Diagnostic Codes flagged as Abnormal will trigger an Abnormal Notification in EHR for the ordering provider.

The following is the list of diagnostic codes that most likely were loaded as part of the initialization process:

```
Normal 
Minor Abnormality
```
Major Abnormality, No Attn. Needed Abnormality, Attn. Needed Major Abnormality, Physician Aware Undictated Films Not Returned, 3 Days Unsatisfactory/Incomplete Exam POSSIBLE MALIGNANCY, FOLLOW-UP NEEDED MAJOR ABNORMALITY, URGENT ATTN. NEEDED MAM - NEGATIVE MAM - BENIGN FINDING, NEGATIVE MAM - PROBABLY BENIGN FINDING, SHORT INTERVAL F/U SUGGESTED MAM - SUSPICIOUS ABNORMALITY, BIOPSY SHOULD BE CONSIDERED MAM - HIGHLY SUGGESTIVE OF MALIG, ACTION SHOULD BE TAKEN MAM - ASSESSMENT IS INCOMPLETE MAM - NOT INDICATED

Figure 7-17: Diagnostic codes

As part of the initialization process, these entries can be deleted. However, once the system is in production, you should not delete any entries. The names of entries should also not be changed, once in production, as this could affect their meaning.

Existing entries may be edited to determine whether they will appear on the abnormal report and whether they will trigger an Abnormal notification for the ordering provider. In [Figure 7-18,](#page-40-0) the Diagnostic Code, MAJOR ABNORMALITY, URGENT ATTN NEEDED is shown.

```
Select Utility Files Maintenance Menu Option: DIAGnostic Code Enter/Edit 
Select DIAGNOSTIC CODES: MAJOR 
     1 MAJOR ABNORMALITY, NO ATTN. NEEDED 
     2 MAJOR ABNORMALITY, URGENT ATTN. NEEDED 
CHOOSE 1-2: 2 MAJOR ABNORMALITY, URGENT ATTN. NEEDED 
DESCRIPTION: 
PRINT ON ABNORMAL REPORT: YES// 
GENERATE ABNORMAL ALERT?: YES// 
INACTIVE:
```
Figure 7-18: Editing Diagnostic Code

## <span id="page-40-0"></span>7.4.3 Examination Status

In order to ensure the functionality of the Radiology Package, this is probably the most important utility file to configure correctly. If a data element is required but not entered by staff during the processing of an exam, the exam will get hung up and fail to complete.

For each Imaging Type in use at a facility, the examination status change requirements must be set in order to move an exam from one status to the next in the normal process. This option may also be used to indicate if exams in each status should be included in various Radiology reports. In the example provided below, only four examination statuses are defined:

• Waiting for Exam

- Examined
- Transcribed
- Complete

This would be typical for a facility that has a Transcriptionist and on-site Radiologist who interprets images. At many facilities where reports are provided by an outside entity, only three statuses may be used: Waiting for Exam, Examined, and Complete.

If other Imaging Types are in use at a facility—Mammography, Ultrasound, CT, MRI—the examination statuses must be defined for each separate Imaging Type. The examination statuses must be duplicated by specifying the Imaging Type and then defining the requirements for each examination status for that Imaging Type.

When the examination status changes have been defined, an inconsistency report should be reviewed to be sure that if a data element is required but that data element is not asked for, or a data element is required in order to be complete but is not asked for at an earlier step in the examination status. In [Figure 7-19,](#page-48-0) Examination Statuses are defined for General Radiology.

**Note**: If Examination Statuses have not been previously set, it may be helpful to begin with the Status of COMPLETE and work back down to WAITING FOR EXAM.

```
Select Utility Files Menu Option: Examination Status Enter/Edit 
Select an Imaging Type: generAL RADIOLOGY 
Select an Examination Status: ? 
  Answer with EXAMINATION STATUS 
  Do you want the entire EXAMINATION STATUS List? y (Yes) 
  Choose from:<br>CALLED FOR EXAM
                                    Imaging Type: GENERAL RADIOLOGY<br>Order:
 Order: 
   CANCELLED Imaging Type: GENERAL RADIOLOGY
   Order: 0<br>: COMPLETE 1maging
                                     Imaging Type: GENERAL RADIOLOGY
   Order: 9<br>Trading internation of the Theory Theory of Theory International International International International International International International International International International International Interna
                                     Imaging Type: GENERAL RADIOLOGY
   Order:<br>EXAMINED Tmaging
                                     Imaging Type: GENERAL RADIOLOGY
   Order: 2<br>PROBLEM DRAFT 1 Maging 1
                                     Imaging Type: GENERAL RADIOLOGY
    Order: 
                                     Imaging Type: GENERAL RADIOLOGY
   Order: 3<br>: MAITING FOR EXAM Tmaging
                                     Imaging Type: GENERAL RADIOLOGY<br>Order: 1
 Order: 1 
        You may enter a new EXAMINATION STATUS, if you wish
         Enter a name for an exam status, between 3 and 30 non-numeric 
         characters, to the current exam status being defined. 
Select an Examination Status: waitinG FOR EXAM Imaging Type: GENERAL RADIOLOGY
```
 Order: 1  $\ldots$  OK? Yes// (Yes) \* Reminder \* WAITING FOR EXAM does NOT need data entered for the 'ASK' and 'REQUIRED' fields. Registration automatically sets cases to this status since its ORDER number is 1. Name of Current Exam Status: WAITING FOR EXAM// Order in sequence of status progression: 1// Should this Status appear in Status Tracking ?: YES // User Key needed to move an exam to this status: Default next status for exam: EXAMINED// Can an exam be cancelled while in this status ?: YES // Generate exam alert for requesting physician ?: NO // Generate Examined HL7 Message: Status Change Requirements -------------------------- Please indicate which of the following is required in order to place an exam into the 'WAITING FOR EXAM' status: Technologist Required ?: NO// Resident Or Staff Required ?: NO// Detailed Procedure required ?: NO// Film Entry Required ?: NO// Diagnostic Code Required ?: NO// Camera/Equip/Rm Required ?: NO// Procedure Modifiers required ?: NO// CPT Modifiers required ?: NO// WARNING: You must use the reporting feature of the system as a prerequisite for the following requirements: Report Entered required ?: NO// Impression required ?: NO// Verified Report required ?: NO// Status Tracking Functions ------------------------- Please indicate which of the following should be asked when changing an exam's status to 'WAITING FOR EXAM' while using the 'status tracking' feature: Ask for Technologist ?: NO// Ask For Interpreting Physician ?: NO// Ask for Procedure ?: NO// Ask For Film Data ?: NO// Ask For Diagnostic Code ?: NO// Ask For Camera/Equip/Rm ?: NO// Ask for Procedure Modifiers ?: NO// Ask for CPT Modifiers ?: NO// Ask for User Code ?: NO// Ask Medications & Dosages ?: NO// Ask Medication Admin Dt/Time & Person ?: NO// Management Report Criteria -------------------------- Please indicate which of the following workload reports should include exams with the 'WAITING FOR EXAM' status:

Clinic Report should include exams of this status ?: NO // PTF Bedsection Report should include exams of this status ?: NO // Service Report (Workload) should include exams of this status ?: YES // Sharing/Contract Report (Workload) should include exams of this status ?: NO // Ward Report (Workload) should include exams of this status ?: NO // Film Usage Report (Workload) should include exams of this status ?: NO // Technologist Report (Workload) should include exams of this status ?: NO // AMIS Report (Workload) should include exams of this status ?: NO // Detailed Procedure Report (Workload) should include exams of this status ?: NO // Camera/Equip/Rm Report should include exams of this status ?: NO // Physician Report should include exams of this status ?: NO // Resident Report should include exams of this status ?: NO // Staff Report should include exams of this status ?: NO // Delinquent Status Report should include exams of this status ?: YES // Select an Examination Status: exaMINED Imaging Type: GENERAL RADIOLOGY Order: 2  $\ldots$  OK? Yes// (Yes) Name of Current Exam Status: EXAMINED// Order in sequence of status progression: 2// Should this Status appear in Status Tracking ?: YES // User Key needed to move an exam to this status: Default next status for exam: TRANSCRIBED// Can an exam be cancelled while in this status ?: NO // Generate exam alert for requesting physician ?: NO // Generate Examined HL7 Message: YES// Status Change Requirements -------------------------- Please indicate which of the following is required in order to place an exam into the 'EXAMINED' status: Technologist Required ?: YES// Resident Or Staff Required ?: NO// Detailed Procedure required ?: YES// Film Entry Required ?: YES// Diagnostic Code Required ?: NO// Camera/Equip/Rm Required ?: YES// Procedure Modifiers required ?: NO// NO<br>CPT Modifiers required ?: NO// NO CPT Modifiers required ?: NO// WARNING: You must use the reporting feature of the system as a prerequisite for the following requirements:

Report Entered required ?: NO// Impression required ?: NO// Verified Report required ?: NO// Status Tracking Functions ------------------------- Please indicate which of the following should be asked when changing an exam's status to 'EXAMINED' while using the 'status tracking' feature: Ask for Technologist ?: YES// Ask For Interpreting Physician ?: NO// Ask for Procedure ?: YES// Ask For Film Data ?: YES// Ask For Diagnostic Code ?: NO// Ask For Camera/Equip/Rm ?: YES// Ask for Procedure Modifiers ?: NO// NO Ask for CPT Modifiers ?: NO// NO Ask for User Code ?: NO// Ask Medications & Dosages ?: NO// NO Ask Medication Admin Dt/Time & Person ?: NO// NO Management Report Criteria -------------------------- Please indicate which of the following workload reports should include exams with the 'EXAMINED' status: Clinic Report should include exams of this status ?: YES // PTF Bedsection Report should include exams of this status ?: NO // Service Report (Workload) should include exams of this status ?: YES // Sharing/Contract Report (Workload) should include exams of this status ?: NO // Ward Report (Workload) should include exams of this status ?: YES // Film Usage Report (Workload) should include exams of this status ?: YES // Technologist Report (Workload) should include exams of this status ?: YES // AMIS Report (Workload) should include exams of this status ?: YES // Detailed Procedure Report (Workload) should include exams of this status ?: YES // Camera/Equip/Rm Report should include exams of this status ?: YES // Physician Report should include exams of this status ?: YES // Resident Report should include exams of this status ?: NO // Staff Report should include exams of this status ?: YES // Delinquent Status Report should include exams of this status ?: YES // Select an Examination Status: tranSCRIBED Imaging Type: GENERAL RADIOLOGY Order: 3  $\ldots$  OK? Yes// (Yes) Name of Current Exam Status: TRANSCRIBED//

```
Order in sequence of status progression: 3// 
Should this Status appear in Status Tracking ?: YES 
         // 
User Key needed to move an exam to this status: 
Default next status for exam: COMPLETE// 
Can an exam be cancelled while in this status ?: NO 
 // 
Generate exam alert for requesting physician ?: NO 
          // 
Generate Examined HL7 Message: 
      Status Change Requirements 
 -------------------------- 
 Please indicate which of the following is required 
      in order to place an exam into the 'TRANSCRIBED' status: 
Technologist Required ?: YES// 
Resident Or Staff Required ?: YES// 
Detailed Procedure required ?: YES// 
Film Entry Required ?: YES// 
Diagnostic Code Required ?: NO// 
Camera/Equip/Rm Required ?: YES// 
Procedure Modifiers required ?: NO// 
CPT Modifiers required ?: NO// 
    WARNING: You must use the reporting feature of the system as 
             a prerequisite for the following requirements: 
Report Entered required ?: YES// 
Impression required ?: NO// 
Verified Report required ?: YES// 
      Status Tracking Functions 
 ------------------------- 
      Please indicate which of the following should be asked when 
      changing an exam's status to 'TRANSCRIBED' while using 
      the 'status tracking' feature: 
Ask for Technologist ?: YES// 
Ask For Interpreting Physician ?: YES// 
Ask for Procedure ?: YES// 
Ask For Film Data ?: YES// 
Ask For Diagnostic Code ?: NO// 
Ask For Camera/Equip/Rm ?: YES// 
Ask for Procedure Modifiers ?: NO// 
Ask for CPT Modifiers ?: NO// 
Ask for User Code ?: NO// 
Ask Medications & Dosages ?: NO// 
Ask Medication Admin Dt/Time & Person ?: NO// 
      Management Report Criteria 
       -------------------------- 
      Please indicate which of the following workload reports should 
      include exams with the 'TRANSCRIBED' status: 
Clinic Report should include exams of this status ?: YES 
          // 
PTF Bedsection Report should include exams of this status ?: NO 
         // 
Service Report (Workload) should include exams of this status ?: NO 
          // 
Sharing/Contract Report (Workload) should include exams of this status ?: NO 
         //
```
Ward Report (Workload) should include exams of this status ?: YES // Film Usage Report (Workload) should include exams of this status ?: YES // Technologist Report (Workload) should include exams of this status ?: YES // AMIS Report (Workload) should include exams of this status ?: YES // Detailed Procedure Report (Workload) should include exams of this status ?: YES // Camera/Equip/Rm Report should include exams of this status ?: YES // Physician Report should include exams of this status ?: YES // Resident Report should include exams of this status ?: NO // Staff Report should include exams of this status ?: YES // Delinquent Status Report should include exams of this status ?: YES // Select an Examination Status: COMPLETE Name of Current Exam Status: COMPLETE// Order in sequence of status progression: 9// Should this Status appear in Status Tracking ?: NO // User Key needed to move an exam to this status: Default next status for exam: Can an exam be cancelled while in this status ?: NO // Generate exam alert for requesting physician ?: YES // Generate Examined HL7 Message: Status Change Requirements -------------------------- Please indicate which of the following is required in order to place an exam into the 'COMPLETE' status: Technologist Required ?: YES// Resident Or Staff Required ?: YES// Detailed Procedure required ?: YES// Film Entry Required ?: YES// Diagnostic Code Required ?: NO// Camera/Equip/Rm Required ?: YES// Procedure Modifiers required ?: NO// NO CPT Modifiers required ?: NO// NO WARNING: You must use the reporting feature of the system as a prerequisite for the following requirements: Report Entered required ?: YES// Impression required ?: YES// Verified Report required ?: YES// Status Tracking Functions ------------------------- Please indicate which of the following should be asked when changing an exam's status to 'COMPLETE' while using the 'status tracking' feature:

```
Ask for Technologist ?: YES//
```
Ask For Interpreting Physician ?: YES// Ask for Procedure ?: YES// Ask For Film Data ?: YES// Ask For Diagnostic Code ?: NO// Ask For Camera/Equip/Rm ?: YES// Ask for Procedure Modifiers ?: NO// NO Ask for CPT Modifiers ?: NO// NO Ask for User Code ?: NO// Ask Medications & Dosages ?: NO// NO Ask Medication Admin Dt/Time & Person ?: NO// NO Management Report Criteria -------------------------- Please indicate which of the following workload reports should include exams with the 'COMPLETE' status: Clinic Report should include exams of this status ?: YES // PTF Bedsection Report should include exams of this status ?: NO // Service Report (Workload) should include exams of this status ?: YES // Sharing/Contract Report (Workload) should include exams of this status ?: NO // Ward Report (Workload) should include exams of this status ?: YES // Film Usage Report (Workload) should include exams of this status ?: YES // Technologist Report (Workload) should include exams of this status ?: YES // AMIS Report (Workload) should include exams of this status ?: YES // Detailed Procedure Report (Workload) should include exams of this status ?: YES // Camera/Equip/Rm Report should include exams of this status ?: YES // Physician Report should include exams of this status ?: YES // Resident Report should include exams of this status ?: NO // Staff Report should include exams of this status ?: YES // Delinquent Status Report should include exams of this status ?: NO // Checking order numbers and Default Next Status used for status progression within : GENERAL RADIOLOGY Required order numbers are in place. Checking Exam Status names within : GENERAL RADIOLOGY Exam Status names check complete Enter RETURN to continue or '^' to exit: Data Inconsistency Report For Exam Statuses

DEVICE: HOME//  $\Gamma$  and  $\Gamma$  are the contract of the contract of the contract of the contract of the  $\Gamma$  Date: Nov 04, 2008 Data Inconsistency Report For Exam Statuses ========================================================================== \_\_\_\_\_\_\_\_ Checking verified report required and impression required \_\_\_\_\_\_\_\_ within : GENERAL RADIOLOGY 'Verified Report required ?' was set to 'yes'; but 'Impression required ?' was not set to 'yes' at this and lower status(es) : Verified Rpt req'd Impression Required<br>N CANCELLED N<br>WATTING FOR EXAMPLE IN N WAITING FOR EXAM NATIONAL METHOD OF THE SERVE AND THE SERVE ASSAULT OF THE SERVE AND THE SERVE ASSAULT OF THE S<br>NATIONAL METHOD OF THE SERVE AND THE SERVE AND THE SERVE AND THE SERVE ASSAULT OF THE SERVE AND THE SERVE ASSA EXAMINED N<br>TRANSCRIBED N N N N  $\begin{array}{ccc}\n\texttt{TRANSCRIBED} & \texttt{Y} & \texttt{N} \\
\texttt{COMPLETE} & \texttt{Y} & \texttt{Y}\n\end{array}$ COMPLETE THE SERVICE OF STREET AND THE SERVICE OF STREET AND THE SERVICE OF STREET AND THE SERVICE OF STREET A  $\mathsf{Page:} \hspace{0.2cm} 2$  . The contract of the contract of the contract of the contract of the  $\mathsf{Page:} \hspace{0.2cm} 2$  Date: Nov 04, 2008 Data Inconsistency Report For Exam Statuses ========================================================================== If verified report is required at a particular status, then the impression should also be required at the same or lower status. Checking order numbers and Default Next Status used for status progression within : GENERAL RADIOLOGY Required order numbers are in place. Checking Exam Status names within : GENERAL RADIOLOGY Page: 3 Date: Nov 04, 2008 Data Inconsistency Report For Exam Statuses ========================================================================== Exam Status names check complete

<span id="page-48-0"></span>Figure 7-19: Setting up Examination Status requirements

# 7.4.4 Films Type Entry/Edit

This option allows the manager to edit existing film types and enter new film types. These film types will be the choices the technologist can select from during the **Case No. Exam Edit** or **Edit Exam by Patient** options to indicate which films were used during the procedure.

Most sites have moved to digital imaging or are moving in that direction. For those sites, it is recommended that a film type of Digital be added. Some sites have chosen to add two separate Digital film types based on the size of the cartridge.

For those sites that track "re-takes", film types of Wasted may be created so that the Wasted Film Report may be run.

In [Figure 7-20,](#page-49-0) Digital Film type is created as well as a corresponding Wasted-Digital Film. Note that R may be used instead of W to indicate a Retake.

```
Select Utility Files Maintenance Menu Option: film Type Entry/Edit 
Select FILM SIZES: DIGITAL 
  Are you adding 'DIGITAL' as a new FILM SIZES (the 20TH)? No// Y (Yes) 
FILM: DIGITAL// 
IS THIS A 'CINE' FILM SIZE?: N NO 
FLUORO ONLY?: N NO 
INACTIVATION DATE: 
WASTED FILM?: 
Select FILM SIZES: W-DIGITAL 
  Are you adding 'W-DIGITAL' as a new FILM SIZES (the 21ST)? No// Y (Yes) 
FILM: W-DIGITAL// 
IS THIS A 'CINE' FILM SIZE?: N NO 
FLUORO ONLY?: N NO 
INACTIVATION DATE: 
WASTED FILM?: Y YES 
ANALOGOUS UNWASTED FILM SIZE: DIGITAL
```
Figure 7-20: Creating a Film Type and a Wasted Film Type

## <span id="page-49-0"></span>7.4.5 Major AMIS Code Entry/Edit

This menu option allows the coordinator to add new AMIS codes and edit existing AMIS codes.

When the system is first installed, all necessary entries and data associated with each entry will be part of the module.

AMIS Codes are workload codes used by the VA but they are not used within IHS so the user may encounter the following message when accessing this menu option. They must answer the question with a response of **YES** in order to proceed.

IHS continues to use AMIS codes as there are several reports based on AMIS codes.

```
Select Utility Files Maintenance Menu Option: major AMIS Code Entry/Edit 
 +----------------------------------------------------------+ 
          | New entries and modifications to existing entries are | 
          | prohibited without approval from Radiology Service VACO. | 
            +----------------------------------------------------------+
```
Do you have approval from Radiology Service VACO to

add/change any AMIS codes and weight? No// YES

#### Figure 7-21: Editing AMIS codes

The most common reason needed to access the AMIS Code file is to remove Retired from the names of some of the AMIS Codes or to add an AMIS Code of Mammography or DEXA if they do not already exist on your system.

## 7.4.6 Label/Header/Footer Formatter

Although Labels are seldom printed by IHS sites using the Radiology package, this option should be exercised to customize the display of the header information on Radiology reports. If a report must be printed to send to an outside provider, it can only be printed from the Radiology Package. EHR imaging reports generated from the RPMS Radiology package have no identifying information on them and are not suitable for printing.

The manager may select from the following fields when laying out the report header and footer. And it is highly recommended that the format of the header be laid out on paper before altering the settings for the fields and their labels in this option.

Listed below are the field choices. Note that if you do not have the entries for Chart Number (IHS), please submit a ticket to IHS IT Support (itsupport  $(a$ ihs.gov) in order to get a supplemental file. The fields that are bolded are most commonly used on the Report Header for IHS sites.

- AGE OF PATIENT
- ATTENDING PHYSICIAN AT ORDER
- ATTENDING PHYSICIAN CURRENT
- CASE NUMBER
- CASE NUMBER BARCODE
- $\bullet$  CASE#
- CATEGORY (OUTP/INP)
- **CHART# OF PATIENT (IHS)**
- CURRENT DATE/TIME
- CURRENT PATIENT LOCATION
- **DATE OF BIRTH**
- **DATE OF BIRTH (AGE yrs)**
- DATE OF EXAM
- DATE ONLY
- DATE REPORT ENTERED
- **DATE REPORTED**
- **DIAGNOSTIC CODE**
- EXAM MODIFIERS
- **FREE TEXT**
- HOSPITAL DIVISION(INSTITUTION)
- IHS AGE OF PATIENT
- IHS AGE OF PATIENT AT EXAM
- IMAGING LOCATION
- LAST TIME THIS EXAM PERFORMED
- LAST VISIT FOR ANY EXAM
- **LONG CASE NUMBER**
- LONG CASE NUMBER BARCODE
- **NAME OF PATIENT**
- NAME OF PATIENT (FIRST LAST)
- **PAGE NUMBER**
- PATIENT ADDRESS LINE 1
- PATIENT ADDRESS LINE 2
- PATIENT ADDRESS LINE 3
- PRIMARY PHYSICIAN AT ORDER
- PRIMARY PHYSICIAN CURRENT
- **PROCEDURE**
- PROCEDURE BARCODE, 30 CHARS
- PROCEDURE BARCODE, 60 CHARS
- REPORT STATUS
- **REQUEST ENTERED BY**
- REQUEST ENTERED DATE/TIME
- REQUESTING AREA
- REQUESTING LOCATION
- **REQUESTING PHYSICIAN**
- RESIDENT
- RESIDENT SIGNATURE
- RESIDENT SIGNATURE NAME
- SERVICE
- **SEX OF PATIENT**
- SSN OF PATIENT
- SSN OF PATIENT BARCODE
- SSN OF PATIENT BARCODE-NO DASH
- **STAFF RADIOLOGIST**
- STAFF SIGNATURE
- STAFF SIGNATURE NAME
- **TECHNOLOGIST**
- UPDATED PATIENT LOCATION
- USUAL PATIENT CATEGORY
- VERIFIED DATE
- VERIFYING ELECTRONIC SIGNATURE
- **VERIFYING RADIOLOGIST**
- VERIFYING SIGNATURE
- VERIFYING SIGNATURE BLOCK
- VERIFYING SIGNATURE NAME
- **VERIFYING SIGNATURE TITLE**

The actual creation of the Report Header and Footer is much like creating an EHR Order Menu where rows and columns must be specified for the various fields. Duplicate entries for items like "FREE TEXT" can be entered more than once by using quotation marks for each entry after the initial one.

When the layout is complete, a sample header is printed to the screen so that the manager can determine if any adjustments are required.

In the sample report footer below, only two fields have been defined, **Date Report Entered** and **Page Number**.

FIELD ROW COL TITLE TEXT --------------------------------------------------------------------------- --

 FORMAT NAME: REPORT FOOTER DATE REPORT ENTERED 1 3 Date Reported: PAGE NUMBER 1 70

Figure 7-22: Format for Report Footer

```
Select Utility Files Maintenance Menu Option: label/Header/Footer Formatter 
     >>> Exam Label/Report Header/Report Footer/Flash Card Formatter <<< 
Select LBL/HDR/FTR FORMATS FORMAT NAME: report fOOTER 
FORMAT NAME: REPORT FOOTER// 
Select FIELD: DATE REPORT ENTERED// 
  FIELD: DATE REPORT ENTERED// 
  ROW: 1// 
  COLUMN: 3// 
  TITLE (OPTIONAL): Date Reported:// 
Select FIELD: 
NUMBER OF ROWS IN FORMAT: 1// 
      ...format 'REPORT FOOTER' has been compiled. 
<<<<<<--------------------------Column No.-----------------------------
>>>>>> 
0-------1---------2---------3---------4---------5--------6---------7-------
\begin{bmatrix} -8 \\ 1 \end{bmatrix}1 0 0 0 0 0 0 0 0
\OmegaDate Reported:Jan 11,1985 09:33 Page 1
```
Figure 7-23: Creating Report Footer

In the Report Header below, the following fields have been defined:

```
 *** DEMO INDIAN MEDICAL CENTER *** 
                             5670 EAST TUCSON BOULEVARD 
                               TUCSON, ARIZONA 56789 
                              TELEPHONE: (520)765-8970 
Name: DEMO PATIENT DOB: 09-01-19XX (36 yrs)<br>Chart#: 00-00-00 Chart#: 00-00-00
Chart#: 00-00-00<br>Requesting Loc: DENTAL
                                                        Physician: DEMO, PROVIDER
Entered request: USER, DEMO
Technician: DEMO, TECH<br>Case#: 081194-234 Radiologist: DEMO, RADIO
Case#: 081194-234 Radiologist: DEMO, RADIOLOGIST<br>Procedure: 1A - SKULL Resolution Resolution Resolution Resolution Resolution Resolution Resolution Resolution
  Procedure: 1A - SKULL Verifier: DEMO,USER A 
                                        -----------------------------------------------------------------------------
```
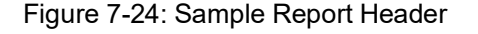

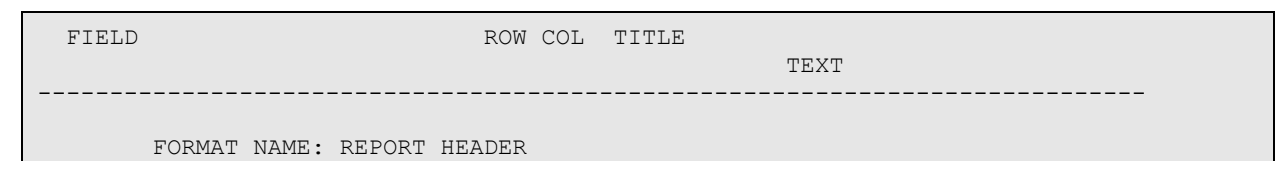

Configuration and User Guide **Configuration and User Guide Accord Configuration** and User Guide Radiology Supervisor's Menu March 2024

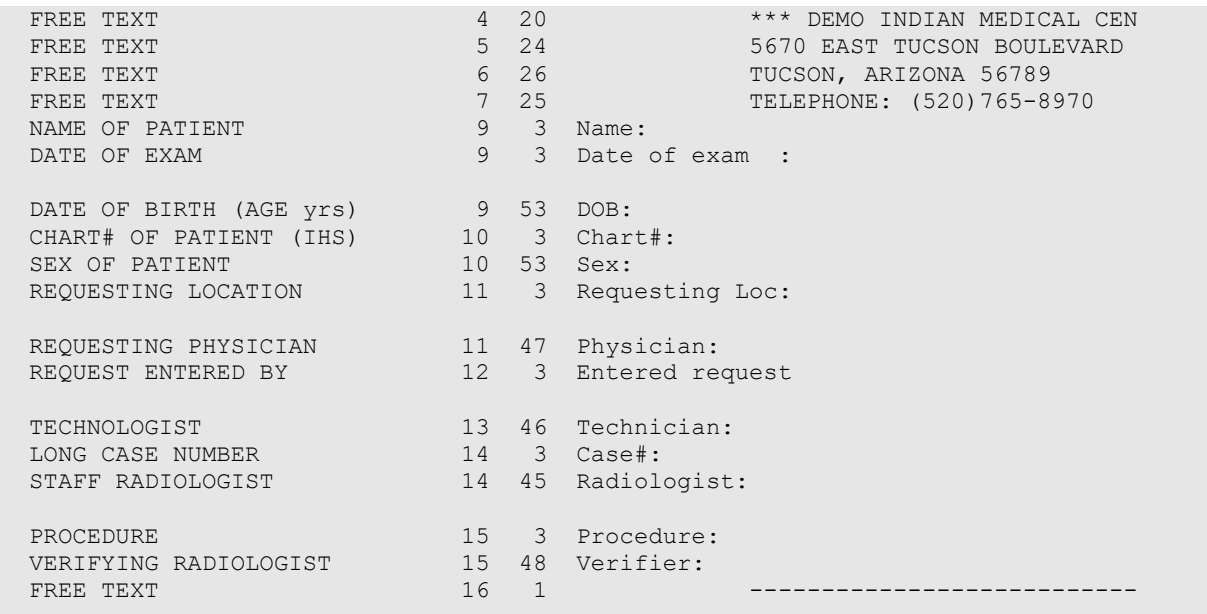

#### Figure 7-25: Layout for Sample Report Header

For multi-divisional facilities with Radiology offered at more than one division, it may be advisable to create a report header for each facility and then link the correct report header to the Division in the Location Parameter Set up.

## 7.4.7 Order Entry Procedure Display Menu

### **7.4.7.1 Common Procedure Enter/Edit**

A Common Procedure List is nothing more than a numbered list of the top 40 procedures available for ordering for each Imaging Type in RPMS. When placing an order directly in RPMS, the procedure may be selected from the numbered list, entered by CPT code, or e selected by name, e.g., WRIST. While it is not required that a Common Procedure List be created, it simplifies the ordering process at small sites with limited procedures or when orders are not always placed via EHR.

Before creating a Common Procedure List, it may be of value to use the **Display Common Procedure List** menu option to see what already is in place.

This menu option may be used to add and or remove procedures from the display used to enter requests. If you have inherited an old common procedure list, it may be helpful to just remove all Procedures from the list and then rebuild the list with the order of items desired. Note that you cannot mix imaging types on single Common Procedure List. Also, you may add procedures by CPT or HCPCS code rather than procedure name.

In the example shown in [Figure 7-26,](#page-55-0) three mammogram procedures are added to the Common Procedure list for Mammography.

```
Select Order Entry Procedure Display Menu Option: common Procedure 
Enter/Edit 
Select one of the following imaging types: 
    GENERAL RADIOLOGY 
    MAMMOGRAPHY 
Select IMAGING TYPE: maMMOGRAPHY 
Select RAD/NUC MED COMMON PROCEDURE: ? 
  Answer with RAD/NUC MED COMMON PROCEDURE 
  Do you want the entire RAD/NUC MED COMMON PROCEDURE List? N (No) 
    Choose from: 
     You may enter a new RAD/NUC MED COMMON PROCEDURE, if you wish
     Enter a procedure name. 
     Only active procedures may be selected. 
 Are you adding 'MAMMOGRAM G0202' as 
    a new RAD/NUC MED COMMON PROCEDURE? No// Y (Yes) 
PROCEDURE: MAMMOGRAM G0202// 
INACTIVATE FROM LIST: 
SEQUENCE NUMBER: 1// 
Select RAD/NUC MED COMMON PROCEDURE: G0204( ) 
Attempting FILEMAN lookup... Diagnosticmammographydigital 
      DIAGNOSTIC MAMMOGRAPHY, PRODUCING DIRECT DIGITAL IMAGE, BILATERAL,<br>EWS MAMMOGRAM G0204
ALL VIEWS MAMMOGRAM G0204
CPT:G0204 
  Are you adding 'MAMMOGRAM G0204' as 
    a new RAD/NUC MED COMMON PROCEDURE? No// Y (Yes) 
PROCEDURE: MAMMOGRAM G0204// 
INACTIVATE FROM LIST: 
SEQUENCE NUMBER: 2// 
Select RAD/NUC MED COMMON PROCEDURE: G0406( ) 
Attempting FILEMAN lookup... Diagnosticmammographydigital 
      DIAGNOSTIC MAMMOGRAPHY, PRODUCING DIRECT DIGITAL IMAGE, UNILATERAL,<br>EWS MAMMOGRAM G0206
ALL VIEWS MAMMOGRAM G0206
CPT:G0206 
  Are you adding 'MAMMOGRAM G0206' as 
    a new RAD/NUC MED COMMON PROCEDURE? No// Y (Yes) 
PROCEDURE: MAMMOGRAM G0206// 
INACTIVATE FROM LIST: 
SEQUENCE NUMBER: 3//
```
Figure 7-26: Adding three new procedures to the Common Procedure List for Mammography

## <span id="page-55-0"></span>**7.4.7.2 Create OE/RR Protocol from Common Procedure**

This option is not used in IHS. Orderable items are created for Radiology Procedures in the EHR Clinical Coordinator's Order Menu Management Menu.

#### **7.4.7.3 Display Common Procedure List**

This option may be used to display one or more Common Procedure Lists. In [Figure 7-27,](#page-56-0) the common procedure list for General Radiology is displayed.

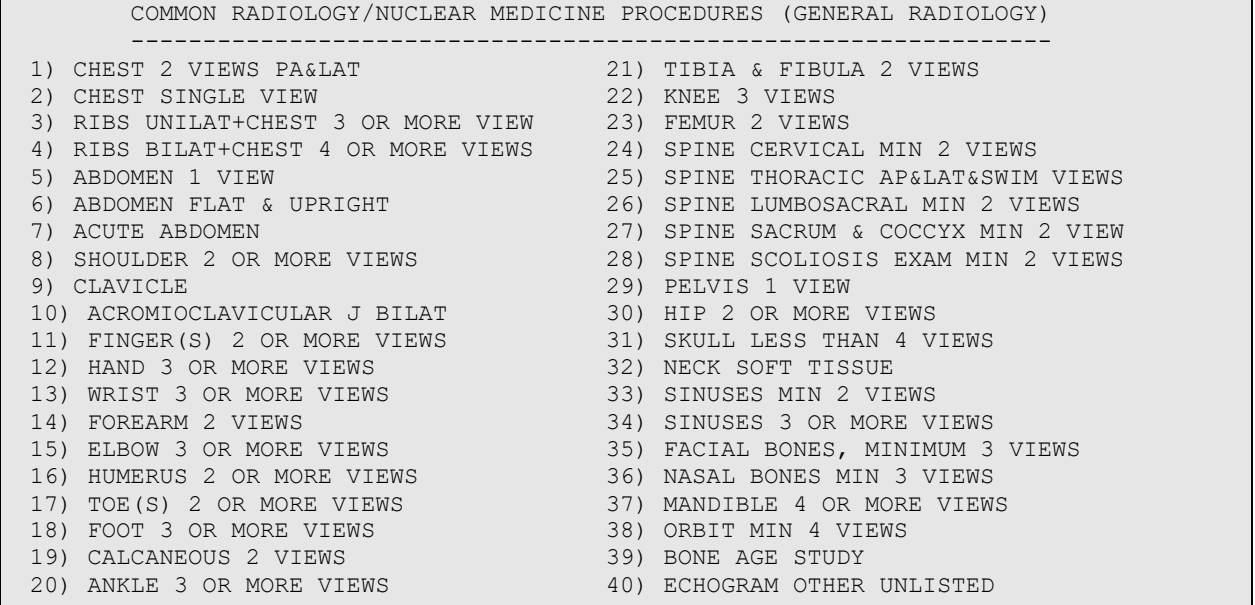

<span id="page-56-0"></span>Figure 7-27: Common Procedures List for General Radiology

## 7.4.8 Procedure Edit Menu

#### **7.4.8.1 Procedure Modifier Entry**

Modifiers are words that can be used to better describe a procedure; the most common modifiers are LEFT and RIGHT. But very specific modifiers may be entered for billing purposes, e.g., FA for Left Hand, thumb, F1 for Left Hand, second digit; F2 for Left Hand, third digit, etc. While a modifier may be in the Procedure Modifier list, it may not be used for additional imaging types until those Imaging Types have been added to the Modifier. In [Figure 7-28,](#page-57-0) Bilateral was already defined as a modifier, but the Imaging Type of MAMMOGRAPHY was added so that modifier could be used with that modality. Multiple imaging types may be added for each modifier.

```
Supervisor's Menu 
Utility Files Maintenance Menu 
Procedure Edit Menu 
Procedure Modifier Entry 
Select Procedure Modifier: BILATERAL EXAM (RAD) 
Select TYPE OF IMAGING: GENERAL RADIOLOGY// MAMMOGRAPHY 
Select TYPE OF IMAGING: ? 
Answer with TYPE OF IMAGING
```
Configuration and User Guide **Configuration and User Guide Accord Configuration** and User Guide Radiology Supervisor's Menu March 2024

```
Choose from: 
1 GENERAL RADIOLOGY 
2 MAMMOGRAPHY 
Note that this modifier may now be used both for General Radiology and 
Mammography
```
Figure 7-28: Adding an Imaging Type to a Procedure Modifier

## <span id="page-57-0"></span>**7.4.8.2 Procedure Message Entry/Edit**

When ordering a procedure, there may be certain patient preparation requirements that should be conveyed to the ordering provider. These requirements can be defined in Procedure Messages which can then be attached to the Procedures during the Procedure Enter/Edit process.

For example, a new Procedure Message is created in [Figure 7-29](#page-57-1) below.

It may subsequently be entered on the appropriate procedure when it is defined and will also display when the EHR quick order is created.

```
Select RAD/NUC MED PROCEDURE MESSAGE TEXT: ? 
        You may enter a new RAD/NUC MED PROCEDURE MESSAGE, if you wish
        Message can be 3-240 characters in length. It cannot be preceded 
with 
         punctuation. 
Select RAD/NUC MED PROCEDURE MESSAGE TEXT: SPECIAL PREPARATION IS REQUIRED 
FOR THIS PROCEDURE. PLEASE CONTACT THE RADIOLOGY DEPT FOR DIRECTIONS.
```
Figure 7-29: Creating a Procedure Message

### <span id="page-57-1"></span>**7.4.8.3 Procedure Enter/Edit**

This function allows the package coordinator to enter new procedures into the system and to edit existing procedures. Procedures must be defined correctly in the Radiology/Nuclear Medicine Procedure file before they can be used to create quick orders for EHR menus.

Entries in this procedure file are the allowable choices the user will be able to choose from at the "Procedure" prompt either while ordering, registering a patient for an exam, or editing an exam.

If the procedure has an inactivation date of less than the current date, then the procedure is not a valid choice and will not appear on the list of valid/active procedures when displayed to the user.

If you are interfacing with a PACS or modality/worklist server, be careful about using a forward slash (**/**) or ampersand (**&**) in procedure names as these are HL7 encoding characters and may cause incorrect parsing of an HL7 order or exam message.

There are four types of procedures:

- 1. Detailed: Procedure is associated with one or more AMIS codes and must have a CPT or HCPCS code assigned to it.
- 2. Series: Procedure is associated with more than one AMIS code and must have a CPT code assigned to it.
- 3. Broad: Procedure is mainly used by the receptionist when scheduling a patient for an exam. It is used when he/she is not exactly sure which detailed or series procedure will be performed. However, before the exam can be considered complete, the Procedure must be changed to detailed or series.

If the division parameter requiring a detailed or series procedure upon initial exam registration is set to Yes, then the receptionist will not be allowed to select a broad procedure.

**Note**: Since the 2014 Meaningful Use in 2014, it has been recommended and trained to use only Detailed, Series, or Parent procedures as defined in the RAD/NUC MED Procedure File.

4. Parent: Procedure is a "placeholder" used for ordering one or more related procedures that are always reported together. It does not have a CPT code and is broken down into its descendant procedures which must be registered and edited. Parent procedures must have one or more descendant procedures, but a single report may be filed against all descendant procedures defined under a parent. Parent procedures are a convenient mechanism to generate multiple CPT codes for exams that are always performed in tandem, i.e., Digital Screening Mammogram and CAD.

When editing or creating new procedures, always continue on to run the validity check on CPT and stop codes. CPT codes are updated by the American Medical Association and IHS on an annual basis, but those updates do not automatically transfer into the Radiology/Nuclear Medicine procedure file. If a CPT code is no longer active, the original procedure must have an inactivation date assigned and a new procedure must be created with the new CPT code.

In [Figure 7-30,](#page-60-0) a detailed procedure is edited for an ABDOMEN KUB with a procedure message. Note that modality is a required field for some modality worklist servers. You may need to confirm the modality code that you need to use with your interface.

Select Procedure Edit Menu Option: Procedure Enter/Edit Select RAD/NUC MED PROCEDURES NAME: ABDOMEN 1 ABDOMEN MIN 2 VIEWS + CHEST (ACUTE) (RAD Inactive)<br>2 ABDOMEN 1 VIEW (RAD Detailed) 2 ABDOMEN 1 VIEW (RAD Detailed) CPT:74000 3 ABDOMEN 2 VIEWS (RAD Inactive) CPT:74010<br>4 ABDOMEN 3 OR MORE VIEWS (RAD Detailed) CPT:74020 4 ABDOMEN 3 OR MORE VIEWS (RAD Detailed) CPT:74020<br>5 ABDOMEN FLAT & UPRIGHT (RAD Detailed) CPT:74010 (RAD Detailed) CPT:74010ress <RETURN> to see more, '^' to exit this list, OR CHOOSE 1-5: 6 ABDOMEN FOR FETAL AGE 1 VIEW (RAD Inactive) CPT:74720<br>7 ABDOMEN FOR FETAL AGE MULT VIEWS (RAD Inactive) CPT:74725 7 ABDOMEN FOR FETAL AGE MULT VIEWS (RAD Inactive) CPT:74725<br>7 ABDOMEN FOR FETAL AGE MULT VIEWS (RAD Inactive) CPT:74022 8 ABDOMEN MIN 3 VIEWS+CHEST<br>9 ABDOMEN, COMPLETE 9 ABDOMEN, COMPLETE (RAD Detailed) CPT:76700<br>10 ABDOMEN-KUB (RAD Broad ) CPT:74000 (RAD Broad ) CPT:74000 Press <RETURN> to see more, '^' to exit this list, OR<br>CHOOSE 1-10: 9 ABDOMEN, COMPLETE (RAD Detailed) CPT:76700 CHOOSE 1-10: 9 ABDOMEN, COMPLETE NAME: ABDOMEN, COMPLETE// TYPE OF IMAGING: GENERAL RADIOLOGY// TYPE OF PROCEDURE: DETAILED// CONTRAST MEDIA USED: NO// No Select MODALITY: ?? You may enter a new MODALITY, if you wish Choose from:<br>AS An Angioscopy BI Biomagnetic Imaging<br>CD Color Flow Doppler CD Color Flow Doppler<br>CF Cinefluorography CF Cinefluorography (Retired)<br>CP Culposcopy CP Culposcopy<br>CR Computed Ra CR Computed Radiography<br>CS Cystoscopy CS Cystoscopy CT Computed Tomography DD Duplex Doppler DF Digital Fluoroscopy (Retired) DG Diaphanography DM Digital Microscopy DS Digital Subtraction Angiography (Retired) DX Digital Radiography EC Echocardiography ES Endoscopy FA Fluorescein Angiography FS Fundoscopy IO Intra-oral Radiology (Retired) LP Laparoscopy LS Laser Surface Scan MA Magnetic Resonance Angiography MG Mammography (Retired) MR Magnetic Resonance MS Magnetic Resonance Spectroscopy<br>NM Muclear Medicine NM Nuclear Medicine<br>OT Other OT Other<br>PT Posit Positron Emission Tomography (PET) RF Radio Fluoroscopy<br>RG Radiographic Imag RG Radiographic Imaging (conventional film/screen)<br>ST Single-Photon Emission Computed Tomography (SPE ST Single-Photon Emission Computed Tomography (SPECT) TG Thermography<br>US Ultrasound US Ultrasound<br>VF Videofluor VF Videofluorography (Retired) Visable Light XA X-Ray Angiography

Select MODALITY: DX Digital Radiography Are you adding 'DX' as a new MODALITY (the 1ST for this RAD/NUC MED PROCEDURES)? No// Y (Yes) Select MODALITY: HEALTH SUMMARY WITH REQUEST: Select SYNONYM: PROMPT FOR MEDS: Select DEFAULT MEDICATION: Select AMIS CODE: ABDOMEN-KUB AMIS WEIGHT MULTIPLIER: 1 BILATERAL?: Select AMIS CODE: CPT CODE// 76700 (no editing) Select DEFAULT CPT MODIFIERS(PROC): STAFF REVIEW REQUIRED: NO// RAD/NM PHYS APPROVAL REQUIRED: NO// REQUIRED FLASH CARD PRINTER: REQUIRED FLASH CARD FORMAT: Select FILM TYPE: DIGITAL Are you adding 'DIGITAL' as a new FILMS NEEDED (the 1ST for this RAD/NUC MED PROCEDURES)? No// Y (Yes) NORMAL AMOUNT NEEDED FOR EXAM: 1 Select FILM TYPE: Select MESSAGE: SP 1 SPECIAL PREPARATION IS REQUIRED FOR THIS PROCEDURE. PLEASE CONTACT THE RADIOLOGY DEPT FOR DIRECTIONS. 2 SPECIAL PREPARATION REQUIRED - PLEASE CONTACT RADIOLOGY DEPARTMENT CHOOSE 1-2: 1 SPECIAL PREPARATION IS REQUIRED FOR THIS PROCEDURE. PLEASE CONTACT THE RADIOLOGY DEPT FOR DIRECTIONS. Are you adding 'SPECIAL PREPARATION IS REQUIRED FOR THIS PROCEDURE. PLEASE CONTACT THE RADIOLOGY DEPT FOR DIRECTIONS.' as a new MESSAGE (the 1ST for this RAD/NUC MED PROCEDURES)? No// Y (Yes) Select MESSAGE: EDUCATIONAL DESCRIPTION: No existing text Edit? NO// INACTIVATION DATE: Select RAD/NUC MED PROCEDURES NAME: Want to run a validity check on CPT and stop codes? NO//YES

<span id="page-60-0"></span>Figure 7-30: Editing a procedure

In order to create parent procedures, all descendant procedures must first be defined under **Procedure Enter/Edit** and they must all have the same imaging type. Once that has been confirmed, the parent procedure may be created. A common parent procedure that may be requested is a CT of a chest, abdomen, and pelvis, a CAP procedure. A parent procedure does not require a CPT code. Therefore, a parent procedure may be created using the two descendants, CT Chest (Thorax) without contrast, CPT 71250, and CT Abdomen and Pelvis without contrast, CPT 74176.

```
Select Procedure Edit Menu Option: proce 
   1 Procedure Enter/Edit<br>2 Procedure Message En
        Procedure Message Entry/Edit
    3 Procedure Modifier Entry 
CHOOSE 1-3: 1 Procedure Enter/Edit
```
Select RAD/NUC MED PROCEDURES NAME: CT CHEST, ABDOMEN, PELVIS WO CONTRAST( ABDOMEN/ABDOMENFLANKBACK/ABDOMENVENOUS CONTRAST PELVIS/PELVISACRAL/PELVISHIP THORAX/ THORAXLUMBAR ) The following words were not used in this search: CT<sub>1</sub> WO Attempting FILEMAN lookup... Are you adding 'CT CHEST, ABDOMEN, PELVIS WO CONTRAST' as a new RAD/NUC MED PROCEDURES (the 748TH)? No// Y (Yes) RAD/NUC MED PROCEDURES TYPE OF PROCEDURE: PA PARENT NAME: CT CHEST, ABDOMEN, PELVIS WO CONTRAST Replace TYPE OF IMAGING: CT SCAN TYPE OF PROCEDURE: PARENT// SINGLE REPORT: Y YES HEALTH SUMMARY WITH REQUEST: Select SYNONYM: CAP Are you adding 'CAP' as a new SYNONYM (the 1ST for this RAD/NUC MED PROCEDURES )? No// Y (Yes) Select SYNONYM: RAD/NM PHYS APPROVAL REQUIRED: NO// NO Select MESSAGE: Select DESCENDENTS: 71250 CT THORAX W/O DYE COMPUTED TOMOGRAPHY, THORAX; WITHOUT CONTRAST MATERIAL CT THORAX W/O CONT (CT Detailed) CPT:71250 Are you adding 'CT THORAX W/O CONT' as a new DESCENDENTS (the 1ST for this RAD/NUC MED PROCEDURES)? No// Y (Yes) Select DESCENDENTS: CT ABDOMEN( ABDOMEN/ABDOMENFLANKBACK/ABDOMENVENOUS ) The following word was not used in this search: CT ................................................................................ .......................................................... Attempting FILEMAN lookup... AND PELVIS WO CONTRAST (CT Detailed) CPT:74176 Are you adding 'CT ABDOMEN AND PELVIS WO CONTRAST' as a new DESCENDENTS (the 2ND for this RAD/NUC MED PROCEDURES)? No// Y (Yes) Select DESCENDENTS: EDUCATIONAL DESCRIPTION: No existing text Edit? NO// INACTIVATION DATE:

Figure 7-31: Creating a Parent Procedure

## 7.4.9 Reason Edit

This option allows managers to modify or add reasons that can be selected by users who are cancelling and or holding Imaging orders. When canceling an exam, the user will normally see the following in [Figure 7-32:](#page-62-0)

```
RAD- Exam Entry/Edit Menu ... Cancel an Exam 
Select Exam Entry/Edit Menu Option: CANCEL an Exam 
Enter Case Number: 082713-2 
Choice Case No. Procedure Name Pt ID
```

| --- ---------------                                  | ---------<br>1 082713-2 ANKLE 3 OR MORE VIEWS GUMP, BJ                                                                                                    |                 | 876 |
|------------------------------------------------------|----------------------------------------------------------------------------------------------------|-----------------|-----|
| TECHNOLOGIST COMMENT:<br>REASON FOR CANCELLATION: ?? | Do you wish to cancel this exam now? NO// Y<br>exam status backed down to 'CANCELLED'<br>STATUS CHANGE DATE/TIME: SEP 30,2013009:17//<br>This is the reason this exam was cancelled. |                 |     |
| Choose from:                                         |                                                                                                    |                 |     |
| $\mathbf{1}$                                         | ANESTHESIA CONSULT NEEDED                                                                                                    | Synonym: ANES   |     |
| 6                                                    | CONFLICT OF EXAMINATIONS                                                                                                    | Synonym: CON    |     |
| $7^{\circ}$                                          | DUPLICATE REQUESTS                                                                                                    | Synonym: DUP    |     |
| 8                                                    | INADEQUATE CLINICAL HISTORY                                                                                                    | Synonym: INAD   |     |
| 13                                                   | PATIENT CONSENT DENIED                                                                                                    | Synonym: PCD    |     |
| 14<br><b>EXPIRED</b> PATIENT EXPIRED                 |                                                                                                    | Synonym: EXP    |     |
| 17                                                   | REQUESTING PHYSICIAN CANCELLED                                                                                                    | Synonym: REQ    |     |
| 19                                                   | WRONG EXAM REQUESTED                                                                                                    | Synonym: WRN    |     |
| 20                                                   | EXAM CANCELLED                                                                                                    | Synonym: CAN    |     |
| 21                                                   | EXAM DELETED                                                                                                    | Synonym: DEL    |     |
| 22                                                   | CALLED-WARD DID NOT SEND                                                                                                    | Synonym:        |     |
| 23                                                   | RESCHEDULED                                                                                                    | Synonym: RSCH   |     |
| 24                                                   | DID NOT KEEP APPT                                                                                                    | Synonym: DNKA   |     |
| 25                                                   | PATIENT NOT PROPERLY PREP'D                                                                                                    | Synonym: NOPREP |     |
| 26                                                   | PATIENT CANCELLED EXAM                                                                                                    | Synonym: PTCAN  |     |
| 27                                                   | RADIOLOGIST CANCELLED EXAM                                                                                                    | Synonym: RADCAN |     |
| 28                                                   | EQUIPMENT FAILURE                                                                                                    | Synonym: EQ     |     |
| 29                                                   | WRONG PATIENT REQ'D                                                                                                    | Synonym: WRGPT  |     |
|                                                      | REASON FOR CANCELLATION: 24 DID NOT KEEP APPT<br>cancellation complete.                                                                                                    | Synonym: DNKA   |     |
|                                                      | Do you want to cancel the request associated with this exam? No// (No)                                                                                                    |                 |     |
| HOLD DESCRIPTION:<br>No existing text<br>Edit? NO//  |                                                                                                    |                 |     |
|                                                      | request status updated to hold.                                                                                                    |                 |     |

<span id="page-62-0"></span>Figure 7-32: Entering a reason for cancelling an exam

The list of reasons may be supplemented as shown in [Figure 7-33.](#page-62-1) Be sure to list the reason before attempting to create a new entry.

```
Supervisor Menu 
Utility Files Maintenance Menu 
Reason Edit 
Select RAD/NUC MED REASON: DUPLICATE REQUESTS Synonym: DUP
REASON: DUPLICATE REQUESTS// 
TYPE OF REASON: CANCEL REQUEST// 
SYNONYM: DUP// 
NATURE OF ORDER ACTIVITY: type a caret (^) to bypass entry
```
<span id="page-62-1"></span>Figure 7-33: Adding a new reason to the Reason List

Configuration and User Guide **Radiology Supervisor's Menu** March 2024

**Note:** Type a caret (**^**) to bypass the "Nature of Order Activity" prompt.

# **8.0 Building Radiology Quick Orders and Menus**

The menus that providers see when ordering Radiology procedures in EHR are site-configured. Radiology procedures are made into Quick Orders and then those quick orders are "hung" on menus. It is highly recommended that whoever builds the Radiology Order Menus confer with Provider staff for the most logical and easy format for the providers to use. A sample menu is shown in [Figure 8-1.](#page-64-0) Note that besides the actual orderable procedures, there are also text headers which help to organize the orderable items into logical groupings.

|                                                       |                                   |                                            |                                             | https://hqansp02.ihs.gov/?folder=XenApp_Desktop&name=Remote%20Desktop%20Connection%20West - Rem - Windows Internet Explorer |                                      |       |
|-------------------------------------------------------|-----------------------------------|--------------------------------------------|---------------------------------------------|----------------------------------------------------------------------------------------------------|--------------------------------------|-------|
| 161.223.174.224 - Remote Desktop Connection           |                                   |                                            |                                             |                                                                                                    |                                      |       |
| <b>C</b> RPMS EHR                                     | <b>NE-IA-SHING HEALTH CENTER</b>  |                                            | $\circ$<br><b>a</b>                         | 10.248.131.1                                                                                                    | $ \theta$ $\times$                   | Done  |
| User Patient Tools Help Community Alerts Dosing       |                                   |                                            | <b>HEAD</b>                                 | LEFT UPPER EXTREMITY                                                                                                    | RIGHT UPPER EXTREMITY                |       |
| PRIVACY                                               |                                   | PATIENT CHART                              | Facial Bones 2v                             | Left Clavicle 2v                                                                                                    | Right Clavicle 2v                    |       |
|                                                       |                                   |                                            | Facial Bones 3v                             | Left Elbow 2v                                                                                                    | Right Elbow 2v                       |       |
| <b>Test Adult Female</b><br>000005 01 Inn 1070 (49) F |                                   |                                            | Mandible 1v to 3v                           | Left Elbow 3v                                                                                                    | Right Elbow 3v                       |       |
|                                                       |                                   |                                            | Mandible 4v                                 | Left Finger 2v & 3v                                                                                                    | Right Finger 2v & 3v                 |       |
| Adult Health                                          | Health Summary                    | Fam                                        | Nasal Bones                                 | Left Forearm 2v                                                                                                    | Right Forearm 2V                     |       |
| Summary                                               | Visit--Brief                      |                                            | Orbits 4v                                   | Left Hand 2v                                                                                                    | Right Hand 2v                        |       |
| <b>Notes</b>                                          | Vitals/Patient Goals              |                                            | Sinus 3v<br>Skull 1v to 3v                  | Left Hand 3v                                                                                                    | Right Hand 3v                        |       |
| Notifications                                         |                                   |                                            | Skull 4v                                    | Left Humerus 2v<br>Left Scapula 2v                                                                                          | Right Humerus 2v<br>Right Scapula 2v |       |
|                                                       |                                   |                                            |                                             | Left Shoulder 1v                                                                                                    | <b>Right Shouler 1v</b>              |       |
| Eile View Action Options                              |                                   |                                            | SPINE                                       | Left Shoulder 2v to 3v                                                                                                    | Right Shoulder 2v to 3v              |       |
|                                                       | Active Orders (includes Pending & |                                            | C Spine 2v                                  | Left Wrist 2v                                                                                                    | Right Wrist 2v                       |       |
| View Orders                                           |                                   |                                            | C Spine 4v                                  | Left Wrist 3v                                                                                                    | Right Wrist 3v                       | Chart |
| <b>Active Orders (includes</b>                        | Service                           |                                            | Crnplt C Spine w/flex & ext                 |                                                                                                    |                                      | erk.  |
|                                                       | Vitals                            | >> Height                                  | Crnplt L/S w/flex & ext                     |                                                                                                    |                                      |       |
|                                                       |                                   | >> Nursing                                 | Lumbar Spine 2v                             | LEFT LOWER EXTREMITY                                                                                                    | RIGHT LOWER EXTREMITY                |       |
| Write Orders                                          | Nursing                           | POC Strep Scr                              | Lumbar Spine 4v                             | Left Ankle 2v                                                                                                    | Right Ankle 2v                       |       |
| Lab Manager Menu                                      |                                   | >> Nursing                                 | <b>Neck Soft Tissue</b>                     | Left ankel 3v                                                                                                    | Right Ankle 3v                       |       |
|                                                       | Nursing                           | POC Glucose-                               | Sacrum/Coccyx 2v                            | Left Calcaneus 2v                                                                                                    | <b>Right Calcaneus 2v</b>            |       |
| Lab Assistant Menu                                    | Nursing                           | >> Nursing                                 | Scoliosis <sub>2v</sub>                     | Left Femur 2v                                                                                                    | <b>Right Fernur 2v</b>               |       |
| Sample Lab Order Sets                                 |                                   | POC Rapid Flu                              | Thoracic Spine 2v                           | Left Foot 2v                                                                                                    | Right Foot 2v                        |       |
|                                                       | Nursing                           | >> WET TO D                                | Thoracic 4v                                 | Left Foot 3v                                                                                                    | Right Foot 3v                        |       |
| Nursing Point of Care                                 | Nursing                           | >> strep                                   |                                             | Left Hip 1v                                                                                                    | Right Hip 1v                         |       |
|                                                       | Nursing                           | >> flu shot                                |                                             | Left Hip 2v                                                                                                    | Right Hip 2v                         |       |
| Nursing Text Only                                     | Nursing                           | >> Fitness refe                            | CHEST                                       | Left Knee 2v                                                                                                    | Right Knee 2v                        |       |
| Radiology Tech.                                       |                                   |                                            | Chest 1v                                    | Left Knee 3v                                                                                                    | Right Knee 3v                        |       |
|                                                       | Nursing                           | >> diabetes ref                            | Chest 2v                                    | Left Knee 4v                                                                                                    | Right Knee 4v                        |       |
| Radiology Asst                                        |                                   | "ASPIRIN TAB<br>Outpt. Meds TAKE ONE (1)   | <b>Chest Lordotic</b>                       | Left Tib/Fib 2v                                                                                                    | Right Tib/Fib 2v                     |       |
| Consults                                              |                                   | Quantity: 30 Ri                            | <b>Chest Obliques</b><br>Ribs Unilateral 2v | Left Toes 3v                                                                                                    | Right Toes 3v                        |       |
|                                                       |                                   | "ASPIRIN TAB                               | Ribs Unilat & PA Chest                      |                                                                                                    |                                      |       |
|                                                       |                                   | Outpt. Meds   TAKE ONE (1)                 |                                             |                                                                                                    |                                      |       |
|                                                       |                                   | Quantity: 30 R.                            | ABDOMEN                                     | <b>BILATERAL EXAMS</b>                                                                                                    | <b>ULTRASOUND</b>                    |       |
|                                                       |                                   | *ACETAZOLAI                                | Abdomen 1v                                  | <b>Bilateral AC Joints</b>                                                                                                  | Abdomen Complete US                  |       |
|                                                       |                                   | Outpt. Meds ONE (1) TAB F                  | Abdomen 2v                                  | Bilat Hips & AP Pelvis                                                                                                    | Abdomen Ltd US                       |       |
|                                                       |                                   | Quantity: 30 R.                            | Child 1V (Foreign Body)                     |                                                                                                    | <b>Biophysical Profile</b>           |       |
|                                                       |                                   | "ARIPIPRAZO<br>Outpt. Meds   ONE (1) TAB F |                                             |                                                                                                    | <b>Breast US</b>                     |       |
|                                                       |                                   | Quantity: 30 R.                            | <b>PELVIS</b>                               | <b>INFANTS</b>                                                                                                    | Transvaginal Non.OB US               |       |
| $\left  \cdot \right $                                |                                   |                                            |                                             |                                                                                                    |                                      |       |

<span id="page-64-0"></span>Figure 8-1: Sample EHR Order Menu for Radiology

No attempt should be made to build quick orders or EHR menus until the Radiology Package has been configured.

# 8.1 Quick Orders

The term quick order refers to the orderable items that have been created for use in the EHR. They fall into several categories–Nursing, Lab, Pharmacy, Immunizations, Imaging, etc. Radiology procedures cannot be assigned directly to an EHR order menu but must first be made into quick orders.

The menu path to build Radiology quick orders and menus may have different mnemonics on different RPMS systems, but both options may be found on the **CPRS Configuration (Clin Coord)** menu. If "jumping" is allowed on your RPMS system, you may use the convention of using a caret (**^**) followed by the menu mnemonic to go directly to the Quick Order option, e.g., **^QO**.

A typical menu path is displayed in [Figure 8-2:](#page-66-0)

```
Select IHS Kernel Option: EHR EHR Main Menu 
    APT Appointment Management 
    BED Bed Control ... 
    CON Consult Management ... 
    CPRS CPRS Manager Menu ... 
   EHR RPMS-EHR Configuration Master Menu ...<br>HS Health Summary Maintenance ...
   HS Health Summary Maintenance ...<br>IMM Immunization Menu ...
             Immunization Menu ...
   MTIU TIU Menu for Medical Records ...<br>REG Patient registration ...
           Patient registration ...
    REM Reminder Managers Menu ... 
    TIU TIU Menu for Clinicians ... 
Select EHR Main Menu Option: CPRS CPRS Manager Menu 
   CL Clinician Menu ...<br>NM Nurse Menu ...
   NM Nurse Menu ...<br>WC Ward Clerk Men
   WC Ward Clerk Menu ...<br>PE CPRS Configuration
    PE CPRS Configuration (Clin Coord) ... 
           CPRS Configuration (IRM) ...
Select CPRS Manager Menu Option: PE CPRS Configuration (Clin Coord) 
   AL Allocate OE/RR Security Keys<br>KK Check for Multiple Keys
   KK Check for Multiple Keys<br>DC Bedit DC Reasons
   DC Edit DC Reasons<br>GP GUI Parameters
           GUI Parameters ...
   GA GUI Access - Tabs, RPL<br>MT     Miscellaneous Paramete
   MI Miscellaneous Parameters<br>NO Notification Momt Menu
   NO Notification Mgmt Menu ...<br>OC Order Checking Mgmt Menu .
   OC Order Checking Mgmt Menu ...<br>MM Order Menu Management ...
    MM Order Menu Management ... 
   LI Patient List Mgmt Menu ...<br>FP Print Formats
           Print Formats
   PR Print/Report Parameters ...<br>RE Release/Cancel Delayed Order
   RE Release/Cancel Delayed Orders<br>US Unsigned orders search
   US Unsigned orders search<br>EX Set Unsigned Orders Vie
   EX Set Unsigned Orders View on Exit<br>NA Search orders by Nature or Statu
   NA Search orders by Nature or Status<br>CM Care Management Menu ...
           Care Management Menu ...
   DO Event Delayed Orders Menu ...
    LO Lapsed Orders search 
    PM Performance Monitor Report
```
Configuration and User Guide Building Radiology Quick Orders and Menus

Select CPRS Configuration (Clin Coord) Option: **MM Order Menu Management** OI Manage orderable items ...<br>PM Enter/edit prompts PM Enter/edit prompts<br>GO Enter/edit generic GO Enter/edit generic orders<br> **QO** Enter/edit quick orders  **QO Enter/edit quick orders**  QU Edit personal quick orders by user ST Enter/edit order sets<br>AC Enter/edit actions AC Enter/edit actions<br>MN Enter/edit order m Enter/edit order menus AO Assign Primary Order Menu<br>CP Convert protocols CP Convert protocols<br>SR Search/replace com SR Search/replace components<br>
LM List Primary Order Menus LM List Primary Order Menus<br>DS Disable/Enable order dia DS Disable/Enable order dialogs<br>CS Review Ouick Orders for Inac Review Quick Orders for Inactive ICD9 Codes MR Medication Quick Order Report CV Convert IV Inpatient QO to Infusion QO

<span id="page-66-0"></span>Figure 8-2: Menu path to create ENR Quick Order

Select Order Menu Management Option: **QO Enter/edit quick orders**

Figure 8-3: QO Enter/edit quick orders menu option

In [Figure 8-4,](#page-67-0) a quick order is created for a Left Hand 1 or 2 views, CPT 73120.

```
Select Order Menu Management Option: Enter/edit quick orders 
Select QUICK ORDER NAME: RAZ HAND 1 OR 2 VIEWS LEFT 
   Are you adding 'RAZ HAND 1 OR 2 VIEWS LEFT' as 
    a new ORDER DIALOG? No// Y (Yes)<< Note the convention of using RAZ for 
Radiology quick orders. 
TYPE OF QUICK ORDER: IMAGING << Use Imaging, Not Radiology.
NAME: RAZ HAND 1 OR 2 VIEWS LEFT Replace 
DISPLAY TEXT: Hand 1 or 2 Views, Left << This is the text that displays on the EHR 
Order screen. 
VERIFY ORDER: YES 
DESCRIPTION: 
  No existing text 
  Edit? NO// 
ENTRY ACTION: 
Note that a Common Procedure List will be displayed ONLY if it has been built in the 
Radiology Package. A Common Procedure List is not required as Procedures may be 
entered by CPT code or by Name as well as by the procedure number on the common 
procedure list. 
Common General Radiology Procedures:<br>1 ABDOMEN 1 VIEW
                                         21 HAND 3 OR MORE VIEWS<br>22 HIP 2 OR MORE VIEWS
   2 ABDOMEN 3 OR MORE VIEWS 22 HIP 2 OR MORE VIEWS 
 3 ANKLE 3 OR MORE VIEWS 23 KNEE 3 VIEWS 23 ANKLE 3 VIEWS 4 CALCANEOUS 2 VIEWS
 4 CALCANEOUS 2 VIEWS 24 KNEES BILATERAL STANDING 
 5 CHEST 2 VIEWS PA&LAT 25 OB TRANSVAGINAL US 
 6 CLAVICLE 26 OB ULTRASOUND <14 WKS 
 7 ECHOGRAM ABDOMEN COMPLETE 27 PELVIS 1 VIEW 
  8 ECHOGRAM BREAST B-SCAN &/OR REAL TIM 28 RIBS UNILAT 2 VIEWS 9 ECHOGRAM PELVIC COMPLETE 29 SHOULDER 2 OR MORE
                                         29 SHOULDER 2 OR MORE VIEWS
```
March 2024

Configuration and User Guide Building Radiology Quick Orders and Menus

 10 ECHOGRAM RETROPERITONEAL COMPLETE 30 SPINE CERVICAL MIN 2 VIEWS 11 ECHOGRAM THYROID B-SCAN &/OR REAL TI 31 SPINE CERVICAL MIN 4 VIEWS 12 ECHOGRAPHY, TRANSVAGINAL 32 SPINE LUMBOSACRAL MIN 2 VIEWS 13 ELBOW 2 VIEWS 33 SPINE LUMBOSACRAL MIN 4 VIEWS 14 ELBOW 3 OR MORE VIEWS 34 SPINE SI JOINTS 1 OR 2 VIEWS 15 FACIAL BONES, LESS THAN 3 VIEWS 35 SPINE STANDING SCOLIOSIS 16 FACIAL BONES, MINIMUM 3 VIEWS 36 SPINE THORACIC 2 VIEWS 17 FEMUR 2 VIEWS 37 TIBIA & FIBULA 2 VIEWS 18 FINGER(S) 2 OR MORE VIEWS 38 TM JOINTS BILAT O&C MOUTH 19 FOOT 3 OR MORE VIEWS 39 TOE(S) 2 OR MORE VIEWS 20 HAND 1 OR 2 VIEWS 40 WRIST 3 OR MORE VIEWS Radiology Procedure: 20 HAND 1 OR 2 VIEWS Procedure Modifier: LEFT *<< Modifiers are not required for quick orders but often help to ensure that the provider does not forget to specify details of the exam. In addition, it is helpful in arranging quick orders on the menu.*  Another Procedure Modifier: History and Reason for Exam: No existing text Edit? No// (No) Category: OUTPATIENT *<< This field is not required but the provider must then specify the appropriate Category when ordering if it is not defined in the quick order.*  Is this patient scheduled for pre-op? NO// Date Desired: TODAY// *<< Not required but if not defaulted, provider must enter.*  Mode of Transport: AMBULATORY *<< Not required but if not specified, provider must enter.*  Is patient on isolation procedures? NO *<< Not required but if not specified, provider must enter.*  Urgency: ROUTINE// *<< Not required but if not specified, provider must enter.*  ----------------------------------------------------------------------------- Radiology Procedure: HAND 1 OR 2 VIEWS Procedure Modifiers: LEFT Category: OUTPATIENT Date Desired: TODAY Mode of Transport: AMBULATORY Isolation Procedures: NO Urgency: ROUTINE Submit request to: RADIOLOGY ----------------------------------------------------------------------------- (P)lace, (E)dit, or (C)ancel this quick order? PLACE// Auto-accept this order? NO//

#### <span id="page-67-0"></span>Figure 8-4: Creating an EHR quick order

If more than one imaging type has been configured for a Radiology Department, the individual defining the quick order will have to specify the Imaging Type for that quick order as in the examples below for CT [\(Figure 8-5\)](#page-68-0) and Ultrasound [\(Figure 8-6\)](#page-69-0) procedures.

In the example for a CT Head/Brain without Contrast below, note that a Common Procedure List is not available for CT and that the Procedure has been entered by CPT Code. Also, note that several of the fields, **Category**, **Date Desired**, **Mode of Transport**, and **Isolation Procedures** have all been left without entries. The provider ordering this exam would then have to supply this information when placing an order. To save the provider time during order entry, it is highly recommended that as many fields as possible be pre-populated when creating quick orders.

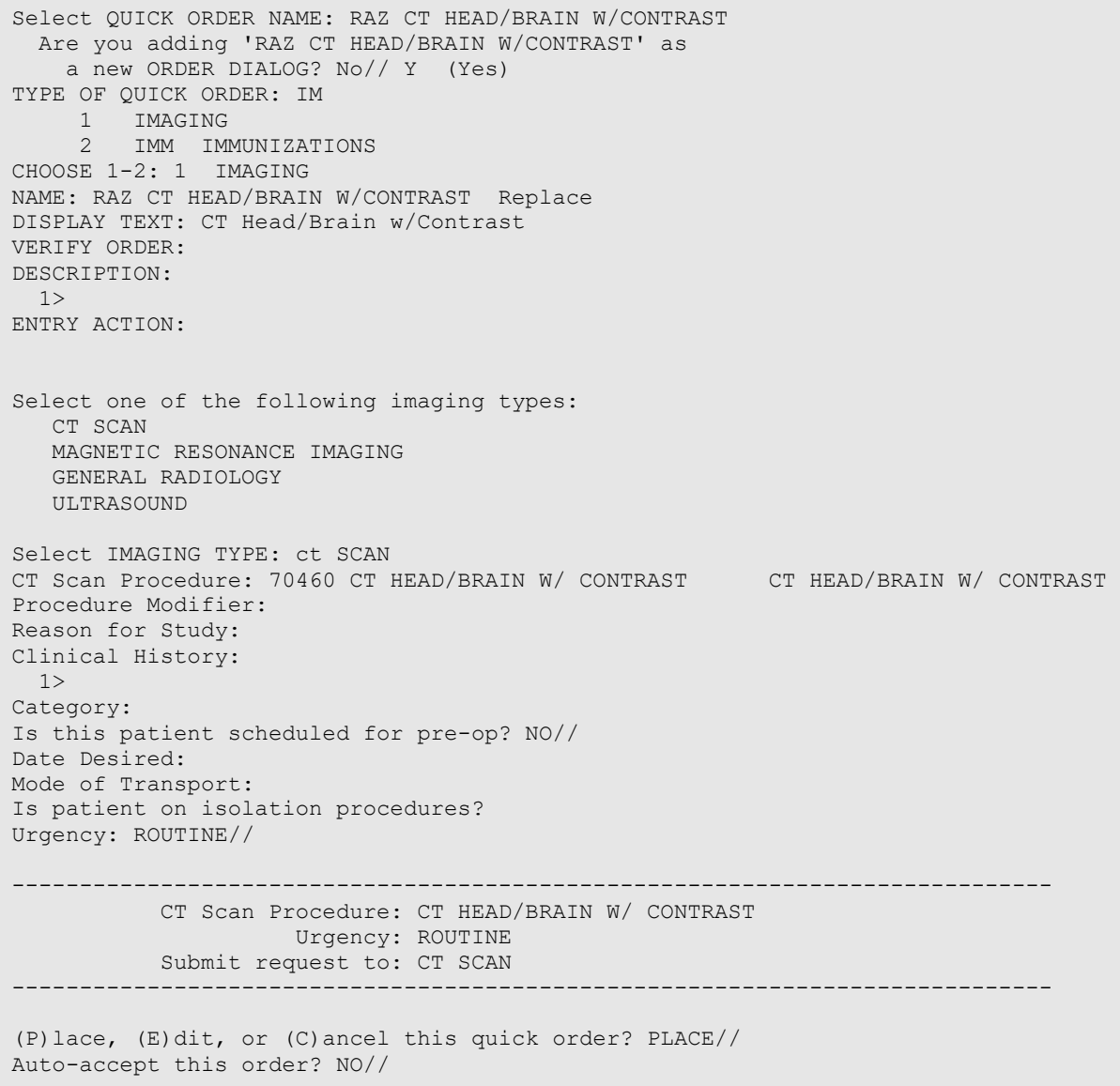

<span id="page-68-0"></span>Figure 8-5: Creating a quick order for a CT procedure

The example in [Figure 8-6](#page-69-0) shows creation of a quick order for an Ultrasound procedure, again with many of the field left blank, requiring provider entry of those fields during the ordering process.

```
Select QUICK ORDER NAME: RAZ US RETROPERITONEAL RT W/IMAGE LMT 
  Are you adding 'RAZ US RETROPERITONEAL RT W/IMAGE LMT' as 
   a new ORDER DIALOG? No// Y (Yes) 
TYPE OF QUICK ORDER: IMAGING 
NAME: RAZ US RETROPERITONEAL RT W/IMAGE LMT Replace 
DISPLAY TEXT: US Retroperitoneal RT w/Image Lmtd 
VERIFY ORDER: 
DESCRIPTION: 
 1>ENTRY ACTION: 
Select one of the following imaging types: 
   CT SCAN 
   MAGNETIC RESONANCE IMAGING 
   GENERAL RADIOLOGY 
   ULTRASOUND 
Select IMAGING TYPE: ULTRASOUND 
Ultrasound Procedure: 76775 US RETROPERITONEAL LIMITED US RETROPERITONEAL 
LIMITED 
Procedure Modifier: 
Reason for Study: 
Clinical History: 
 1>Category: 
Is this patient scheduled for pre-op? NO// 
Date Desired: 
Mode of Transport: 
Is patient on isolation procedures? 
Urgency: ROUTINE// 
----------------------------------------------------------------------------- 
         Ultrasound Procedure: US RETROPERITONEAL LIMITED 
                     Urgency: ROUTINE 
           Submit request to: ULTRASOUND 
----------------------------------------------------------------------------- 
(P)lace, (E)dit, or (C)ancel this quick order? PLACE// 
Auto-accept this order? NO//
```
<span id="page-69-0"></span>Figure 8-6: Creating a quick order for an Ultrasound Procedure

# 8.2 Creating an EHR Order Menu ↓ for Radiology

The menu that is displayed in [Figure 8-1](#page-64-0) was created after the Radiology Quick Orders were created. Sites that have more than one Division or more than one Imaging Type may choose to create more than one menu to match their Divisions or Imaging Types.

The menu path to access the **MN Enter/edit order menus** option is also accessed from the **CPRS Configuration (Clin Coord)** menu for Order Menu Management. The convention used to create Radiology menus is to use the prefix RAZM on any Radiology or Imaging Type of menu. It is highly recommended that a prototype of the menu or menus be laid out before accessing this menu option. Remember that the menu that will be viewed consists of both text and headers that are used to organize the quick orders and well as menu items which are the quick orders.

OI Manage orderable items ...<br>PM Enter/edit prompts PM Enter/edit prompts<br>GO Enter/edit generic Enter/edit generic orders QO Enter/edit quick orders QU Edit personal quick orders by user ST Enter/edit order sets<br>AC Enter/edit actions AC Enter/edit actions<br>
MN Enter/edit.order  **MN Enter/edit order menus**  AO Assign Primary Order Menu CP Convert protocols SR Search/replace components<br>
LM List Primary Order Menus LM List Primary Order Menus<br>DS Disable/Enable order dia DS Disable/Enable order dialogs<br>CS Review Ouick Orders for Inac CS Review Quick Orders for Inactive ICD9 Codes<br>MR Medication Quick Order Report MR Medication Quick Order Report<br>CV Convert IV Inpatient OO to In Convert IV Inpatient QO to Infusion QO Select Order Menu Management Option: MN Enter/edit order menu Select ORDER MENU: RAZM RADIOLOGY MENU Are you adding 'RAZM RADIOLOGY MENU' as a new ORDER DIALOG? No// Y Do you wish to copy an existing menu? YES// NO DISPLAY TEXT: RADIOLOGY MENU DESCRIPTION: No existing text Edit? NO// COLUMN WIDTH: ?? This is the width, in characters, for each column in a menu. For example, to have 3 columns on an 80 character device, enter a width of 26. COLUMN WIDTH: 26 MNEMONIC WIDTH: ?? This field allows the width of item mnemonics to be varied; the default value is 5. The mnemonic width determines the indentation of menu items under the text header. MNEMONIC WIDTH: 2 PATH SWITCH: ?? This switch allows the user, when traversing back UP the tree of menus and items, to select a new path back down the tree. In other words, the menu is redisplayed when returning to that menu's level in the tree and processing back down the tree is possible from that point. If nothing is selected from the menu, the path continues back up the tree. Choose from: YES NO ENTRY ACTION: This is MUMPS code that will be executed when accessing the menu. EXIT ACTION: This is MUMPS code that will be executed upon completion of processing the dialog; it is currently used only with dialog-type entries.

#### Figure 8-7: Creating a new Menu for Radiology

When the initial dialogue for creating a menu has been completed, a blank menu template is displayed on the screen as below. Options for creating and managing the menu are listed below the blank menu screen.

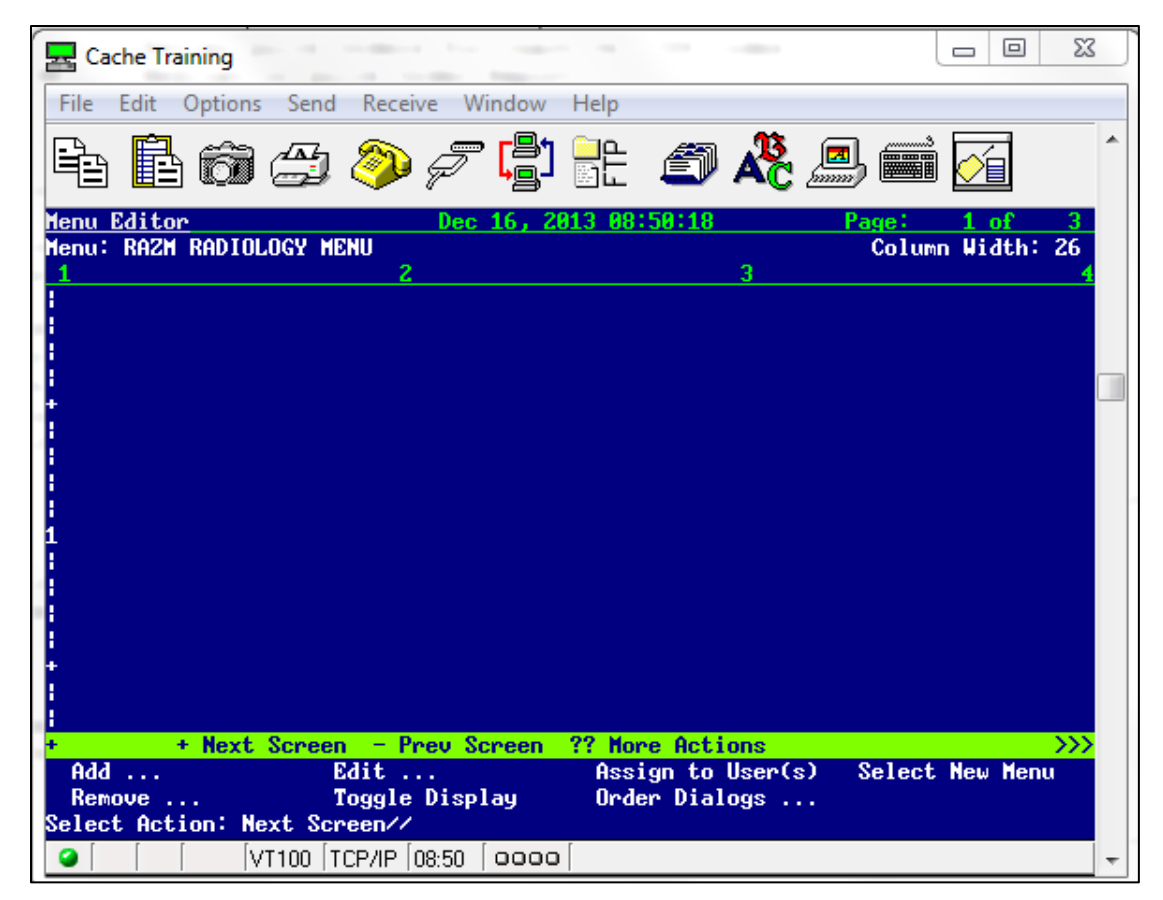

Figure 8-8: Blank menu template for Radiology

**Add** permits the user to add either a text header or a menu item (orderable item.) In either case, the user must specify the Row Number and Column where they wish the text or the orderable item to appear. Note that the left-hand margin of the Menu Editor shows  $\vert$ ,  $+$ , and numbers  $(1,2,3,$  etc.). The first  $+$  represents Row 5, each  $\vert$ increments by one until the number 1 is reached which represents Row 10. Then each | after 1 increments as 1, so the lines represent Rows 11, 12, 13, and 14 until the next + is reached which represents Row 15. This pattern is repeated, and menu items or text headers may be added to create a menu as long as the user desires.

**Remove** allows the user to remove either menu items or text headers which they no longer wish to display on the order menu. The user must identify which item they wish removed and whether they wish to retain the current spacing in that column or allow shifting up of the menu items to prevent a gap in the menu.

**Edit** allows the user to edit either a text header or a menu item.

**Toggle Display** allows the user to actually see the quick orders on the menu instead of the Display text for the orderable items.
**Assign to User(s)** allows the user to identify which persons or categories of division, institution, etc., will be allowed to see and use this order menu. Typically, the menu would be assigned to a Division.

```
+ + Next Screen - Prev Screen ?? More Actions 
>>><br>Add ...
                Edit ... Assign to User(s) Select New
Menu 
 Remove ... Toggle Display Order Dialogs ... 
Select Action: Next Screen// ass Assign to User(s)
Add New Orders may be set for the following: 
 1 User USR [choose from NEW PERSON] 
 4 Location LOC [choose from HOSPITAL LOCATION] 
 5 Service SRV [choose from SERVICE/SECTION] 
 6 Division DIV [DEMO INDIAN HOSPITAL] 
 7 System SYS [DEMO.OKLAHOMA.IHS.GOV] 
 9 Package PKG [ORDER ENTRY/RESULTS REPORTING] 
Enter selection:
```
Figure 8-9: Assigning EHR Order Menu to User(s)

When building a menu, some users prefer working across the columns and others prefer completing all entries in a column before moving to the next column. If it is determined during the menu building process that the column width must be changed or the mnemonic width should be altered, those changes may be implemented by choosing the **Edit** option and then selecting **Menu**.

In the dialogue displayed in [Figure 8-10,](#page-72-0) the first text header is added for **HEAD**. By indicating that it is a HEADER, the text will be underlined on the menu.

```
Add ... Edit ... Assign to User(s) Select New
Menu 
Remove ... Toggle Display Order Dialogs ...
Select Action: Next Screen// A 
    1 Add ... 
    2 Assign to User(s) 
CHOOSE 1-2: 1 
  Menu Items Text or Header Row
Add: T Text or Header 
DISPLAY TEXT: HEAD 
ROW: 1 
COLUMN: 1 
HEADER: YES 
DISPLAY TEXT
```
<span id="page-72-0"></span>Figure 8-10: Creating a Text Header

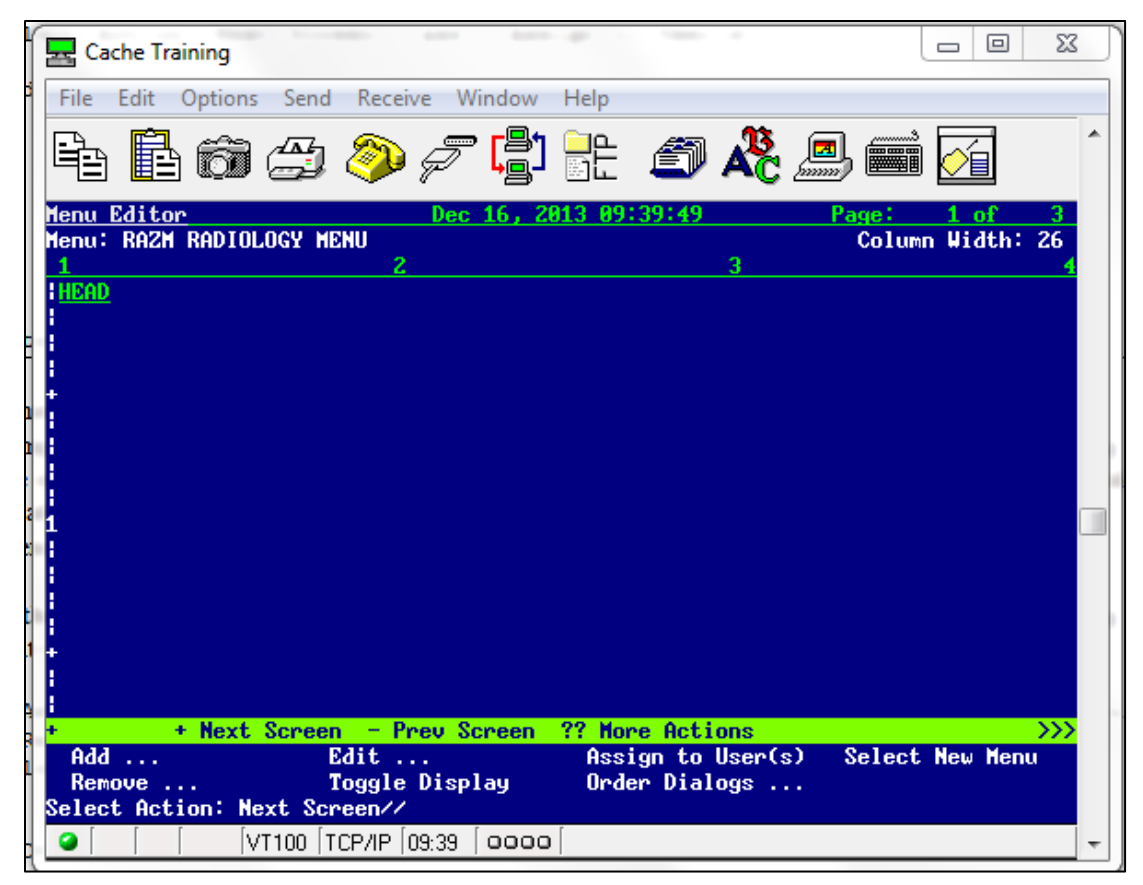

Figure 8-11: Displaying the Text Header on the Menu

That process can be repeated to add the Headers for LEFT UPPER EXTREMITY and RIGHT UPPER EXTREMITY.

```
Add ... Edit ... Assign to User(s) Select New
Menu 
 Remove ... Toggle Display Order Dialogs ...
Select Action: Next Screen// A 
    1 Add ...<br>2 Assign t
       Assign to User(s)
CHOOSE 1-2: 1<br>Menu Items
                          Text or Header Row
Add: T Text or Header 
DISPLAY TEXT: LEFT UPPER EXTREMITY 
ROW: 1 
COLUMN: 1 
HEADER: YES 
DISPLAY TEXT 
 Add ... Edit ... Assign to User(s) Select New
Menu<br>Remove ...
                   Toggle Display Order Dialogs ...
Select Action: Next Screen// A 
     1 Add ...
```
March 2024

Configuration and User Guide **Building Radiology Quick Orders and Menus** 

```
 2 Assign to User(s) 
CHOOSE 1-2: 1<br>Menu Items
                    Text or Header Row
Add: T Text or Header
DISPLAY TEXT: RIGHT UPPER EXTREMITY 
ROW: 1 
COLUMN: 1 
HEADER: YES 
DISPLAY TEXT
```
Figure 8-12: Adding Additional Text Headers

| Cache Training                             |                                             |                                    | ΣŜ<br>同<br>$\Box$        |
|--------------------------------------------|---------------------------------------------|------------------------------------|--------------------------|
| File Edit Options Send Receive Window Help |                                             |                                    |                          |
|                                            | 66 99 F 5 H 9 K                             | $\frac{1}{\sqrt{2}}$               | ∸<br>é,                  |
| <b>Menu Editor</b>                         | Dec 16, 2013 09:42:40                       |                                    | Page:<br>1 of            |
| Menu: RAZM RADIOLOGY MENU                  |                                             |                                    | Column Width: 26         |
| <b>HEAD</b>                                | <b>LEFT UPPER EXTREMITY</b>                 |                                    | RIGHT UPPER EXTREMITY    |
|                                            |                                             |                                    |                          |
|                                            |                                             |                                    |                          |
|                                            |                                             |                                    |                          |
|                                            |                                             |                                    |                          |
|                                            |                                             |                                    |                          |
|                                            |                                             |                                    |                          |
|                                            |                                             |                                    |                          |
|                                            |                                             |                                    |                          |
|                                            |                                             |                                    |                          |
|                                            |                                             |                                    |                          |
|                                            | + Next Screen - Prev Screen ?? More Actions |                                    | $\gg$                    |
| Edit $\ldots$<br>Add<br>Remove             | Toggle Display                              | Assign to User(s)<br>Order Dialogs | Select New Menu          |
| Select Action: Next Screen//               |                                             |                                    |                          |
| VT100 TCP/IP 09:57                         | 0000                                        |                                    | $\overline{\phantom{a}}$ |

Figure 8-13: Displaying three columns with text headers

Next proceed to adding orderable items. Note that the headers occupy the first line so the first menu item can only be added to line 2. Unlike text and headers which will always return to the menu between entries, menu items may be added one after another as shown in [Figure 8-14.](#page-75-0)

```
 Add ... Edit ... Assign to User(s) Select New Menu 
                                Order Dialogs ...
Select Action: Next Screen// A 
     1 Add ...
```
March 2024

Configuration and User Guide **Building Radiology Quick Orders and Menus** 

 2 Assign to User(s) CHOOSE 1-2:1<br>Menu Items Text or Header Row Add: M Menu Items ITEM: RAZ FAC 1 RAZ FACIAL BONES 2 V<br>2 RAZ FACIAL BONES 3 V 2 RAZ FACIAL BONES 3 V CHOOSE 1-2: 1 RAZ FACIAL BONES 2 V ROW: 2 COLUMN: 1 DISPLAY TEXT: MNEMONIC: ITEM: RAZ FACIAL BONES 3 V ROW: 3 COLUMN: 1 DISPLAY TEXT: MNEMONIC: ITEM: RAZ MANDIBLE 1.RAZ MANDIBLE 2.RAZ MANDIBLE >4V CHOOSE 1-2: 1 RAZ MANDIBLE ROW: 4 COLUMN: 1 DISPLAY TEXT: MNEMONIC: ITEM: RAZ MANDIBLE 1 RAZ MANDIBLE 2 RAZ MANDIBLE >4V CHOOSE 1-2: 2 RAZ MANDIBLE >4V ROW: 5 COLUMN: 1 DISPLAY TEXT: MNEMONIC: ITEM: RAZ NASAL BONES ROW: 6 COLUMN: 1 DISPLAY TEXT: MNEMONIC: ITEM: RAZ ORBITS ROW: 7 COLUMN: 1 DISPLAY TEXT: MNEMONIC: ITEM:

<span id="page-75-0"></span>Figure 8-14: Adding Menu Items

The resulting menu currently looks like that shown in [Figure 8-15.](#page-76-0)

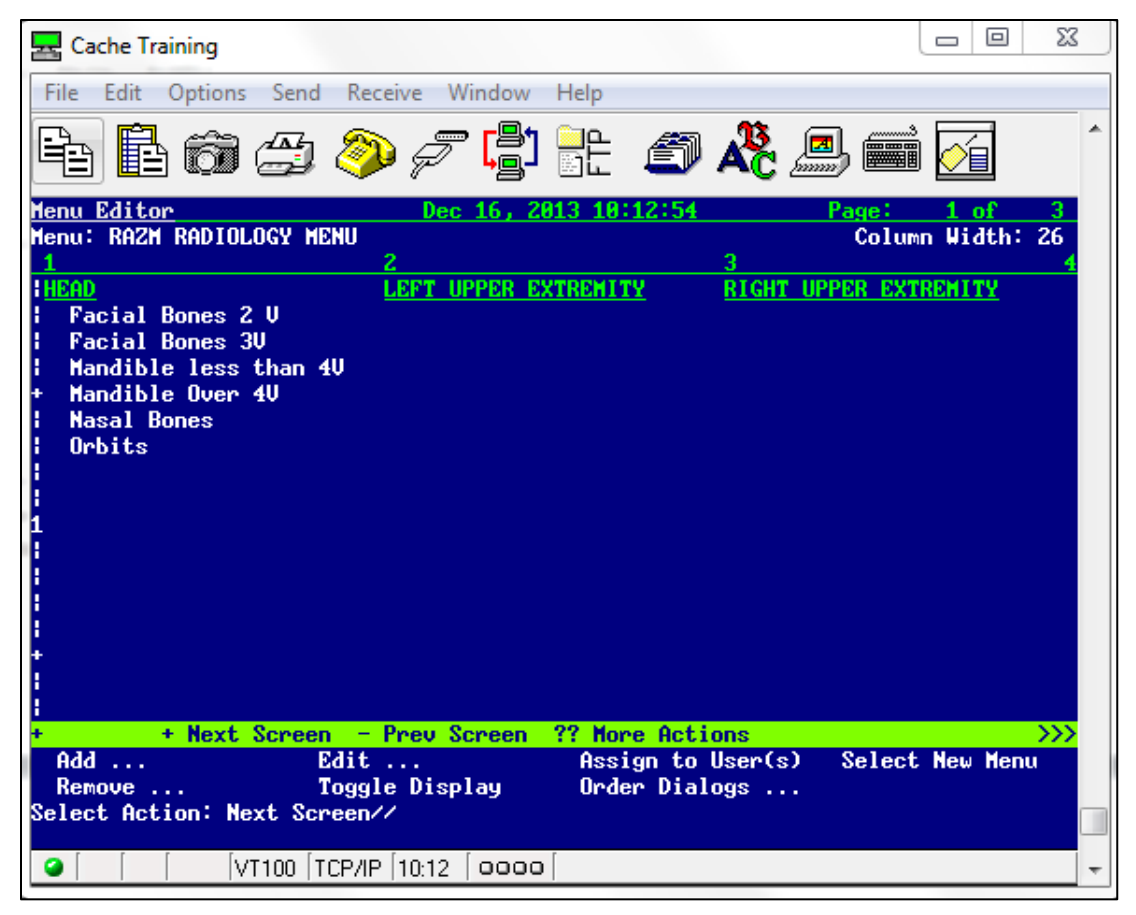

Figure 8-15: Partially built menu with text headers and some menu items

<span id="page-76-0"></span>When you review the menu after adding a number of menu items, you may decide that you wish to alter the display of one or more menu items. For example, there is a discrepancy in the display of Facial Bones between 2 V and 3V. In [Figure 8-16,](#page-77-0) the user can alter the display of the Facial Bones 2 V to Facial Bones 2V to be consistent by choosing the **Edit** option.

```
 Add ... Edit ... Assign to User(s) Select New Menu 
                                   Order Dialogs ...
Select Action: Next Screen// E 
   Items or Text Menu Menu Row and Column
Edit: I Items or Text 
Select Item(s): Faci 
    1 Facial Bones 2 V 
    2 Facial Bones 3V 
CHOOSE 1-2: 1 Facial Bones 2 V 
ITEM: RAZ FACIAL BONES 2 V//
```
March 2024

```
DISPLAY TEXT: Facial Bones 2V << Note: This is an alternative Display text that 
differs from that entered when the quick order was built. 
MNEMONIC: 
ROW: 2// 
COLUMN: 1// 
Edit this quick order? YES// NO
```
<span id="page-77-0"></span>Figure 8-16: Changing the Display Text for a Menu Item

When the Menu displays again, the new display text is in place.

| Cache Training                                                           | X<br>同<br>$\Box$                     |
|--------------------------------------------------------------------------|--------------------------------------|
| File Edit Options Send Receive Window Help                               |                                      |
| Boo0 <i>0F</i> # 042                                                     | é.                                   |
| <b>Menu Editor</b><br>Dec 16, 2013 10:21:45<br>Menu: RAZM RADIOLOGY MENU | Page:<br>з.<br>$1 \text{ of}$        |
| 2                                                                        | Column Width: 26<br>з                |
| LEFT UPPER EXTREMITY<br><b>HEAD</b>                                      | <b>RIGHT UPPER EXTREMITY</b>         |
| <b>Facial Bones 2U</b><br><b>Facial Bones 3U</b>                         |                                      |
| Mandible less than 4U                                                    |                                      |
| Mandible Over 4U<br><b>Nasal Bones</b>                                   |                                      |
| Orbits                                                                   |                                      |
|                                                                          |                                      |
|                                                                          |                                      |
|                                                                          |                                      |
|                                                                          |                                      |
|                                                                          |                                      |
|                                                                          |                                      |
| + Next Screen - Prev Screen ?? More Actions                              | $\gg$                                |
| Add<br>Edit $\ldots$                                                     | Assign to User(s)<br>Select New Menu |
| Toggle Display<br>Remove<br>Select Action: Next Screen//                 | Order Dialogs                        |
|                                                                          |                                      |
| VT100 TCP/IP 10:21<br>0000                                               |                                      |

Figure 8-17: EHR Order menu with corrected item display

If you wish to actually see the quick orders associated with the menu items, you may choose the **Toggle Display** option. That is sometimes useful to see which quick order has been associated with a selectable menu item.

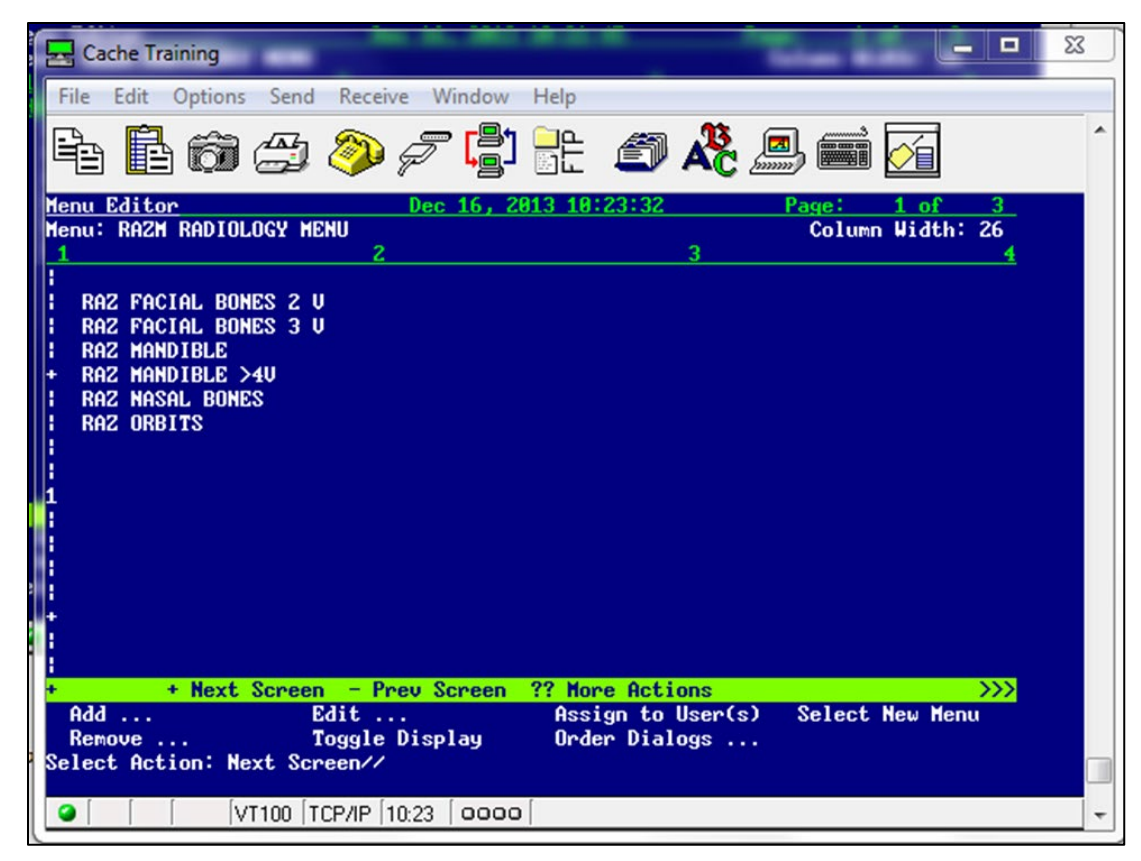

Figure 8-18: Menu with Toggle to show quick orders for menu items

When adding items to the menu, you may encounter messages indicating that another item is already in the position you have specified for the new item. You may choose to ignore that message and indeed insert an item that may have been skipped to maintain your desired order.

If you wish to insert an item into the menu, answer **YES** at the "Do you want to shift items in this column down?" prompt.

```
Add: M Menu Items 
ITEM: RAZ S 
     1 RAZ SINUSES >3V<br>2 RAZ SINUSES MIN
         RAZ SINUSES MIN 2V
CHOOSE 1-2: 2 RAZ SINUSES MIN 2V 
ROW: 7 
COLUMN: 1 
There is another item in this position already! 
Do you want to shift items in this column down? YES//
```
Figure 8-19: Inserting Menu Item and shifting existing items down

Normally EHR menus are maintained by the Clinical Application Coordinator (CAC) at a facility, but some Radiology Supervisors prefer to maintain their own menus. More extensive directions on menu management may be found in EHR documentation for CACs: [https://www.ihs.gov/EHR/index.cfm?module=cac.](https://www.ihs.gov/EHR/index.cfm?module=cac)

Configuration and User Guide **Building Radiology Quick Orders and Menus** 

# **9.0 Radiology Workflow**

[Figure 9-1](#page-79-0) displays the Radiology workflow expected for a site using EHR and that has an onsite Radiology transcriptionist and Radiologist. This may also be the workflow at a site that has on-site Radiology, but reports are provided by an outside Radiology provider without an interface. Reports may be manually entered (copied and pasted) by Radiology staff and verified by those staff.

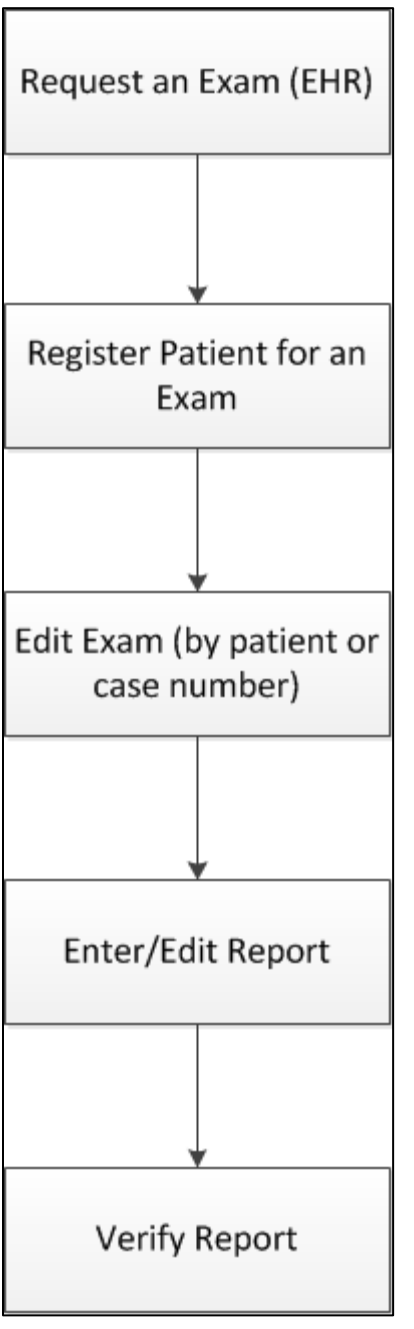

<span id="page-79-0"></span>Figure 9-1: Radiology Workflow at a site with Transcriptionist and Radiologist

The second workflow [\(Figure 9-2\)](#page-80-0) is slightly different for a site that has a Reports interface. Reports normally not only upload to the reports module in RPMS but are also automatically verified. In a scenario such as this, it is absolutely critical that all mandatory fields, such as pregnancy status, technologist, room/camera, and films be entered as set in the examination status file. If any mandatory fields are skipped during the Edit Exam process, the procedure will not go to a status of Complete.

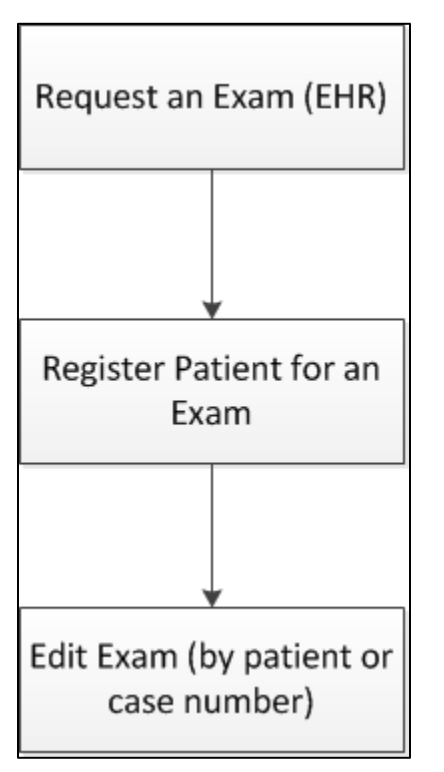

<span id="page-80-0"></span>Figure 9-2: Workflow for site with a reports interface

The third scenario [\(Figure 9-3\)](#page-81-0) may be for a site that offers limited or no Radiology services on site and gets hard-copy reports back from an outside Radiology service.

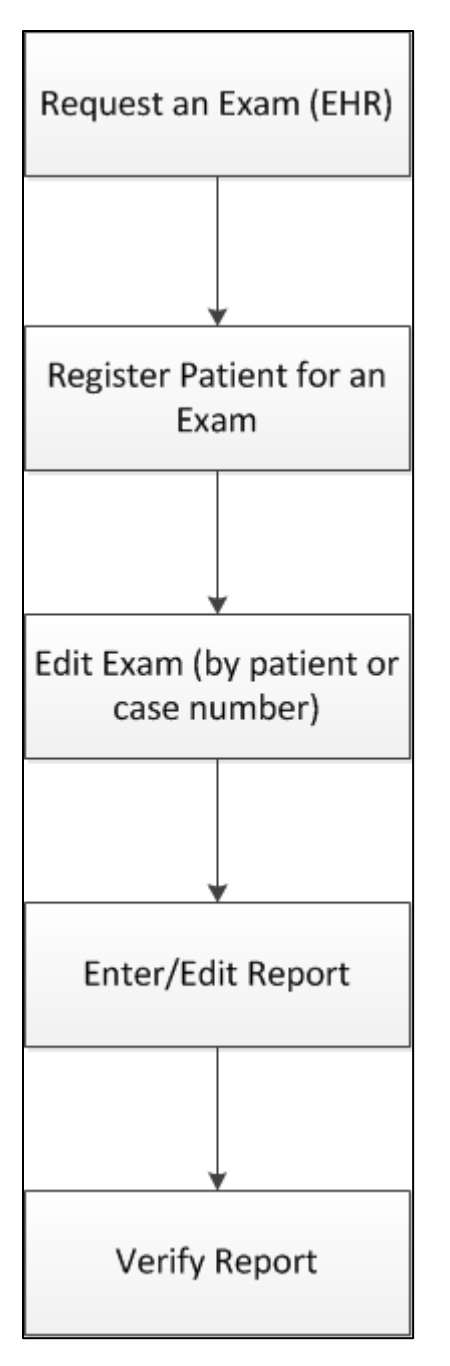

<span id="page-81-0"></span>Figure 9-3: Workflow for site with limited or no radiology service on site

There may be slight alterations to these scenarios depending on whether VISTA Imaging is used. The goal in all cases is to demonstrate that an order has been placed in EHR from the requesting provider and that order has moved from a status of Pending to Complete. There is an advantage to providers at sites that have reporting capabilities or are using VISTA Imaging in that both reports and/or images may be viewed on the reports tab in EHR.

## **10.0 Radiology/Nuclear Med Order Entry Menu**

### 10.1 Requesting an Exam in RPMS

As was noted in the previous section, the goal is to enable the providers to order all exams in EHR. That may not always be possible; examples being an order from an outside provider or an order that cannot be found when a patient presents for an exam.

Note that when an order is placed via the RPMS menu, the Nature or Order will default to SVC Correction.

Note also that if this patient had been a female of child-bearing age or an individual of unknown gender, the individual placing the order would have been prompted to enter the patient's pregnancy status of Y–Yes, N–No, or U–Unknown.

```
RAD Rad/Nuc Med Total System Menu ... 
Radiology/Nuclear Med Order Entry Menu ... 
Request an Exam 
Select Radiology/Nuclear Med Order Entry Menu Option: request an Exam 
Select PATIENT NAME:<br>DEMO, PATIENT SJ
                                    F 08-10-19XX XXX-XX-0983 WW 999984
Patient Location: MAMMOGRAPHY 
Case # Last 5 Procedures/New Orders Exam Date Status of Exam Imaging Loc. 
------ ---------------------------- --------- -------------- ------------ 
HIP 2 OR MORE VIEWS DEC 6,2013 COMPLETE RADIOLOGY
 CHEST 2 VIEWS PA&LAT DEC 6,2013 COMPLETE RADIOLOGY 
 ANKLE 3 OR MORE VIEWS AUG 28,2003 COMPLETE RADIOLOGY 
 UROGRAM INTRAVENOUS SEP 2,2001 COMPLETE RADIOLOGY 
8 UROGRAM INTRAVENOUS SEP 2,2001 CANCELLED RADIOLOGY 
 CHEST SINGLE VIEW Ord 12/18/13 RADIOLOGY 
Press <RETURN> key to continue. 
Copy a previous order's ICD codes? NO// 
Select one of the following imaging types: 
   GENERAL RADIOLOGY 
   MAMMOGRAPHY 
           COMMON RADIOLOGY/NUCLEAR MEDICINE PROCEDURES (MAMMOGRAPHY) 
 ---------------------------------------------------------- 
                                         1) MAMMOGRAM G0202 3) MAMMOGRAM G0206 
  2) MAMMOGRAM G0204 
Select Procedure (1-3) or enter '?' for help: 2 
Processing procedure: MAMMOGRAM G0204 
Select PROCEDURE MODIFIERS: 
DATE DESIRED (Not guaranteed): T (DEC 29, 2013) 
REASON FOR STUDY: ANNUAL
```
March 2024

```
 ***CLINICAL HISTORY REQUIRED*** 
Enter RETURN to continue or '^' to exit: 
Ordering ICD-9 Diagnosis: 
------------------------------------------------------------------------------- 
 Patient: DEMO,PATIENT SJ Pregnant at time of order entry: 
       Procedure: MAMMOGRAM G0204 
 Proc. Modifiers:<br>Category: OUTPATIENT
Category: OUTPATIENT Mode of Transport: AMBULATORY
 Desired Date: Dec 29, 2013 Isolation Procedures: NO 
Request Urgency: ROUTINE Scheduled for Pre-op: NO
Request Location: MAMMOGRAPHY Nature of order: SVC CORRECTION
 Reason for Study: ANNUAL 
Clinical History: 
ANNUAL EXAM 
------------------------------------------------------------------------------- 
Do you want to change any of the above? NO// 
     ...request submitted to: MAMMOGRAPH
```
Figure 10-1: Requesting a Radiology Exam in RPMS

## 10.2 Requesting an Exam in EHR

**Note**: Providers may not place orders for Radiology exams in EHR without the ORES security key.

The provider may have already seen a patient and started an EHR visit and as part of that visit followed the procedure below for placing a Radiology order.

Alternatively, the provider may choose to create a new visit or choose a pre-existing visit for placing the Radiology order.

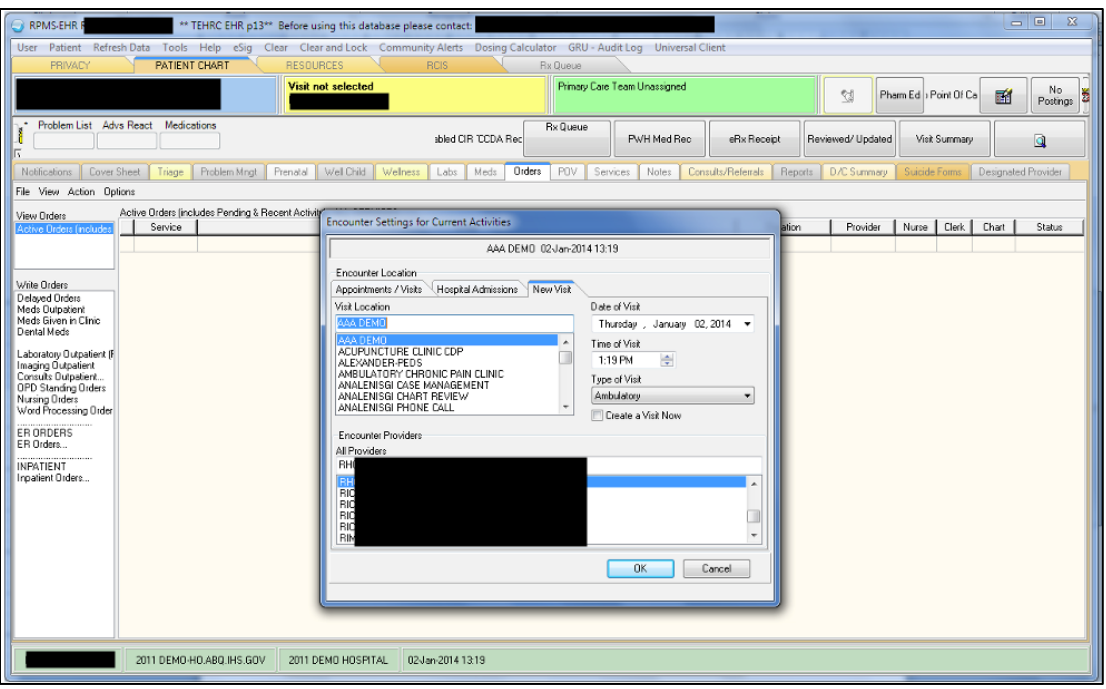

Figure 10-2: Creating a Visit

Once the visit has been created, the provider may select the **Order** tab and select the menu that has been defined for Radiology/Nuclear Medicine procedures. In [Figure](#page-84-0) 10-3, the provider may select from several types of imaging.

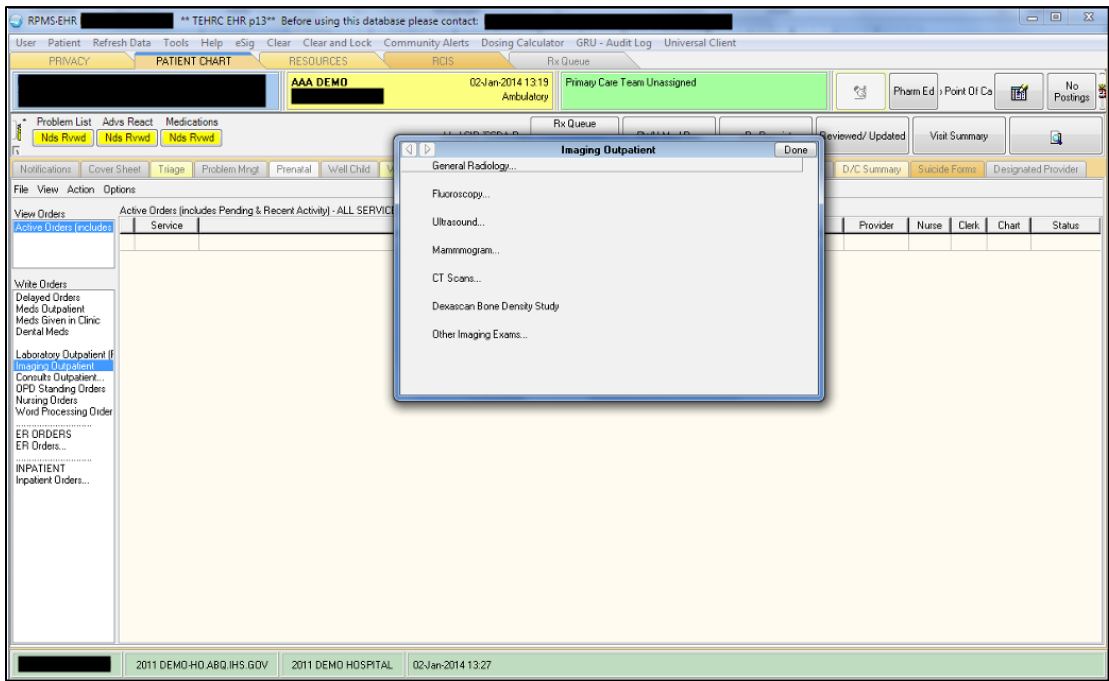

<span id="page-84-0"></span>Figure 10-3: Selecting an Imaging type for order

After selecting the Imaging Type, the provider may choose a procedure listed as available under that menu.

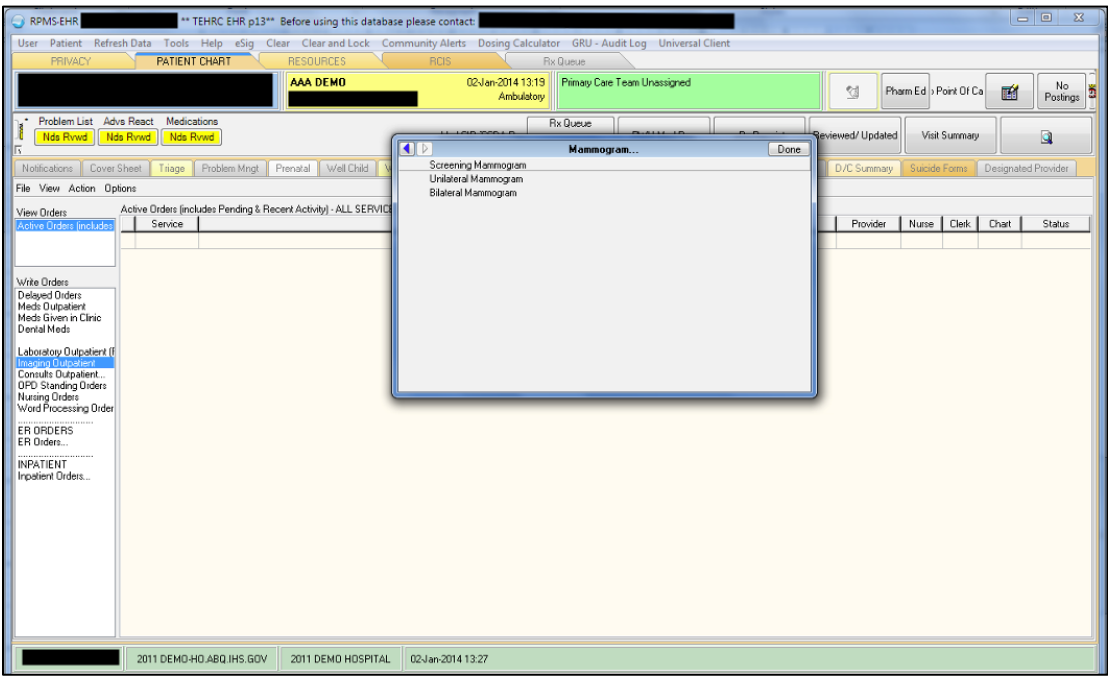

Figure 10-4: Selecting a procedure from the menu

After selecting the procedure, the provider must enter both the **Reason for the Exam** and the **Clinical History**. Copy and paste may be used if desired. One or more procedure modifiers may be used and if the patient is a female or of unknown gender of childbearing age, pregnancy status entered. The desired date of the exam must also be entered. If the quick orders have been configured completely, most of the fields will be pre-filled.

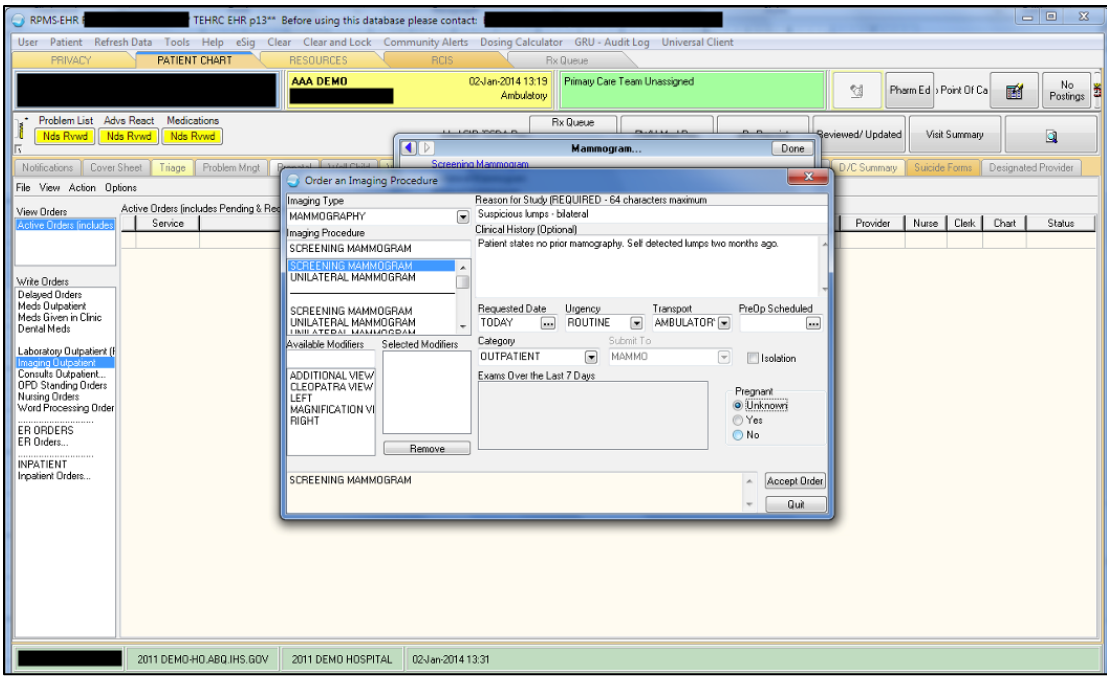

Figure 10-5: Completing order details

When the required fields have been completed, the provider may click **Accept Order** and then **Done** to close the menu.

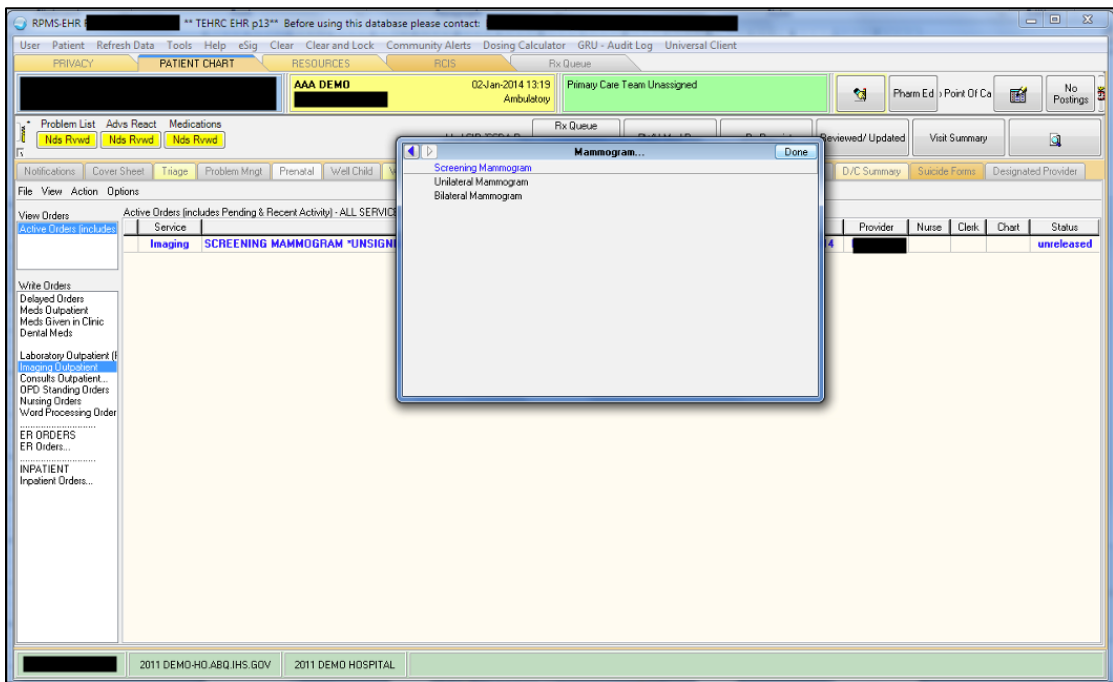

Figure 10-6: Closing the order menu box and unsigned order on order tab in EHR

The order is in a status of unreleased and cannot be accessed by staff in the Radiology department until the provider signs the order electronically.

| RPMS-EHR                                                                                                    |                                                                              | ** TEHRC EHR p13** Before using this database please contact:                            |                                 |                      |                              |                               |                    |                        |       | $\begin{array}{c c c c c} \hline \multicolumn{1}{c }{\textbf{0}} & \multicolumn{1}{c }{\textbf{X}} \\ \hline \multicolumn{1}{c }{\textbf{0}} & \multicolumn{1}{c }{\textbf{X}} \\ \hline \multicolumn{1}{c }{\textbf{0}} & \multicolumn{1}{c }{\textbf{X}} \\ \hline \multicolumn{1}{c }{\textbf{0}} & \multicolumn{1}{c }{\textbf{X}} \\ \hline \multicolumn{1}{c }{\textbf{0}} & \multicolumn{1}{c }{\textbf{X}} \\ \hline \multicolumn{1}{c }{\textbf{0}} &$ |
|----------------------------------------------------------------------------------------------------|------------------------------------------------------------------------------|------------------------------------------------------------------------------------------|---------------------------------|----------------------|------------------------------|-------------------------------|--------------------|------------------------|-------|----------------------------------------------------------------------------------------------------|
| User                                                                                                    | Patient Refresh Data Tools Help eSig                                         | Clear Clear and Lock Community Alerts Dosing Calculator GRU - Audit Log Universal Client |                                 |                      |                              |                               |                    |                        |       |                                                                                                    |
| PRIVACY                                                                                                    | PATIENT CHART                                                                | <b>RESOURCES</b>                                                                         | <b>RCIS</b>                     | Rx Queue             |                              |                               |                    |                        |       |                                                                                                    |
|                                                                                                    |                                                                              | AAA DEMO                                                                                 | 02-Jan-2014 13:19<br>Ambulatory |                      | Primary Care Team Unassigned |                               | <b>K</b>           | Pharm Ed b Point Of Ca | 酯     | No<br>ä<br>Postings                                                                                                    |
| Nds Rvwd                                                                                                    | Problem List Advs React Medications<br>Nds Rywd<br>Nds Rvwd                  |                                                                                          | abled CIR CCDA Rec              | <b>Rx Queue</b>      | PWH Med Rec                  | eRx Receipt                   | Reviewed/Updated   | Visit Summary          |       | Q                                                                                                    |
| Cover Sheet<br><b>Notifications</b>                                                                                                    | Problem Mngt<br>Triage                                                       | Well Child<br>Wellhess<br>Prenatal                                                       | Meds<br>Labs                    | <b>Orders</b><br>PDV | Notes<br>Services            | Consults/Referrals<br>Reports | <b>D/C Summary</b> | Suicide Forms          |       | Designated Provider                                                                                                    |
| File View Action Options                                                                                                    |                                                                              |                                                                                          |                                 |                      |                              |                               |                    |                        |       |                                                                                                    |
| View Orders<br>Active Orders finclude                                                                                                    | Active Orders (includes Pending & Recent Activity) - ALL SERVICES<br>Service |                                                                                          | Order                           |                      |                              | Duration                      | Provider           | Nurse   Clerk          | Chart | Status                                                                                                    |
|                                                                                                    | Imaging                                                                      | <b>SCREENING MAMMOGRAM *UNSIGNED*</b>                                                    |                                 |                      |                              | <b>Start: 01/02/14</b>        |                    |                        |       | unreleased                                                                                                    |
| Write Orders<br>Delayed Orders<br>Meds Outpatient<br>Meds Given in Clinic<br>Dental Meds<br>Laboratory Outpatient [F]<br>Imaging Outpatient<br>Consults Outpatient<br><b>OPD Standing Orders</b><br>Nursing Orders<br>Word Processing Order<br>ER ORDERS<br>ER Orders<br><b>INPATIENT</b><br>Inpatient Orders |                                                                              |                                                                                          |                                 |                      |                              |                               |                    |                        |       |                                                                                                    |
|                                                                                                    | 2011 DEMO-HO ABQ.IHS.GOV                                                     | 2011 DEMO HOSPITAL                                                                       | 02-Jan-2014 13:34               |                      |                              |                               |                    |                        |       |                                                                                                    |

Figure 10-7: Unsigned order

There are several options for signing an electronic order, all of which begin with highlighting the order to be signed. The provider may right click on the highlighted order or may click on the toolbar icon of a hand holding a pencil  $(\mathbb{I}^d)$ . If the provider right-clicks on the order, one of the options is **Sign Selected**.

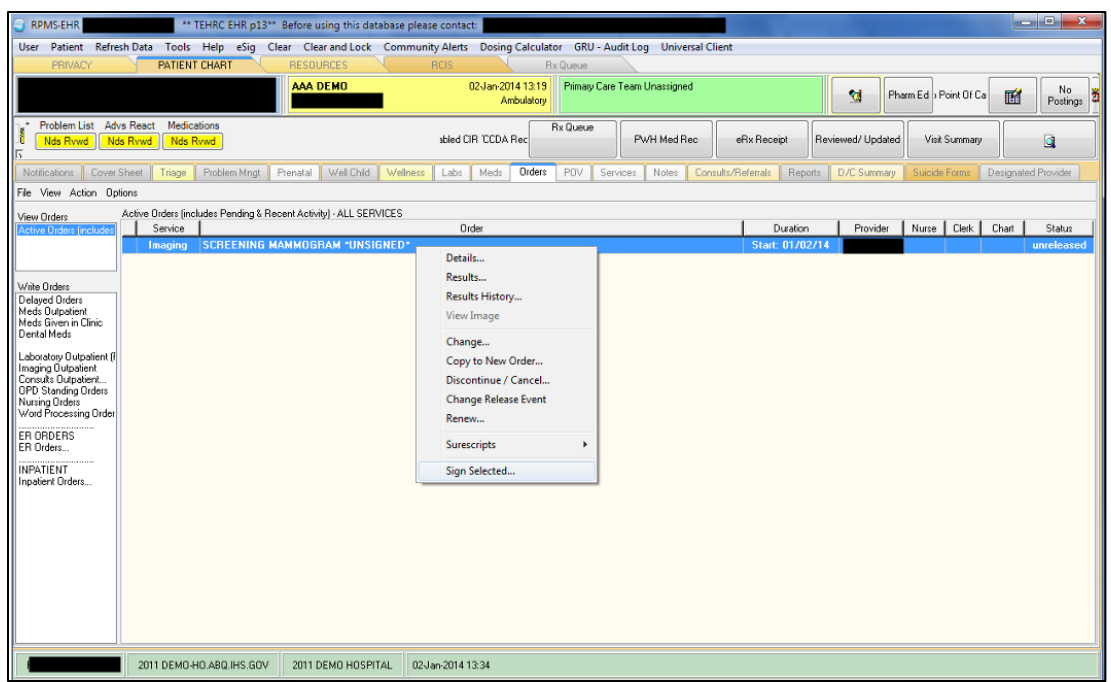

Figure 10-8: Highlighted order with option to sign

The last step for placing the order is for the provider to enter his/her electronic signature code and click **Sign**. When that is completed, the status of the order goes from unreleased to pending. The order is now available for Radiology staff to act.

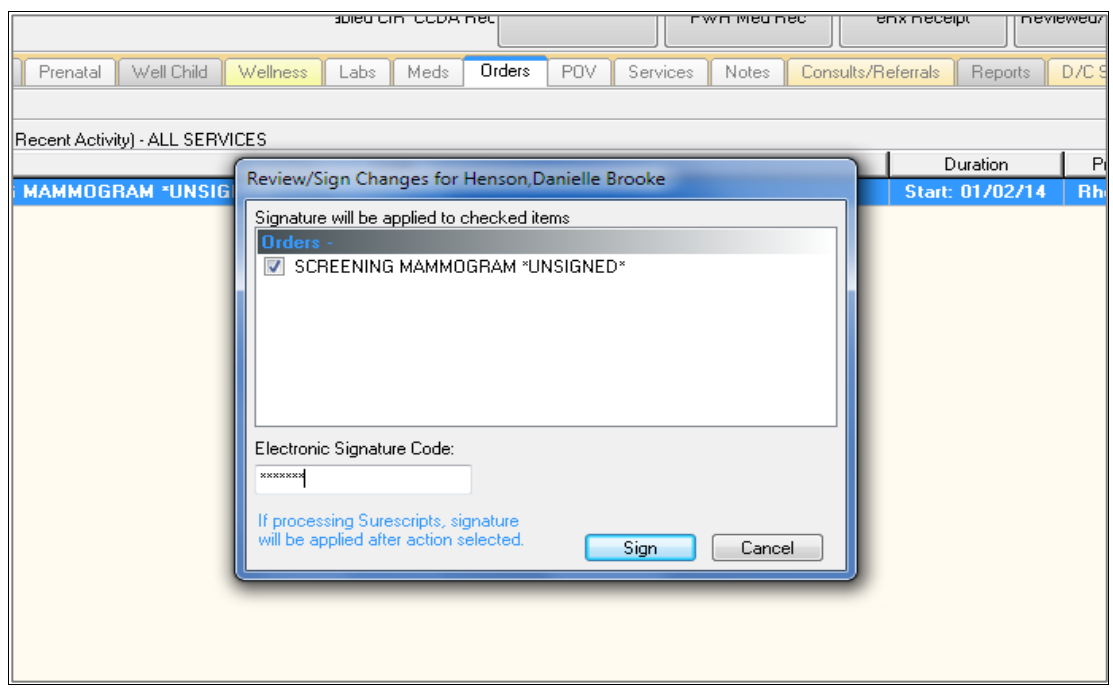

Figure 10-9: Electronically signing the order

## 10.3 Cancel a Request

A request would normally be cancelled by the ordering provider, but there may be reason why the request needs to be cancelled by staff in the Radiology department. A request me be cancelled as follows:

```
RAD Rad/Nuc Med Total System Menu ...
Radiology/Nuclear Med Order Entry Menu ... 
Cancel a Request 
Select Radiology/Nuclear Med Order Entry Menu Option: CANCEL a Request 
Select PATIENT NAME:<br>DEMO, PATIENT SJ
                               F 08-10-19XX XXX-XX-0983 WW 999984
             **** Requested Exams for DEMO,PATIENT SJ **** 2 Requests 
 St Urgency Procedure / (Img. Loc.) Desired Requester Req'g Loc 
 -- ------- ------------------------- ---------- ----------- ----------- 
1 p ROUTINE MAMMOGRAM G0204 12/29/2013 PROVIDER, DO MAMMOGRAPHY
             (MAMMOGRAPHY) 
 2 p ROUTINE CHEST SINGLE VIEW 12/18/2013 PROVIDER,DO RADIOLOGY W 
       (RADIOLOGY) 
Select Request(s) 1-2 to Cancel or '^' to Exit: Exit// 1 
Select CANCEL REASON: ? 
 Answer with RAD/NUC MED REASON, or NUMBER, or SYNONYM 
 Do you want the entire RAD/NUC MED REASON List? Y (Yes) 
 Choose from:<br>1
  1 ANESTHESIA CONSULT NEEDED Synonym: ANES<br>6 CONFLICT OF EXAMINATIONS Synonym: CON
  6 CONFLICT OF EXAMINATIONS Synonym: CON<br>
5 DUPLICATE REQUESTS<br>
5 DUPLICATE REQUESTS
 7 DUPLICATE REQUESTS Synonym: DUP 
8                INADEQUATE CLINICAL HISTORY                         Synonym: INAD
 13 PATIENT CONSENT DENIED Synonym: PCD 
 14 PATIENT EXPIRED Synonym: EXP 
 17 REQUESTING PHYSICIAN CANCELLED Synonym: REQ 
 19 WRONG EXAM REQUESTED Synonym: WRN 
 20 EXAM CANCELLED Synonym: CAN 
 21 EXAM DELETED Synonym: DEL 
 22 CALLED-WARD DID NOT SEND Synonym: 
 23 RESCHEDULED Synonym: RSCH 
 24 DID NOT KEEP APPT Synonym: DNKA 
 25 PATIENT NOT PROPERLY PREP'D Synonym: NOPREP 
 26 PATIENT CANCELLED EXAM Synonym: PTCAN 
 27 RADIOLOGIST CANCELLED EXAM Synonym: RADCAN 
 28 EQUIPMENT FAILURE Synonym: EQ 
 29 WRONG PATIENT REQ'D Synonym: WRGPT 
Select CANCEL REASON: PCD PATIENT CONSENT DENIED Synonym: PCD
  ...will now 'CANCEL' selected request(s)... 
        ...MAMMOGRAM G0204 cancelled... 
   Task 5539893: cancellation queued to print on device
```
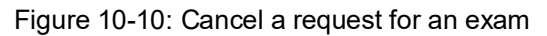

### 10.4 Detailed Request Display

A detailed request display may be selected if a copy of a Requisition is needed or in troubleshooting to determine what action was taken by what staff member.

```
RAD Rad/Nuc Med Total System Menu ... 
Radiology/Nuclear Med Order Entry Menu ... 
Detailed Request Display 
Select Radiology/Nuclear Med Order Entry Menu Option: DETAILED Request Display 
Select PATIENT NAME:<br>DEMO, PATIENT SJ
                                  DEMO,PATIENT SJ F 08-10-19XX XXX-XX-0983 WW 999984 
Select Rad/Nuc Med Location: All// 
Another one (Select/De-Select): 
Imaging Location(s) included: MAMMOGRAPHY RADIOLOGY Unknown 
              **** Requested Exams for DEMO PATIENT **** 9 Requests 
    St Urgency Procedure / (Img. Loc.) Desired Requester Req'g Loc 
 -- ------- ------------------------- ---------- ----------- ----------- 
 1 dc ROUTINE MAMMOGRAM G0204 12/29/2013 PROVIDOR,D MAMMOGRAPHY 
 (MAMMOGRAPHY) 
 2 p ROUTINE CHEST SINGLE VIEW 12/18/2013 PROVIDOR,D RADIOLOGY W 
 (RADIOLOGY) 
 3 c ROUTINE CHEST 2 VIEWS PA&LAT 12/06/2013 PROVIDOR,D 63 RADIOLOG 
 (RADIOLOGY) 
 4 c ROUTINE HIP 2 OR MORE VIEWS 12/06/2013 PROVIDOR,D 63 RADIOLOG 
 (RADIOLOGY) 
 5 c ROUTINE ANKLE 3 OR MORE VIEWS 08/28/2003 PROVIDOR,MO 01 GENERAL 
 (RADIOLOGY) 
 6 c ROUTINE UROGRAM INTRAVENOUS 09/02/2001 PROVIDOR,DI 30 EMERGENC 
 (UNKNOWN) 
 7 dc ROUTINE UROGRAM INTRAVENOUS 09/02/2001 PROVIDOR,G 30 EMERGENC 
(UNKNOWN)<br>8 c ROUTINE ABDOMEN 1 VIEW
                              09/01/2001 PROVIDOR, G 30 EMERGENC
         (UNKNOWN) 
                    **** Detailed Display **** 
Name: DEMO, PATIENT SJ (999984) Date of Birth: AUG 10, 19XX
------------------------------------------------------------------------------ 
Requested : MAMMOGRAM G0204
Current Status: DISCONTINUED (dc) 
Requester: DEMO,USER 3
 Tel/Page/Dig Page: Unknown 
Patient Location: MAMMOGRAPHY 
Entered: Dec 29, 2013 11:24 am by DEMO,USER 3 
Pregnant at time of order entry: UNKNOWN 
Desired Date: Dec 29, 2013 
Cancelled: Dec 29, 2013 11:25 am by DEMO,USER 3 
Transport: AMBULATORY 
Reason for Study: ANNUAL
```
March 2024

```
Clinical History: ANNUAL EXAM 
Reason Cancelled: PATIENT CONSENT DENIED 
Request Submitted to: MAMMOGRAPHY 
Do you wish to display request status tracking log? NO//
```
Figure 10-11: Detailed Request Display

### 10.5 Print Selected Requests by Patient

This option may be used when it is desired to see the history of Radiology orders and exams for a patient.

In the column labeled **St** for Status, **p** means the exam is pending, **c** means the exam is complete, **h** means the request is on hold, and **dc** indicates that the exam has been cancelled.

```
RAD Rad/Nuc Med Total System Menu ...
Radiology/Nuclear Med Order Entry Menu ... 
Print Selected Requests by Patient 
Select Radiology/Nuclear Med Order Entry Menu Option: Print Selected Requests by 
Patient 
Select PATIENT NAME: 
  DEMO,PT <A> M 12-21-19XX CH T99996 
            **** Requested Exams for DEMO, BOGUS **** 9 Requests
    St Urgency Procedure / (Img. Loc.) Desired Requester Req'g Loc 
 -- ------- ------------------------- ---------- ----------- ----------- 
              CLAVICLE 08/16/2007 PROVIDER, TR EMERGENCY R (UNKNOWN)
 (UNKNOWN) 
 2 p ROUTINE CHEST 2 VIEWS PA&LAT 12/27/2006 DOC,DEMO E EMERGENCY R 
 (UNKNOWN) 
 3 p ROUTINE CT LUMBAR SPINE W/O CONT 2/27/2006 DOC,DEMO E EMERGENCY R 
 (UNKNOWN) 
 4 p ROUTINE US ECHO 2D W/ OR W/O M-MO /27/2006 DOC,DEMO E EMERGENCY R 
 (UNKNOWN) 
5 dc ROUTINE CHEST SINGLE VIEW 11/14/2006 PROVIDER, F EMERGENCY R
               (UNKNOWN) 
 6 p ROUTINE CHEST 2 VIEWS PA&LAT 11/08/2006 PROVIDER,E OUTPATIENT 
 (UNKNOWN) 
 7 dc ROUTINE CHEST 2 VIEWS PA&LAT 06/08/2006 PROVIDER,D OUTPATIENT 
              (UNKNOWN) 
 8 p ROUTINE CHEST 2 VIEWS PA&LAT 02/24/2006 DEMO,PRV OUTPATIENT 
        (UNKNOWN) 
Select Request(s) 1-8 to Print or '^' to Exit: Continue// 1 
Do you wish to generate a Health Summary Report? No// NO 
DEVICE: HOME// Virtual 
>>Rad/Nuc Med Consultation for UNKNOWN<< AUG 16,2007 11:21 Page 1
============================================================================== 
Name : DEMO, PT Urgency : ROUTINE
```
March 2024

Pt ID Num : T99996 Transport : AMBULATORY<br>Date of Birth: DEC 21,19XX Patient Loc: EMERGENCY Patient Loc: EMERGENCY ROOM<br>Phone Ext : Age : XX  $\qquad \qquad$  Phone Ext : Sex : MALE ============================================================================== Requested: CLAVICLE (RAD Detailed 73000) Procedure Modifiers: LEFT Request Status: PENDING (p) Requester: PROVIDER, T A DO Tel/Page/Dig Page: 580-326-7561 / / Attend Phy Current: UNKNOWN Prim Phy Current: UNKNOWN Date/Time Ordered: Aug 16, 2007 11:20 am by DEMO,USER 3 K Date Desired: Aug 16, 2007 >>Rad/Nuc Med Consultation for UNKNOWN<< AUG 16,2007 11:21 Page 2 ============================================================================= Name : DEMO,PT Urgency : ROUTINE Pt ID Num : T99996 Transport : AMBULATORY Date of Birth: DEC 21,19XX Patient Loc: EMERGENCY ROOM Age : XX  $\qquad \qquad$  Phone Ext : Sex : MALE ============================================================================= Clinical History: FELL OFF HORSE ----------------------------------------------------------------------------- Date Performed: \_\_\_\_\_\_\_\_\_\_\_\_\_\_\_\_\_\_\_\_\_\_\_\_ Case No.: \_\_\_\_\_\_\_\_\_\_\_\_\_\_\_\_\_\_\_\_\_\_ Technologist Initials: \_\_\_\_\_\_\_\_\_\_\_\_\_\_\_\_\_ Number/Size Films: \_\_\_\_\_\_\_\_\_\_\_\_\_ Interpreting Phys. Initials: >>Rad/Nuc Med Consultation for UNKNOWN<< AUG 16,2007 11:22 Page 3 ============================================================================= Name : DEMO,PT Urgency : ROUTINE Pt ID Num : T99996 Transport : AMBULATORY Date of Birth: DEC 21,19XX Patient Loc: EMERGENCY ROOM<br>  $P$  Room Phone Ext : Age : XX  $\qquad \qquad$  Phone Ext : Sex : MALE ============================================================================= Comments: ----------------------------------------------------------------------------- ----------------------------------------------------------------------------- ----------------------------------------------------------------------------- ----------------------------------------------------------------------------- ----------------------------------------------------------------------------- ============================================================================= >>Rad/Nuc Med Consultation for UNKNOWN<< AUG 16,2007 11:22 Page 4 ============================================================================= Name : DEMO,PT Urgency : ROUTINE Pt ID Num : T99996 Transport : AMBULATORY Date of Birth: DEC 21,19XX Patient Loc: EMERGENCY ROOM Age : XX  $\qquad \qquad$  Phone Ext : Sex : MALE

March 2024

| ABDOMEN MIN 3 VIEWS+CHEST   | Ord 2/3/06   |
|-----------------------------|--------------|
| CHEST 2 VIEWS PA&LAT        | Ord 2/24/06  |
| CHEST 2 VIEWS PA&LAT        | Ord 11/8/06  |
| CHEST 2 VIEWS PA&LAT        | Ord 12/27/06 |
| CT LUMBAR SPINE W/O CONT    | Ord 12/27/06 |
| US ECHO 2D W/ OR W/O M-MODE | Ord 12/27/06 |
| CLAVICLE                    | Ord 8/16/07  |

Figure 10-12: Print Selected Request by Patient

### 10.6 Print Rad/Nuc Med Requests by Date

In a busy Radiology Department, a secretary may be requested to print the Radiology Requests for the day in order to determine the workload for the day.

```
RAD Rad/Nuc Med Total System Menu ... 
Radiology/Nuclear Med Order Entry Menu ... 
Print Rad/Nuc Med Requests by Date 
Select Radiology/Nuclear Med Order Entry Menu Option: Print Rad/Nuc Med Requests by 
Date 
Request Status Selection 
  ------------------------ 
  Choose one of the following: 
           Discontinued 
           Complete 
           Hold 
           Pending 
           Request Active 
           Scheduled 
           All Current Orders 
   Select Status: Pending// 
Date Criteria Selection 
----------------------- 
      Select one of the following: 
          E ENTRY DATE OF REQUEST<br>D DESIRED DATE FOR EXAM
                    DESIRED DATE FOR EXAM
Date criteria to use for choosing requests to print: E// DESIRED DATE FOR EXAM 
**** Date Range Selection **** 
    Beginning DATE : T (AUG 16, 2007) 
    Ending DATE : T (AUG 16, 2007)
```
March 2024

Print HEALTH SUMMARY for each patient? NO DEVICE: HOME// Virtual >>Rad/Nuc Med Consultation for UNKNOWN<< AUG 16,2007 11:22 Page 1 ============================================================================== Name : DEMO,PT Urgency : ROUTINE Pt ID Num : T99996 Transport : AMBULATORY Date of Birth: DEC 21,19XX Patient Loc: EMERGENCY ROOM Age : XX  $\qquad \qquad$  Phone Ext : Sex : MALE ============================================================================== Requested: CLAVICLE (RAD Detailed 73000) Procedure Modifiers: LEFT<br>Request Status: PENDING (p) Request Status: Requester: PROVIDER, T A DO Tel/Page/Dig Page: 580-326-7561 / / Attend Phy Current: UNKNOWN Prim Phy Current: UNKNOWN Date/Time Ordered: Aug 16, 2007 11:20 am by DEMO,USER 3 K Date Desired: Aug 16, 2007 >>Rad/Nuc Med Consultation for UNKNOWN<< AUG 16,2007 11:22 Page 2 ============================================================================== Name : DEMO,PT Urgency : ROUTINE Pt ID Num : T99996 Transport : AMBULATORY Date of Birth: DEC 21,19XX Patient Loc: EMERGENCY ROOM<br>  $P$  Phone Ext : Age : XX  $\qquad \qquad$  Phone Ext : Sex : MALE ============================================================================== Clinical History: FELL OFF HORSE ------------------------------------------------------------------------------ Date Performed: \_\_\_\_\_\_\_\_\_\_\_\_\_\_\_\_\_\_\_\_\_\_\_\_ Case No.: \_\_\_\_\_\_\_\_\_\_\_\_\_\_\_\_\_\_\_\_\_\_ Technologist Initials: \_\_\_\_\_\_\_\_\_\_\_\_\_\_\_\_\_\_ Number/Size Films: \_\_\_\_\_\_\_\_\_\_\_\_\_ Interpreting Phys. Initials:  $\mathcal{L}_\text{max}$  and  $\mathcal{L}_\text{max}$  and  $\mathcal{L}_\text{max}$  and  $\mathcal{L}_\text{max}$  and  $\mathcal{L}_\text{max}$ >>Rad/Nuc Med Consultation for UNKNOWN<< AUG 16,2007 11:22 Page 3 ============================================================================== Name : DEMO,PT Urgency : ROUTINE Pt ID Num : T99996 Transport : AMBULATORY Date of Birth: DEC 21,19XX Patient Loc: EMERGENCY ROOM Age : XX  $\qquad \qquad$  Phone Ext : Sex : MALE ============================================================================== Comments: ------------------------------------------------------------------------------ ------------------------------------------------------------------------------ ------------------------------------------------------------------------------ ------------------------------------------------------------------------------ ------------------------------------------------------------------------------

March 2024

============================================================================== >>Rad/Nuc Med Consultation for UNKNOWN<< AUG 16,2007 11:22 Page 4 ============================================================================== Name : DEMO,PT Urgency : ROUTINE Pt ID Num : T99996 Transport : AMBULATORY Date of Birth: DEC 21,19XX Patient Loc: EMERGENCY ROOM Age : XX  $\qquad \qquad$  Phone Ext : Sex : MALE ============================================================================== Case # Last 5 Procedures/New Orders Exam Date Status of Exam Imaging Loc. ------ ---------------------------- --------- -------------- ------------ ABDOMEN MIN 3 VIEWS+CHEST Ord 2/3/06 CHEST 2 VIEWS PA&LAT CHEST 2 Ord 2/24/06 CHEST 2 VIEWS PA&LAT CHEST 2 Ord 11/8/06 CHEST 2 VIEWS PA&LAT Ord 12/27/06 CT LUMBAR SPINE W/O CONT CONT COMPUTER 27/27/06 US ECHO 2D W/ OR W/O M-MODE Ord 12/27/06 CLAVICLE Ord 8/16/07 No registered exams filed for this patient.

Figure 10-13: Print Rad/Nuc Med Requests by Date

## **11.0 Exam Entry/Edit Menu**

### 11.1 Register Patient for Exams

All exams to be processed through the Radiology department must begin with registering the patient for the exam. This is distinct from Patient Registration in that it creates an entry in the Radiology/Nuclear Medicine Patient file. It indicates that the patient is present, and the exam will be performed. Depending upon how the Location Parameters have been set, some sites may choose to register patients in advance of their exams to prevent a backlog of scheduled procedures.

At small sites that do not have radiology services on site, this option may be deferred until a report comes back from the performing site indicating that a patient presented for the exam.

Note that the Case Number is created at the time a patient is registered for an exam. While case numbers may appear on the screen as a numeric value  $(5, 35, 234, \text{etc.})$ , case numbers are unique numbers identified by the date of service and the case number. For example, a case displaying as 5 when a patient is registered is actually case 122913-5 if the date is 12/29/13.

Many interfaces for modality worklists are triggered by the Register Patient for an Exam step.

```
RAD Rad/Nuc Med Total System Menu ... 
Exam Entry/Edit Menu ... 
Register Patient for Exams
```
**Note**: You can either start at this point by entirely skipping the Request an Exam option or proceed with processing an exam that has already been requested.

### **Exam Not Already Requested**

```
Select Exam Entry/Edit Menu Option: REG Register Patient for Exams 
Select Patient: DEMO, PA<br>1 DEMO, PATIENT B<br>2 DEMO, PATIENT PRIVATE
                                   <CA> F 01-28-19XX 000005555 CH 999999
                                   <CWAD> F 12-31-19XX 000003175P CH 999996
CHOOSE 1-2: 1<br>DEMO, PATIENT B
                                    <CA> F 01-28-19XX 000005555 CH 999999
         ...OK? Yes// (Yes) 
           *********** Patient Demographics ***********
Name : DEMO, PATIENT B
Pt ID : 999999
   Date of Birth: JAN 28,19XX (XX) 
 Veteran : Yes Eligibility : Unknown
```
Sex : FEMALE Other Allergies: 'V' denotes verified allergy 'N' denotes non-verified allergy CODEINE(V) CIPROFLOXACIN(V)<br>
METHOTREXATE(V) CHOCOLATE(V) METHOTREXATE (V) CHOCOLATE (V) METFORMIN HYDROCHLORIDE(V) AZITHROMYCIN(V) TAPE, PAPER(V) TAPE, COTTON(V) OTHER ALLERGY/ADVERSE REACTION(V) ASPIRIN(V) TETANUS TOXOID(V) PENICILLIN(V) PAXIL(V) ALPHAGAN 0.2% OPH SOLN(V) FIBERGLASS(V) Case # Last 5 Procedures/New Orders Exam Date Status of Exam Imaging Loc. ------ ---------------------------- --------- -------------- ------------ NOV 26,2006 CANCELLED MEDICAL IMAG Case # Last 5 Procedures/New Orders Exam Date Status of Exam Imaging Loc. ------ ---------------------------- --------- -------------- ------------ 2449 SPINE LUMBOSACRAL MIN 4 VIEW NOV 8,2006 CANCELLED MEDICAL IMAG 9804 U/S ECHO DOPPLER SEP 15,2006 WAITING FOR MEDICAL IMAG 286 ECHOGRAM ABDOMEN LTD FEB 13,2006 EXAMINED IDABEL IM ANKLE 2 VIEWS SEP 12,2005 COMPLETE MEDICAL IMAG CHEST 2 VIEWS PA&LAT Ord 3/4/03 CT ABDOMEN W/CONT Ord 12/12/03<br>
CHEST SINGLE VIEW ORD ORD ORD 12/23/05 CHEST SINGLE VIEW Ord 3/23/05 'FETAL BIOPHYSICAL PROFILE U Ord 5/19/06 ELBOW 3 OR MORE VIEWS Ord  $12/21/06$ Imaging Exam Date/Time: NOW// (AUG 16, 2007@11:25) \*\*\*\* Requested Exams for DEMO,PATIENT BOGUS \*\*\*\* 5 Requests St Urgency Procedure / (Img. Loc.) Desired Requester Req'g Loc -- ------- ------------------------- ---------- ----------- ----------- 1 p ROUTINE ELBOW 3 OR MORE VIEWS 12/21/2006 PROVIDER,BR GOODMAN (UNKNOWN) 2 p ROUTINE 'FETAL BIOPHYSICAL PROFIL 05/19/2006 DOCTOR,A EMERGENCY R (UNKNOWN) 3 p ROUTINE CHEST SINGLE VIEW 03/23/2005 DOCTOR,P Y MED/SURG (UNKNOWN)<br>4 p ROUTINE CT ABDOMEN W/CONT 12/12/2003 PROVIDER,A INPATIENT (UNKNOWN) 5 h ROUTINE HAND 3 OR MORE VIEWS 04/02/2003 PROVIDER,M POTEAU (UNKNOWN) (Use Pn to replace request 'n' with a Printset procedure.) Select Request(s) 1-5 or '^' to Exit: Exit// Do you want to Request an Exam for DEMO,PATIENT BOGUS? No// *If you answer yes at this point, you will be prompted to select requesting provider, requesting location, procedure, and other items that are normally provided if an exam is electronically ordered.* 

Figure 11-1: Registering a patient for an exam that has not already been requested

#### **Registering a Patient with an Electronically Requested Exam**

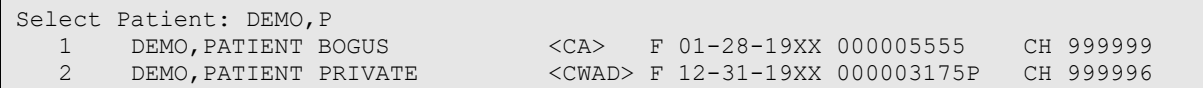

CHOOSE 1-2: 2<br>DEMO, PATIENT PRIVATE DEMO,PATIENT PRIVATE <CWAD> F 12-31-19XX 000003175P CH 999996 ...OK? Yes// (Yes) \*\*\*\*\*\*\*\*\*\*\* Patient Demographics \*\*\*\*\*\*\*\*\*\*\* Name : DEMO, PATIENT PRIVATE Pt ID : 999996 Date of Birth: DEC 31,19XX (XX) Veteran : No : Eligibility : Unknown<br>
Sex : FEMALE : FEMALE Other Allergies: 'V' denotes verified allergy 'N' denotes non-verified allergy AZITHROMYCIN(V)<br>
CHOCOLATE(V)<br>
CHOCOLATE(V)<br>
CHLOSTEROL(V) CHLOSTEROL(V)<br>IBUPROFEN(V) SUGAR SNACKS(V)<br>ASPIRIN(V) CIPROFLOXACIN(V) METHOTREXATE(V) SULFAMETHOXAZOLE/TRIMETHOPRIM(V) MILK(V) SHRIMP(V) AMOXICILLIN 125 MG/5 CC(V) Case # Last 5 Procedures/New Orders Exam Date Status of Exam Imaging Loc. ------ ---------------------------- --------- -------------- ------------ Ord 12/10/04 Case # Last 5 Procedures/New Orders Exam Date Status of Exam Imaging Loc. ------ ---------------------------- --------- -------------- ------------ No registered exams filed for this patient. Imaging Exam Date/Time: NOW// (AUG 16, 2007@11:25) \*\*\*\* Requested Exams for DEMO,PATIENT PRIVATE \*\*\*\* 1 Requests St Urgency Procedure / (Img. Loc.) Desired Requester Req'g Loc -- ------- ------------------------- ---------- ----------- ----------- 1 p ROUTINE CLAVICLE 12/10/2004 PROVIDER,ST OPD-FAMILY (UNKNOWN) (Use Pn to replace request 'n' with a Printset procedure.) Select Request(s) 1-1 or '^' to Exit: Exit// 1 Procedure: CLAVICLE ...will now register DEMO, PATIENT PRIVATE with the next case number... (AUG 16, 2007@11:25) Case Number: 8977 ---------------- PROCEDURE: CLAVICLE// (RAD Detailed) CPT:73000 Select PROCEDURE MODIFIERS: BILATERAL EXAM Are you adding 'BILATERAL EXAM' as a new PROCEDURE MODIFIERS (the 1ST for this EXAMINATIONS)? No// Y (Yes) Select PROCEDURE MODIFIERS: CATEGORY OF EXAM: OUTPATIENT// OUTPATIENT PRINCIPAL CLINIC: OPD-FAMILY PRACTICE// TECHNOLOGIST COMMENT:

Figure 11-2: Registering a patient with an electronically requested exam

### 11.2 Edit Exam by Patient

After an exam has been performed, the next step is to edit the exam, either by case number or by patient. This indicates that the exam has been performed and in the cases of interfaces should perform several functions:

- Clear the exam from the modality worklist.
- Send an examined message to the PACS or VISTA Imaging workstation.
- In the case of a small site which performs no on site Radiology, this step may be deferred until a report is received back from the referral site.
- When editing an exam, it is extremely important to enter all required fields and watch the screen for the message in [Figure 11-3.](#page-99-0)

```
 ...will now designate exam status as 'EXAMINED'... for case no. 8977 
STATUS CHANGE DATE/TIME: AUG 16,2007@11:27// 
           ...exam status successfully updated.
```
<span id="page-99-0"></span>Figure 11-3: Successful update of an exam that has been edited

If the Division Parameters have been set to pass Radiology procedures to PCC at examined, the exam should be viewable in PCC at this point.

```
RAD Rad/Nuc Med Total System Menu ... 
Exam Entry/Edit Menu ... 
Edit Exam by Patient 
Select Exam Entry/Edit Menu Option: EDIT Exam by Patient 
Select Patient: DEMO, PATIENT PRIVATE
                  **** Edit Exams By Patient **** 
Patient's Name: DEMO, PATIENT PRIVATE 999996 Run Date: AUG
16,2007 
   Case No. Procedure Exam Date Status of Exam Imaging 
Loc 
     -------- ------------- --------- ---------------- --------
18977 CLAVICLE 08/16/07 WAITING FOR EXAM MEDICAL
IMA 
Type a '^' to STOP, or 
CHOOSE FROM 1-1: 1 
Case No.:8977 Procedure:CLAVICLE Date:AUG 16,2007
11:25 
                       (RAD Detailed) CPT:73000 
  LAST MENSTRUAL PERIOD: 
  PRIMARY MEANS OF BIRTH CONTROL: 
  LAST NEGATIVE HCG TEST: 
    PROCEDURE: CLAVICLE// 
    Select PROCEDURE MODIFIERS: BILATERAL EXAM// 
    Select CPT MODIFIERS: 
    CATEGORY OF EXAM: OUTPATIENT// 
   PRINCIPAL CLINIC: OPD-FAMILY PRACTICE//
```

```
 REQUESTING PHYSICIAN: PROVIDER,S A MD// 
   Select TECHNOLOGIST: DEMO, TECH L RTCT HLC 859HLC
RADIO 
LOGY TECHNOLOGIST 
    Select TECHNOLOGIST: 
    TECHNOLOGIST COMMENT: 
    COMPLICATION: NO COMPLICATION// 
   PRIMARY CAMERA/EQUIP/RM: r1 GE ADVANX
    Select FILM SIZE: 8x10// 
      FILM SIZE: 8x10// 
      AMOUNT(#films or cine ft): 2// 
      NUMBER OF REPEATS: 0 
    Select FILM SIZE: 
    CLINICAL HISTORY FOR EXAM: 
  1>PAIN 
EDIT Option: 
    ...will now designate exam status as 'EXAMINED'... for case no. 8977 
STATUS CHANGE DATE/TIME: AUG 16,2007@11:27// 
       ...exam status successfully updated.
```
Figure 11-4: Edit Exam by Patient

### 11.3 Case No. Exam Edit

The **Case No. Exam Edit** option offers the same functionality as **Edit Exam by Patient**. Some staff prefers to work with case numbers as opposed to patient names. Regardless of which option is chosen, it is critical to enter all required fields and watch that the screen displays the message that the exam status was successfully updated. If the Division Parameters have been set to pass Radiology procedures to PCC at examined, the exam should be viewable in PCC at this point.

```
RAD Rad/Nuc Med Total System Menu ... 
Exam Entry/Edit Menu ... 
Case No. Exam Edit 
Select Exam Entry/Edit Menu Option: case No. Exam Edit 
Enter Case Number: 080704-729 
Choice Case No. Procedure Name
Pt ID 
         ------ --------------- --------- ----------------- -
----- 
 1 080704-729 CHEST 2 VIEWS PA&LAT DEMO,PATIENT MI 999987 
                        (RAD Detailed) CPT:71020 
    PROCEDURE: CHEST 2 VIEWS PA&LAT// 
    CONTRAST MEDIA USED: NO// NO 
    Select PROCEDURE MODIFIERS: 
    Select CPT MODIFIERS: 
    CATEGORY OF EXAM: OUTPATIENT// 
    PRINCIPAL CLINIC: 30 EMERGENCY MEDICINE// 
    REQUESTING PHYSICIAN: PROVIDER,R E// 
    Select TECHNOLOGIST: student, one STUDENT, ONE
     Select TECHNOLOGIST: 
     TECHNOLOGIST COMMENT: 
     COMPLICATION: NO COMPLICATION// 
   PRIMARY CAMERA/EQUIP/RM: 1 RADIOLOGY - ROOM 1
```

```
 Select FILM SIZE: DIGITAL 
      AMOUNT(#films or cine ft): 2 
    Select FILM SIZE: W-DIGITAL 
      AMOUNT(#films or cine ft): 1 
    Select FILM SIZE: 
   ...will now designate exam status as 'EXAMINED'... for case no. 729 
STATUS CHANGE DATE/TIME: DEC 29,2013@13:27// 
        ...exam status successfully updated.
```
Figure 11-5: Case No. Exam Edit option

### 11.4 Cancel an Exam

The **Cancel an Exam** option differs from the **Cancel a Request** option in that the patient has already been registered for the exam and a case number has been generated. It is important to note that when canceling an exam, the user will be asked if they also wish to cancel the request for an exam. If the patient will subsequently be having the exam and it must be deferred for some reason, do not cancel the request.

Note that exams to be cancelled may be entered by case number, patient name, or patient chart number.

```
RAD Rad/Nuc Med Total System Menu ... 
Exam Entry/Edit Menu ... 
Cancel an Exam 
Select Exam Entry/Edit Menu Option: cancel an Exam 
Enter Case Number: DEMO, PATIENT A F 04-07-19XX XXX-XX-8134 DH
999985 
                      **** Case Lookup by Patient **** 
Patient's Name: DEMO, PATIENT A 999985 Run Date: DEC 29, 2013
  Case No. Procedure Exam Date Status of Exam
Imaging Loc 
 -------- ------------- --------- ---------------- ------
----- 
1 746 ACUTE ABDOMEN 08/07/04 WAITING FOR EXAM 
RADIOLOGY 
2 837 HIP 2 OR MORE VIEWS 02/20/04 COMPLETE 
RADIOLOGY 
3 799 SPINE CERVICAL MIN 2 VIEWS 03/21/03 COMPLETE 
RADIOLOGY 
4 433 CHEST 2 VIEWS PA&LAT 02/05/03 COMPLETE 
RADIOLOGY 
5 470 SHOULDER 2 OR MORE VIEWS 11/10/01 COMPLETE 
RADIOLOGY 
          FELVIC U/S 04/23/01 COMPLETE
RADIOLOGY<br>7 430
7 430 ABDOMEN FLAT & UPRIGHT 04/21/01 COMPLETE 
RADIOLOGY<br>8 459
          8 459 FINGER(S) 2 OR MORE VIEWS 12/09/00 COMPLETE 
RADIOLOGY<br>9 504
          ABDOMEN FLAT & UPRIGHT 10/07/00 COMPLETE
RADIOLOGY
```
10 749 ABDOMEN FLAT & UPRIGHT 05/04/00 CANCELLED RADIOLOGY 11 696 PELVIC U/S 04/14/00 COMPLETE RADIOLOGY 12 613 PELVIC U/S 03/16/00 COMPLETE RADIOLOGY<br>13 497 PELVIC U/S 03/15/00 COMPLETE RADIOLOGY<br>14 474 ECHOGRAM ABDOMEN LTD 03/15/00 COMPLETE RADIOLOGY Type a '^' to STOP, or Do you wish to cancel this exam now? NO// Y ...exam status backed down to 'CANCELLED' STATUS CHANGE DATE/TIME: DEC 29,2013@13:09// TECHNOLOGIST COMMENT: PT TRANSPORTED OUT REASON FOR CANCELLATION: ? This field points to the 'RAD/NUC MED REASON' file to indicate the reason the exam was cancelled. Type of Reason must equal CANCEL REQUEST or GENERAL REQUEST. Answer with RAD/NUC MED REASON, or NUMBER, or SYNONYM Do you want the entire RAD/NUC MED REASON List? Y (Yes) Choose from: 1 ANESTHESIA CONSULT NEEDED Synonym: ANES<br>6 CONFLICT OF EXAMINATIONS Synonym: CON 6 CONFLICT OF EXAMINATIONS Synonym: CON<br>
7 DUPLICATE REQUESTS Synonym: DUP 7 DUPLICATE REQUESTS Synonym: DUP 8 INADEQUATE CLINICAL HISTORY Synonym: INAD 13 PATIENT CONSENT DENIED Synonym: PCD Synonym: PCD<br>13 PATIENT EXPIRED Synonym: EXP 14 PATIENT EXPIRED Synonym: EXP 17 REQUESTING PHYSICIAN CANCELLED Synonym: REQ 19 WRONG EXAM REQUESTED Synonym: WRN 20 EXAM CANCELLED Synonym: CAN 21 EXAM DELETED Synonym: DEL 22 CALLED-WARD DID NOT SEND Synonym: 23 RESCHEDULED Synonym: RSCH 24 DID NOT KEEP APPT Synonym: DNKA 25 PATIENT NOT PROPERLY PREP'D Synonym: NOPREP 26 PATIENT CANCELLED EXAM Synonym: PTCAN 27 RADIOLOGIST CANCELLED EXAM Synonym: RADCAN 28 Synonym: EQ 28 EQUIPMENT FAILURE Synonym: EQ<br>29 MRONG PATIENT REQ'D Synonym: WRGPT WRONG PATIENT REQ'D REASON FOR CANCELLATION: 27 RADIOLOGIST CANCELLED EXAM Synonym: RADCAN ...cancellation complete. Do you want to cancel the request associated with this exam? No// Y (Yes) \* Updating Women's Health Database \* ...request status updated to discontinued.

Figure 11-6: Cancel an exam

### 11.5 Switch Locations

When working at a site that offers multiple imaging types, it may be useful to switch Imaging Locations to check on exams or perform tasks for a different Imaging Location. That can easily be accomplished by using the option Switch Locations.

```
RAD Rad/Nuc Med Total System Menu ... 
Exam Entry/Edit Menu ... 
Switch Locations 
Select Exam Entry/Edit Menu Option: switch Locations 
Please select a sign-on Imaging Location: MAMMOGRAPHY// raDIOLOGY 
(G 
ENERAL RADIOLOGY-8907) 
Default Flash Card Printer: HOME// VIRTUAL TERMINAL 
Default Jacket Label Printer: HOME// VIRTUAL TERMINAL 
Default Report Printer: HOME// VIRTUAL TERMINAL 
---------------------------------------------------------------------------
---- 
Welcome, you are signed on with the following parameters: 
Printer Defaults<br>Version : 5.0 <br>Printer Defaults
Version : 5.0 -------------------
 Division : DEMO INDIAN HOSPITAL Flash Card : None 
Location : RADIOLOGY No cards
 Img. Type: GENERAL RADIOLOGY Jacket Label: None 
 User : DEMO,USER 3 
                                Report : None
```
Figure 11-7: Switch Locations

## 11.6 Exam Status Display

It is useful during the course of a day to check on the progress and status of exams. This option allows a supervisor or other staff to quickly review to see if exams have all been accounted for during the course of the day.

```
RAD Rad/Nuc Med Total System Menu ... 
Exam Entry/Edit Menu ... 
Exam Status Display 
Select Exam Entry/Edit Menu Option: exam Status Display 
     Current Division: DEMO INDIAN HOSPITAL 
     Current Imaging Type: GENERAL RADIOLOGY 
 Exam Status Tracking Module Division: DEMO INDIAN HOSPITAL 
Date : 12/29/13 11:58 AM Status : WAITING FOR EXAM
 Locations: RADIOLOGY
```
Case # Date Patient Procedure Equip/Rm ------ ---- ------- --------- --- ----- 826 07/30/04 122218-DEMO, PATIENT A NECK SOFT TISSUE 2 828 07/30/04 103144-DEMO,PATIENT B FOOT 3 OR MORE VIEWS 4 478 08/05/04 181649-DEMO,PATIENT C CT LUMBAR SPINE W/O CONT 606 08/06/04 119429-DEMO,PATIENT D CT HEAD W/O CONT 729 08/07/04 143987-DEMO,PATIENT E CHEST 2 VIEWS PA&LAT 733 08/07/04 103740-DEMO,PATIENT F CHEST 2 VIEWS PA&LAT 746 08/07/04 118985-DEMO,PATIENT G ACUTE ABDOMEN Exam Status Tracking Module Division: DEMO INDIAN HOSPITAL Date : 12/29/13 11:58 AM Status : EXAMINED Locations: RADIOLOGY Case # Date Patient Procedure Equip/Rm ------ ---- ------- --------- --- ----- 745 08/07/04 106761-DEMO,.PATIENT H HAND 3 OR MORE VIEWS 2 7 08/23/13 876-DEMO,BA MAMMOGRAM BILATERAL 2 1 12/06/13 213321-DEMO, PATIENT I CLAVICLE Exam Status Tracking Module Division: DEMO INDIAN HOSPITAL Date : 12/29/13 11:58 AM Status : TRANSCRIBED Locations: RADIOLOGY Case # Date Patient Procedure Equip/Rm<br>------ ---- ------ ---- ------- --------- --- ----- 893 07/31/04 107070-DEMO,PATIENT M CHEST 2 VIEWS PA&LAT 2 895 07/31/04 184421-DEMO,PATIENT N CHEST 2 VIEWS PA&LAT 2 382 08/04/04 127957-DEMO,PATIENT O CT ABDOMEN W/CONT ct 384 08/04/04 124291-DEMO,PATIENT P CT ABDOMEN W/CONT ct Enter Status, (N)ext status, (C) ontinue, '^' to Stop: CONTINUE// ^

Figure 11-8: Exam Status Display

## **12.0 Films Reporting Menu**

### 12.1 Report Entry/Edit

If reports are to be entered into the Radiology/Nuclear Medicine Package in any noninterfaced mode, they must be entered either via the Report Entry/Edit option or via the Outside Report Entry/Edit option. It may be helpful to switch the RPMS screen editor from Line Editor to Screen Editor for those who will be entering reports. Also, unless the transcriptionist is very skilled at using the RPMS editors, he/she may find it easier to create the report in notepad, word pad, WORD, or some other kind of editor before copying and pasting the report into the RPMS Radiology report fields.

When entering reports, it is critical that the user monitor the text displayed at the end of report entry to ensure that the mandatory fields have been entered and the exam status is successfully updated to either Transcribed or Complete depending upon examination status parameters.

```
RAD Rad/Nuc Med Total System Menu ... 
FILMS Reporting Menu 
Report Entry/Edit 
Select Rad/Nuc Med Division: All// CHOCTAW NATION HOSPITAL OKLAHOMA TRIBE/ 
638 TALIHINA 01 OK 556001 
Another one (Select/De-Select): 
Enter Case Number: DEMO 
 1 DEMO,PATIENT BOGUS <CA> F 01-28-1965 444335555 CH 999999 
 2 DEMO,PATIENT PRIVATE <CWAD> F 12-31-1975 662123175P CH 999996 
CHOOSE 1-2: 2<br>DEMO, PATIENT PRIVATE
                               <CWAD> F 12-31-19XX 000003175P CH 999996
                     **** Case Lookup by Patient **** 
Patient's Name: DEMO, PATIENT PRIVATE 999996 Run Date: AUG 17, 2007
Case No. Procedure Exam Date Status of Report Imaging Loc
 -------- ------------- --------- ---------------- ----------- 
1 8977 CLAVICLE 08/16/07 None MEDICAL IMA 
Type a '^' to STOP, or 
CHOOSE FROM 1-1: 1 
------------------------------------------------------------------------------- 
Name : DEMO, PATIENT PRIVATE Pt ID : 999996
 Case No. : 8977 Exm. St: EXAMINED Procedure : CLAVICLE 
 Exam Date: AUG 16,2007 11:25 Technologist: DEMO,TECH L RTCT 
 Req Phys : PROVIDER,STEPHEN A MD 
------------------------------------------------------------------------------- 
 ... report not entered for this exam...
   ...will now initialize report entry...
  PRIMARY INTERPRETING STAFF: DEMO TECHNICIAN K 
------------------------------------------------------------------------------- 
Select 'Standard' Report to Copy: RGT 
 Are you sure you want the 'RGT' standard report? No// Y 
Do you want to add another standard to this report? No//
```
Configuration and User Guide Films Reporting Menu March 2024

```
------------------------------------------------------------------------------- 
REPORTED DATE: T (AUG 17, 2007) 
------------------------------------------------------------------------------ 
CLINICAL HISTORY: 
PAIN 
ADDITIONAL CLINICAL HISTORY: 
  1>PREVIOUS ABNORMAL FILMS FROM 2 MONTHS AGO 
   2> 
EDIT Option:
                         ------------------------------------------------------------------------------.. 
REPORT TEXT: 
  1>RIGHT GREAT TOE: 
EDIT Option: 
------------------------------------------------------------------------------ 
IMPRESSION TEXT: 
  1>THIS IS REQUIRED FOR A REPORT TO PASS TO PCC. 
  2> 
EDIT Option: 
------------------------------------------------------------------------------ 
     Select one of the following: 
 V VERIFIED 
PD PROBLEM DRAFT
           D DRAFT 
REPORT STATUS: D// RAFT 
PRIMARY DIAGNOSTIC CODE: 
  ...will now designate exam status as 'TRANSCRIBED'... for case no. 8977 
STATUS CHANGE DATE/TIME: AUG 17,2007@14:23// 
           ...exam status successfully updated. 
Do you wish to print this report? No//
```
Figure 12-1: Report Entry/Edit

## 12.2 On-Line Verifying of Reports

This option allows the interpreting physician to verify reports online. To use this option, an Electronic Signature Code is required, and the user must also be assigned the RA VERIFY security key. An interpreting staff physician may verify reports associated with his/her name. If the division parameter ALLOW VERIFYING OF OTHERS is set to **YES**, the physician may also verify reports associated with other interpreting physicians.

Once verified, the legal signature may be printed in the footer of the report, provided the package coordinator has added this field to the footer.

```
RAD Rad/Nuc Med Total System Menu ... 
FILMS Reporting Menu 
Report Entry/Edit 
Select Films Reporting Menu Option: ON-Line Verifying of Reports 
Enter your Current Signature Code: SIGNATURE VERIFIED
```
Select Interpreting Physician: DEMO, USER 3 K// DKR COMPUTE R SPECIALIST There is only one report (DRAFT) to choose from. Do you wish to review this one report? YES// Select one of the following: P PAGE AT A TIME E ENTIRE REPORT DEMO, PATIENT PRIVATE (999996) Case No. : 081607-8977 @11:25 CLAVICLE Transcriptionist: DEMO,USER 3 K Req. Phys : PROVIDER, STEPHEN A MD Pre-verified : NO Staff Phys: DEMO, USER 3 (P) =============================================================================== CLAVICLE (RAD Detailed) CPT:73000 Proc Modifiers : BILATERAL EXAM Clinical History: PAIN Additional Clinical History: PREVIOUS ABNORMAL FILMS FROM 2 MONTHS AGO Report: Status: DRAFT RIGHT GREAT TOE: Impression: THIS IS REQUIRED FOR A REPORT TO PASS TO PCC. =============================================================================== Type '?' for action list, 'Enter' to continue// Select one of the following: V VERIFIED PD PROBLEM DRAFT D DRAFT REPORT STATUS: D// VERIFIED PRIMARY DIAGNOSTIC CODE: Status update queued!

Figure 12-2: On-line Verifying of Report

## 12.3 Outside Report Entry/Edit

This option allows the user to log an outside interpreted report, without having to verify it. The report entered from this option is automatically given the electronically filed report status.

```
RAD Rad/Nuc Med Total System Menu ... 
FILMS Reporting Menu 
Outside Report Entry/Edit
```
Configuration and User Guide Films Reporting Menu March 2024
Select Films Reporting Menu Option: outside Report Entry/Edit +--------------------------------------------------------+ | | | This option is for entering canned text for | | outside work: interpreted report done outside, | and images made outside this facility. | | | For a printset, the canned text must apply to all | cases within the printset. | | +--------------------------------------------------------+ Select Imaging Type: All// Another one (Select/De-Select): Enter Case Number: 729 ------------------------------------------------------------------------------- Name : DEMO, PATIENT B Pt ID : 999997 Case No. : 729 Exm. St: EXAMINED Procedure : CHEST 2 VIEWS PA&LAT Exam Date: AUG 7,2004 17:58 Technologist: STUDENT,ONE Req Phys : PROVIDER, A E ------------------------------------------------------------------------------- ...report not entered for this exam... ...will now initialize report entry... ------------------------------------------------------------------------------- Select 'Standard' Report to Copy: REPORTED DATE: T (DEC 29, 2013) CLINICAL HISTORY: Pt with high blood sugar +++++++++++++++++++++++++++++++++++++++++++++++++++ Required: REPORT TEXT and/or IMPRESSION TEXT +++++++++++++++++++++++++++++++++++++++++++++++++++ REPORT TEXT: ==[ WRAP ]==[ INSERT ]=============< REPORT TEXT >===========[ <PF1>H=Help ]==== *This is where the report text can be copied and pasted or transcribed from a hard copy report*. <=======T=======T=======T=======T=======T=======T=======T=======T=======T>====== IMPRESSION TEXT: ==[ WRAP ]==[ INSERT ]===========< IMPRESSION TEXT >=========[ <PF1>H=Help ]==== The Impression field is a separate field within the report and must be entered separately. It is usually a simple statement of exam overall impression. However, the impression is usually required to pass an exam to PCC. <=======T=======T=======T=======T=======T=======T=======T=======T=======T>====== PRIMARY DIAGNOSTIC CODE: Report status is stored as "Electronically Filed". ...will now designate exam status as 'COMPLETE'... for case no. 729

Configuration and User Guide Films Reporting Menu March 2024

```
STATUS CHANGE DATE/TIME: DEC 29,2013@14:18// 
          ...exam status successfully updated. 
    ...will now designate request status as 'COMPLETE'... 
          ...request status successfully updated. 
Do you wish to print this report? No//YES
```
Figure 12-3: Outside Report Entry/Edit

This is how the report using the Outside Report Entry/Edit appears:

```
Select Films Reporting Menu Option: select Report to Print by Patient 
Select Patient: 999997<br>DEMO, PATIENT B
                              F 01-03-19XX XXX-XX-8011 DH 999997
                     **** Patient's Exams **** 
Patient's Name: DEMO, PATIENT B 999997 Run Date: DEC 29, 2013
Case No. Procedure Exam Date Status of Report Imaging Loc
 -------- ------------- --------- ---------------- ----------- 
1 742 CT HEAD W/O CONT 08/07/04 RADIOLOGY
2 729 CHEST 2 VIEWS PA&LAT 08/07/04 ELECTRONICALLY F RADIOLOGY 
Type a '^' to STOP, or 
CHOOSE FROM 1-2: 2 
Select a device: HOME// VIRTUAL TERMINAL Right Margin: 80// 
                 *** DEMO INDIAN MEDICAL CENTER *** 
                     5670 EAST TUCSON BOULEVARD 
                       TUCSON, ARIZONA 56789 
                      TELEPHONE: (520)765-8970 
 Name: DEMO, PATIENT B DOB: 01-03-19XX (XX)<br>Chart#: 999997 Sex: FEMALE
Chart#: 999997 Sex: FEMALE
Requesting Loc: 30 EMERGENCY MEDICIN Physician: PROVIDER, A E
 Entered request: USER,DEMO K Technician: STUDENT,ONE 
Case#: 080704-729 Radiologist:
Procedure: CHEST 2 VIEWS PA&LAT Verifier:
-------------------------------------------------------------------------------- 
(Case 729 COMPLETE) CHEST 2 VIEWS PA&LAT (RAD Detailed) CPT:71020 
    Clinical History: 
    Pt with high blood sugar 
     Report: 
     This is where the report text can be copied and pasted or transcribed from 
     A hard copy report. 
     Impression: 
     The Impression field is a separate field within the report and must be 
     entered separately. It is usually a simple statement of exam overall 
     impression. However, the impression is usually required to pass an exam to 
     PCC. 
VERIFIED BY:
```
 \*\*\*\*\*\*\*\*\*\*\*\*\*\*\*\*\*\*\*\*\*\* \*ELECTRONICALLY FILED\* \*\*\*\*\*\*\*\*\*\*\*\*\*\*\*\*\*\*\*\*\*\*

Figure 12-4: Report entered via Outside Report Entry/Edit

## 12.4 Verify Report Only

This function allows the user to verify a report without having to access the **Report Enter/Edit** option. This function is often used when a report has been edited, but the report status has not been updated to reflect the verified status. It does not differ substantially from the option for **On-line Verifying of Reports** option.

```
RAD Rad/Nuc Med Total System Menu ... 
FILMS Reporting Menu 
Verify report Only
```
Figure 12-5: Verify report Only option

### 12.5 Select Report to Print by Patient

This option may be used to print a hard copy report suitable for faxing be medical records to an outside provider or medical facility. RAD Rad/Nuc Med Total System Menu ... FILMS Reporting Menu Select Report to Print by Patient Select Films Reporting Menu Option: select Report to Print by Patient Select Patient: DEMO, PATIENT A F 04-07-19XX XXX-XX-8134 DH 118 \*\*\*\* Patient's Exams \*\*\*\* Patient's Name: DEMO, PATIENT A 999985 Run Date: DEC 29, 2013 Case No. Procedure **Exam Date Status of Report Imaging Loc**  -------- ------------- --------- ---------------- ----------- 1 746 ACUTE ABDOMEN 08/07/04 (Exam Dc'd) RADIOLOGY 2 837 HIP 2 OR MORE VIEWS 02/20/04 VERIFIED RADIOLOGY 3 799 SPINE CERVICAL MIN 2 VIEWS 03/21/03 VERIFIED RADIOLOGY 4 433 CHEST 2 VIEWS PA&LAT 02/05/03 VERIFIED RADIOLOGY 5 470 SHOULDER 2 OR MORE VIEWS 11/10/01 VERIFIED RADIOLOGY 6 52 PELVIC U/S 04/23/01 VERIFIED RADIOLOGY 7 430 ABDOMEN FLAT & UPRIGHT 04/21/01 VERIFIED RADIOLOGY 8 459 FINGER(S) 2 OR MORE VIEWS 12/09/00 VERIFIED RADIOLOGY 9 504 ABDOMEN FLAT & UPRIGHT 10/07/00 VERIFIED RADIOLOGY 10 749 ABDOMEN FLAT & UPRIGHT 05/04/00 (Exam Dc'd) RADIOLOGY 11 696 PELVIC U/S 04/14/00 VERIFIED RADIOLOGY 12 613 PELVIC U/S 03/16/00 VERIFIED RADIOLOGY 13 497 PELVIC U/S 03/15/00 VERIFIED RADIOLOGY 14 474 ECHOGRAM ABDOMEN LTD 03/15/00 VERIFIED RADIOLOGY Type a '^' to STOP, or Select a device: HOME// VIRTUAL TERMINAL Right Margin: 80//

Configuration and User Guide Films Reporting Menu March 2024

 \*\*\* DEMO INDIAN MEDICAL CENTER \*\*\* 5670 EAST TUCSON BOULEVARD TUCSON, ARIZONA 56789 TELEPHONE: (520)765-8970 Name: DEMO, PATIENT A DOB: 04-07-19XX (XX)<br>Chart#: 999985 Sex: FEMALE Chart#: 999985 Sex: FEMALE Requesting Loc: 30 EMERGENCY MEDICIN Physician: DIGOXIN,CARDIAC A Entered request: DEMO, USER Technician: DEMO,TECH S Case#: 022004-837 Radiologist: DEMO,RADIOLOGIST Procedure: HIP 2 OR MORE VIEWS Verifier: TECH, JJ -------------------------------------------------------------------------------- Pregnancy Screen: Patient is unable to answer or is unsure (Case 837 COMPLETE) HIP 2 OR MORE VIEWS (RAD Detailed) CPT:73510 Proc Modifiers : RIGHT Clinical History: feels out of place painful Report: The exam demonstrates the osseous and joint structures to be intact and without evidence of fractures, dislocations or significant degenerative changes identified. Impression: Unremarkable radiographic evaluation of the right hip. Primary Interpreting Staff: DEMO STAFF, Radiologist VERIFIED BY: JJ TECH, Radiologist /JFP Date Reported:FEB 23,2004 13:26 Page 1

Figure 12-6: Select Report to Print by Patient

## 12.6 Display a Rad/Nuc Med Report

This option allows the user to display a VERIFIED radiology or nuclear medicine report at the terminal. It is the equivalent of viewing a report on the report tab in EHR.

```
RAD Rad/Nuc Med Total System Menu ... 
FILMS Reporting Menu 
Display a Rad/Nuc Med Report 
Select Films Reporting Menu Option: DISPLay a Rad/Nuc Med Report
```
Select Patient: DEMO, PATIENT PRIVATE \*\*\*\* Patient's Exams \*\*\*\* Patient's Name: DEMO, PATIENT PRIVATE 999996 Run Date: AUG 17,2007 Case No. Procedure Exam Date Status of Report Imaging Loc -------- ------------- --------- ---------------- ----------- 08/16/07 VERIFIED MEDICAL IMA Type a '^' to STOP, or DEMO,PATIENT PRIVATE (999996) Case No. : 081607-8977 @11:25 CLAVICLE Transcriptionist: DEMO,USER 3 K Req. Phys : PROVIDER, STEPHEN A MD Pre-verified : NO Staff Phys: DEMO, USER 3 (P) =============================================================================== CLAVICLE (RAD Detailed) CPT:73000 Proc Modifiers : BILATERAL EXAM Clinical History: PAIN Additional Clinical History: PREVIOUS ABNORMAL FILMS FROM 2 MONTHS AGO Report: Status: VERIFIED RIGHT GREAT TOE: Impression: THIS IS REQUIRED FOR A REPORT TO PASS TO PCC. Enter 'Top' or 'Continue': Continue//

Figure 12-7: Display a Rad/Nuc Med Report

# **13.0 Radiology and PCC**

If Radiology/Nuclear Medicine has been entered as a Package in the PCC Master Control file and is set to pass data to PCC, examination data should appear in the visit vile. Note that Radiology CPT codes may not be searched for in VGEN or QMan because they are embedded in the V Radiology entry and are not in the V CPT Code file.

```
SITE: DEMO INDIAN HOSPITAL TYPE OF LINK: TIME REQUIRED
  DEFAULT HEALTH SUMMARY TYPE: ADULT REGULAR 
 TYPE OF VISIT: IHS Beginning FISCAL YEAR Month: OCTOBER 
 PASS PAPS TO WH FROM V LAB?: YES DIRECTORY FOR EPI DM: C:/EXPORT/ 
EHR/CHART AUDIT START DATE: SEP 01, 2008<br>PACKAGE: LAB SERVICE PAS
                                     PASS DATA TO PCC ?: YES
  PACKAGE FLAG: 1 
PACKAGE: RADIOLOGY/NUCLEAR MEDICINE PASS DATA TO PCC ?: YES
```
Figure 13-1: PCC Master Control File with entry for Radiology/Nuclear Medicine

In PCC, Radiology/Nuclear Medicine procedures are stored in the V RADIOLOGY file. When doing a PCC Visit Display, procedures passed from the Radiology/Nuclear Medicine Package will display under the RADIOLOGY section as shown in [Figure 13-2.](#page-113-0)

```
PCC VISIT DISPLAY Dec 29, 2013 14:37:52 Page: 1 of 2 
+ 
USER LAST UPDATE: DEMO,USER 3 
OLD/UNUSED UNIQUE VIS: 5059010002569406 
DATE/TIME LAST MODIFI: AUG 22, 2013@14:13:15 
NDW UNIQUE VISIT ID (: 102320002569406<br>VISIT ID: 3JO2-WWX
                     VISIT ID: 3JQ2-WWX 
=============== RADIOLOGYs =============== 
RADIOLOGY PROCEDURE: CHEST 2 VIEWS PA&LAT<br>CPT CODE: 71020
           71020<br>TEST IMPRESSION
IMPRESSION: TEST IMPRESSION 
EVENT DATE&TIME: AUG 22, 2013@14:10 
ORDERING PROVIDER: DEMO,USER 3 
CLINIC: RADIOLOGY 
DATE/TIME ENTERED: AUG 22, 2013@14:11:47 
ENTERED BY: DEMO,USER 3 
DATE/TIME LAST MODIFI: AUG 22, 2013@14:11:47 
LAST MODIFIED BY: DEMO,USER 3 
V FILE IEN: 196208
```
<span id="page-113-0"></span>Figure 13-2: PCC Visit Display with a V Radiology Entry

In addition, Radiology Nuclear Medicine procedures will display on the Health Summary along with the Impression if entered.

```
---------- MOST RECENT RADIOLOGY STUDIES (max 5 years) ---------
CHEST 2 VIEWS PA&LAT (08/22/13)
```
Configuration and User Guide **Radiology** and PCC March 2024

```
 IMPRESSION: TEST IMPRESSION 
MAMMOGRAM BILATERAL (08/23/13)
   IMPRESSION: NO IMPRESSION. 
DIGITAL SCREENING MAMMOGRAM (08/23/13) 
  IMPRESSION: NO IMPRESSION.
```
Figure 13-3: Health Summary Display of Radiology procedures

# **14.0 Outside Films Registry Menu**

With the advent of digital imaging, the need to send or request hard copy films from other facilities is reduced. However, a tracking system is in place for those sites that still use "wet films."

### 14.1 Add Films to Registry

The process for tracking films either leaving a facility or that have been requested and received at your facility begin with making an entry in the Outside Films Registry.

```
Rad/Nuc Med Total System Menu Option 
Outside Films Registry Menu 
Add Films to Registry 
Select Outside Films Registry Menu Option: ADD Films to Registry 
Select Patient: DEMO, PATIENT PRIVATE
                                     <CWAD> F 12-31-19XX 000003175P CH 999996 
Select OUTSIDE FILMS REGISTER DATE: T-2 AUG 15, 2007 
  Are you adding 'AUG 15, 2007' as 
    a new OUTSIDE FILMS REGISTER DATE (the 1ST for this RAD/NUC MED PATIENT)? No 
// Y (Yes) 
   OUTSIDE FILMS REGISTER DATE REMARKS: ?? 
         This field contains a brief comment (2-240 characters) about the outside 
         films. It is used mainly to identify what type the outside film is. 
         (ie. Chest Films) 
  OUTSIDE FILMS REGISTER DATE REMARKS: Requested films of left tibia taken at DEMO 
INDIAN HOSPITAL 6 months ago. 
  NEEDED BACK DATE: t+15 (SEP 01, 2007) 
  SOURCE OF FILMS: DEMO INDIAN HOSPITAL 
  REMARKS: Requested films of left tibia taken at DEMO INDIAN HOSPITAL 6 months ago.
```
Figure 14-1: Add Films to Outside Registry

## 14.2 Outside Films Profile

Reports for films documented in the Outside Films Registry may be tracked for either a patient as shown in [Figure 14-2](#page-116-0) or by date as shown in Section [14.3,](#page-116-1) [Figure 14-3.](#page-116-2)

```
Rad/Nuc Med Total System Menu Option 
Outside Films Registry Menu 
Outside Films Profile 
Select Outside Films Registry Menu Option: OUTSIDE Films Profile 
Select Patient: DEMO, PATIENT PRIVATE
                                    <CWAD> F 12-31-19XX 000003175P CH 999996 
DEVICE: HOME// Virtual 
Patient: DEMO, PATIENT PRIVATE 999996 Run Date: AUG 17, 2007
               ***** Outside Films Profile ***** 
-------------------------------------------------------------------------------
```
Configuration and User Guide **Configuration and User Guide Configuration** Configuration and User Guide Configuration March 2024

```
Registered: 08/15/07 Returned : still on file 'OK' Needed: No
Source : DEMO INDIAN HOSPITAL 
Remarks : Requested films of left tibia 6 months ago. 
-------------------------------------------------------------------------------
```
<span id="page-116-0"></span>Figure 14-2: Outside Films Profile

# <span id="page-116-1"></span>14.3 Delinquent Outside Film Report for Outpatients

This report may be run on a periodic basis to determine which films from your facility have still not been returned or which films you have not returned to the originating facility.

```
Rad/Nuc Med Total System Menu Option 
Outside Films Registry Menu 
Delinquent Outside Film Report for Outpatients 
Select Outside Films Registry Menu Option: delinquent Outside Film Report for Ou 
tpatients 
All Films with 'Needed Back' Dates Less Than: T (DEC 29, 2013) 
DEVICE: VIRTUAL TERMINAL Right Margin: 80// 
IMAGING SERVICE DELINQUENT OUTSIDE FILM REPORT FOR OUTPATIENTS 
DEC 29,2013 17:03 PAGE 1 PATIENT PATIENT PER EXECUTE PATIENT
                                         PT ID NEEDED BACK
-------------------------------------------------------------------------------- 
*** NO RECORDS TO PRINT ***
```
<span id="page-116-2"></span>Figure 14-3: Delinquent Outside Film Report

# **15.0 Patient Profile Menu**

The **Patient Profile Menu** is a tool that a Radiology Supervisor can use for troubleshooting. Not only can the record of exams and the status of those exams be tracked for an individual patient, but the list of options exercised by which staff member can also be displayed. Also, the times that the different options were exercised can be displayed if needed.

### 15.1 Profile of Rad/Nuc Med Exams

```
Rad/Nuc Med Total System Menu ... 
Patient Profile Menu 
Profile of Rad/Nuc Med Exams 
Select Patient Profile Menu Option: profile of Rad/Nuc Med Exams 
Select Patient: DEMO, PATIENT PRIVATE
                 **** Registered Exams Quick Profile **** 
Patient's Name: DEMO, PATIENT PRIVATE 999996 Run Date: AUG 17,2007
Case No. Procedure Exam Date Status of Exam Imaging Loc
 -------- ------------- --------- ---------------- ----------- 
1 8977 CLAVICLE 08/16/07 EXAMINED MEDICAL IMA 
Type a '^' to STOP, or 
=============================================================================== 
 Name : DEMO, PATIENT PRIVATE 999996
 Division : CHOCTAW NATION HOSPI Category : OUTPATIENT 
Location : MEDICAL IMAGING Ward :
 Exam Date : AUG 16,2007 11:25 Service : 
Case No. : 8977 Bedsection :
                                  Clinic : OPD-FAMILY PRACTICE 
 ------------------------------------------------------------------------------- 
Registered : CLAVICLE (RAD Detailed) CPT:73000
 Requesting Phy: PROVIDER,STEPHEN A M Exam Status : EXAMINED 
 Int'g Resident: Report Status: NO REPORT 
Pre-Verified : NO Cam/Equip/Rm : R1
Int'g Staff : Diagnosis :
  Technologist : DEMO,TECH L RTCT Complication : NO COMPLICATION 
                                 Films : 8x10 - 2 
---------------------------------Modifiers-------------------------------- 
  Proc Modifiers: BILATERAL EXAM 
  CPT Modifiers : None 
=============================================================================== 
                       *** Imaging Personnel *** 
-------------------------------------------------------------------------------- 
Primary Int'g Resident: 
Primary Int'g Staff : 
Pre-Verifier: 
Verifier : 
Secondary Interpreting Resident Secondary Interpreting Staff
------------------------------- ---------------------------- 
None None
```
Configuration and User Guide **Patient Profile Menu** Patient Profile Menu March 2024

```
Technologist(s) Transcriptionist
--------------- ---------------- 
DEMO, TECH L RTCT No Report
Do you wish to display activity log? No// y 
  *** Exam Activity Log *** 
                                         Computer User
  Technologist comment 
  --------------------- ------ ------------- 
AUG 16,2007 11:26 EXAM ENTRY DEMO, DEMO, USER 3 K
AUG 16,2007 11:27 EDIT BY PATIENT DEMO,USER 3 K
                *** Exam Status Tracking Log *** 
 Elapsed Time Cumulative Time 
 Status Date/Time (DD:HH:MM) (DD:HH:MM) 
 ------ --------- ------------ --------------- 
 WAITING FOR EXAM AUG 16,2007 11:26 00:00:01 00:00:01 
 EXAMINED AUG 16,2007 11:27 
===============================================================================
```
Figure 15-1: Profile of Rad/Nuc Med Exams

## 15.2 Display Patient Demographics

The **Display Patient Demographics** option can be used to display the patient's basic demographic information as well as allergies and their Radiology exam history.

```
Rad/Nuc Med Total System Menu ... 
Patient Profile Menu 
Display Patient Demographics 
Select Patient Profile Menu Option: display Patient Demographics 
Select PATIENT NAME: 
             *********** Patient Demographics *********** 
 Name : DEMO,PATIENT PRIVATE Address: 899 STREET ST 
Pt ID : 999996
  Date of Birth: DEC 31,19XX 
 Age : XX TOWN, OK 74571 
 Veteran : No 
 Eligibility : Unknown 
  Exam Category: OUTPATIENT 
 Sex : FEMALE
  Phone Number : 555-555-7000 
  Narrative : PATIENT DEAF 
  Contrast Medium Reaction: Yes 
  Other Allergies: 
      'V' denotes verified allergy 'N' denotes non-verified allergy 
 AZITHROMYCIN(V) METFORMIN HYDROCHLORIDE(V)<br>CHOCOLATE(V) CHOCOLATE(V)
                                    CHLOSTEROL(V)
  Other Allergies: 
       'V' denotes verified allergy 'N' denotes non-verified allergy
```
Configuration and User Guide **Patient Profile Menu** Patient Profile Menu March 2024

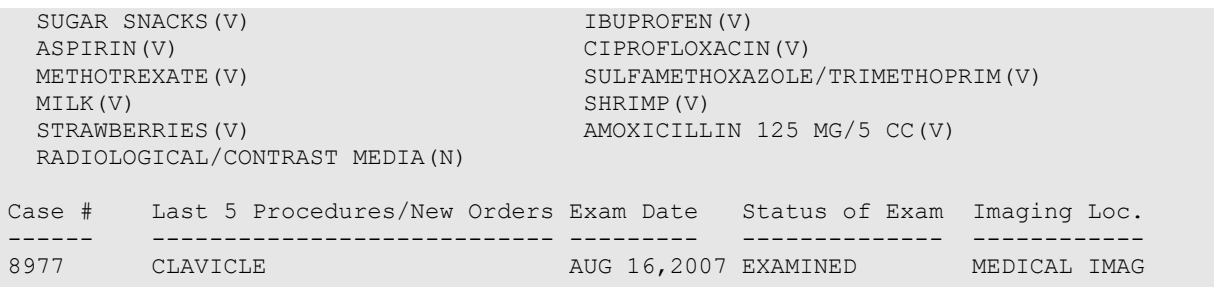

Figure 15-2: Display Patient Demographics

# **16.0 Management Reports Menu**

The **Management Report Menu** is broken into five general categories. Examples of all of the reports will not be shown in this section as some of the reports are for VA usage only and others are designed for 132-column format. Note that all reports may be run by Division and/or Imaging Location.

```
 Daily Management Reports ... 
 Functional Area Workload Reports ... 
 Personnel Workload Reports ... 
 Special Reports ... 
 Timeliness Reports ...
```
Figure 16-1: Management Reports Main Menu

## 16.1 Daily Management Reports

#### 16.1.1 Abnormal Exam Report

The **Abnormal Exam report** can be generated only if Diagnostic Codes are entered into Reports. If Diagnostic Codes have not been identified to print on the Abnormal Report and/or no Diagnostic Codes have been entered when reports were entered, there will be nothing to report on the Abnormal Exam Report.

```
Rad/Nuc Med Total System Menu ... 
Management Reports Menu ... 
Daily Management Reports ... 
Abnormal Exam Report 
Select Daily Management Reports Option: ABNORMAL Exam Report 
           ABNORMAL EXAM REPORT 
Select Rad/Nuc Med Division: All// 
Another one (Select/De-Select): 
****Select Diagnostic Codes: All//**** 
Another one (Select/De-Select): 
Print only those exams not yet printed? Yes// NO 
**** Date Range Selection **** 
    Beginning DATE : 1/1/2007 (JAN 01, 2007) 
    Ending DATE : T (AUG 17, 2007) 
DEVICE: HOME// Virtual
```
 <<<< ABNORMAL DIAGNOSTIC REPORT >>>> Print Date: 8/17/07 (P=Primary Dx, S=Secondary Dx / '\*' represents reprint) Patient Name Ward/Clinic Requesting Physician Procedure Exam Date ================================================================================ Division: CHOCTAW NATION HOSPITAL Imaging Type: GENERAL RADIOLOGY \*\*\*\*\*\*\*\*\*\*\*\*\*\*\*\*\*\*\*\*\*\*\* \* No Abnormal Exams \* \*\*\*\*\*\*\*\*\*\*\*\*\*\*\*\*\*\*\*\*\*\*\*

Figure 16-2: Abnormal Exam Report

#### 16.1.2 Complication Report

The **Complication Report** is generated based on complications entered by staff when exams are edited. If no complications are entered at the time an exam is edited, there will be no complications to report.

```
Rad/Nuc Med Total System Menu ... 
Management Reports Menu ... 
Daily Management Reports ...
Complication Report 
Select Daily Management Reports Option: Complication Report 
Select Imaging Type: All// 
Another one (Select/De-Select): 
**** Date Range Selection **** 
   Beginning DATE : 1/1/12 (JAN 01, 2012) 
   Ending DATE : 12/31/12 (DEC 31, 2012) 
DEVICE: HOME// VIRTUAL TERMINAL Right Margin: 80// 
         >>> Complications Report <<<
   Division: DEMO INDIAN HOSPITAL PAGE PAGE: 1<br>Page: 1 Page: 2013 Page: 1 Page: 1 Page: 2013
Imaging Type: GENERAL RADIOLOGY
     Period: JAN 1,2012 to DEC 31,2012. 
----------------------------------------------------------------------------- 
                                Date/Time Procedure/Complication
 Personnel
----------------------------------------------------------------------------- 
Complications: 0 Exams: 0 % Complications: 0 
Contrast Media Complications: 0 C.M. Exams: 0 % C.M. Comp.: 0 
          >>> Complications Report <<< 
  Division: DEMO INDIAN HOSPITAL Page: 2<br>And the Page: 2 Date: Dec 31, 2013
Imaging Type: MAMMOGRAPHY
Period: JAN 1,2012 to DEC 31,2012.
----------------------------------------------------------------------------- 
                                 Date/Time Procedure/Complication
```

```
 Personnel 
Complications: 0 Exams: 0 % Complications: 0 
Contrast Media Complications: 0 C.M. Exams: 0 % C.M. Comp.: 0 
     Division: DEMO INDIAN HOSPITAL 
Complications: 0 Exams: 0 % Complications: 0 
Contrast Media Complications: 0 C.M. Exams: 0 % C.M. Comp.: 0
```
Figure 16-3: Complication Report

#### 16.1.3 Daily Log Report

The **Daily Log Report** is an important tool to review periodically throughout the day to ensure that work is completed, and no exams remain in a status of **Waiting for Exam** or **Examined** if reports have been entered.

```
Rad/Nuc Med Total System Menu ... 
Management Reports Menu ... 
Daily Management Reports ... 
Daily Log Report 
Select Daily Management Reports Option: DAILY Log Report 
Select Rad/Nuc Med Division: All// CHOCTAW NATION HOSPITAL OKLAHOMA TRIBE/ 
      TALIHINA 01 OK
Another one (Select/De-Select): 
Select Log Date: T-1// (AUG 16, 2007) 
DEVICE: HOME// Virtual 
 Daily Log Report For: Aug 16, 2007 Page: 1 
Division : CHOCTAW NATION HOSPITAL Division Date: Aug 17, 2007
Imaging Location : MEDICAL IMAGING (GENERAL RADIOLOGY) 
Name Pt ID Ward/Clinic Procedure
 Exam Status Case # Time Reported 
----------------------------------------------------------------------------- 
DEMO,PATIENT PRIVATE 999996 OPD-FAMILY PRACTICE CLAVICLE 
 COMPLETE 8977 11:25 AM Yes 
       Imaging Location Total 'MEDICAL IMAGING': 1 
       Imaging Type Total 'GENERAL RADIOLOGY': 1 
      Division Total 'CHOCTAW NATION HOSPITAL': 1
```
Figure 16-4: Daily Log Report

### 16.1.4 Delinquent Status Report

The **Delinquent Status Report** looks for exams that fall into the defined examination statuses designated for the report. Note that in [Figure 16-5,](#page-124-0) a status of Complete incorrectly displays on the Delinquent Status Report.

```
Rad/Nuc Med Total System Menu ... 
Management Reports Menu ... 
Daily Management Reports ...
```
Delinquent Status Report Select Daily Management Reports Option: DELIinquent Status Report Select Rad/Nuc Med Division: All// HUGO Delinquent Status Report The entries printed for this report will be based only on exams that are in one of the following statuses: GENERAL RADIOLOGY ----------------- WAITING FOR EXAM TRANSCRIBED DICTATED COMPLETE \*\*\*\* Date Range Selection \*\*\*\* Beginning DATE : 8/1/2006 (AUG 01, 2006) Ending DATE : 8/31/2006 (AUG 31, 2006) Select one of the following: I INPATIENT<br>O OUTPATIEN O OUTPATIENT<br>B ROTH B BOTH Report to include: BOTH Now that you have selected BOTH do you want to sort by Patient or Date ? Select one of the following: P PATIENT D DATE Enter response: DATE DEVICE: HOME// Virtual Delinquent Status Report Division: HUGO HL CT<br>1999 - Date: 2007 Transformation: 1999 - 1999 - 1999 - 1999 - 1999 - 1999 - 1999 - 1999 - 1999 - 1999 - 1999 -Imaging Type: GENERAL RADIOLOGY Date: Aug 17, 2007 ============================================================================= Patient Name Case # Pt ID Date Ward/Clinic Rpt Stat Procedure Exam Status Rpt Text Interp. Phys. Tech ============================================================================= xxxxxxxx,xxxxx xxxxx 8875 ?? 08/24/06 OUTPATIENT No Rpt HAND 3 OR MORE VIEWS WAITING FOR No Unknown Unknown ----------------------------------------------------------------------------- XXXXXX,XXX XXX 8884 84304 08/24/06 HUGO RAD No Rpt TIBIA & FIBULA 2 VIE WAITING FOR No Unknown Unknown ----------------------------------------------------------------------------- XXXX,XXXXXXXXXXX 7648 98819 08/28/06 HUGO RAD No Rpt KNEE 2 VIEWS WAITING FOR No Unknown Unknown ----------------------------------------------------------------------------- XXXX,XXXXXXX XXXXX 7808 98819 08/28/06 OUTPATIENT No Rpt

| KNEE 2 VIEWS WAITING FOR No                                                                                                 |  |  | Unknown Unknown                      |  |
|----------------------------------------------------------------------------------------------------|--|--|--------------------------------------|--|
| XXXXXX,XXX XXX 7858 84304 08/28/06 HUGO RAD No Rpt<br>TIBIA & FIBULA 2 VIE WAITING FOR No        Unknown            Unknown |  |  |                                      |  |
| XXXXX, XXXXXX XXXX 8713 53915 08/29/06 OUTPATIENT No Rpt<br>FINGER(S) 2 OR MORE WAITING FOR No Unknown Unknown              |  |  |                                      |  |
| XXXXXX, XXXXX XXXXXX 8845 50870 08/29/06 HUGO RAD No Rpt<br>CHEST 2 VIEWS PA&LAT WAITING FOR No Unknown Unknown             |  |  | ------------------------------------ |  |
| XXXXXXX, XXXXX XXX 8766 20428 08/29/06 HUGO RAD No Rpt<br>CHEST 2 VIEWS PA&LAT WAITING FOR No Unknown Unknown               |  |  |                                      |  |
| Imaging Type Total 'GENERAL RADIOLOGY': 10                                                                                  |  |  |                                      |  |
| Division Total 'HUGO HL CT': 10                                                                                             |  |  |                                      |  |

<span id="page-124-0"></span>Figure 16-5: Delinquent Status Report

#### 16.1.5 Examination Statistics

Most Radiology departments are required to report numbers of exams performed on a weekly, monthly, or annual basis. This report does not show which exams were done but provides a sub-total by date as well as total for the time frame specified. You may notice a discrepancy between the exam count and visit count. That may in most cases be attributed to patients who had more than one exam per visit or who had bilateral exams.

```
Rad/Nuc Med Total System Menu ... 
Management Reports Menu ... 
Daily Management Reports ... 
Examination Statistics 
Select Daily Management Reports Option: Examination Statistics 
      Select one of the following: 
          L Location<br>I Imaging
          I Imaging Type<br>D Division
          D Division<br>T Totals O
                   Totals Only
Enter Report Detail Needed: Location// Division 
Select Rad/Nuc Med Division: All// 
Another one (Select/De-Select): 
**** Date Range Selection **** 
    Beginning DATE : 8/1/2006 (AUG 01, 2006) 
    Ending DATE : 8/31/2006 (AUG 31, 2006) 
DEVICE: HOME// Virtual
```
 $\mathbf{L}$ 

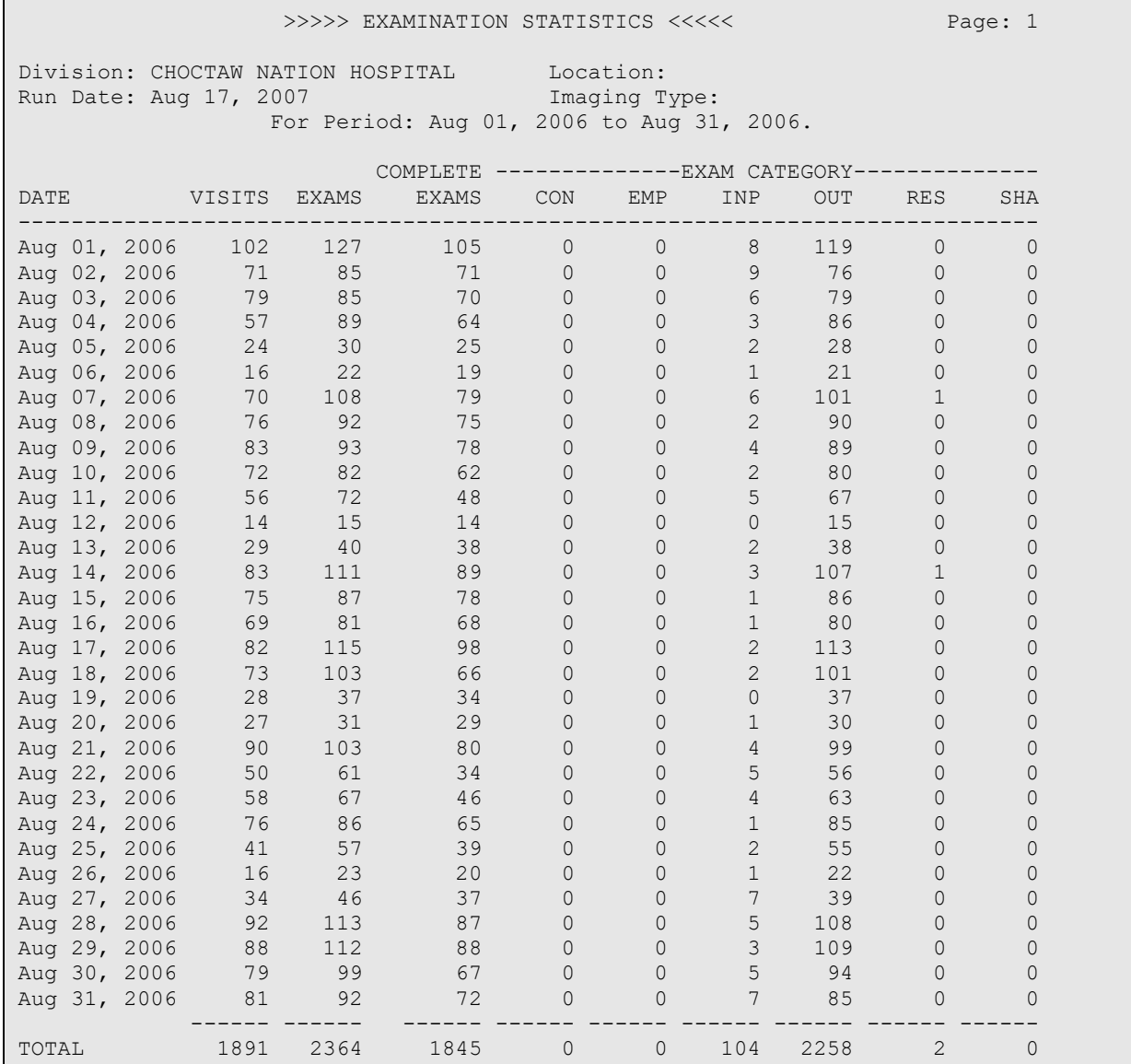

Figure 16-6: Examination Statistics

#### 16.1.6 Incomplete Exam Report

This option allows the supervisor to generate a list of all exams that have not been completed. This report is similar to the Delinquent Status report, but unlike that report, this one lists any exam that is not in the complete status.

```
Rad/Nuc Med Total System Menu ... 
Management Reports Menu ... 
Daily Management Reports ... 
Incomplete Exam Report 
Select Daily Management Reports Option: INComplete Exam Report
```

```
Select Rad/Nuc Med Division: All// CHOCTAW NATION HOSPITAL OKLAHOMA TRIBE/638<br>TALIHINA 01 OK 556001
TALIHINA 01 OK 556001
                            Incomplete Exam Report 
**** Date Range Selection **** 
   Beginning DATE : 8/1/2006 (AUG 01, 2006) 
   Ending DATE : 8/31/2006 (AUG 31, 2006) 
     Select one of the following: 
         I INPATIENT<br>O OUTPATIENT
         O OUTPATIENT<br>B BOTH
                 BOTH
Report to include: BOTH 
     Now that you have selected BOTH do you want to sort by 
     Patient or Date ? 
     Select one of the following: 
         P PATIENT
                 DATE
Enter response: DATE 
DEVICE: HOME// Virtual 
                            Incomplete Exam Report 
Division: CHOCTAW NATION HOSPITAL PAGE PAGE PAGE: 1 Page: 1<br>
Imaging Type: GENERAL RADIOLOGY PAGE PAGE PAGE: 2007
Imaging Type: GENERAL RADIOLOGY Date: Aug 17, 2007 Date: Aug 17, 2007 Date: Aug 17, 2007 Date: Aug 17, 2007 Date: Base
============================================================================= 
Patient Name Case # Pt ID Date Ward/Clinic Rpt Stat 
Procedure     Exam Status Rpt Text Interp. Phys. Tech
============================================================================= 
XXXXXXX,XXXXXX 7586 75725 08/03/06 MED/SURG No Rpt 
 CT ABDOMEN W&W/O CON EXAMINED No Unknown DEMO,TECH L 
 ----------------------------------------------------------------------------- 
XXXXXXX,XXXXXX 7588 75725 08/03/06 MED/SURG No Rpt 
 CT PELVIS W&W/O CONT EXAMINED No Unknown DEMO,TECH L 
----------------------------------------------------------------------------- 
XXXXXXX,XXXXXX XXXXX 6866 69753 08/07/06 MED/SURG No Rpt
 CT ABDOMEN W&W/O CON EXAMINED No Unknown DEMO,TECH L 
----------------------------------------------------------------------------- 
XXXXXXX,XXXXXX XXXXX 6871 69753 08/07/06 MED/SURG No Rpt 
 CT PELVIS W&W/O CONT EXAMINED No Unknown DEMO,TECH L 
----------------------------------------------------------------------------- 
XXXXXXX,XXXXXX XXXXX 8121 69753 08/11/06 MED/SURG No Rpt 
 CHEST 2 VIEWS PA&LAT EXAMINED No Unknown DEMO,TECH H 
              -----------------------------------------------------------------------------
```
Figure 16-7: Incomplete Exam Report

#### 16.1.7 Unverified Reports

This option allows the user to generate a report that contains the total number of unverified reports for the division and imaging types chosen by the user. The user may select only those divisions and imaging types to which he/she has access.

For each division and imaging type combination, the output is divided into two sections. The first section shows the total number of unverified reports for each interpreting staff physician. The second section shows the total number of unverified reports for each interpreting resident physician.

If there are no unverified reports for the division and imaging type combination, then the message **No Unverified Reports** displays instead of the two sections mentioned above.

```
Rad/Nuc Med Total System Menu ... 
Management Reports Menu ... 
Daily Management Reports ... 
Unverified Reports 
Select Daily Management Reports Option: UNVERified Reports 
Select Rad/Nuc Med Division: All// 
Another one (Select/De-Select): 
      Select one of the following: 
          b Brief<br>d Detail
                   Detailed
          e Exam Date, Itemized List<br>s Staff, Itemized List
                   Staff, Itemized List
Note that the Brief and Detailed Report will print on standard 80-column paper. The 
Exam Date and Staff, Itemized List are formatted for 132-column output devices. 
Enter response: b// Brief 
(The date range refers to DATE REPORT ENTERED) 
**** Date Range Selection **** 
    Beginning DATE : 1/1 (JAN 01, 2013) 
    Ending DATE : t (DEC 31, 2013) 
Default cut-off limits (in hours) for aging of reports are : 
                                     24 48 96 
Do you want to enter different cut-off limits? N// O 
DEVICE: HOME// VIRTUAL TERMINAL Right Margin: 80// 
                     >>>>> Unverified Reports (brief) <<<<< Page: 1
```

```
Division: DEMO INDIAN HOSPITAL Report Date Range: Jan 01, 2013<br>Imaging Type: GENERAL RADIOLOGY Dec 31, 2013@23:59
Imaging Type: GENERAL RADIOLOGY<br>Run Date: DEC 31, 2013 14:21
                                                       Total Unverified Reports: 0
                                   *************************** 
                                   * No Unverified Reports * 
                                   ***************************
```
Figure 16-8: Unverified Reports

### 16.2 Functional Area Workload Reports

**Functional Area Workload Reports** allow a Radiology Manager to assess the source of their workload by clinic or location.

#### 16.2.1 Clinic Report

```
Rad/Nuc Med Total System Menu ... 
Management Reports Menu ... 
Functional Area Workload Reports ... 
Clinic Report 
Select Management Reports Menu Option: FUNCTional Area Workload Reports 
           Clinic Report 
    Clinic Workload Report: 
    ----------------------- 
Do you wish only the summary report? No// YES 
Select Rad/Nuc Med Division: All// 
Another one (Select/De-Select): 
Do you wish to include all Clinics? Yes// YES 
**** Date Range Selection **** 
    Beginning DATE : 8/1/2006 (AUG 01, 2006) 
   Ending DATE : 8/31/2006 (AUG 31, 2006) 
              The entries printed for this report will be based only 
               on exams that are in one of the following statuses: 
           GENERAL RADIOLOGY 
            ----------------- 
                EXAMINED 
                TRANSCRIBED 
                DICTATED 
                COMPLETE 
DEVICE: HOME// Virtual
```
 >>> Clinic Workload Report <<< Page: 1 Division: CHOCTAW NATION HOSPITAL<br>Imaging Type: GENERAL RADIOLOGY Imaging Type: GENERAL RADIOLOGY For period: Aug 01, 2006 to: AUG 31, 2006 RUN Date: Aug 31, 2006 31,2006 RUN Date: Aug 31, 2006 -------Examinations----- where  $\sim$  0.000  $\mu$  of  $\sim$  0.000  $\mu$  of  $\sim$  0.000  $\mu$  of  $\sim$  0.000  $\mu$  of  $\sim$  0.000  $\mu$ Clinic Inpt Opt Res Other Total Exams WWU WWU ----------------------------------------------------------------------------- (Imaging Type Summary) BB-DEMO DOC, PAC 0 1 0 0 1 0.0 2 0.0 CT 0 1 0 0 1 0.0 8 0.1 EMERGENCY ROOM 0 1017 0 0 1017 47.7 3879 43.6 FP-SISK 0 3 0 0 3 0.1 24 0.3 IDABEL - DR. PROVIDER IM 0 1 0 0 1 0.0 2 0.0 IDABEL - DR.PROVIDER II 0 3 0 0 3 0.1 7 0.1

Figure 16-9: Clinic Report

#### 16.2.2 Ward Report

**Ward Reports** allow a Radiology Supervisor to track their Workload by Ward.

```
Rad/Nuc Med Total System Menu ... 
Management Reports Menu ... 
Functional Area Workload Reports ... 
Ward Report 
   Ward Workload Report: 
    --------------------- 
Do you wish only the summary report? No// YES 
Select Rad/Nuc Med Division: All// 
Another one (Select/De-Select): 
Do you wish to include all Wards? Yes// YES 
**** Date Range Selection **** 
   Beginning DATE : 8/1/2006 (AUG 01, 2006) 
   Ending DATE : 8/31/2006 (AUG 31, 2006) 
              The entries printed for this report will be based only 
               on exams that are in one of the following statuses: 
           GENERAL RADIOLOGY 
            ----------------- 
                TRANSCRIBED 
                DICTATED 
                COMPLETE
```
DEVICE: HOME// Virtual >>> Ward Workload Report <<< Page: 1 Division: CHOCTAW NATION HOSPITAL Imaging Type: GENERAL RADIOLOGY For period: Aug 01, 2006 to<br>Run Date: AUG 17,2007 14:48 Aug 31, 2006 Run Date: AUG 17, 2007 14:48 -------Examinations----- where  $\sim$  0.000  $\mu$  of  $\sim$  0.000  $\mu$  of  $\sim$  0.000  $\mu$  of  $\sim$  0.000  $\mu$  of  $\sim$  0.000  $\mu$ Ward Inpt Opt Res Other Total Exams WWU WWU -------------------------------------------------------------------------------- (Imaging Type Summary)<br>MED/SURG MED/SURG 68 0 0 0 68 85.0 325 92.6 OB/GYN 12 0 0 0 12 15.0 26 7.4 -------------------------------------------------------------------------------- Imaging Type Total:  $80 \t 0 \t 0 \t 80$  351

Figure 16-10: Ward Report

### 16.3 Personnel Workload Reports

**Personnel Workload Reports** allow the management staff to monitor the number of procedures ordered by their provider staff or the number of procedures performed by their technologists.

#### 16.3.1 Physician Report

```
Rad/Nuc Med Total System Menu ... 
Management Reports Menu ... 
Personnel Workload Reports ... 
Physician Report 
Select Personnel Workload Reports Option: PHYSician Report 
Requesting M.D. Workload Report: 
-------------------------------- 
Do you wish only the summary report? NO// YES 
Select Rad/Nuc Med Division: All// 
Another one (Select/De-Select): 
Do you wish to include all Requesting M.D.s? Yes// YES 
**** Date Range Selection **** 
   Beginning DATE : 8/1/2006 (AUG 01, 2006) 
   Ending DATE : 8/31/2006 (AUG 31, 2006) 
              The entries printed for this report will be based only 
              on exams that are in one of the following statuses:
```
GENERAL RADIOLOGY

 ----------------- EXAMINED TRANSCRIBED DICTATED COMPLETE DEVICE: HOME// Virtual >>> Requesting M.D. Workload Report <<< Page: 1 Division: CHOCTAW NATION HOSPITAL Imaging Type: GENERAL RADIOLOGY For period: AUG 1,2006 to Run Date: AUG 17,2007 14:50 AUG 31,2006 Examinations Percent Requesting M.D. In Out Total Exams -------------------------------------------------------------------------------- (Imaging Type Summary)<br>PROVIDER, DEAN N PA-C PROVIDER, DEAN N PA-C 0 18 18 0.8 PROVIDER, HAMPTON W, DO 0 14 14 0.6 PROVIDER, CARLOS MD PROVIDER, DEE D DO  $1$  82 83 3.7 PROVIDER, WAYNE E MD N 1 0.0 PROVIDER,MARY ANN PA-C 0 42 42 1.9 PROVIDER, THOMAS C MD 6 8 8 8 9.4 PROVIDER, DONALD E DO 0 140 140 6.3 PROVIDER, RYAN D MD 1 0 1 0.0<br>
PROVIDER, ROGER P MD 1 0 20 20 0.9 PROVIDER, ROGER P MD 0 20 20 0.9 PROVIDER, PAUL Y MD  $53$  58  $2.6$ PROVIDER, MARIE C MD 6 4 10 0.4 PROVIDER, THOMAS C MD 0 2 2 0.1 DAVID, ANDREW E MD  $0 \t 10 \t 10 \t 0.4$ PROVIDER, MICHAEL J DO 0 21 21 0.9 PROVIDER, FRED DO 0 40 40 1.8 PROVIDER, MARTHA A ARNP-C  $0$  2 2 0.1 PROVIDER, MARY S MD PROVIDER, FLOYD K MD 0 22 22 1.0 PROVIDER, MELINDA S MD  $1$  5 6 0.3 HABETS, MICHELLE L PA-C 0 1 1 0.0 PROVIDER, THOMAS B PA-C  $0$  2 2 0.1 PROVIDER,DIXIE ARNP 0 2 2 0.1 PROVIDER, PHYLLIS D MD 1 11 12 0.5 PROVIDER,GWENDOLYN PA 12 12 0.5 PROVIDER, JASON L D 0 7 7 0.3  $HOLLAND, ROGER P MD$  0 1 1 0.0 PROVIDER, BARBARA J MD  $1$   $3$   $4$   $0.2$ PROVIDER, SEAN P PA-C  $\begin{array}{cccc} 0 & 82 & 82 & 3.7 \end{array}$ PROVIDER, RHONDA R PA-C 0 70 70 3.1 PROVIDER, KRISTI GARNP 1999 (185 185 8.3 PROVIDER, ROBERT H MD 4 19 23 1.0 PROVIDER, ANTOINE MD PROVIDER, TRACY A DO  $0$  24  $24$  1.1 PROVIDER, WILLYS L DPM 2 42 42 44 2.0 PROVIDER, AMELIA C MD 0 114 114 5.1 PROVIDER, HERVE PA-C 0 131 131 5.9 PROVIDER, MIKE P DPM 3 38 41 1.8 PROVIDER, DAVID SDO N 1 0 2 2 0.1 PROVIDER, ATEF F MD 1 2 102 103 4.6 PROVIDER, CHRISTOPHER M MD 0 33 33 1.5 PROVIDER, EDDIE EMERSON PA- 0 1 1 0.0 PROVIDER, EDDIE EMERSON PA-<br>PROVIDER, CH MD 3 21 24 1.1

| PROVIDER, JOHNNY R DO         | $\overline{0}$    | 23        | 23              | 1.0        |  |
|-------------------------------|-------------------|-----------|-----------------|------------|--|
| PROVIDER, RAMON O, MD         | $\circ$           |           | $1 \quad 1$     | 0.0        |  |
| PEBENITO, CHARISSA P, MD      | 3                 | 16        | 19              | 0.9        |  |
| PROVIDER, G P DO              | $\overline{0}$    |           | $1 \t 1 \t 0.0$ |            |  |
| PROVIDER, MARYELLEN CNM       | $\overline{0}$    |           | $7 \t 7 \t 0.3$ |            |  |
| PROVIDER, JASON K DO          | $\Omega$          |           | 186 186 8.4     |            |  |
| PROVIDER, SHIELA D ARNP       | $\overline{0}$    | 22        |                 | 22 1.0     |  |
| PROVIDER, STEPHEN A MD        | 3                 | 54        |                 | 57 2.6     |  |
| PROVIDER, JOANN C PNP         | $\circ$           | $32 -$    |                 | $32 \t1.4$ |  |
| PROVIDER, MELINDA F ARNP      | $\circ$           | 14        |                 | 14 0.6     |  |
| PROVIDER, DONNA J CNM         | $\overline{0}$    | 11        | 11              | 0.5        |  |
| PROVIDER, KELLIE              | $\circ$           |           | $1 \quad 1$     | 0.0        |  |
| PROVIDER, JAMES P DO          | 5                 | 38        |                 | 43 1.9     |  |
| PROVIDER, STEVE O MD          | $\circ$           | 10        |                 | 10 0.4     |  |
| PROVIDER, TAMMY MICHELLE PA-C | $\circ$           | 22        |                 | 22 1.0     |  |
| PROVIDER, BENJAMIN C OD       | $\circ$           |           | $2 \t 2$        | 0.1        |  |
| PROVIDER, BAO MD              | $\overline{0}$    |           | 888             | 0.4        |  |
| PROVIDER, SUZANNE PA-C        | $\circ$           | 21        |                 | 21 0.9     |  |
| PROVIDER, GARY E MD           | $\mathbf{0}$      |           | 207 207 9.3     |            |  |
| PROVIDER, TAMRA J PA          | $\Omega$          | 12        | 12              | 0.5        |  |
| PROVIDER, JONI A CNM          | $\overline{0}$    | 10        |                 | 10 0.4     |  |
| PROVIDER, JOSE M MD           | $0 \qquad \qquad$ | 22        |                 | 22 1.0     |  |
| PROVIDER, D MD N              | 5                 | 61 —      | 66 -            | 3.0        |  |
|                               |                   |           |                 |            |  |
|                               |                   |           |                 |            |  |
| Imaging Type Total            | 93                | 2130 2223 |                 |            |  |
|                               |                   |           |                 |            |  |

Figure 16-11: Physician Report

### 16.3.2 Technologist Report

```
Rad/Nuc Med Total System Menu ... 
Management Reports Menu ... 
Personnel Workload Reports ... 
Technologist Report 
Select Personnel Workload Reports Option: TECHNologist Report 
Technologist Workload Report: 
----------------------------- 
Do you wish only the summary report? NO// YES 
Select Rad/Nuc Med Division: All// 
Another one (Select/De-Select): 
Do you wish to include all Technologists? Yes// YES 
**** Date Range Selection **** 
    Beginning DATE : 8/1/2006 (AUG 01, 2006) 
    Ending DATE : 8/31/2006 (AUG 31, 2006) 
              The entries printed for this report will be based only 
               on exams that are in one of the following statuses: 
           GENERAL RADIOLOGY
```

| EXAMINED<br>TRANSCRIBED<br><b>DICTATED</b><br>COMPLETE                                                                                                    |                                                                                                    |                                          |         |                                                                                                    |                 |                                                    |  |  |
|----------------------------------------------------------------------------------------------------|----------------------------------------------------------------------------------------------------|------------------------------------------|---------|----------------------------------------------------------------------------------------------------|-----------------|----------------------------------------------------|--|--|
| DEVICE: HOME// Virtual                                                                                                    |                                                                                                    |                                          |         |                                                                                                    |                 |                                                    |  |  |
| >>> Technologist Workload Report <<<                                                                                                    |                                                                                                    |                                          |         |                                                                                                    |                 | Page: 1                                            |  |  |
| Division: CHOCTAW NATION HOSPITAL<br>Imaging Type: GENERAL RADIOLOGY<br>Run Date: AUG 17, 2007 14:51                                                                                                    |                                                                                                    | For period: AUG 1,2006 to<br>AUG 31,2006 |         |                                                                                                    |                 |                                                    |  |  |
| Technologist                                                                                                    | In                                                                                                    |                                          |         | Out Total Exams WWU                                                                                                    |                 | Examinations Percent Percent<br>WWU                |  |  |
| (Imaging Type Summary)<br>DEMO, TECH RTMCT<br>DEMO, TECH M<br>DEMO, TECH S RT<br>DEMO, TECH L RTCT<br>DEMO, TECH GL<br>DEMO, TECH TM<br>DEMO, TECH JW RT<br>DEMO, TECH RRW RT<br>DEMO, TECH SM RT<br>DEMO, TECH BG RT<br>DEMO, TECH SA RT<br>DEMO, TECH M RT<br>DEMO, TECH K RT | 20<br>11<br>16<br>$\overline{4}$<br>11<br>$\circ$<br>$\overline{2}$<br>$\mathcal{L}$<br>$\mathbf{0}$<br>13 <sup>°</sup><br>$\circ$ | 84<br>170<br>$\overline{2}$<br>11<br>161 | 410 421 | 4 94 98 4.4 371 4.0<br>297 317 14.2<br>18.9<br>292 308 13.8 2318 24.7<br>11  226  237  10.6  565  6.0<br>88 3.9 348 3.7<br>181 8.1 573<br>$\overline{2}$ 0.1<br>44 46 2.1 129 1.4<br>155 157 7.0 599 6.4<br>$11 \t 0.5 \t 29$<br>191 204 9.1 1448 15.5<br>161 7.2 780 | $4\overline{4}$ | 1179 12.6<br>1027 11.0<br>6.1<br>0.0<br>0.3<br>8.3 |  |  |
| Imaging Type Total<br>NOTE: Since a procedure can be performed by more than one technologist,<br>the total number of exams and weighted work units by division and<br>imaging type is likely to be higher than the other workload reports.                                      |                                                                                                    |                                          |         | 94 2137 2231 9370                                                                                                    |                 |                                                    |  |  |

Figure 16-12: Technologist Report

### 16.4 Special Reports

The special reports menu offers the most options for determining the number and types of procedures performed by Division or by Imaging Location. In addition, the Status Time Report provides turnaround time statistics for individual exams.

```
 AMIS Code Dump by Patient 
 AMIS Report 
 Camera/Equip/Rm Report 
 Cost Distribution Report 
 Detailed Procedure Report 
 Film Usage Report 
 Procedure Scaled wRVU/CPT Report 
 Procedure wRVU/CPT Report
```

```
 Procedure/CPT Statistics Report 
 Status Time Report 
 Wasted Film Report
```
Figure 16-13: Special Reports Menu

### 16.4.1 Detailed Procedure Report

```
Rad/Nuc Med Total System Menu ... 
Management Reports Menu ... 
Special Reports ... 
Detailed Procedure Report 
Select Special Reports Option: DETAIled Procedure Report 
Select Rad/Nuc Med Division: All// CHOCTAW NATION HOSPITAL OKLAHOMA TRIB 
E/638 TALIHINA 01 OK 556001 
Another one (Select/De-Select): 
**** Date Range Selection **** 
  Beginning DATE : 8/1/2006 (AUG 01, 2006) 
  Ending DATE : 8/31/2006 (AUG 31, 2006) 
          The entries printed for this report will be based only 
           on exams that are in one of the following statuses: 
        GENERAL RADIOLOGY 
         ----------------- 
           EXAMINED 
           TRANSCRIBED 
            DICTATED 
            COMPLETE 
DEVICE: HOME// Virtual 
      >>>>> Detailed Procedure Workload Report <<<<< Page: 1
 Division: CHOCTAW NATION HOSPITAL 
Imaging Type: GENERAL RADIOLOGY For period: AUG 1,2006 to
Run Date: AUG 17,2007 14:53 AUG 31,2006
 Examinations Percent Percent 
Procedure In Out Total Exams WWU WWU
------------------------------------------------------------------------------- 
 Amis: 1 SKULL,INC.SINUS,MASTOID,JAW,ETC 
 C-ARM HAND 0 2 2 18.2 6 18.2 
FACIAL BONES, LESS THAN 3 VIEW 0 1 1 9.1 3 9.1
NASAL BONES MIN 3 VIEWS 0 2 2 18.2 6 18.2 SINUSES 3 OR MORE VIEWS 0 3 3 27.3 9 27.3 
SINUSES MIN 2 VIEWS 0 \t 2 \t 2 \t 18.2 \t 6 \t 18.2SKULL 4 OR MORE VIEWS 0 1 1 9.1 3 9.1
 AMIS CATEGORY TOTALS 0 11 11 33
```

| Amis: 2 CHEST-SINGLE VIEW                                                                                                    |                          |                               |                 |                                                                      |                                       |                              |  |
|----------------------------------------------------------------------------------------------------|--------------------------|-------------------------------|-----------------|----------------------------------------------------------------------|---------------------------------------|------------------------------|--|
| ABDOMEN MIN 3 VIEWS+CHEST                                                                                                    | $\Omega$                 | 65                            |                 | 65 32.0 65                                                           |                                       | 32.0                         |  |
| ACUTE ABDOMEN                                                                                                    | $\overline{0}$           | 12                            |                 | 12 5.9 12                                                            |                                       | 5.9                          |  |
| CHEST APICAL LORDOTIC                                                                                                    | $\overline{0}$           | 1                             | $\overline{1}$  | 0.5<br>$95 \t 110 \t 54.2 \t 110 \t 54.2$                            | $\begin{array}{ccc} & 1 \end{array}$  | 0.5                          |  |
| CHEST SINGLE VIEW                                                                                                    | 15                       |                               |                 |                                                                      |                                       |                              |  |
| LATERAL DECUB CHEST VIEW                                                                                                    | $\overline{\phantom{0}}$ | $\mathbf{1}$                  |                 | $\begin{array}{ccc} 1 & 0.5 \\ 1 & 0.5 \end{array}$                  | $\begin{array}{c} 1 \\ 1 \end{array}$ | 0.5                          |  |
| LORDOTIC VIEW CHEST                                                                                                    | $\overline{0}$           | 1                             |                 |                                                                      |                                       | 0.5                          |  |
| RIBS UNILAT+CHEST 3 OR MORE VI 0                                                                                                    |                          |                               |                 | 13 13 6.4 13 6.4                                                     |                                       |                              |  |
| AMIS CATEGORY TOTALS                                                                                                    | 15                       | 188                           |                 | $203$ and $203$                                                      | 203                                   |                              |  |
|                                                                                                    |                          |                               |                 |                                                                      |                                       |                              |  |
|                                                                                                    |                          |                               |                 |                                                                      |                                       |                              |  |
| Amis: 3 CHEST MULTIPLE VIEW                                                                                                    |                          |                               |                 |                                                                      |                                       |                              |  |
| CHEST 2 VIEWS PA&LAT                                                                                                    |                          |                               |                 | 12  203  215  100.0  430  100.0                                      |                                       |                              |  |
| AMIS CATEGORY TOTALS                                                                                                    | 12                       |                               |                 | 203 215                                                              | 430                                   |                              |  |
|                                                                                                    |                          |                               |                 |                                                                      |                                       |                              |  |
|                                                                                                    |                          |                               |                 |                                                                      |                                       |                              |  |
| Note: Numerous pages of report not shown in order to display summary.                                                                                                    |                          |                               |                 |                                                                      |                                       |                              |  |
| >>>>> Detailed Procedure Workload Report <<<<<                                                                                                    |                          |                               |                 |                                                                      |                                       | Page: 23                     |  |
|                                                                                                    |                          |                               |                 |                                                                      |                                       |                              |  |
|                                                                                                    |                          |                               |                 |                                                                      |                                       |                              |  |
| Division: CHOCTAW NATION HOSPITAL                                                                                                    |                          |                               |                 |                                                                      |                                       |                              |  |
| Imaging Type: GENERAL RADIOLOGY                                                                                                    |                          |                               |                 |                                                                      |                                       | For period: AUG 1,2006 to    |  |
| Run Date: AUG 17, 2007 14:53                                                                                                    |                          |                               |                 |                                                                      |                                       | AUG 31,2006                  |  |
|                                                                                                    |                          |                               |                 |                                                                      |                                       |                              |  |
|                                                                                                    |                          |                               |                 |                                                                      |                                       | Examinations Percent Percent |  |
| Amis Category                                                                                                    |                          |                               |                 | In Out Total Exams                                                   | <b>WWU</b>                            | WWU                          |  |
| (Division Summary)                                                                                                    |                          |                               |                 |                                                                      |                                       |                              |  |
|                                                                                                    |                          |                               |                 |                                                                      |                                       |                              |  |
| $\begin{tabular}{lcccccc} 1-SKULL, INC.SINUS, MASTOID, JAN, ET & 0 & 11 & 11 & 0.5 & 33 & 0.4 \\ 2-CHEST-SINGLE VIEW & 15 & 188 & 203 & 8.8 & 203 & 2.2 \\ \end{tabular}$ |                          |                               |                 |                                                                      |                                       |                              |  |
| 3-CHEST MULTIPLE VIEW                                                                                                    |                          |                               |                 |                                                                      |                                       |                              |  |
| 5-ABDOMEN-KUB                                                                                                    |                          |                               |                 |                                                                      |                                       |                              |  |
|                                                                                                    |                          |                               |                 | $12$ $203$ $215$ $9.3$ $430$ $4.6$<br>$4$ $35$ $39$ $1.7$ $78$ $0.8$ |                                       |                              |  |
| 6-OBSTRUCTIVE SERIES                                                                                                    |                          |                               |                 | 7 68 75 3.2 225 2.4                                                  |                                       |                              |  |
|                                                                                                    |                          |                               |                 |                                                                      |                                       |                              |  |
| 9-GASTROINTESTINAL                                                                                                    | $\overline{0}$           | 33                            |                 |                                                                      |                                       | 2.1                          |  |
| 10-GENITOURINARY                                                                                                    | $\overline{0}$           |                               | 10              | $33 \t 1.4 \t 198$<br>0.4                                            | 60                                    | 0.6                          |  |
| 12-CHOLANGIOGRAM                                                                                                    | $4\overline{4}$          | 10<br>$\overline{\mathbf{3}}$ | $7\overline{ }$ |                                                                      |                                       | 0.7                          |  |
| 19-VENOGRAM                                                                                                    | $\overline{0}$           |                               | $\overline{2}$  | $0.3$ 70<br>0.1 30                                                   | 30                                    | 0.3                          |  |
|                                                                                                    |                          | $\overline{2}$                |                 | 0.1                                                                  |                                       |                              |  |
| 21-COMPUTED TOMOGRAGHY                                                                                                    |                          |                               |                 |                                                                      |                                       |                              |  |
| 23-ULTRASOUND, ECHOENCEPHALOGRAM                                                                                                    | 13                       |                               |                 | 28 446 474 20.5 3792 40.6<br>13 194 207 8.9 1449 15.5                |                                       |                              |  |
| 24-OTHER                                                                                                    |                          |                               |                 | 0 196 196 8.5 980 10.5                                               |                                       |                              |  |
|                                                                                                    |                          |                               |                 |                                                                      |                                       |                              |  |
| 25-EXAMS IN OPER.SUITE AT SURGERY $4$ 10 14 0.6 89 1.0<br>26-PORTABLE (BEDSIDE) EXAMINATION 2 85 87 3.8 123 1.3<br>-SERIES OF AMIS CODES                                  |                          |                               | 0 94 94         |                                                                      |                                       | 383 4.1                      |  |

Figure 16-14: Detailed Procedure Report

### 16.4.2 Procedure/CPT Statistics Report

```
Rad/Nuc Med Total System Menu ... 
Management Reports Menu ... 
Special Reports 
Procedure/CPT Statistics Report 
Select Special Reports Option: PROCEdure/CPT Statistics Report 
Do you want to count CPT Modifiers separately? NO//
```
Select Rad/Nuc Med Division: All// CHO CTAW NATION HOSPITAL OKLAHOMA TRIB E/638 TALIHINA 01 OK 556001 Another one (Select/De-Select): Do you wish to include cancelled cases? Yes// NO Do you wish to include all Procedures? Yes// YES \*\*\*\* Date Range Selection \*\*\*\* Beginning DATE : 8/1/2006 (AUG 01, 2006) Ending DATE : 8/31/2006 (AUG 31, 2006) Select one of the following: I INPATIENT<br>O OUTPATIENT O OUTPATIENT **BOTH** Report to include: BOTH// DEVICE: HOME// Virtual >>>>> PROCEDURE/CPT STATISTICS REPORT (INPATIENT) <<<<< Page: 1 Division: CHOCTAW NATION HOSPITAL Imaging Type: GENERAL RADIOLOGY For period: 08/01/06 to Run Date: AUG 17,2007 14:54 08/31/06 # of Procedures selected: All Cancelled Exams: excluded CPT PROCEDURE # DONE (%) \$UNIT \$TOTAL (%) ================================================================================ 70450 CT HEAD W/O CONT 2000 CONT 2000 CONT 4 4 0.00 0.00 0 71010 CHEST SINGLE VIEW 15 15 16 0.00 0.00 0 71020 CHEST 2 VIEWS PA&LAT 12 12 13 0.00 0.00 0 71260 CT THORAX W/CONT 2000 2000 2000 3 3 0.00 0.00 0 72192 CT PELVIS W/O CONT 2 2 0.00 0.00 0 72193 CT PELVIS W/CONT 2000 0 1 1 0.00 0.00 0 72194 CT PELVIS W&W/O CONT 6 6 6 0.00 0.00 0 73030 SHOULDER 2 OR MORE VIEWS  $4 = 4 = 0.00 = 0.00 = 0.00 = 0.00$ 73130 HAND 3 OR MORE VIEWS 1 1 1 1 0.00 0.00 0 73500 HIP 1 VIEW 1 1 0.00 0.00 0 73610 ANKLE 3 OR MORE VIEWS 1 1 1 1 0.00 0.00 0 73630 FOOT 3 OR MORE VIEWS 2 2 0.00 0.00 0 73650 CALCANEOUS 2 VIEWS 1 1 1 0.00 0.00 0 73700 CT LOWER EXTREMITY W/O CONT  $1 \quad 1 \quad 0.00 \quad 0.00$ 73701 CT LOWER EXTREMITY W/CONT  $1 \t 1 \t 0.00 \t 0.00$ 74000 ABDOMEN 1 VIEW 1 1 0.00 0.00 0 74000 ABDOMEN-KUB 3 3 3 0.00 0.00 0 74020 FLAT AND UPRIGHT ABDOMEN 7 8 0.00 0.00 0 74150 CT ABDOMEN W/O CONT 2000 0 2000 0 3 3 0.00 0.00 0 3 74160 CT ABDOMEN W/CONT 1 1 1 0.00 0.00 0 74170 CT ABDOMEN W&W/O CONT 6 6 6 0.00 0.00 0 76000 C-ARM CHOLANGIOGRAM 4 4 0.00 0.00 0 76700 ECHOGRAM ABDOMEN COMPLETE  $\begin{array}{cccccc} 6 & 6 & 0.00 & 0.00 & 0 \end{array}$ 76705 ECHOGRAM ABDOMEN LTD 3 3 3 0.00 0.00 0 76770 ECHOGRAM RETROPERITONEAL COMPLETE 4 4 0.00 0.00 0 Total for this imaging type --> 93 0.00

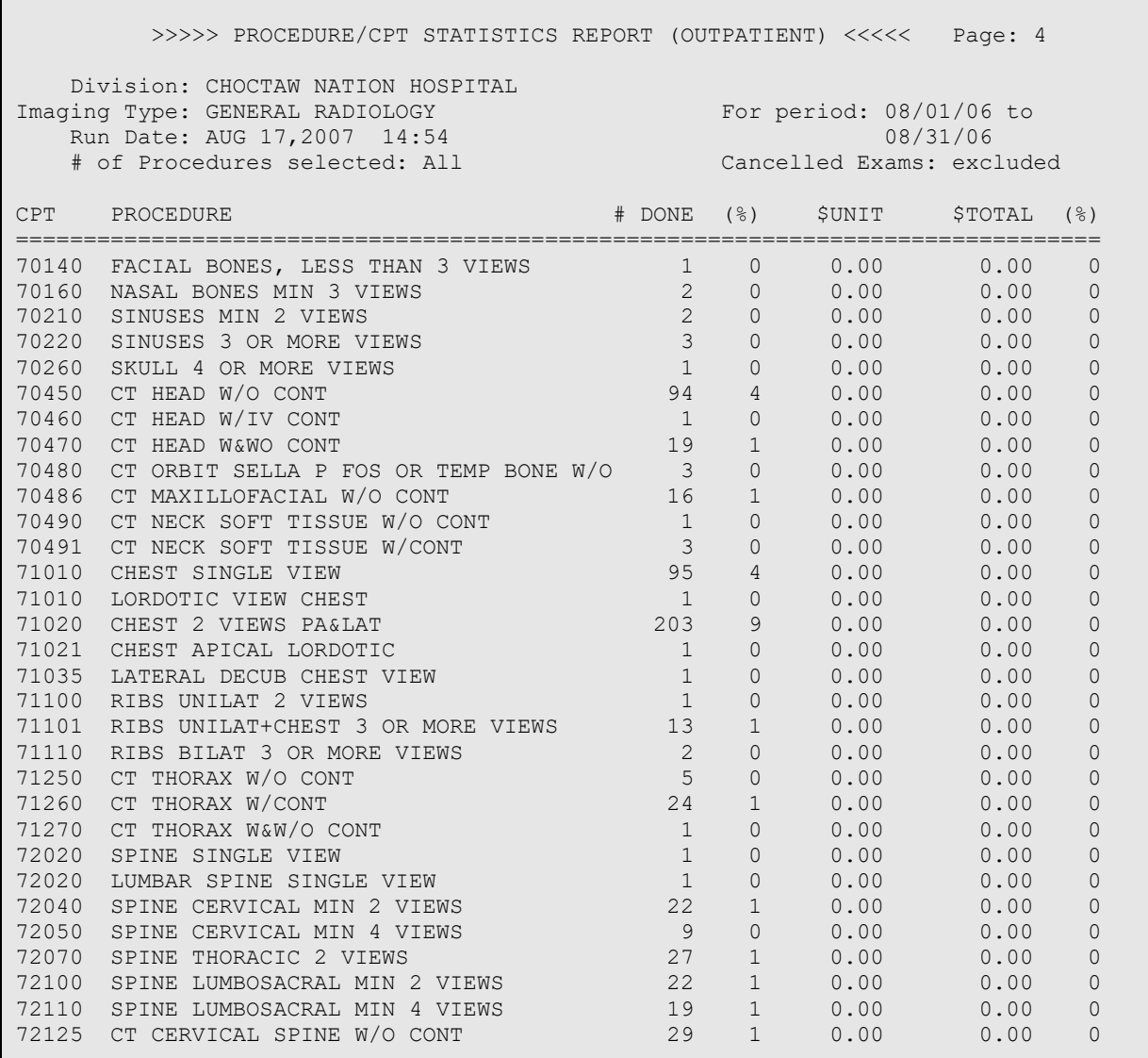

Figure 16-15: Procedure /CPT Statistics Report

#### 16.4.3 Film Usage Report

The film usage report is of less value at the current time because of the availability of detailed reports from most modalities.

```
Rad/Nuc Med Total System Menu ... 
Management Reports Menu ... 
Special Reports ... 
Film Usage Report 
Select Special Reports Option: FILM Usage Report 
Film Usage Report 
  -----------------
```
Do you wish only the summary report? NO// YES Select Rad/Nuc Med Division: All// CHOC TAW NATION HOSPITAL OKLAHOMA TRIB E/638 TALIHINA 01 OK 556001 Another one (Select/De-Select): Do you wish to include all Films? Yes// YES \*\*\*\* Date Range Selection \*\*\*\* Beginning DATE : 8/1/2006 (AUG 01, 2006) Ending DATE : 8/31/2006 (AUG 31, 2006) The entries printed for this report will be based only on exams that are in one of the following statuses: GENERAL RADIOLOGY ----------------- EXAMINED TRANSCRIBED DICTATED COMPLETE DEVICE: HOME// Virtual >>>>> Film Usage Report <<<<< Page: 1 Division: CHOCTAW NATION HOSPITAL Imaging Type: GENERAL RADIOLOGY For period: AUG 1,2006 to<br>Run Date: AUG 17,2007 14:54 AUG 31,2006 Run Date: AUG 17,2007 14:54 Number Number Films Percentage of of per Films Film Size Films\* Exams Exam Used -------------------------------------------------------------------------------- (Imaging Type Summary)<br>10x12 10x12 1189 562 2.1 22.2 10x12 mam 10x12 mam 10x12 mam 10x12 mam 1.8 11x14 (30x35cm) 353 138 2.6 6.6  $14 \times 14$  1.2 14x17 (35x43cm) 613 246 2.5 11.5 14x17 Chest Kodak InSight 720 383 1.9 13.5 14x17 ct 1490 425 3.5 27.9 8x10 **413** 212 1.9 7.7 8x10 Mam 407 112 3.6 7.6 NO FILMS STANDBY TIME  $1 \qquad 1 \qquad 1.0 \qquad 0.0$ Imaging Type Total 5350 2132 2.5 --------------------------------------------------------------------------------

```
* Cine data not included in imaging type totals. 
  Percentages calculated on film data only. 
    # of Films selected: ALL
```
Figure 16-16: Film Usage Report

### 16.4.4 Status Time Report

```
Rad/Nuc Med Total System Menu ... 
Management Reports Menu ... 
Special Reports ... 
Status Time Report 
Select Special Reports Option: STAtus Time Report 
Select Rad/Nuc Med Division: All// CHOC TAW NATION HOSPITAL OKLAHOMA TRIB<br>E/638 TALIHINA 01 OK 556001
                      01 OK
Another one (Select/De-Select): 
Select all requesting locations? Y/N: Y 
Select IMAGING TYPE: GENE RAL RADIOLOGY 
Select all procedures? Y/N: Y 
**** Date Range Selection **** 
   Beginning DATE : 8/1/2006 (AUG 01, 2006) 
   Ending DATE : 8/31/2006 (AUG 31, 2006) 
Do you wish to print detailed reports? No// 
DEVICE: HOME// Virtual 
                    ** Status Tracking Statistics Report ** Page: 1 
                       Division Summary Procedure Detail 
  Run Date: 08/17/07 For Period: 08/01/06 - 08/31/06 
  Division: CHOCTAW NATION HOSPITAL Imaging Type: GENERAL RADIOLOGY<br>Requesting Location: ALL Procedure: ALL
  Requesting Location: ALL
                    ** Status Tracking Statistics Report ** Page: 2 
                      Division Summary Procedure Detail 
 Run Date: 08/17/07 For Period: 08/01/06 - 08/31/06 
 Division: CHOCTAW NATION HOSPITAL Imaging Type: GENERAL RADIOLOGY 
  Requesting Location: ALL Procedure: ALL
          From: WAITING FOR EXAM 
          To : EXAMINED 
                               Minimum Maximum Average<br>Time Time Time Time
 Time Time Time Number of 
 Procedure (CPT) (DD:HH:MM) (DD:HH:MM) (DD:HH:MM) Procedures 
     --------------- ---------- ---------- ---------- ----------
```

| SINUSES MIN 2 VIEWS (70210) 00:00:00<br>SINUSES 3 OR MORE VIEWS (70220) 00:00:10<br>SKULL 4 OR MORE VIEWS (70260) 00:01:25<br>CT HEAD W/O CONT (70450) 00:00:06<br>CT HEAD W&WO CONT (70470) 00:00:44 02:23:55<br>CT ORBIT SELLA P FOS OR T(70480)00:00:49<br>CT MAXILLOFACIAL W/O CONT (70486) 00:00:20 37:05:59                                    | -----------        | 00:00:47<br>$00:00:27$<br>$00:01:25$<br>33:15:10<br>00:21:57                 | 00:00:23<br>00:00:18<br>00:01:25<br>00:22:04<br>00:13:39<br>00:08:17<br>03:03:59                         | 2<br>2<br>1<br>94<br>19<br>$\overline{\mathbf{3}}$<br>13               |    |
|----------------------------------------------------------------------------------------------------|--------------------|------------------------------------------------------------------------------|----------------------------------------------------------------------------------------------------|------------------------------------------------------------------------|----|
| Overall:                                                                                                    |                    |                                                                              | $00:00:00$ $16:04:14$ $00:11:49$                                                                         | 1844                                                                   |    |
|                                                                                                    |                    | ** Status Tracking Statistics Report **<br>Division Summary Procedure Detail |                                                                                                    | Page:                                                                  | 21 |
| Run Date: 08/17/07<br>Division: CHOCTAW NATION HOSPITAL<br>Requesting Location: ALL                                                                                                    |                    | Procedure:ALL                                                                | For Period: 08/01/06 - 08/31/06<br>Imaging Type: GENERAL RADIOLOGY                                       |                                                                        |    |
| From: EXAMINED<br>TO : COMPLETE                                                                                                    |                    |                                                                              |                                                                                                    |                                                                        |    |
| Procedure (CPT)                                                                                                    | Time<br>(DD:HH:MM) | Time                                                                         | Minimum Maximum Average<br>Time<br>(DD:HH:MM) (DD:HH:MM) Procedures                                      | Number of                                                              |    |
| CT HEAD W/O CONT(70450) 74:18:23 74:18:23 74:18:23<br>CT MAXILLOFACIAL W/O CONT (70486) 38:18:55 38:18:55 38:18:55<br>CHEST 2 VIEWS PA&LAT(71020) 66:00:11 74:12:05<br>RIBS UNILAT+CHEST 3 OR MO(71101)73:18:01 73:18:01 73:18:01<br>SPINE THORACIC 2 VIEWS(72070) 73:02:17 73:02:17 73:02:17<br>SPINE LUMBOSACRAL MIN 2 V (72100) 73:02:17 73:02:17 |                    | ----------                                                                   | 71:13:07<br>73:02:17                                                                                     | $\mathbf{1}$<br>$\mathbf{1}$<br>7<br>$\mathbf{1}$<br>1<br>$\mathbf{1}$ |    |
| Overall:                                                                                                    |                    |                                                                              | 38:18:51 75:23:38 66:20:40                                                                               | 86                                                                     |    |
|                                                                                                    |                    | Division Summary Overall                                                     | ** Status Tracking Statistics Report ** Page: 25                                                         |                                                                        |    |
| Run Date: 08/17/07<br>Division: CHOCTAW NATION HOSPITAL<br>Requesting Location: ALL                                                                                                    |                    | Procedure:ALL                                                                | For Period: $08/01/06 - 08/31/06$<br>Imaging Type: GENERAL RADIOLOGY                                     |                                                                        |    |
|                                                                                                    | Time               | <b>Time</b>                                                                  | Minimum Maximum Average<br>Time<br>(DD:HH:MM) (DD:HH:MM) (DD:HH:MM) Procedures<br>----------- ---------- | Number of                                                              |    |
| From: WAITING FOR EXAM<br>TO: COMPLETE                                                                                                    |                    |                                                                              | $64:19:42$ $64:19:42$ $64:19:42$                                                                         | $\mathbf 1$                                                            |    |
| From: WAITING FOR EXAM<br>TO : EXAMINED                                                                                                    |                    |                                                                              | $00:00:00$ $16:04:14$ $00:11:49$ $1844$                                                                  |                                                                        |    |
| From: EXAMINED<br>TO : COMPLETE                                                                                                    |                    | 38:18:51 75:23:38                                                            | 66:20:                                                                                                   |                                                                        |    |

Figure 16-17: Status Time Report

### 16.5 Timeliness Reports

The **Timeliness Reports** are quality assurance reports on the timeliness of processing Radiology procedures and reports. They are divided into three main categories:

```
 Outpatient Procedure Wait Time ... 
 Verification Timeliness ... 
 Radiology Timeliness Performance Reports ...
```
Figure 16-18: Radiology Timeliness Performance Reports

Only one report will be demonstrated in [Figure 16-19,](#page-142-0) the Verification Timeliness Summary Report.

```
Rad/Nuc Med Total System Menu ... 
Management Reports Menu ... 
Timeliness Reports ... 
Verification Timeliness ... 
Summary/Detail Report 
Radiology Verification Timeliness Report 
Enter Report Type 
      Select one of the following: 
          S Summary
          D Detail<br>B Both
                    B Both 
Select Report Type: S// Summary 
     The begin date for Summary and Both must be at least 10 days before today. 
Enter starting date: 1/1/2003 (JAN 01, 2003) 
     The ending date for Summary and Both must be at least 10 days before today. 
Enter ending date: (1/1/2003 - 4/2/2003): 1/31/2003 (JAN 31, 2003) 
Select Primary Interpreting Staff Physician (Optional): 
Select Imaging Type: All// 
Another one (Select/De-Select): 
Send summary report to local mail group "G.RAD PERFORMANCE INDICATOR"? Yes// NO 
      No OUTLOOK mail group(s) have been entered yet. 
DEVICE: HOME// 
                      Summary Verification Timeliness Report Page: 1 
Facility: DEMO INDIAN HOSPITAL Station: 8907 VISN:
Division: DEMO INDIAN HOSPITAL 
Exam Date Range: 1/1/03 - 1/31/03 
Imaging Type(s): GENERAL RADIOLOGY, MAMMOGRAPHY
```
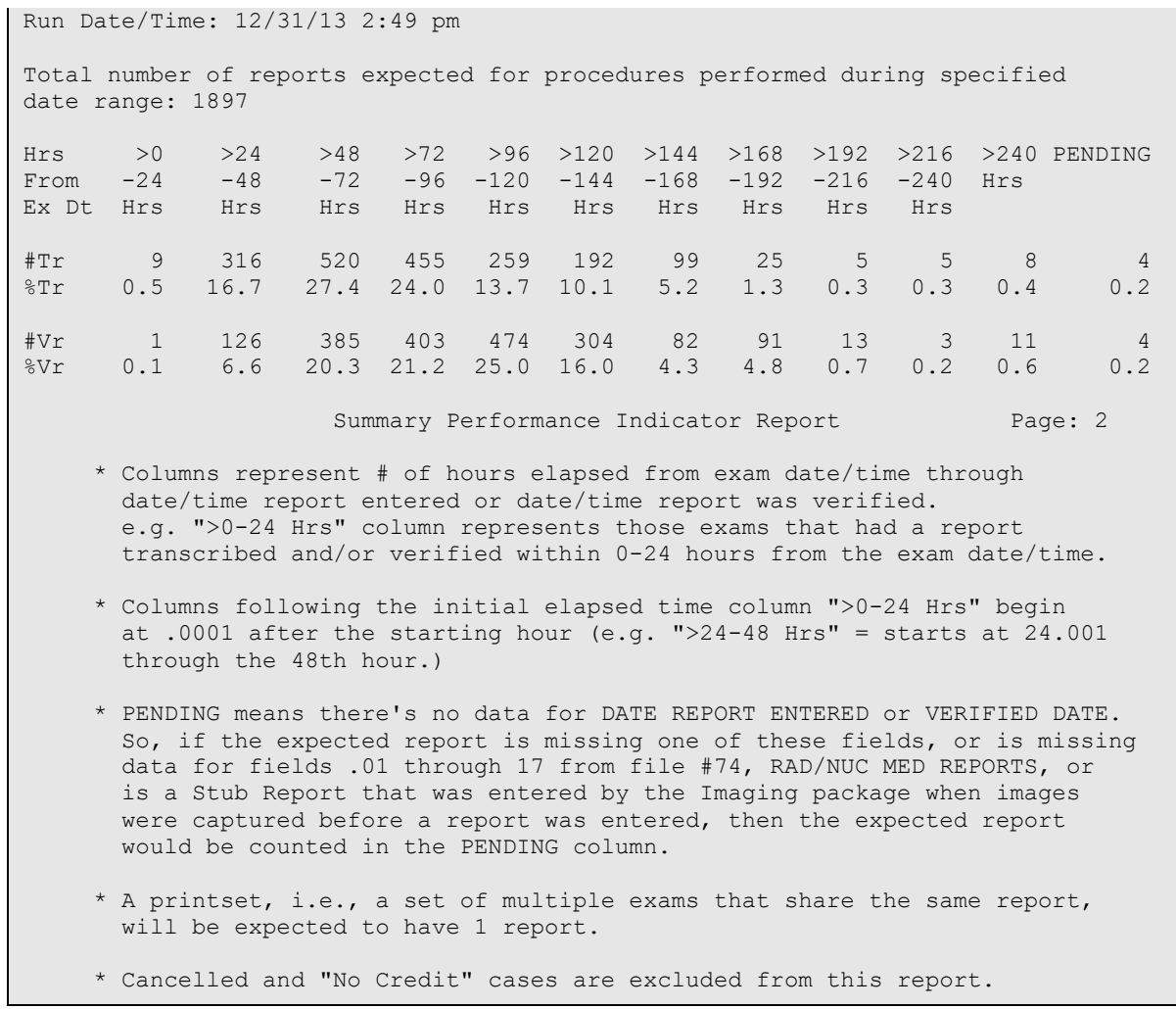

<span id="page-142-0"></span>Figure 16-19: Verification Timeliness Report

# **17.0 Supervisor Menu**

There are some options in the Supervisor's Menu which should be used sparingly and only in special cases.

# 17.1 Delete a Report

This option allows the Supervisor to delete a report that has been entered in error.

## 17.2 Exam Deletion

Deletion of an exam is prohibited if the exam has an associated report or image. The report and the image must be deleted first using the VISTA workstation before the exam can be deleted.

Once the examination is DELETED, the user will be prompted to answer with a YES or NO to cancel the request associated with this exam. If YES, the request will also be cancelled, and the request status updated to CANCELLED. If NO, the request status will be updated to HOLD and may be selected for registration at a future date.

## 17.3 Override a Single Exam's Status to Complete

This menu option allows the Radiology Supervisor or designated staff to override the status of any exam to complete. The only exceptions to this function are exams which are already complete or those which have been cancelled.

The option probably should not be used by any Radiology service, but it is a useful tool for a small site that performs no Radiology on site. When a completed report comes back from a Radiology referral, the patient may be registered for that exam and the exam subsequently either edited or immediately overridden to complete.

# 17.4 Restore a Deleted Report

If a report has been deleted in error, this option can be used to restore the deleted report to its case, only if another report was not linked to the case in the interim (time between the report deletion and restoration.) The restored report is re-assigned the report status it had prior to the Deleted report status. However, the status of the exam is not automatically updated.
# 17.5 Unverify a Report for Amendment

This option allows the supervisor to unverify a report. It is typically used if a second read is provided by another Radiologist or if the original Radiologist wishes to alter or append to an existing report. This option should not be given to other users. As the report is unverified, a copy of it is saved for medical/legal purposes, and the report can be amended using any option that allows report entry or edit function. After the amended report is re-verified, displays and printouts of the report will always have a notation at the top to call attention to the fact that it has been amended.

# **18.0 Passing Mammograms to Women's Health**

While it is recognized that the Women's Health package is being phased out, some facilities that perform mammograms on site still use the Women's Health package for mammogram tracking.

In order to use the existing functionality to pass mammograms to Women's Health, several steps must be taken:

1. Diagnostic Codes must be entered for all mammogram reports. The recommendation is to use American College of Radiologist (ACR) BI-RAD codes. These should have been loaded with Radiology/Nuclear Medicine V 5.0 patch 1003. You can confirm their presence by using the following Radiology/Nuclear Medicine Package menu path.

```
Supervisor Menu 
Utility Files Maintenance Menu 
Diagnostic Codes Enter/Edit
```
Figure 18-1: Menu path to create/edit diagnostic codes in Radiology/Nuclear Medicine

1–NEGATIVE

2–BENIGN FINDINGS

3–PROBABLY BENIGN–SHORT INTERVAL FOLLOW-UP

- 4–SUSPICIOUS ABNORMALITY, SUGGEST BIOPSY
- 5–HIGHLY SUGGESTIVE OF MALIGNANCY

0–ASSESSMENT INCOMPLETE

2. Diagnostic Codes must be linked to a Women's Health diagnosis. The menu path to complete that linkage is in the **Women's Health** menu.

```
Women's Health 
Manager's Functions 
File Maintenance Menu 
Edit Diagnostic Code Translation File
```
Figure 18-2: Menu path to linking Radiology diagnostic codes to Women's Health diagnosis

For each of the Women's Health Result/Diagnosis for a Mammogram Result, enter the corresponding Radiology Diagnostic Code. In [Figure 18-3](#page-146-0) below, a linkage has been created for **Prbly Benign, Short Int F/U**.

```
 * * * WOMEN'S HEALTH: EDIT BW DIAGNOSTIC CODE TRANSLATION FILE * * * 
Select RESULT/DIAGNOSIS: Prbly Benign, Short Int F/U
```
Configuration and User Guide **Passing Mammograms to Women's Health** 

```
 Are you adding 'Prbly Benign, Short Int F/U' as 
    a new BW DIAGNOSTIC CODE TRANSLATION (the 2ND)? No// Y (Yes) 
WOMEN'S HEALTH DIAGNOSIS: Prbly Benign, Short Int F/U 
 // 
RADIOLOGY DIAGNOSTIC CODE: MAM -
    1 MAM - ASSESSMENT IS INCOMPLETE 
    2 MAM - BENIGN FINDING, NEGATIVE
    3 MAM - HIGHLY SUGGESTIVE OF MALIG, ACTION SHOULD BE TAKEN<br>4 MAM - NEGATIVE
    4 MAM - NEGATIVE<br>5 MAM - NOT INDIQ
      MAM - NOT INDICATED
Press <RETURN> to see more, '^' to exit this list, OR 
CHOOSE 1-5: <ENTER> 
    6 MAM - PROBABLY BENIGN FINDING, SHORT INTERVAL F/U SUGGESTED 
    7 MAM - SUSPICIOUS ABNORMALITY, BIOPSY SHOULD BE CONSIDERED 
CHOOSE 1-7: 6
```
<span id="page-146-0"></span>Figure 18-3: Linking Radiology diagnostic codes to Women's Health diagnoses

Set up the Women's Health site parameters to update with Mammograms from Radiology. Note that this screen is on Page 2 of the site parameters.

```
Women's Health 
Manager's Functions 
Edit Site Parameters 
   * * * EDIT SITE PARAMETERS FOR CIMARRON HOSPITAL * * * 
______________________________________________________________________ 
  CDC......: 
 CDC Export: NO FIPS County Code: 
Current MDE Version: 4.1 FIPS Program Code:
 Bethesda 1991 Start Date: JAN 1,1991 CDC Tribal Pgm Abbreviation: 
 Bethesda 2001 Start Date: OCT 1,2002 Date CDC Funding Began: 
  Default Specimen Type: CONVENTIONAL SMEAR 
  HFS......: Host File Path: /usr/spool/uucppublic 
 RADIOLOGY: Import Mammograms from Radiology: YES 
             Status Given to Imported Mammograms: OPEN 
  PCC......: Run PCC Link in Diagnostic Mode: YES (PAGE 2 OF 5) 
_______________________________________________________________________
```
Figure 18-4: Editing Women's Health site parameters to import mammograms from Radiology

3. Adjust the Women's Health Site Parameters to *not* pass mammograms from Women's Health to PCC for On-Site Procedures. This is important to avoid creating duplicate entries for mammograms in PCC. Note that the options for mammograms are on pages 4 and 5 of the site parameters.

```
Women's Health 
Manager's Functions 
Edit Site Parameters 
              * * * EDIT SITE PARAMETERS FOR DEMO INDIAN HOSPITAL * * * 
\overline{\phantom{a}}
```
March 2024

Configuration and User Guide **Passing Mammograms to Women's Health** 

| Procedure Type      | Active     | Pass to PCC            | <b>DAYS</b>   |
|---------------------|------------|------------------------|---------------|
| DELINO              |            |                        |               |
|                     |            |                        |               |
|                     |            |                        |               |
|                     |            |                        |               |
| Mammogram Dx Unilat | <b>YES</b> | OFF-SITE ONLY          | 30            |
| Mammogram Screening | <b>YES</b> | OFF-SITE ONLY          | 30            |
| Mastectomy          | <b>YES</b> | BOTH ON- & OFF-SITE    | 30            |
| Needle Biopsy       | YES        | BOTH ON- & OFF-SITE    | 30            |
| Open Biopsy         | <b>YES</b> | BOTH ON- & OFF-SITE    | 30            |
| PAP Smear           | YES        | BOTH ON- & OFF-SITE    | 30            |
| Pregnancy Test      | <b>YES</b> | BOTH ON- & OFF-SITE    | 30            |
| STD Evaluation      | <b>YES</b> | BOTH ON- & OFF-SITE    | 30            |
| Stereotactic Biopsy | <b>YES</b> | & OFF-SITE<br>BOTH ON- | 30            |
|                     |            |                        | (PAGE 5 OF 5) |
|                     |            |                        |               |

Figure 18-5: Switching Site parameters for Women's Health to pass Mammograms for Off-Site Only

4. Test with a Demo,Patient who is on the Women's Health Register by entering a screening mammogram with a Diagnostic Code in Radiology. When editing the exam for the patient, you should see a message, "Now updating Women's Health database." When the report is verified, you should be able to see a screening mammogram with a diagnosis under that patient's profile in Women's Health. If the patient is not on the Women's Health Register, the default Case Manager in Women's Health should receive a RPMS MailMan bulletin notifying that an entry could not be made for a mammogram in Woman's Health because the patient was not on the Register.

# **19.0 Interfacing**

Radiology/Nuclear Medicine Interfaces can take many forms and numerous vendors are available. The four basic kinds of interfaces available include:

- 1. PACS interface–images are electronically passed to and stored on a server.
- 2. Modality Worklist interface–orders from RPMS electronically populate a Worklist on one or more desired modalities.
- 3. Report interface–reports electronically post back to the Radiology/Nuclear Medicine Report and are electronically verified.
- 4. Scanned interface–reports are scanned using the VISTA Scanning software and can be linked to the Radiology case number for provider review in EHR.

Any one of these interfaces can be used in conjunction with one or more of the others. All except the Scanning interface use HL7 language for coding in order to meet the Digital Imaging and Communications in Medicine (DICOM) standards.

An example of an HL7 order message is shown in [Figure 19-1.](#page-148-0) This would be an example of an order message that would be sent from RPMS to a Modality Worklist or to a PACS server or to a VISTA workstation.

```
MSH|^~\&|RPMS_RAD|TESTHOSPITAL|GE_PACS|TEST|20070821000555-
0600|ORM^O01|IHS-2615209|P|2.3||AL|ER|| 
PID|1|48150|556001054321|556013015896~556016001622|DEMO^PATIENT^L^^^|MAXWEL
L^SMART^^^^|19780418|F||PO BOX 555^^QUINTON^OK ^74555||918-555-
3858||||440555906 
PV1|1|O|EMERGENCY ROOM^MEDICAL IMAGING^TEST HOSPITAL|||||| 
ORC|SC|11022|082007-11022||CM||20070820235200-0600|||1509^ 
SMART^MAXWELL^E^DO^^|||EMERGENCY ROOM^MEDICAL IMAGING 
OBR|1|11022|082007-11022|175^ABDOMEN MIN 3 VIEWS+CHEST^C4|| 
|||1509^SMART^MAXWELL^E^DO^^||||GENERAL RADIOLOGY||^^^ 20070820235200-
0600^^ROUTINE|||ABDOMEN PAIN RM-2 ||
```
<span id="page-148-0"></span>Figure 19-1: HL7 Order Message

An order message consists of segments (MSH, PID, PV1, ORC, OBR) and fields. The data elements included between each series of | | in a segment.

Segments are defined as follows:

- MSH The Message Header which identifies where this message originated and what its destination will be.
- PID–The Patient ID segment which contains the name, chart number, date of birth, sex, ordering provider, and other details of patient demographics.
- PV1–The Visit segment which identifies whether this is an inpatient or outpatient visit and the visit location.

• ORC/OBR–the Order segments contain the details of the exam requested, the requesting provider, the date and time requested, and the reason for the exam.

An HL7 result message returns much the same information except the fields in the MSH are reversed in that the external reports interface or PACS system is returning information to RPMS. The report information is contained in OBX segments which are mapped to the desired fields in the Radiology/Nuclear Medicine Reports file.

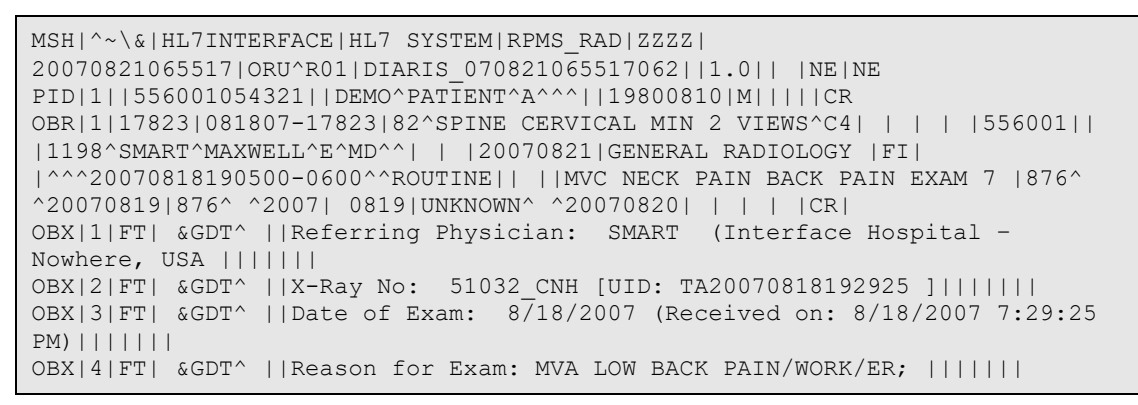

Figure 19-2: HL7 Report Message

Examples of potential workflows are shown in the following diagrams:

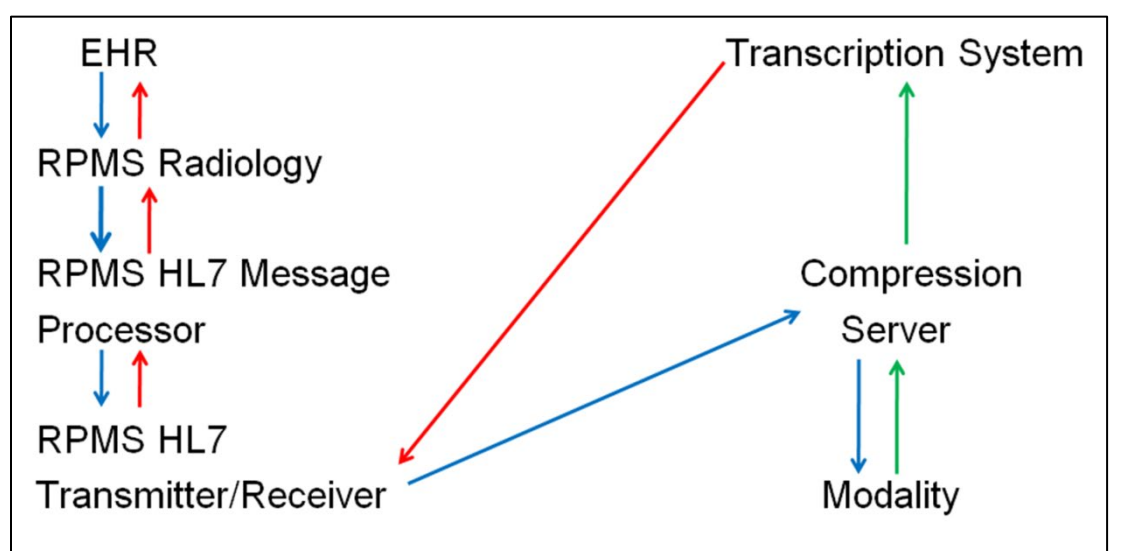

Figure 19-3: Example of a report using the generic interface in RPMS as the interface

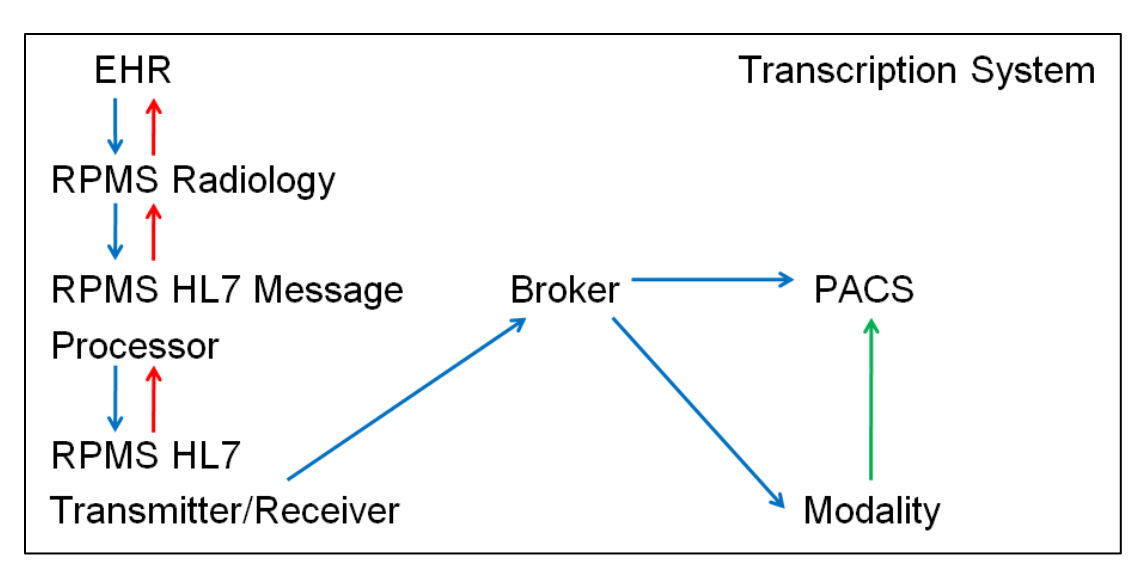

Figure 19-4: Example of a PACS interface with a modality worklist without a Reports interface

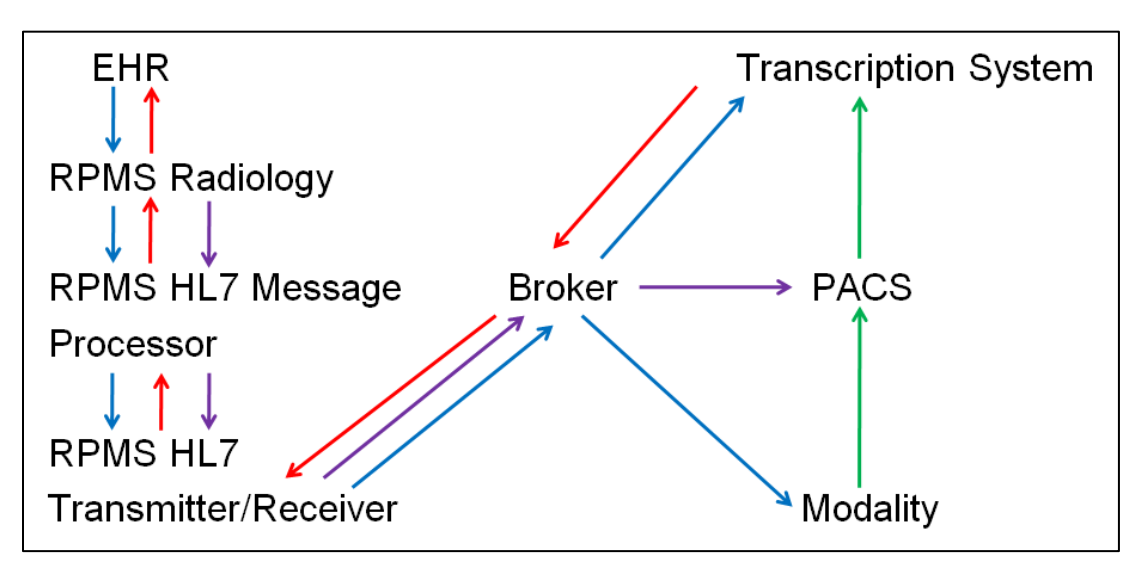

Figure 19-5: Example of a PACS, modality worklist, and Reports interface

Because of the large number of vendors and complexity of interfaces, it is highly recommended that any sites desiring any kind of interface begin the discussion with their area office IT staff. Complex interfaces can be extremely resource intensive and may not be practical for small sites offering limited or no Radiology services on site.

It is most likely that small sites may be able to meet Meaningful Use Stage 2 requirements by using the Radiology/Nuclear Medicine Package in a limited mode with VISTA scanning capability to link outside scanned reports to the Radiology exam originally requested in EHR.

More extensive documentation can be found on VISTA imaging at the following link: [https://www.ihs.gov/ehr/ftpfiles/?fld=VistA+Imaging&parent=.](https://www.ihs.gov/ehr/ftpfiles/?fld=VistA+Imaging&parent=)

| <b>Indian Health Service</b>                                                                                                    |                                |                                                    |                                     |  |   |      | Search IHS               |                                                 | $\alpha$ |  |
|----------------------------------------------------------------------------------------------------|--------------------------------|----------------------------------------------------|-------------------------------------|--|---|------|--------------------------|-------------------------------------------------|----------|--|
| The Federal Health Program for American Indians and Alaska Natives                                                                                                   |                                |                                                    |                                     |  |   |      |                          | in A to Z Index & Employee Resources ● Feedback |          |  |
| The Indian Health Service continues to work closely with our tribal partners to coordinate a comprehensive public health response to COVID-19. Read the latest info. |                                |                                                    |                                     |  |   |      |                          |                                                 |          |  |
| About IHS<br>Locations<br>for Patients                                                                                                    | for Providers                  | <b>Community Health</b><br>Careers@IHS<br>Newsroom |                                     |  |   |      |                          |                                                 |          |  |
| Electronic Health Record (EHR) / FTP Files                                                                                                    |                                |                                                    |                                     |  |   |      |                          |                                                 |          |  |
| <b>FTP Files</b><br>Electronic Health Record (EHR)                                                                                                    |                                |                                                    |                                     |  |   |      |                          |                                                 |          |  |
| <b>Clinical Overview</b>                                                                                                    |                                |                                                    |                                     |  |   |      |                          |                                                 |          |  |
| K VistA Imaging<br>Clinical Application Coordinator (CAC)                                                                                                    |                                |                                                    |                                     |  |   |      |                          |                                                 |          |  |
| <b>EHR Deployment</b>                                                                                                    | <b>Reset Search</b>            |                                                    |                                     |  |   |      |                          |                                                 |          |  |
| <b>FTP Files</b>                                                                                                    | Type                           | ٠<br>Name                                          |                                     |  | ٠ | Size | ≎                        | <b>Last Modified</b>                            | ≎        |  |
| National TIU Templates                                                                                                    |                                | Search                                             |                                     |  |   |      |                          |                                                 |          |  |
| Preparing for EHR                                                                                                    | $\Box$                         |                                                    | <b>Clinical Capture and Display</b> |  |   |      |                          | May 13, 2019 10:36:44 AM                        |          |  |
| Patches and Enhancements                                                                                                    | $\Box$                         | <b>Documentation</b>                               |                                     |  |   |      |                          | May 13, 2019 10:36:44 AM                        |          |  |
| <b>Technical Overview</b>                                                                                                    | $\Box$                         | <b>Getting Started</b>                             |                                     |  |   |      |                          | May 13, 2019 10:38:13 AM                        |          |  |
| <b>Training Courses</b>                                                                                                    | $\Box$<br><b>Presentations</b> |                                                    |                                     |  |   |      | May 13, 2019 10:37:26 AM |                                                 |          |  |
| Program Contacts                                                                                                    | $\Box$                         | Radiology (DICOM)                                  |                                     |  |   |      | May 13, 2019 10:38:19 AM |                                                 |          |  |
| Contact Us                                                                                                    | $\Box$                         | <b>System Maintenance and Daily Tasks</b>          |                                     |  |   |      |                          | May 13, 2019 10:37:49 AM                        |          |  |
| Alaska Community Health Aides and<br>Practitioners (CHA/P)                                                                                                    | $\Box$                         |                                                    | <b>Training modules</b>             |  |   |      |                          | May 13, 2019 10:36:44 AM                        |          |  |

Figure 19-6: IHS FTP website–VistA Imaging

# **20.0 September 2020 RA\_5.0\_1008 Release Addendum**

## 20.1 Introduction

This addendum lists the new additions to the RPMS Radiology module as developed for the 2020 RPMS Radiology release, RA\*5.0\*1008. The following modifications were required for the 2015 Certified Health EHR edition specifically for the Indian Health Service RPMS/EHR Consolidated Clinical Document Architecture (CCDA), Transition of Care (TOC), and the Personal Health Record (PHR) certification criterion.

For RPMS RAD/NUC MED sites that manually enter and verify reports or have an existing HL7 interface for report transmission and verification, the verifying Radiologist or Staff associated with an interpreting site is the mechanism for sending the interpreting site for display in the CCDA, TOC, and PHR. The entered interpretation or RAD/NUC MED REPORT Impression is also exported with a verified report.

**Note**: RPMS RAD/NUC MED sites that do not enter or interface RAD/NUC MED REPORT entries with a verifying Radiologist or Staff and/or Impression entry will not see the following detailed information in the patient CCDA, TOC, or PHR.

If radiology reports are not entered, verified, and/or a site scans in reports via VistA Imaging Capture using a different RPMS RAD/NUC MED exam complete option, the interpreting site and impression information will not be captured for display in the CCDA, TOC, and PHR.

Additional information and screenshots are provided.

# 20.2 Modifications

## 20.2.1 New Security Keys: RAZRIS

A new security key should be assigned to the Imaging Supervisor and RPMS Radiology Information System (RIS) consultant. The key assignment enables view and add/edit for existing or new Radiology Interpreting Site Add/Edit file entries. This new option is located in the **Rad/Nuc Med Personnel Menu**.

```
Rad/Nuc Med Total System Menu 
Supervisor Menu ... 
Rad/Nuc Med Personnel Menu ... 
Radiology Interpreting Site Add/Edit
```
Figure 20-1: RPMS menu path to linking Radiology to the Radiology Interpreting Site Add/Edit

```
Classification Enter/Edit 
Clerical List 
      Interpreting Resident List 
       Interpreting Staff List 
       Radiology Interpreting Site Add/Edit 
       Technologist List
```
Figure 20-2: RPMS Radiology Interpreting Site Add/Edit option with the RAZRIS security key

### 20.2.2 New Radiology Interpreting Site Option

```
Classification Enter/Edit 
Clerical List 
       Interpreting Resident List 
       Interpreting Staff List 
      Radiology Interpreting Site Add/Edit 
      Technologist List
```
Figure 20-3: Radiology Interpreting Site Add/Edit requires the RAZRIS security key

This menu option allows the addition of new and existing imaging interpreting sites and includes a field association for new and existing Staff. Radiology or imaging interpreting sites may be local to the Indian Health Service (e.g., 2021 DEMO HOSPITAL) or an external vendor (e.g., RadREAD) or both. Each Radiology Interpreting Site will require an entry into this menu option.

These entries are not associated with the VA FileMan **Institution** File.

```
Select Rad/Nuc Med Personnel Menu Option: RADiology Interpreting Site Add/Edit 
Radiology Interpreting Site: 2021 DEMO HOSPITAL 
  Are you adding '2021 DEMO HOSPITAL' as 
    a new RAD/NUC MED INTERPRETING SITE (the 10TH)? No// Y (Yes) 
STREET ADDRESS: 2021 ABC STREET 
CITY: ALBUQUERQUE 
STATE: NM NEW MEXICO NM
ZIP: 87106 
PHONE NUMBER: 5051111234 
Select PERSONNEL NAME: DEMO,PERSON DEMO,PERSON IT LRW 
 Are you adding 'DEMO, PERSON' as
    a new PERSONNEL NAME (the 1ST for this RAD/NUC MED INTERPRETING SITE)? No// Y 
   (Yes)
```
<span id="page-153-0"></span>Figure 20-4: Example addition of an RPMS RAD/NUC MED Radiology Interpreting Site

[Figure 20-4](#page-153-0) includes the association or pointer to an existing Radiologist or Staff and the example is for an external vendor.

**Reminder**: The Radiology Interpreting Site can have file additions for both local (IHS) and external radiologists or tele radiology vendors. At this time, it is assumed that Staff do not read for both an IHS site (local) and external vendor (outside of IHS).

There should be a one-to-one match with a radiologist Staff classification and a Radiology Interpreting Site. If a Staff is not associated with a Radiology Interpreting Site, the imaging **Interpreting Site** will *not* display in the CCDA, TOC, or patient PHR.

Staff who lack the RAZRIS security key but can access the **Rad/Nuc Med Personnel** menu will be able to add staff radiologists to a field Radiology Interpreting Site. This has been added to the **Classification Enter/Edit** option [\(Figure 20-5\)](#page-154-0).

If a staff deletion for an interpreting site is required from **Classification Enter/Edit**, use the new **Radiology Interpreting Site** menu option and associated field for **PERSONNEL NAME**.

```
Select Rad/Nuc Med Personnel Menu Option: CLASSification Enter/Edit 
Select Personnel: DEMO, STAFF IT LRW
Select RAD/NUC MED CLASSIFICATION: staff// 
Select RAD/NUC MED LOCATION ACCESS: RADIOLOGY DEPARTMENT 
 // 
RAD/NUC MED INACTIVE DATE: 
STAFF REVIEW REQUIRED: 
ALLOW VERIFYING OF OTHERS: YES// 
Radiology Interpreting Site: 2021 DEMO HOSPITAL// << pulled in from the Radiology 
Interpreting Site entry. Or – RPMS RAD/NUC MED personnel missing the RAZRIS 
Security Key can add existing or new Radiologist Staff.
```
<span id="page-154-0"></span>Figure 20-5: Example review and addition of an RPMS RAD/NUC MED Staff and Classification Enter/Edit. Local Radiology Interpreting Site.

> **Note**: As a reminder for the RPMS RAD/NUC MED Classification of Imaging Personnel and the assignment of classifications (Section [7.1\)](#page-23-0), the following general guidelines may be used.

In particular, for the Staff designation:

**Clerk**–Assigned to an individual who performs clerical entry in the Radiology/Nuclear Medicine Package. They cannot be listed as a technologist when editing an exam.

**Technologist**–Assigned to all Radiology staff who perform exams.

**Resident**–Not normally used in IHS–refers to a Radiology Resident.

**Staff**–Reserved for interpreting Radiologists or those who will need to verify reports for interpreting Radiologist. Local staff=the Indian Health Service, and external staff =an external, third party teleradiology vendor.

**Reminder:** If RPMS radiology personnel are not holders of the RAZRIS key, they can still add the Radiology Interpreting Site for Staff through the Classification Enter/Edit option in this menu. Associate existing or added Staff to an existing Radiology Interpreting Site entry.

[Figure 20-6](#page-155-0) shows an example of an RPMS RAD/NUC MED Staff and Classification Enter/Edit and entry of an offsite Radiologist vendor.

Select Rad/Nuc Med Personnel Menu Option: Classification Enter/Edit Select Personnel: DEMO, PERSONNEL P spr Select RAD/NUC MED CLASSIFICATION: staff// Select RAD/NUC MED LOCATION ACCESS: RADIOLOGY DEPARTMENT // RAD/NUC MED INACTIVE DATE: STAFF REVIEW REQUIRED: no// ALLOW VERIFYING OF OTHERS: Radiology Interpreting Site: RadREAD *<< RPMS RAD/NUC MED personnel missing the RAZRIS Security Key can add existing or new Radiologist Staff.* 

<span id="page-155-0"></span>Figure 20-6: Classification Enter/Edit example

### 20.2.3 Radiology Report Impression

#### **20.2.3.1 Information Sharing For Impression Capture**

[Figure 20-7](#page-155-1) shows an example of the RPMS RAD/NUC MED Patient Profile with Exam Status and Report Status Display.

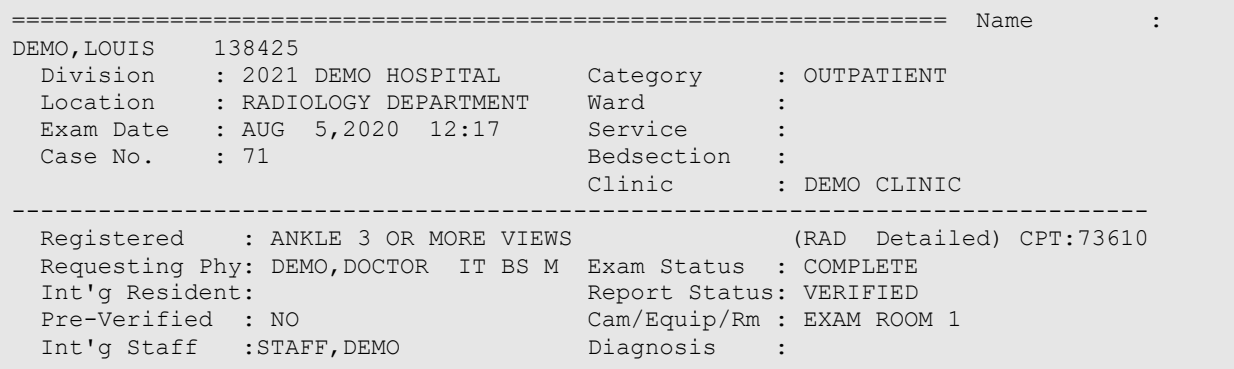

<span id="page-155-1"></span>Figure 20-7: Example Patient Profile, Exam Status, and Report Status display

Local RPMS RAD/NUC MED system business rules may indicate that the Impression is required for (report) verification and (exam) completion. If this is the case, an Impression must be entered. Local rules also define whether V RADIOLOGY information is sent to the PCC at the examined status (no Impression) or complete status (Impression).

[Figure 20-8](#page-156-0) is an example of a manual report entry on an RPMS testing system.

```
Enter Case Number: 082020-90 
------------------------------------------------------------------------------- 
Name : DEMO, LOUIS Pt ID : 138425
Case No. : 90 Exm. St: EXAMINED Procedure : X-RAY ABDOMEN 1 VIEW (7401
  Tech.Comment: TEST 
 Exam Date: AUG 20,2020 13:50 Technologist: DEMO,PERSON 
Req Phys : DEMO, DOCTOR IT BS MT
                                                   ------------------------------------------------------------------------------- 
  PRIMARY INTERPRETING STAFF: DEMO, STAFF// 
INTERPRETING IMAGING LOCATION: RADIOLOGY DEPARTMENT 
  // 
------------------------------------------------------------------------------- 
Select 'Standard' Report to Copy: ABDOMEN, NORMAL
Report already exists. This will over-write it. 
Are you sure you want the 'ABDOMEN, NORMAL' standard report? No// Y
Do you want to add another standard to this report? No// NO 
            ------------------------------------------------------------------------------- 
REPORTED DATE: AUG 31,2020// N (AUG 31, 2020) 
------------------------------------------------------------------------------ 
CLINICAL HISTORY: 
DEMO 
ADDITIONAL CLINICAL HISTORY: 
  No existing text 
  Edit? NO// 
                 ------------------------------------------------------------------------------.. 
REPORT TEXT: 
The visualized bony structures are normal. The bowel gas pattern is 
unremarkable. No unusual opacities are projected over the renal or 
gallbladder areas. There is no evidence of organomegaly or soft tissue 
mass effect. 
  Edit? NO// 
 ------------------------------------------------------------------------------.. 
IMPRESSION TEXT: 
NORMAL STUDY. 
  Edit? NO// 
                        ------------------------------------------------------------------------------ 
      Select one of the following: 
          V VERIFIED<br>PD PROBLEM I
          PD PROBLEM DRAFT<br>D DRAFT
                   DRAFT
REPORT STATUS: D// VERIFIED
```
<span id="page-156-0"></span>Figure 20-8: Example of the RPMS RAD/NUC MED Report Entry/Edit for Impression

March 2024

Configuration and User Guide September 2020 RA 5.0 1008 Release Addendum

#### 20.2.4 Additional Information and Example for Interpreting Site and/or Impression with CCDA/TOC and PHR

#### **20.2.4.1 LOINC and CPT Information**

Imaging Procedures required for electronic Clinical Quality Measure reporting and 2015 CEHRT certification testing will have a LOINC terminology code associated with them. Subsequently, IHS end users will observe a LOINC term in the CCDA and TOC. If a LOINC term is mapped to the imaging procedure, the LOINC short name is pulled into the CCDA, TOC, and the PHR, versus the RAD/NUC MED PROCEDURE File name.

**Example:** Chest XR 2V [36643-5]

Not all RPMS RAD/NUC MED procedures will have LOINC codes mapped to them. In particular, new procedure files added to the RPMS RAD/NUC MED Total System due to recent, annual CPT code updates.

LOINC entries for RPMS RAD/NUC MED are not entered via the RAD/NUC MED PROCEDURE file and are not a required entry by IHS imaging sites. LOINC terms are pre-mapped by BQRM application releases and will be populated into the V RADIOLOGY file.

If RAD/NUC MED procedures do not have LOINC terms mapped, the terminology code utilized for the CCDA and TOC is the CPT code. The displayed procedure name will be pulled from the CPT file Short Description field versus the local RAD/NUC MED PROCEDURE file name.

**Example**: X-RAY EXAM OF FOOT [73630]

Note that the LOINC or CPT terminology codes do not display in the Personal Health Record imaging procedure example [\(Figure 20-14\)](#page-160-0).

#### **20.2.4.2 CCDA, TOC, and PHR Examples**

**Note**: Each patient example is from a sanitized RPMS testing system.

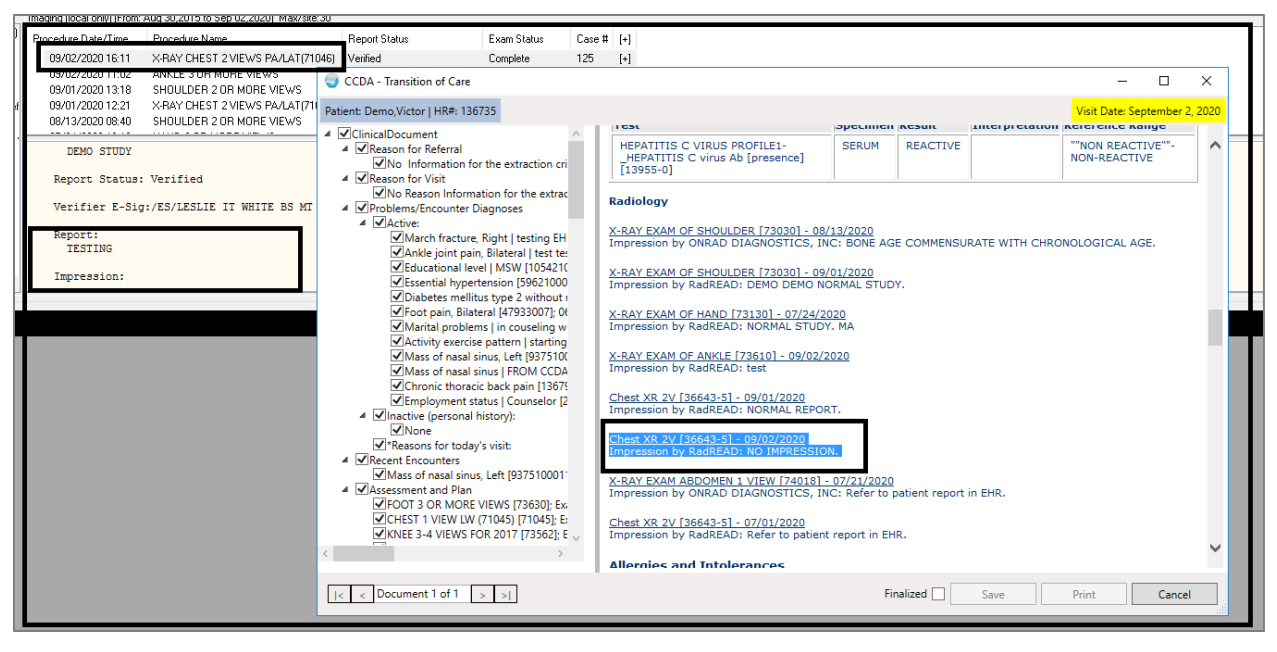

Figure 20-9: Example of the RPMS RAD/NUC MED Report Entry/Edit missing an Impression

**NO IMPRESSION** will display in the CCDA, TOC, and PHR. Local interpreting site rules and examination status updates should be reviewed to confirm if an Impression is required for local Imaging Reports and Exam status updates.

[Figure 20-10](#page-158-0) shows an Example of the RPMS RAD/NUC MED Report Entry/Edit with an Impression entered in the RPMS RAD/NUC MED REPORT and included in the V RADIOLOGY file. The Radiology Interpreting Site (RadREAD) is also present.

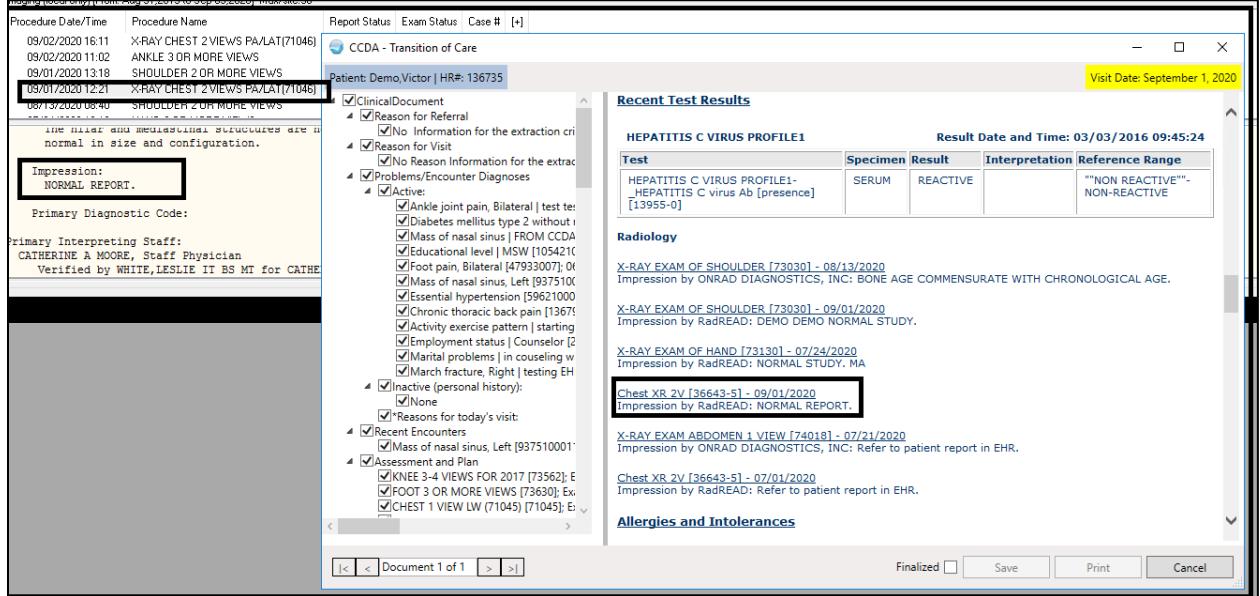

<span id="page-158-0"></span>Figure 20-10: Example of the RPMS RAD/NUC MED Report Entry/Edit with an Impression

Configuration and User Guide September 2020 RA 5.0 1008 Release Addendum

[Figure 20-11](#page-159-0) shows an example of the RPMS RAD/NUC MED Report Entry/Edit with an Impression entered in the RPMS RAD/NUC MED REPORT and captured in the V RADIOLOGY file. If an Impression entry exceeds the 240-character limit allowed for the Impression field in V RADIOLOGY file the **\*MORE\* (SEE EXAM**) will display as shown in in [Figure 20-11.](#page-159-0)

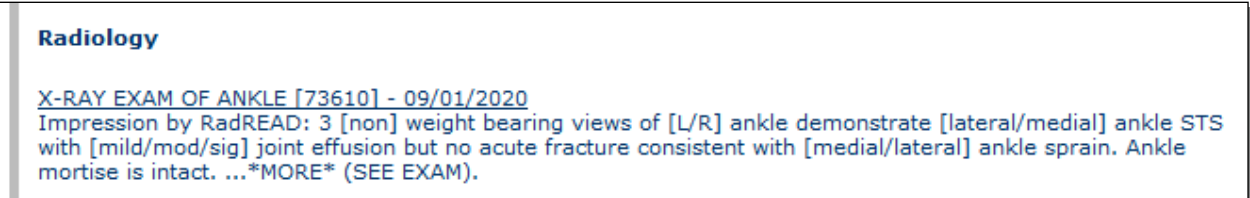

<span id="page-159-0"></span>Figure 20-11: Example of the RPMS RAD/NUC MED Report Entry/Edit with an Impression

Printing a full report is recommended from the patient record as needed.

See [Figure 20-12](#page-159-1) for an example of the RPMS RAD/NUC MED Report Entry/Edit with an Impression entered in the RPMS RAD/NUC MED REPORT and included in the V RADIOLOGY file. Note that the interpreting radiologist or staff is not associated or pointing to a Radiology Interpreting Site and the Site is absent.

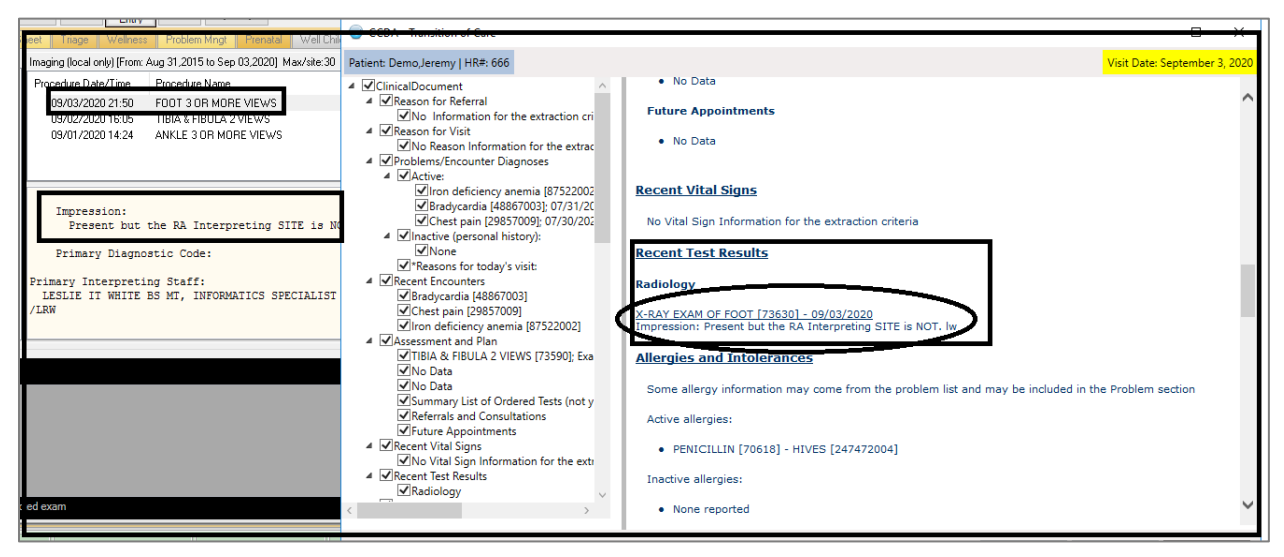

Figure 20-12: Example of the RPMS RAD/NUC MED Report Entry/Edit with an Impression

<span id="page-159-1"></span>See [Figure 20-13](#page-160-1) for an example of the RPMS RAD/NUC MED Report Entry/Edit with an Impression entered in the RPMS RAD/NUC MED REPORT and included in the V RADIOLOGY file. The Interpreting Site was also mapped.

However, there may have been in issue with corrupt data or missing pointers in the RAD/NUC MED files. See the **Recent Test Results** in the TOC.

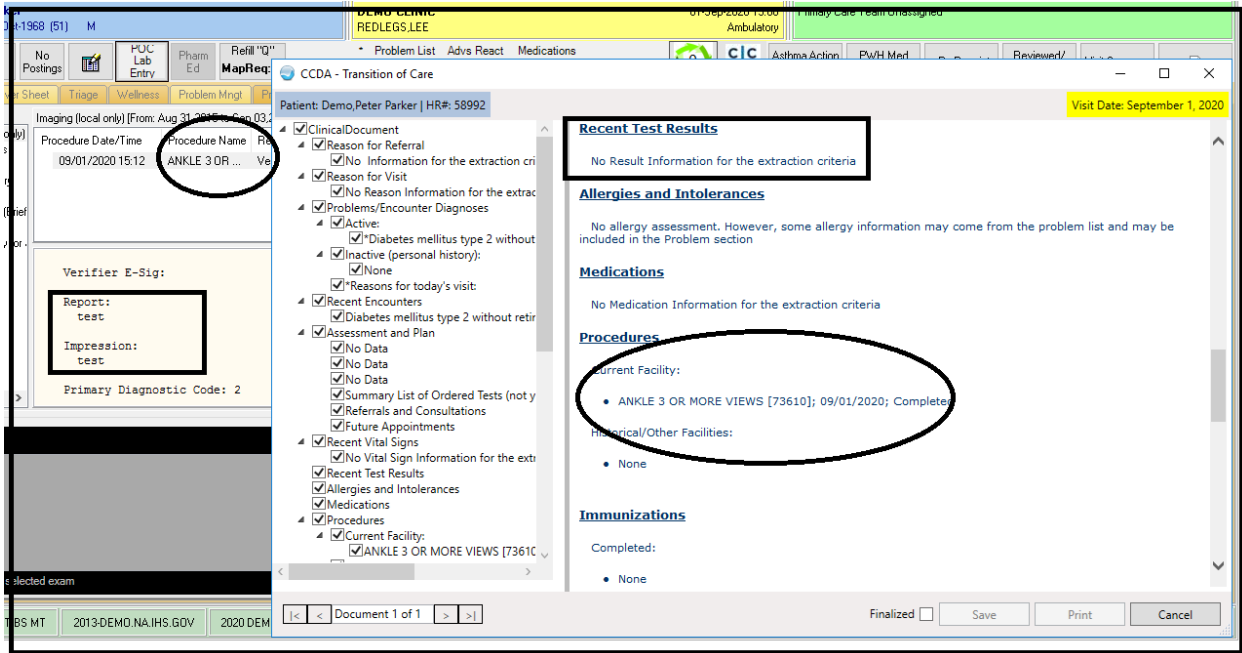

<span id="page-160-1"></span>Figure 20-13: Example of the RPMS RAD/NUC MED Report Entry/Edit with an Impression entered in the RPMS RAD/NUC MED REPORT and included in the V RADIOLOGY file

> Contact the IHS IT Support at  $\frac{i \cdot \text{tsupport}(a_i)}{i \cdot \text{tsupport}}$  for RPMS Imaging Support if there are questions or errors.

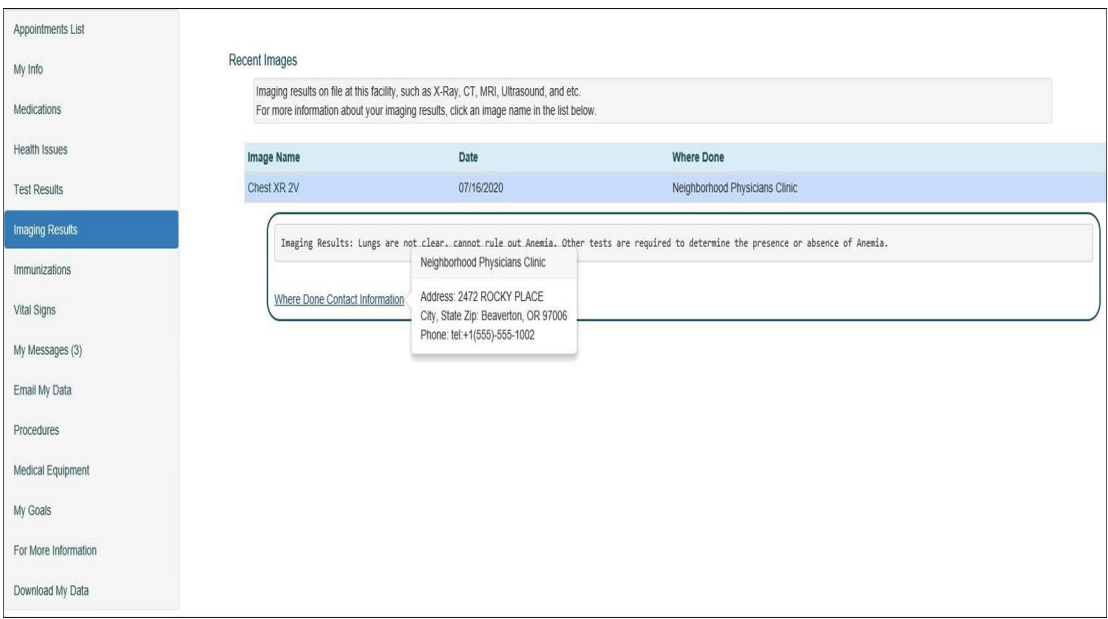

<span id="page-160-0"></span>Figure 20-14: RPMS/EHR Personal Health Record example with Radiology Interpreting Site Address (Address + Phone number) and Impression.

#### 20.2.5 Normal and Abnormal Recent Test Results and Imaging Display in the CCDA/TOC and PHR

The Diagnostic Codes do not display but are used to extract imaging test results for Normal Imaging result reports and Abnormal Imaging test result reports. This is not a 2015 CEHRT certification criterion requirement but was made in consultation with IHS CCDA SMEs.

**Note**: Imaging reports must be verified. Local imaging policy for the RPMS RAD/NUC MED diagnostic code reports/alerts should be reviewed with the imaging department and medical staff if not currently configured or mapped.

Verified reports lacking an Abnormal Diagnostic Code will display for three months from the Exam Date.

Verified reports with an Abnormal Diagnostic Code for the following will be captured in the CCDA/TOC and PHR for 13 months from the Exam Date:

- BI-RAD 3
- BI-RAD 4
- BI-RAD 5
- MAJOR ABNORMALITY

The use and incorporation of the RPMS RAD/NUC MED Diagnostic Codes is a local decision and inclusion in the RPMS RAD/NUC MED REPORT and provider Alerts are defined and configured locally.

Contact the IHS IT Support at its upport  $(a)$  ihs.gov for RA 5.0 1008 use and configuration questions.

# **21.0 October 2022 RA\_5.0\_1009 Release Addendum**

## 21.1 Introduction

This addendum lists new features and updated options to the RPMS Radiology module as developed for the 2022 RPMS Radiology release, RA\*5.0\*1009. The following modifications are not required for the 2015 Certified EHR edition and Cures Update for the Indian Health Service RPMS/EHR.

**Note:** This patch contains changes to support the Social Security Number Fraud Prevention Act of 2017 and the Social Security Number Reduction Act.

**Note:** All patient examples or screen shots are from an OIT scrubbed, sanitized RPMS test data base and are NOT real patients or patient identifiers.

# 21.2 Modifications

### 21.2.1 Repeat Analysis

Repeat Analysis field added back into RPMS RAD/NUC MED when Casing or Editing patient imaging exams. This field has been added back per the Indian Health Policy for Imaging and capture of repeat procedures/exposure. The field will present as NUMBER OF REPEATS.

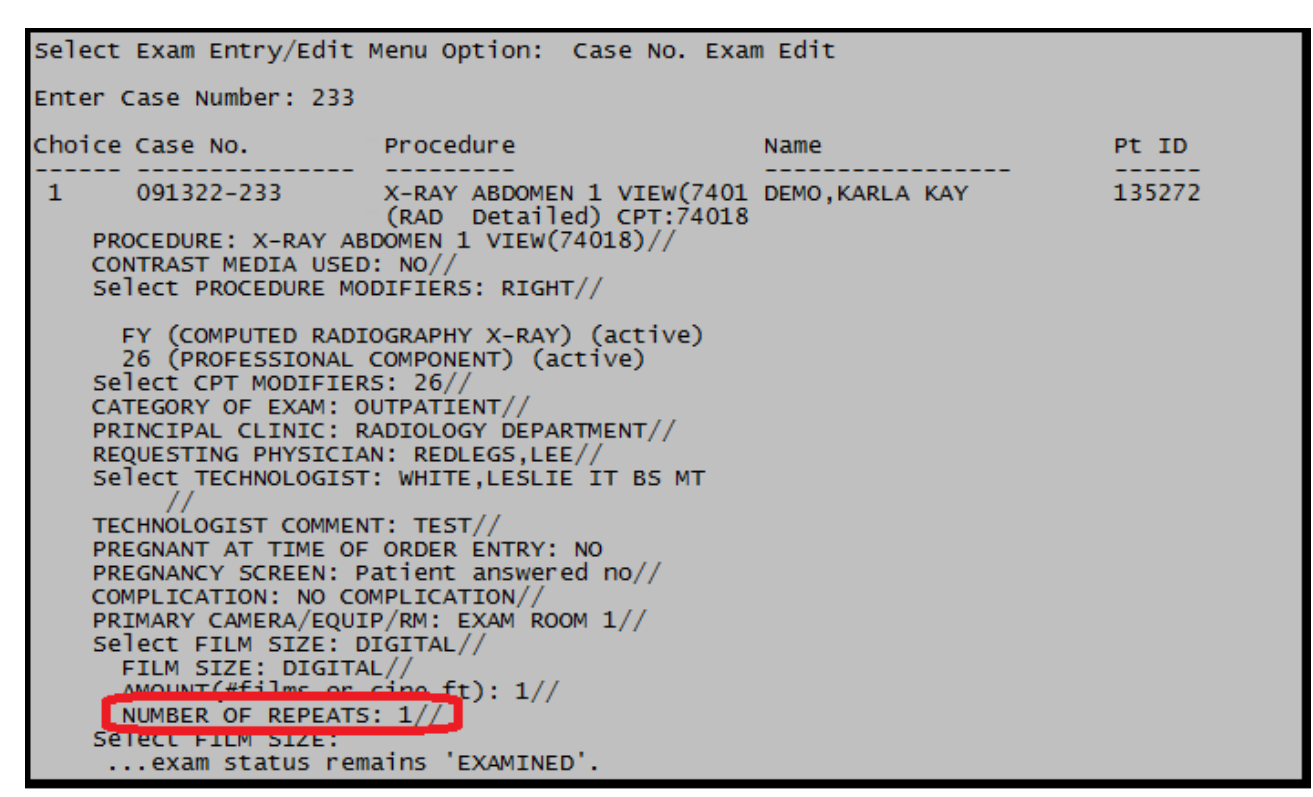

Figure 21-1: displaying the NUMBER OF REPEATS

#### 21.2.2 Tracking and reporting for Number of Repeats

```
Classification Enter/Edit 
Clerical List 
       Interpreting Resident List 
       Interpreting Staff List 
      Radiology Interpreting Site Add/Edit 
      Technologist List
```
Figure 21-2: Radiology Interpreting Site Add/Edit requires the RAZRIS security key

For tracking and reporting in imaging quality assurance reports, the option to review the number of repeat exposures is tracked under 'EXAM ROSTER AND FILMS BY TECHNOLOGIST'.

Menu path is typically the following:

RAD/NUC MED TOTAL SYSTEM > MANAGEMENT REPORTS MENU> SPECIAL REPORTS> EXAM ROSTER AND FILMS BY TECH

If the option is not available on the local menu, this is the option to add to the menu or as a secondary menu.

'Exam Roster and Films by Tech' Option name: RA IHS EXAM ROSTER BY TECH

```
Select Rad/Nuc Med Total System Menu Option: AEXAM ROSTER and Films by Tech
            | *** FILM USAGE BY TECHNOLOGIST *** |
            **** Date Range Selection ****
 Beginning DATE : T (SEP 13, 2022)
  Endina
        DATE : T (SEP 13, 2022)
Include ALL technologists in this report? Y// ES
Include ALL procedures in this report? Y// ES
Do you wish to display each exam and film size? Y// ES
DEVICE: HOME// Virtual<br>*** FILM USAGE BY TECHNOLOGIST AND PROCEDURE *** Page: 1
Division: 2021 DEMO HOSPITAL (INST) For period: SEP 13,2022 to<br>Run Date: SEP 13,2022 15:42 SEP 13,2022
            ------------
\mathbf{1}\mathbf{1}\mathbf{1}\mathbf{1}Enter RETURN to continue or '^' to exit:
```
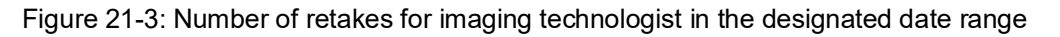

#### 21.2.3 Pregnancy, reproductive structured information

Due to redundancy of pregnancy questions presented during registration and in particular case/exam edits (i.e., Ultrasound), a local imaging site now has the ability to set whether these questions are presented or not. This is set at the modality or imaging location parameter.

- Yes, Yes–to see the prompt and REQUIRED entries. [\(Figure 21-4\)](#page-165-0)
- Yes, No–to see the field prompts but NOT required. [\(Figure 21-5\)](#page-166-0)
- No–the field prompts DO NOT present. [\(Figure 21-6\)](#page-167-0)

Menu path is typically the following:

RAD/NUC MED TOTAL SYSTEM >SUPERVISOR MENU>LOCATION PARAMETER SET-UP

Select System Definition Menu Option: Location Parameter Set-up Select Location: RADIOLOGY DEPARTMENT (GENERAL RADIOLOGY-8993) Imaging Location: RADIOLOGY DEPARTMENT IHS Additional Reproductive Status Prompt for Reproductive Hx (LMP, HCG, Birth Control): YES Should the LMP, Date of Last HCG and Primary Birth Control<br>be required to be responded to? Require LMP, HCG and BC responses: YES//

<span id="page-165-0"></span>Figure 21-4: Entries for prompting and required

```
 **** Edit Exams By Patient **** 
Patient's Name: DEMO, ANNIE 111876 Run Date: SEP
21,2022 
   Case No. Procedure Exam Date Status of Exam Imaging Loc 
-------- ------------- --------- -<br>1 231 US ABDOMEN COMPLETE
            US ABDOMEN COMPLETE 09/21/22 WAITING FOR EXAM
ULTRASOUND 
Case No.:231 Procedure: US ABDOMEN COMPLETE Date: SEP 21, 2022
15:41 
                          (US Detailed) CPT:76700 
  LAST MENSTRUAL PERIOD: ?? (double question mark indicates required) 
     Examples of Valid Dates: 
       JAN 20 1957 or 20 JAN 57 or 1/20/57 or 012057 
   (for TODAY), T+1 (for TOMORROW), T+2, T+7, etc.
T-1 (for YESTERDAY), T-3W (for 3 WEEKS AGO), etc. 
If the year is omitted, the computer uses CURRENT YEAR. Two digit year 
assumes no more than 20 years in the future, or 80 years in the past. Enter 
the date of FIRST day of the patient's last menstrual period. 
LAST MENSTRUAL PERIOD: T-30 (AUG 22, 2022) 
PRIMARY MEANS OF BIRTH CONTROL: ?? (double question mark indicates 
required)
Choose from:<br>n
              NOT SEXUALLY ACTIVE
       p PILLS 
      t<br>
TUBAL LIGATION<br>
VASECTOMY
               v VASECTOMY 
      d DIAPHRAM<br>i TUD
      i IUD<br>c CONI
      c CONDOM<br>f FOAM
      f FOAM<br>g GEL
      g GEL<br>h HYST
      h HYSTERECTOMY<br>m POST MENSTRU
      m POST MENSTRUAL<br>b BC IMPLANT
              BC IMPLANT
        j BC IM INJECTION 
        r RHYTHM 
       s SEXUALLY ACTIVE, NO BC
u u UNK
 PRIMARY MEANS OF BIRTH CONTROL:U UNK 
  LAST NEGATIVE HCG TEST: ?? (double question mark indicates required) 
     Examples of Valid Dates: 
       JAN 20 1957 or 20 JAN 57 or 1/20/57 or 012057 
       T (for TODAY), T+1 (for TOMORROW), T+2, T+7, etc.
```
March 2024

Configuration and User Guide **Configuration and User Guide Configuration** and User Guide Control October 2022 RA 5.0 1009 Release Addendum

 T-1 (for YESTERDAY), T-3W (for 3 WEEKS AGO), etc. If the year is omitted, the computer uses CURRENT YEAR. Two digit year assumes no more than 20 years in the future, or 80 years in the past. You may omit the precise day, as: JAN, 1957 ENTER THE DATE OF THE LAST NEGATIVE HCG TEST. LAST NEGATIVE HCG TEST: t (SEP 21, 2022) PROCEDURE: US ABDOMEN COMPLETE// CONTRAST MEDIA USED: NO// NO Select PROCEDURE MODIFIERS: Select CPT MODIFIERS: CATEGORY OF EXAM: OUTPATIENT// PRINCIPAL CLINIC: DEMO CLINIC//

Figure 21-5: Demonstrating the REQUIRED field entries

IHS Additional Reproductive Status Prompt for Reproductive Hx (LMP, HCG, Birth Control): YES Should the LMP, Date of Last HCG and Primary Birth Control be required to be responded to? Require LMP, HCG and BC responses: NO//

<span id="page-166-0"></span>Figure 21-6: Entries for prompting but NOT required

| Select Exam Entry/Edit Menu Option: Case No. Exam Edit                                                                                                    |                                                                                                    |      |        |  |  |  |  |  |  |
|----------------------------------------------------------------------------------------------------|----------------------------------------------------------------------------------------------------|------|--------|--|--|--|--|--|--|
| Enter Case Number: 233                                                                                                    |                                                                                                    |      |        |  |  |  |  |  |  |
|                                                                                                    |                                                                                                    | Name | Pt ID  |  |  |  |  |  |  |
| $1 -$<br>LAST MENSTRUAL PERIOD:<br>PRIMARY MEANS OF BIRTH CONTROL:<br>LAST NEGATIVE HCG TEST:<br>CONTRAST MEDIA USED: NO//<br>Select PROCEDURE MODIFIERS: RIGHT//<br>Select CPT MODIFIERS: 26//<br>CATEGORY OF EXAM: OUTPATIENT//<br>REQUESTING PHYSICIAN: REDLEGS, LEE//<br>$\prime\prime$<br>TECHNOLOGIST COMMENT: TEST//<br>PREGNANT AT TIME OF ORDER ENTRY: NO<br>COMPLICATION: NO COMPLICATION//<br>PRIMARY CAMERA/EQUIP/RM: EXAM ROOM 1//<br>Select FILM SIZE: DIGITAL//<br>FILM SIZE: DIGITAL//<br>AMOUNT(#films or cine ft): $1//$<br>NUMBER OF REPEATS: $1//$<br>Select FILM SIZE: | 091322-233 X-RAY ABDOMEN 1 VIEW(7401 DEMO,KARLA KAY<br>(RAD Detailed) CPT:74018<br>PROCEDURE: X-RAY ABDOMEN 1 VIEW(74018)//<br>FY (COMPUTED RADIOGRAPHY X-RAY) (active)<br>26 (PROFESSIONAL COMPONENT) (active)<br>PRINCIPAL CLINIC: RADIOLOGY DEPARTMENT//<br>Select TECHNOLOGIST: WHITE, LESLIE IT BS MT<br>PREGNANCY SCREEN: Patient answered no// |      | 135272 |  |  |  |  |  |  |

Figure 21-7: Demonstrating prompts but field entries are NOT required

IHS Additional Reproductive Status Prompt for Reproductive Hx (LMP, HCG, Birth Control): NO  $\prime\prime$ 

<span id="page-167-0"></span>Figure 21-8: Displaying the entries for NO–prompts will not display.

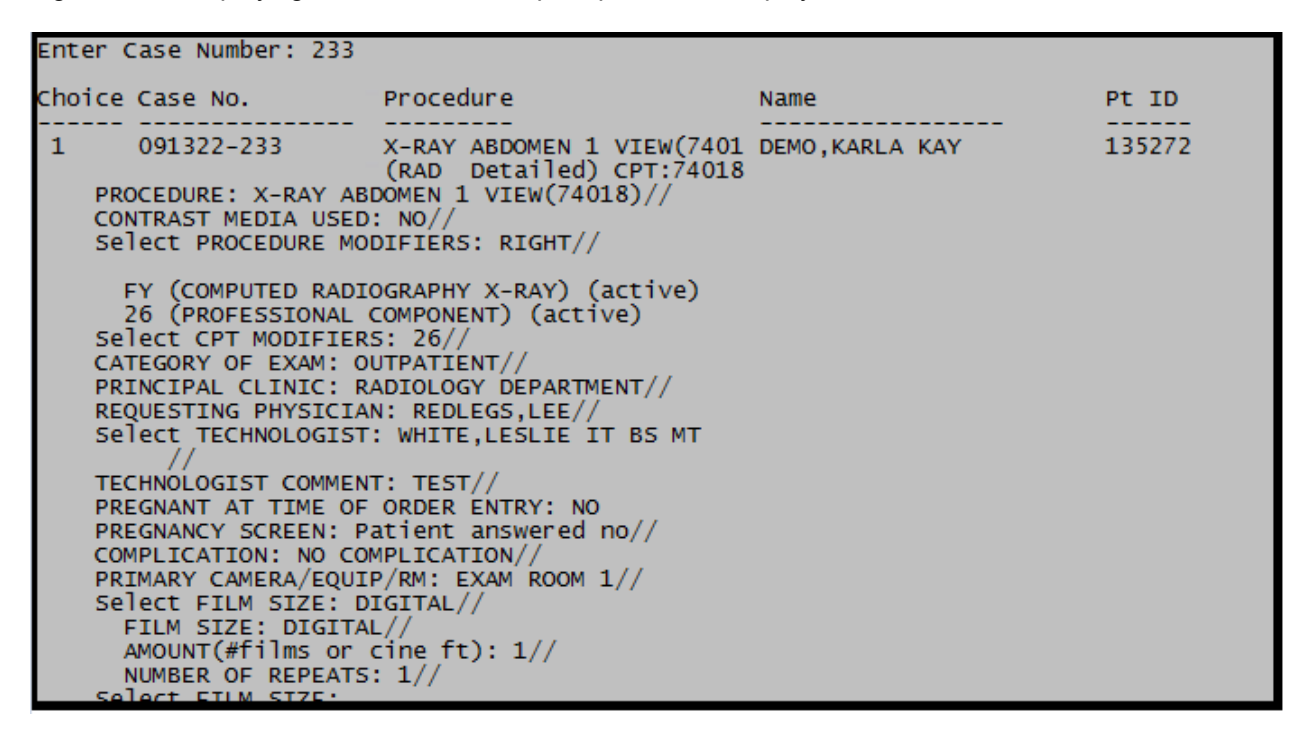

Figure 21-9: Demonstrating that the female patient reproductive histories do not present

**Note:** For Supervisory quality assurance or performance improvement tracking and imaging staff entries for LMP, Birth Control and Last hCG test, entries can be viewed in the RPMS RAD/NUC MED Total System > Patient Profile Menu >Detailed Request Display [\(Figure 21-10\)](#page-167-1).

```
Name: DEMO,ANNIE (111876) Date of Birth: AUG 7,1990 
Requested : US ABDOMEN COMPLETE (US Detailed 76700) 
Registered: 231 US ABDOMEN COMPLETE(US Detailed 76700) 
Current Status: ACTIVE 
Requester: WHITE, LESLIE IT BS MT
Tel/Page/Dig Page: 3015091469 
Patient Location: DEMO CLINIC 
Entered: Sep 21, 2022 3:42 pm by Demo, User IT BS M 
Pregnant at time of order entry: NO 
Pregnancy Screen: Patient is unable to answer or is unsure 
Pregnancy Screen Comment: TESTING<br>LMP: AUG 22, 202
                    LMP: AUG 22, 2022 
Primary Means of Birth Control: UNK 
Last HCG Test: SEP 21, 2022
```
<span id="page-167-1"></span>Figure 21-10: demonstrating LMP, Birth Control and hCG entries

#### 21.2.4 Discontinuation of older, pending imaging orders

The ability to manually queue the discontinuation of older, pending (unregistered) RPMS RAD/NUC MED orders and mark as Discontinued is a new enhancement for RPMS Imaging.

The RAZRIS security key is required. Staff will not see the new option without the security key assignment.

Care should be when stepping through the RPMS prompts within the RAD/NUC MED Supervisor menu. The default is TWO years but can be changed as needed for local imaging practice and policy [\(Figure 21-11\)](#page-168-0).

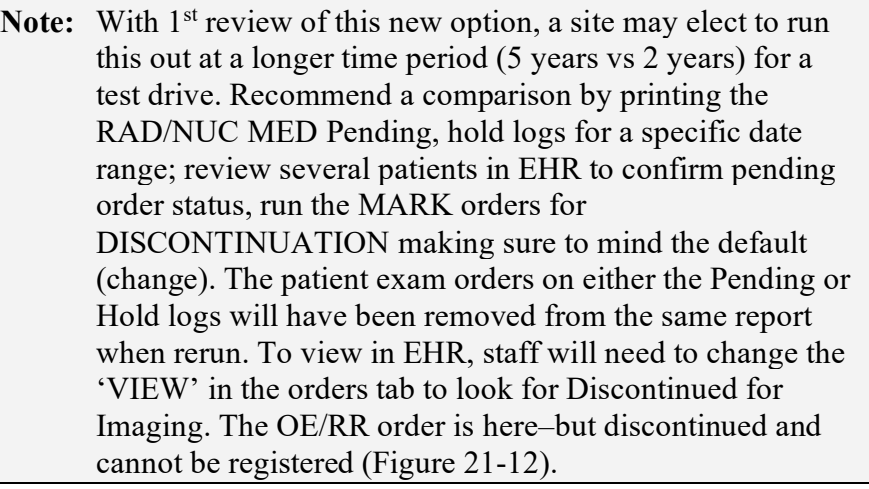

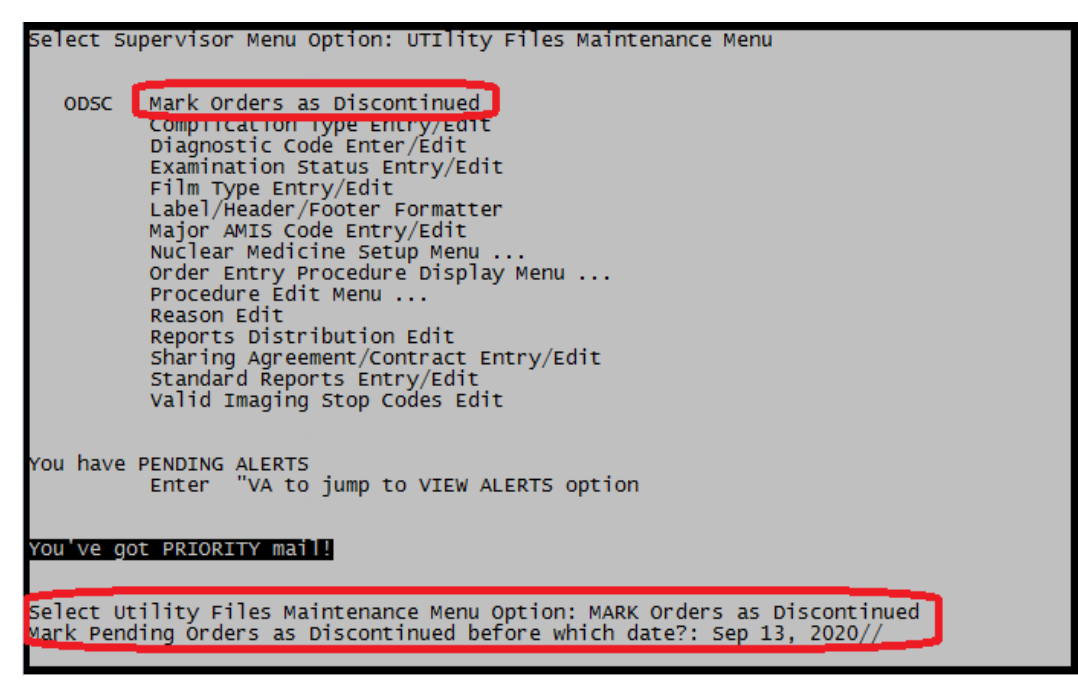

Figure 21-11: Displaying the new option and focus on two year default //

<span id="page-168-0"></span>Configuration and User Guide October 2022 RA\_5.0\_1009 Release Addendum

When selecting the option 'Mark Orders as Discontinued', the default for two years from *current* date displays. If staff enter through it the default //, the option is performed and there is no turning back. PLEASE be sure of how far back the imaging department elects to discontinue orders before proceeding.

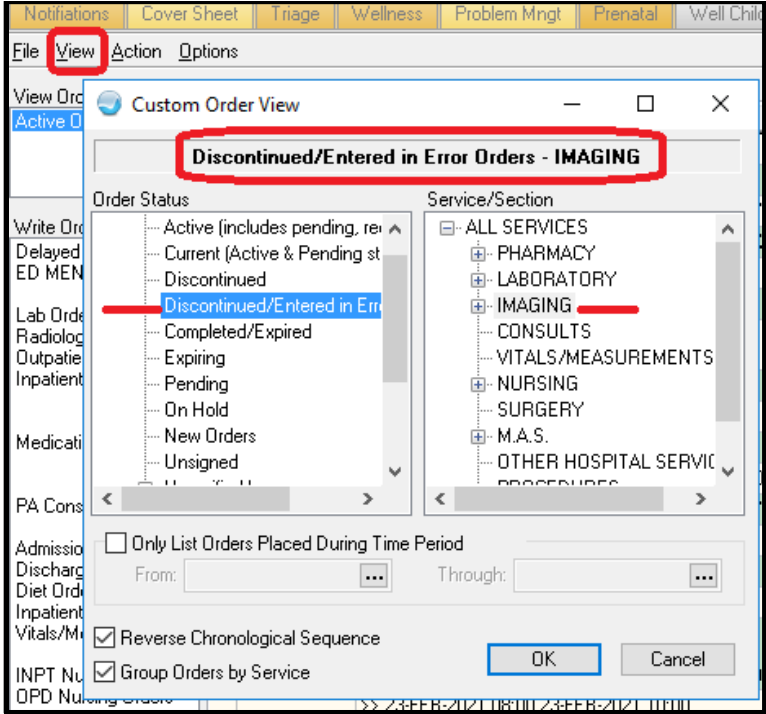

<span id="page-169-0"></span>Figure 21-12: Discontinued VIEW path in EHR Orders

|                                                                                                    | RPMS-EHR REDLEGS,LEE ** EHRp30/EPCS D1/ BEDD p3/ BJPN p11/TIUp1020**<br>$\Box$                                                                                                    |                         |                      |                                 |                          |                                                                                                    |  |  |                                                                    |       |             |  |                   |                       |                                               |             |       |                      |       |               |   |
|----------------------------------------------------------------------------------------------------|----------------------------------------------------------------------------------------------------|-------------------------|----------------------|---------------------------------|--------------------------|----------------------------------------------------------------------------------------------------|--|--|--------------------------------------------------------------------|-------|-------------|--|-------------------|-----------------------|-----------------------------------------------|-------------|-------|----------------------|-------|---------------|---|
| User Patient RefreshData Tools Help eSig Clear Clearand Lock Community Alerts Dosing Calculator Rx Print Settings Imaging |                                                                                                    |                         |                      |                                 |                          |                                                                                                    |  |  |                                                                    |       |             |  |                   |                       |                                               |             |       |                      |       |               |   |
| PRIVACY<br>PATIENT CHART<br><b>RESOURCES</b><br><b>RCIS</b><br>DIRECT WebMail<br><b>EPCS</b><br>ED Dashboard              |                                                                                                    |                         |                      |                                 |                          |                                                                                                    |  |  |                                                                    |       |             |  |                   |                       |                                               |             |       |                      |       |               |   |
| Demo, Louis<br>Visit not selected<br>Primary Care Team Unassigned<br>138425<br>29-Apr-1962 (60)<br>-M<br>REDLEGS LEE      |                                                                                                    |                         |                      |                                 |                          |                                                                                                    |  |  |                                                                    |       |             |  |                   |                       |                                               |             |       |                      |       |               |   |
| 엡                                                                                                    | õ                                                                                                    | Postings<br><b>CWAD</b> | $\blacksquare$       | PO <sub>0</sub><br>Lab<br>Entry | Pharm<br>Ed              | Refill "Q"<br>MapRe                                                                                                    |  |  | * Problem List Advs React                                          |       | Medications |  | c c<br><b>DIA</b> | Asthma Action<br>Plan | PWH Med<br>Rec                                | eRx Receipt |       | Reviewed/<br>Updated |       | Visit Summary | Q |
| Notifiations                                                                                                    | Orders<br>D/C Summary<br>Suicide Form Reports<br>Cover Sheet<br>Problem Mngt<br>Prenatal<br>Well Child<br>Medications<br>Labs<br><b>Notes</b><br>Consults/Referrals<br>Edge Browser<br>PATIENT VIEWER<br>Triage<br>Wellness<br>   Superbill |                         |                      |                                 |                          |                                                                                                    |  |  |                                                                    |       |             |  |                   |                       |                                               |             |       |                      |       |               |   |
| File View Action Options                                                                                                  |                                                                                                    |                         |                      |                                 |                          |                                                                                                    |  |  |                                                                    |       |             |  |                   |                       |                                               |             |       |                      |       |               |   |
| View Orders                                                                                                    |                                                                                                    |                         | All Orders - IMAGING |                                 |                          |                                                                                                    |  |  |                                                                    |       |             |  |                   |                       |                                               |             |       |                      |       |               | 嚎 |
| Active Orders [includes                                                                                                   |                                                                                                    |                         | Service              |                                 |                          |                                                                                                    |  |  |                                                                    | Order |             |  |                   |                       | Duration                                      | Provider    | Nurse | Clerk                | Chart | Status        |   |
|                                                                                                    |                                                                                                    |                         |                      |                                 |                          | NEW ULTRASOUND PROCEDURE 2018                                                                                            |  |  |                                                                    |       |             |  |                   |                       | Start: 01/25/18 16:07                         | White.L     |       |                      |       | discontinued  |   |
|                                                                                                    |                                                                                                    |                         |                      |                                 |                          | CHEST 2 VIEWS PA&LAT BILATERAL EXAM                                                                                      |  |  |                                                                    |       |             |  |                   |                       | Start: 11/01/17 11:57                         | White.L     |       |                      |       | discontinued  |   |
| Write Orders                                                                                                    |                                                                                                    |                         |                      |                                 | DEMO PROCEDURE LEFT      |                                                                                                    |  |  |                                                                    |       |             |  |                   |                       | Start: 11/02/18 09:40                         | White.L     |       |                      |       | discontinued  |   |
| Delaved Orders                                                                                                    |                                                                                                    |                         |                      |                                 |                          | CHEST 2 VIEWS PA&LAT AXIAL                                                                                               |  |  |                                                                    |       |             |  |                   |                       | Start: 07/03/17                               | Romancito.K |       |                      |       | discontinued  |   |
| ED MENU                                                                                                    |                                                                                                    |                         |                      |                                 | NECK SOFT TISSUE 2016    |                                                                                                    |  |  |                                                                    |       |             |  |                   |                       | Start: 03/26/18                               | White.L     |       |                      |       | discontinued  |   |
| Lab Orders<br>Radiology Orders                                                                                            |                                                                                                    |                         |                      |                                 | CHEST 1 VIEW LW (71045)  | <conflict examinations="" of=""></conflict>                                                                              |  |  |                                                                    |       |             |  |                   |                       | Start: 03/17/20<br>Stop: 11/15/21 22:27       | White.L     |       |                      |       | discontinued  |   |
| <b>Outpatient Medications</b><br>Innatient Medications                                                                    |                                                                                                    |                         |                      |                                 |                          | CT ABDOMEN AND PELVIS W/O CONTRAST<br><patient consent="" denied=""></patient>                                           |  |  |                                                                    |       |             |  |                   |                       | Start: 07/23/20 15:40<br>Stop: 09/09/20 20:52 | White.L     |       |                      |       | discontinued  |   |
|                                                                                                    |                                                                                                    |                         |                      |                                 | <exam deleted=""></exam> | *SHOULDER 2 OR MORE VIEWS LEFT                                                                                           |  |  |                                                                    |       |             |  |                   |                       | Start: 07/20/17 17:52<br>Stop: 07/20/17 17:54 | White.L     |       |                      |       | discontinued  |   |
| Medication Reconciliati                                                                                                   |                                                                                                    |                         |                      | <wrong></wrong>                 | CHEST 1 VIEW LW (71045)  |                                                                                                    |  |  |                                                                    |       |             |  |                   |                       | Start: 06/25/20<br>Stop: 11/15/21 22:26       | White.L     |       |                      |       | discontinued  |   |
| PA Consults                                                                                                    |                                                                                                    |                         |                      |                                 |                          | <discontinued by="" physician="" requesting=""></discontinued>                                                           |  |  | Discontinue CHEST 1 VIEW LW (71045) ANNUAL, AXIAL, BILAT DECUBITUS |       |             |  |                   |                       | Stop: 04/13/22 19:45                          | White.L     |       |                      |       | discontinued  |   |
| Admission Orders<br>Discharge Orders                                                                                      |                                                                                                    |                         |                      |                                 |                          | X-RAY ABDOMEN 1 VIEW(74018)                                                                                              |  |  |                                                                    |       |             |  |                   |                       | Start: 05/23/18 13:52                         | White.L     |       |                      |       | discontinued  |   |
| Diet Orders                                                                                                    |                                                                                                    |                         |                      |                                 | NECK SOFT TISSUE 2016    |                                                                                                    |  |  |                                                                    |       |             |  |                   |                       | Start: 04/26/18                               | White L     |       |                      |       | discontinued  |   |
| Inpatient Activity Orders<br>Vitals/Measurements                                                                          |                                                                                                    |                         |                      |                                 |                          | CHEST 1 VIEW LW (71045) ANNUAL, AXIAL, BILAT DECUBITUS<br><discontinued by="" physician="" requesting=""></discontinued> |  |  |                                                                    |       |             |  |                   |                       | Start: 04/13/22<br>Stop: 04/13/22 19:45       | White.L     |       |                      |       | discontinued  |   |
| <b>INPT Nursing Orders</b><br>OPD Nursing Orders                                                                          |                                                                                                    |                         |                      | <demo></demo>                   |                          | Discontinue ANKLE 3 OR MORE VIEWS LEFT                                                                                   |  |  |                                                                    |       |             |  |                   |                       | Stop: 10/20/17 09:35                          | White,L     |       |                      |       | discontinued  |   |
| Word Processing Order                                                                                                    |                                                                                                    |                         |                      |                                 |                          | ANKLE 3 OR MORE VIEWS LEFT                                                                                               |  |  |                                                                    |       |             |  |                   |                       | Start: 08/22/18                               | White.L     |       |                      |       | discontinued  |   |
| Text Only Order                                                                                                    |                                                                                                    |                         |                      |                                 |                          | X-RAY ABDOMEN 1 VIEW1740181                                                                                              |  |  |                                                                    |       |             |  |                   |                       | Start: 02/23/18 09:41                         | White L     |       |                      |       | discontinued  |   |
| Eve Glass Rx                                                                                                    |                                                                                                    |                         |                      |                                 |                          | TIBIA & FIBULA 2 VIEWS LEFT                                                                                              |  |  |                                                                    |       |             |  |                   |                       | Start: 08/22/18 21:00                         | White.L     |       |                      |       | discontinued  |   |
|                                                                                                    |                                                                                                    |                         |                      | <demo></demo>                   |                          | Hold ANKLE 3 OR MORE VIEWS LEFT                                                                                          |  |  |                                                                    |       |             |  |                   |                       | Start: 08/25/17 10:01                         | White,L     |       |                      |       | discontinued  |   |
|                                                                                                    |                                                                                                    |                         |                      | <demo></demo>                   |                          | ANKLE 3 OR MORE VIEWS LEFT                                                                                               |  |  |                                                                    |       |             |  |                   |                       | Start: 08/25/17 09:57<br>Stop: 10/20/17 09:35 | White.L     |       |                      |       | discontinued  |   |
|                                                                                                    |                                                                                                    |                         |                      |                                 |                          | SHOULDER 2 OR MORE VIEWS                                                                                                 |  |  |                                                                    |       |             |  |                   |                       | Start: 02/23/18 09:41                         | White.L     |       |                      |       | discontinued  |   |
|                                                                                                    |                                                                                                    |                         |                      |                                 |                          | CHEST DEMO FOR 2018 (71045) BILATERAL EXAM                                                                               |  |  |                                                                    |       |             |  |                   |                       | Start: 08/08/18                               | White.L     |       |                      |       | discontinued  |   |
|                                                                                                    |                                                                                                    |                         |                      |                                 |                          | HAND 3 OR MORE VIEWS RIGHT                                                                                               |  |  |                                                                    |       |             |  |                   |                       | Start: 02/28/18 10:15                         | White.L     |       |                      |       | discontinued  |   |
|                                                                                                    |                                                                                                    |                         |                      |                                 | FEMUR 2 VIEWS LEFT       |                                                                                                    |  |  |                                                                    |       |             |  |                   |                       | Start: 02/28/18 10:15                         | White L     |       |                      |       | discontinued  |   |

Figure 21-13: Discontinued order view in EHR Orders

### 21.2.5 Mass Override & Override to Complete

The 'MASS OVERRIDE TO COMPLETE' has been modified to function similarly as the 'OVERRIDE A SINGLE EXAM'S STATUS TO COMPLETE'. This is a VHA RA change. Reminder that the RA MGR security key is required to perform this operation in the RAD/NUC MED Total System's Supervisory menu.

For the 'OVERRIDE A SINGLE EXAM'S STATUS TO COMPLETE', IHS OIT has addressed the break in notification delivery to the ordering provider in EHR. IHS facilities that do not have on site imaging departments can now confirm that exam 'Complete' notifications are delivered when using this option. Smaller sites are likely scanning in the Radiologist's report into VistA Imaging but use 'OVERRIDE' to close out the exam.

### 21.2.6 Printing of selected Requests

The RPMS RAD/NUC MED Total System > Radiology/Nuclear Med Order Entry Menu option > Print RAD/NUC MED Requests by Patient now includes a toggle to view or print selected requests of patients by either exam Urgency or Desired Date.

| enu |                                                                                                    |                | Select Rad/Nuc Med Total System Menu Option: RADiology/Nuclear Med Order Entry M |            |              |                    |  |  |  |  |
|-----|----------------------------------------------------------------------------------------------------|----------------|----------------------------------------------------------------------------------|------------|--------------|--------------------|--|--|--|--|
|     | Update a Hold Request<br><b>UHR</b><br>Cancel a Request<br>Detailed Request Display<br>Hold a Request<br>Log of Scheduled Requests by Procedure<br>Pending/Hold Rad/Nuc Med Request Log<br>Print Rad/Nuc Med Requests by Date<br>Print Selected Requests by Patient<br>Rad/Nuc Med Procedure Information Look-Up<br>Request an Exam<br>Schedule a Request<br>Ward/Clinic Scheduled Request Log |                |                                                                                  |            |              |                    |  |  |  |  |
|     | Height                                                                                                    |                | Requested Exams for DEMO, LOUIS ****<br>72" on SEP 7,2022                        |            | 189          | Requests           |  |  |  |  |
|     | Weight<br>St.                                                                                                    | Urgency        | 240 lbs on SEP 7,2022<br>Procedure / $(Imq. Loc.)$                               | Desired    | Requester    | Req'g Loc          |  |  |  |  |
| 1   |                                                                                                    | <b>STAT</b>    | CHEST 1 VIEW LW (71045)<br>(RADIOLOGY DEPARTMENT)                                | 01/10/2022 | WHITE, LESLI | DEMO CLINIC        |  |  |  |  |
| 2.  |                                                                                                    | <b>STAT</b>    | SPINE CERVICAL MIN 4 VIEW<br>(RADIOLOGY DEPARTMENT)                              | 12/15/2017 | WHITE, LESLI | DEMO CLINIC        |  |  |  |  |
| 3.  | p                                                                                                    | ROUTINE        | CHEST 1 VIEW LW (71045)<br>(RADIOLOGY DEPARTMENT)                                | 08/15/2022 | WHITE, LESLI | <b>DEMO CLINIC</b> |  |  |  |  |
| 4   | c                                                                                                    | <b>ROUTINE</b> | ANKLE 2 VIEWS                                                                    | 05/17/2022 | WHITE, LESLI | <b>DEMO CLINIC</b> |  |  |  |  |
| 5.  | c                                                                                                    | <b>ROUTINE</b> | (RADIOLOGY DEPARTMENT)<br><b>XRAY TEST PARENT3</b>                               | 05/09/2022 | WHITE, LESLI | DEMO CLINIC        |  |  |  |  |
| 6   | c                                                                                                    | <b>ROUTINE</b> | (RADIOLOGY DEPARTMENT)<br>DEMO CHEST XRAY 1 VIEW FO                              | 04/19/2022 | WHITE, LESLI | RADIOLOGY D        |  |  |  |  |
|     | c                                                                                                    | <b>ROUTINE</b> | (RADIOLOGY DEPARTMENT)<br>CHEST 1 VIEW LW (71045)                                | 04/13/2022 | WHITE, LESLI | DEMO CLINIC        |  |  |  |  |
| 8   | dc                                                                                                    | <b>ROUTINE</b> | (RADIOLOGY DEPARTMENT)<br>CHEST 1 VIEW LW (71045)<br>(RADIOLOGY DEPARTMENT)      | 04/13/2022 | WHITE, LESLI | DEMO CLINIC        |  |  |  |  |

Figure 21-14: Urgency at the top of the 'Print Selected Requests by Patient' before date

|                |                               |                                     | Select Radiology/Nuclear Med Order Entry Menu Option: print<br>Print Rad/Nuc Med Requests by Date<br>Print Selected Requests by Patient<br>CHOOSE 1-2: 2 Print Selected Requests by Patient |                                                     |                  |                       |
|----------------|-------------------------------|-------------------------------------|----------------------------------------------------------------------------------------------------|-----------------------------------------------------|------------------|-----------------------|
| $\mathbf{r}$   |                               | Select PATIENT NAME:<br>DEMO, LOUIS |                                                                                                    | <cwad> <math>M</math> 04-29-1962 XXX-XX-1143</cwad> |                  | <b>TST 13842</b>      |
|                |                               |                                     | Select one of the following:                                                                                                    |                                                     |                  |                       |
|                |                               | U<br>D                              | Urgency/Date<br>Date/Urgency                                                                                                    |                                                     |                  |                       |
|                |                               |                                     | How would you like the list of exams sorted: U// d Date/Urgency                                                                                                    |                                                     |                  |                       |
|                | Height<br>Weight<br><b>St</b> | urgency                             | Requested Exams for DEMO, LOUIS ****<br>72" on SEP 7,2022<br>: 240 lbs on SEP 7,2022<br>Procedure / (Img. Loc.)                                                                             | Desired                                             | 189<br>Requester | Requests<br>Req'q Loc |
| ı              | p                             | ROUTINE                             | CHEST 1 VIEW LW (71045)<br>(RADIOLOGY DEPARTMENT)                                                                                                    | 08/15/2022                                          |                  | <b>DEMO CLINIC</b>    |
| $\overline{2}$ | $\epsilon$                    | <b>ROUTINE</b>                      | ANKLE 2 VIEWS<br>(RADIOLOGY DEPARTMENT)                                                                                                    | 05/17/2022                                          |                  | <b>DEMO CLINIC</b>    |
| з              | $\epsilon$                    | <b>ROUTINE</b>                      | <b>XRAY TEST PARENT3</b><br>(RADIOLOGY DEPARTMENT)                                                                                                    | 05/09/2022                                          |                  | <b>DEMO CLINIC</b>    |
|                | c                             | <b>ROUTINE</b>                      | DEMO CHEST XRAY 1 VIEW FO                                                                                                    | 04/19/2022                                          |                  | RADIOLOGY D           |
| 5              | c                             | <b>ROUTINE</b>                      | (RADIOLOGY DEPARTMENT)                                                                                                    |                                                     |                  |                       |
|                |                               |                                     | <b>CHEST 1 VIEW LW (71045)</b>                                                                                                    | 04/13/2022                                          |                  | <b>DEMO CLINIC</b>    |
| 6              | dc                            | <b>ROUTINE</b>                      | (RADIOLOGY DEPARTMENT)<br>CHEST 1 VIEW LW (71045)                                                                                                    | 04/13/2022                                          |                  | <b>DEMO CLINIC</b>    |
| 7              |                               | <b>ROUTINE</b>                      | (RADIOLOGY DEPARTMENT)<br>X-RAY CHEST 2 VIEWS PA/TE<br>(RADIOLOGY DEPARTMENT)                                                                                                    | 04/01/2022                                          |                  | <b>DEMO CLINIC</b>    |

Figure 21-15: DATE at the top of the 'Print Selected Requests by Patient' before urgency

## 21.2.7 Patient Profile of RAD/NUC MED Exams-DOB

The patient date of birth (DOB) displays after the patient's medical record number in the view of a patient's profile for each RAD/NUC MED exam [\(Figure 21-16\)](#page-173-0).

| Select Patient:                                                                                                    | DEMO,LOUIS <cwad> M 04-29-1962 XXX-XX-1143 TST 13842</cwad>                                                                                                    |                                                                                                    |                                                                                                    |                                                                                                    |
|----------------------------------------------------------------------------------------------------|----------------------------------------------------------------------------------------------------|----------------------------------------------------------------------------------------------------|----------------------------------------------------------------------------------------------------|----------------------------------------------------------------------------------------------------|
|                                                                                                    | **** Registered Exams Quick Profile ****                                                                                                    |                                                                                                    |                                                                                                    |                                                                                                    |
|                                                                                                    | Patient's Name: DEMO, LOUIS 138425                                                                                                    |                                                                                                    | Run Date: SEP 13,2022                                                                                                    |                                                                                                    |
| Case No.                                                                                                    | Procedure                                                                                                    | Exam Date                                                                                                    | Status of Exam                                                                                                    | Imaging Loc                                                                                                    |
| 1234567891011234<br>161<br>70<br>70<br>$+82$<br>.105<br>70<br>69<br>18<br>28<br>21<br>19<br>180<br>177<br>178<br>Type a '^' to STOP, or<br><b>CHOOSE FROM 1-14: 1</b> | CT ABDOMEN AND PELVIS W/CO<br><b>CHEST 1 VIEW LW (71045)</b><br>ANKLE 2 VIEWS<br>XRAY TEST1 (99022)<br>(99002)<br>XRAY TEST2<br>DEMO CHEST XRAY 1 VIEW FOR<br>X-RAY CHEST 2 VIEWS PA/TES<br>DEMO CHEST XRAY 1 VIEW FOR<br><b>1 ELBOW 2 VIEWS</b><br>CHEST 1 VIEW LW (71045)<br>CHEST 1 VIEW LW (71045)<br>KNEE 2 VIEWS LEFT (73560)<br>X-RAY CHEST 2 VIEWS PA/TES<br>KNEE 2 VIEWS RIGHT (73560) | 06/23/22<br>05/23/22<br>05/17/22<br>05/09/22<br>05/09/22<br>04/19/22<br>04/01/22<br>03/10/22<br>01/10/22<br>01/10/22<br>01/10/22<br>06/14/21<br>06/14/21<br>06/02/21 | WAITING FOR EXAM CT SCAN<br><b>COMPLETE</b><br><b>COMPLETE</b><br><b>COMPLETE</b><br><b>COMPLETE</b><br><b>COMPLETE</b><br>WAITING FOR EXAM RADIOLOGY D<br>WAITING FOR EXAM RADIOLOGY D<br><b>EXAMINED</b><br>WAITING FOR EXAM RADIOLOGY D<br>WAITING FOR EXAM RADIOLOGY D<br><b>COMPLETE</b><br><b>COMPLETE</b><br><b>COMPLETE</b> | RADIOLOGY D<br>RADIOLOGY D<br><b>RADIOLOGY D</b><br><b>RADIOLOGY D</b><br><b>RADIOLOGY D</b><br>RADIOLOGY D<br>RADIOLOGY D<br>RADIOLOGY D<br><b>RADIOLOGY D</b> |
| Name                                                                                                    | 138425<br>: DEMO.LOUIS                                                                                                    | Apr 29, 1962                                                                                                    |                                                                                                    |                                                                                                    |
| <b>DIVISION</b><br>Location<br>Exam Date<br>Case No.                                                                                                    | <b>A CONSTANTINE MARINE CONTRACTOR</b><br>CT SCAN<br>: JUN 23,2022 08:56<br>: 161                                                                                                    | <b>CHECKY TE</b><br>ward<br>Service<br><b>Bedsection</b><br>Clinic                                                                                                   | <b>WOTPATIENT</b><br>DEMO CLINIC                                                                                                    |                                                                                                    |
| Registered<br>Requested<br>Requesting Phy:<br>Int'q Resident:<br>Pre-Verified<br>Int'g Staff<br>Technologist                                                          | : CT ABDOMEN AND PELVIS W/CONTRAST 2017 (CT<br>: CT ABDOMEN AND PELVIS W/CONTRAST 2017<br><b>NO</b>                                                                                                    | $Cam / \sqrt{Equip / Rm}$ :<br>Diagnosis<br>Complication                                                                                                    | Exam Status : WAITING FOR EXAM<br>Report Status: NO REPORT<br>CT SCAN<br>Films : DIGITAL - 2                                                                                                    | Detailed) CPT:74177                                                                                                    |
| Proc Modifiers: LEFT                                                                                                    | -Modifiers-<br><b>RIGHT</b>                                                                                                    |                                                                                                    |                                                                                                    |                                                                                                    |
|                                                                                                    | CPT Modifiers : None                                                                                                    |                                                                                                    |                                                                                                    |                                                                                                    |

<span id="page-173-0"></span>Figure 21-16: Demonstrating the addition of a patient's DOB in the patient's examination profile

## 21.2.8 Vital Entries Captured from Patient Visit-EHR

Vital entries for **height (HT) and weight (WT)** entered during an EHR patient encounter are now displayed on the RPMS RAD/NUC MED order request. In addition, Vital Ht/Wt are displayed in additional patient information display options within the RPMS RAD/NUC MED Total System.

**Note:** At this time the RPMS RAD/NUC MED displays for height and weight are in US units vs Metric units.

**Note:** EHR entries with metric entries using centimeters and kilograms units are converted to inches and pounds in the RPMS RAD/NUC MED Total System. [\(Figure 21-18.](#page-174-0))

If height and weight vitals are **not** updated during the most recent or current visit encounter, historical entries are displayed in RPMS RAD//NUC MED Total System.

[Figure 21-17](#page-174-1) and [Figure 21-18](#page-174-0) for historical (US units) and recent (Metric) updates.

|                  |                        |                                        |                   | <b>In 10.155.107.38 - SecureCRT</b> |                                                                                 |        |            |           |           |                    |                      | $\odot$ Ac    |
|------------------|------------------------|----------------------------------------|-------------------|-------------------------------------|---------------------------------------------------------------------------------|--------|------------|-----------|-----------|--------------------|----------------------|---------------|
|                  |                        | <b>Vitals</b>                          | File Edit         | View                                | <b>Options</b><br>Transfer<br><b>Script</b><br>Tools                            | Help   |            |           |           |                    |                      |               |
| Vital            | Value                  | Date $\equiv$                          |                   |                                     | ● 30 □ 名 XI Enter host <alt+r></alt+r>                                          | ia B.A | 654 千然!    |           | $\bullet$ |                    | $4$ $\triangleright$ | ¶der ≜        |
| <b>BP</b>        | 112/70 mmHq            | 18-Jan-2013 15:08                      | $*$ 10.155.107.38 |                                     |                                                                                 |        |            |           |           |                    |                      | <b>pco</b> So |
| wт               | 143 lb (64.86.         | 18-Jan-2013 15:08                      | Height            |                                     | **** Requested Exams for<br>: 58.5" on AUG 4,2009                               |        |            | ****      |           | Requests           |                      |               |
| PA<br><b>BMI</b> | 5<br>29.38             | 18-Jan-2013 15:08<br>18-Jan-2013 15:08 | Weight<br>St      | Urgency                             | : 143 lbs on JAN 18,2013<br>$\text{procedure } / \text{ (Imq. Loc.)}$           |        | Desired    | Requester |           | Reg'g Loc          |                      |               |
| <b>BMIP</b>      | 96.8%                  | 18-Jan-2013 15:08                      | 1                 | <b>ROUTINE</b>                      | HAND 3 OR MORE VIEWS                                                            |        | 03/16/2022 |           |           | <b>DEMO CLINIC</b> |                      |               |
| HT               | 58.5 in (148           | 04-Aug-2009 08:23                      | $\overline{2}$    | <b>ROUTINE</b>                      | (RADIOLOGY DEPARTMENT -4)<br>KNEE 2 VIEWS (73560)                               |        | 03/16/2022 |           |           | <b>DEMO CLINIC</b> |                      |               |
| VC<br>HC         | 20/20<br>18.9 in (48 c | 02-May-2005 15:30<br>05-May-1998 12:00 | 3 <sub>c</sub>    | <b>ROUTINE</b>                      | (RADIOLOGY DEPARTMENT -4)<br>ANKLE 3 OR MORE VIEWS                              |        | 12/14/2004 |           |           | <b>GET WELL CL</b> |                      |               |
|                  |                        |                                        | 4<br>dc           | <b>ROUTINE</b>                      | (RADIOLOGY DEPARTMENT -4)<br>ANKLE 3 OR MORE VIEWS<br>(RADIOLOGY DEPARTMENT -4) |        | 12/14/2004 |           |           | <b>GET WELL CL</b> |                      |               |
|                  |                        | <b>Appointments/Visits</b>             | 5 <sub>c</sub>    | <b>ROUTINE</b>                      | CHEST 2 VIEWS PA&LAT<br>(RADIOLOGY DEPARTMENT -4)                               |        | 12/09/2004 |           |           | <b>PA EMERGENC</b> |                      | riage         |
|                  |                        | No Appointments/Visits Found           |                   |                                     | Select Request(s) 1-5 to Print or '^' to Exit: Exit//                           |        |            |           |           |                    |                      |               |
|                  |                        |                                        |                   |                                     |                                                                                 |        |            |           |           |                    |                      |               |

<span id="page-174-1"></span>Figure 21-17: Displaying height and weight in inches and pounds. Historical 2009 and 2013

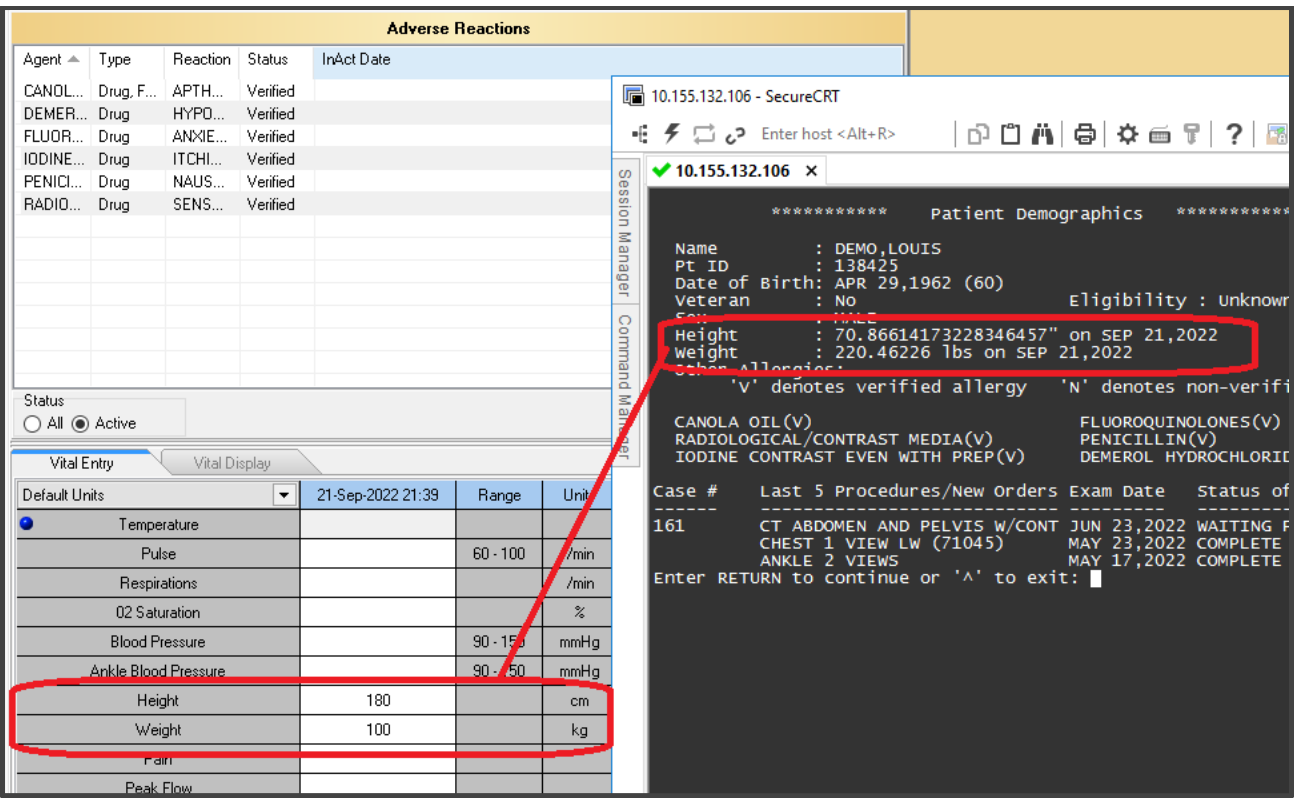

<span id="page-174-0"></span>Figure 21-18: EHR entry of height and weight entered via Metric System converted to inches and pounds in RPMS.

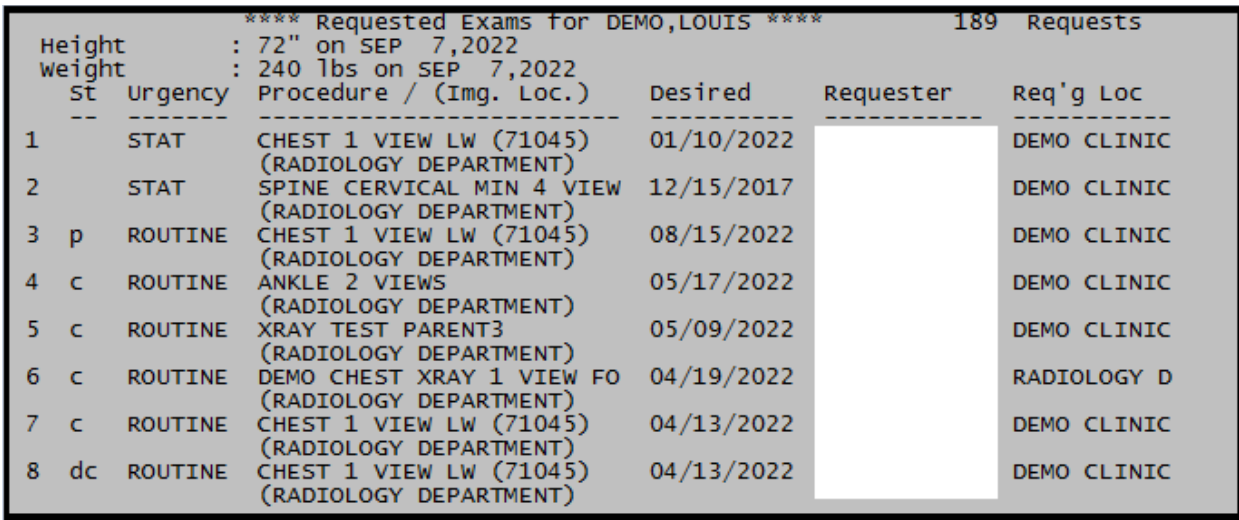

Figure 21-19: Example for Height and Weight (US Units) as displayed with the date and time the vitals were taken. RPMS RAD/NUC MED Total System >Patient Profile Menu >Exam Profile (selected sort)

#### 21.2.9 Multiple RPMS Imaging Selections

An address, fix ensures that when multiple procedures are selected in RPMS from the RAD/NUC MED Common Procedure Lists (order menus), there is not an RPMS Syntax error and multiples can be selected and registered [\(Figure 21-20\)](#page-175-0).

| COMMON RADIOLOGY/NUCLEAR MEDICINE PROCEDURES (GENERAL RADIOLOGY)<br>ABDOMEN-KUB<br>SINUSES 3 OR MORE VIEWS<br>SHOULDER 2 OR MORE VIEWS<br>FEMUR 2 VIEWS<br>TIBIA & FIBULA 2 VIEWS<br>ANKLE 3 OR MORE VIEWS<br>FOOT 3 OR MORE VIEWS<br>8)<br>SPINE CERVICAL MIN 4 VIEWS<br>SPINE THORACIC AP&LAT&SWIM VIEWS<br>9)<br>10) SPINE LUMBOSACRAL MIN 2 VIEWS<br>11) DXA, AXIAL SKELETON, HIPS/PELVIS | 14) PELVIC $U/S$<br>15) ECHOGRAPHY, TRANSVAGINAL<br>$16)$ RENAL U/S<br>17) WATER'S VIEW OF SINUSES<br>18) OB US, DETAILED SINGLE FETUS<br>19) CHEST X-RAY<br>20) 'FEMUR 2 OR MORE VIEWS, CMBA<br>21) DXA, VERTEBRAL FRACTURE ASSESSME<br>22) CHEST SINGLE VIEW<br>23) FLAT AND UPRIGHT ABDOMEN<br>24) CHEST X-RAY (71045) |
|----------------------------------------------------------------------------------------------------|----------------------------------------------------------------------------------------------------|
|                                                                                                    |                                                                                                    |
|                                                                                                    |                                                                                                    |
| 12) HAND 3 OR MORE VIEWS                                                                                                    | CHEST (LW TEST 3.17) XRAY 2V PA/                                                                                                    |
| 13) STANDING LOWER EXTREMITY HIP TO                                                                                                    | 26) KNEE Z TEWS (73560)                                                                                                    |
| Select Procedure (1-26) or enter <sup>2</sup> ?' for help: 1,6                                                                                                    |                                                                                                    |

<span id="page-175-0"></span>Figure 21-20: Demonstrating successful multiple selections without error

# 21.3 Incomplete, Daily Delinquent Reports

An artifact from RA\*5.0\*1007 has been fixed for this release. The patient medical record number, or health record number (HRN) is again displayed in both RAD/NUC MED Total System > Management Reports Menu > Daily Management Reports for both the Delinquent Status Report and Incomplete Exam Report [\(Figure 21-21\)](#page-176-0).

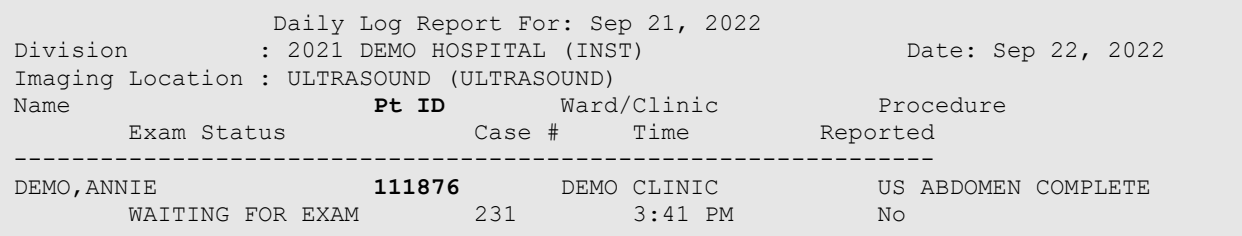

<span id="page-176-0"></span>Figure 21-21: Demonstrating display of the patient identifier (pt ID) for HRN

#### 21.3.1 Modality Code in HL7 ORM message string

The addition or capture of the RAD/NUC MED Procedure Modality code is captured and passed in the RPMS HL7 outbound order message (ORM) OBR-24.

If the Modality Code field has been defined in the RPMS RAD/NUC MED Procedure file [\(Figure 21-22\)](#page-176-1).

```
OBR|092122-231|6779078.8458-1^092122-231^L|76700^US EXAM ABDOM 
COMPLETE^C4^498^USABDOMEN COMPLETE^99RAP| 
|202209211541|""|""|||""||2935^WHITE^LESLIE^IT^BS^MT||DEMO 
CLINIC||7^ULTRASOUND^2906^2021 DEMO HOSPITAL 
(INST)|US^ULTRASOUND|202209211542250700||US||^^^^^R||^DEMO|||202209211541-
0700
```
<span id="page-176-1"></span>Figure 21-22: HL7 OBR segment with modality of Ultrasound (US) in OBR-24

#### 21.3.2 Change in Procedure/Edit template

Incorporated in the RA\*5.0\*1009 release are numerous VA RA releases one of which is RA\*5.0\*127. The RA\*5.0\*127 patch is a Radiology application patch. It contains Data Definition and routine updates needed for managing the association of in the RAD/NUC MED PROCEDURES file (# 71). IHS will see a minimal impact in the RAD/NUC MED Procedure file template in the Procedure enter/edit option.

Highlighted below are the additional prompts and fields for navigation and entry. [Figure 21-23](#page-177-0) and [Figure 21-24](#page-178-0) new procedure entries to the RIS.

```
Are you adding XRAY CHEST 1V (71045) as a new Radiology Procedure? YES// 
YES 
TYPE OF PROCEDURE: D DETAILED 
NAME: XRAY CHEST 1V (71045) Replace 
TYPE OF IMAGING: GENERAL RADIOLOGY 
TYPE OF PROCEDURE: DETAILED// 
CONTRAST MEDIA USED: NO// NO 
Select MODALITY: CR Computed Radiography 
  Are you adding 'CR' as a new MODALITY (the 1ST for this NEW RAD PROCEDURE 
WORK 
UP)? No// Y (Yes)
Select MODALITY: 
HEALTH SUMMARY WITH REQUEST: 
Select SYNONYM:
```
March 2024

Configuration and User Guide October 2022 RA\_5.0\_1009 Release Addendum

PROMPT FOR MEDS: Select DEFAULT MEDICATION: Select AMIS CODE: CHEST-SINGLE VIEW Are you adding 'CHEST-SINGLE VIEW' as a new AMIS CODES (the 1ST for this NEW RAD PROCEDURE WORKUP)? No// Y (Yes) AMIS WEIGHT MULTIPLIER: 1 BILATERAL?: Select AMIS CODE:<br>CPT CODE: 71045 X-RAY EXAM CHEST 1 VIEW RADIOLOGIC EXAMINATION, CHEST; SINGLE VIEW Note: If an erroneous CPT Code is accepted it cannot be changed; the procedure must be inactivated. Are you adding '71045' as the CPT Code for the new Rad/Nuc Med Procedure 'XRAY CHEST 1V (71045)'? NO// Y Select DEFAULT CPT MODIFIERS(PROC): STAFF REVIEW REQUIRED: NO// NO RAD/NM PHYS APPROVAL REQUIRED: NO// NO REQUIRED FLASH CARD PRINTER: REQUIRED FLASH CARD FORMAT: Select FILM TYPE: DIGITAL Are you adding 'DIGITAL' as a new FILMS NEEDED (the 1ST for this NEW RAD PROCE DURE WORKUP)? No// Y (Yes) Select FILM TYPE: Select MESSAGE: ^FILM TYPE?? Select MESSAGE: ^FILMS NEEDED Select FILM TYPE: DIGITAL FILM TYPE: DIGITAL// EDUCATIONAL DESCRIPTION:  $1>$ INACTIVATION DATE: This entry will not be submitted for NTRT processing. Are you sure you are entering XRAY CHEST 1V (71045) as a new procedure? YES//**YES** (*new prompt, if Y default is taken*) The CPT code is needed to match to an entry within the MASTER RADIOLOGY PROCEDURE file. The CPT code for this procedure is 71045. Select one of the following: 1 NONE LISTED Select the number of the Master Procedure that best matches or enter a number followed by 'C' for the long name. e.g. 1C: 1 NONE LISTED Temporary new procedure entry has been moved to the permanent RAD/NUC MED PROCEDURE file. Updating ORDERABLE ITEMS file Deleting temporary entry in file 71.11

<span id="page-177-0"></span>Figure 21-23: Procedure Enter/Edit of new file

Are you sure you are entering XRAY CHEST 1V (71045) as a new procedure? **YES**//

```
This entry will not be submitted for NTRT processing. 
Are you sure you are entering XRAY CHEST 1V (\frac{4}{2}) as a new procedure? YES//<br>NO (new prompt, if NO' is entered)
    (new prompt, if 'NO' is entered)
```
March 2024

Configuration and User Guide October 2022 RA\_5.0\_1009 Release Addendum

Temporary new procedure entry has been moved to the permanent RAD/NUC MED PROCEDURE file. Updating ORDERABLE ITEMS file Deleting temporary entry in file 71.11

<span id="page-178-0"></span>Figure 21-24: Procedure Enter/Edit of new file

Are you sure you are entering XRAY CHEST 1V (71045) as a new procedure? **NO**//

Answering **Yes** or **No** does not have an impact on the file use. The intent of the development for the VA in  $RA*5.0*127$  was for confirmation of existing procedures in the Master Radiology Procedure File as part of the VA New Term Rapid Turnaround (NTRT) process. This is not applicable to IHS.

#### 21.3.3 Procedure Modifiers in V RADIOLOGY

Entered Procedure Modifiers are now passed from the RAD/NUC MED Total System to the Patient Care Component (PCC) [\(Figure 21-25\)](#page-178-1).

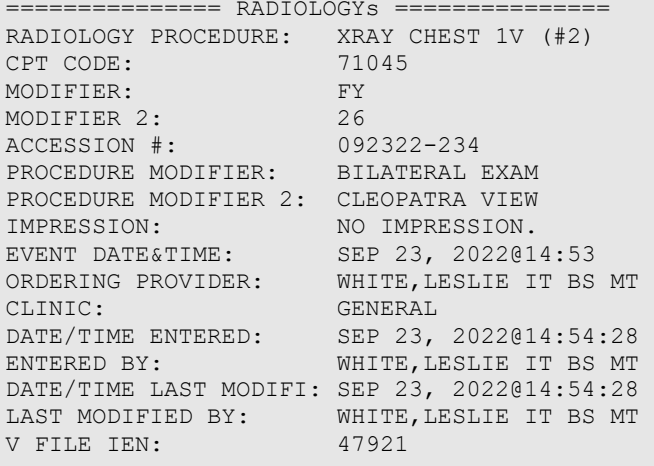

Figure 21-25: Procedure Modifiers in the V RADIOLOGY visit file in PCC.

#### <span id="page-178-1"></span>21.3.4 Accession Numbers in V RADIOLOGY

RPMS RAD/NUC MED procedure case or accession numbers are passed in the V RADIOLOGY file to PCC.

```
=============== RADIOLOGYs =============== 
RADIOLOGY PROCEDURE: XRAY CHEST 1V (#2)<br>CPT CODE: 71045
                     71045<br>FY<br>26
MODIFIER:<br>MODIFIER 2:
MODIFIER 2: 26 
ACCESSION #: 092322-234 
PROCEDURE MODIFIER: BILATERAL EXAM 
PROCEDURE MODIFIER 2: CLEOPATRA VIEW 
IMPRESSION: NO IMPRESSION. 
EVENT DATE&TIME: SEP 23, 2022@14:53
```
March 2024

Configuration and User Guide **Configuration and User Guide Configuration** and User Guide Control Control October 2022 RA 5.0 1009 Release Addendum

ORDERING PROVIDER: WHITE, LESLIE IT BS MT CLINIC: GENERAL CLINIC: GENERAL DATE/TIME ENTERED: SEP 23, 2022@14:54:28

Figure 21-26: Accession # in the V RADIOLOGY visit file in PCC.

#### 21.3.5 Principle Clinic updates in PCC

An issue reported when RAD/NUC MED exams are re-edited/re-cased, including a Principle Clinic change, the modified clinic not passing to the PCC has been addressed. Examples below show the patient Visit File with an initial CLINIC of General. After editing the Case Exam's Principal Clinic to Radiology, the update passes successfully to PCC.

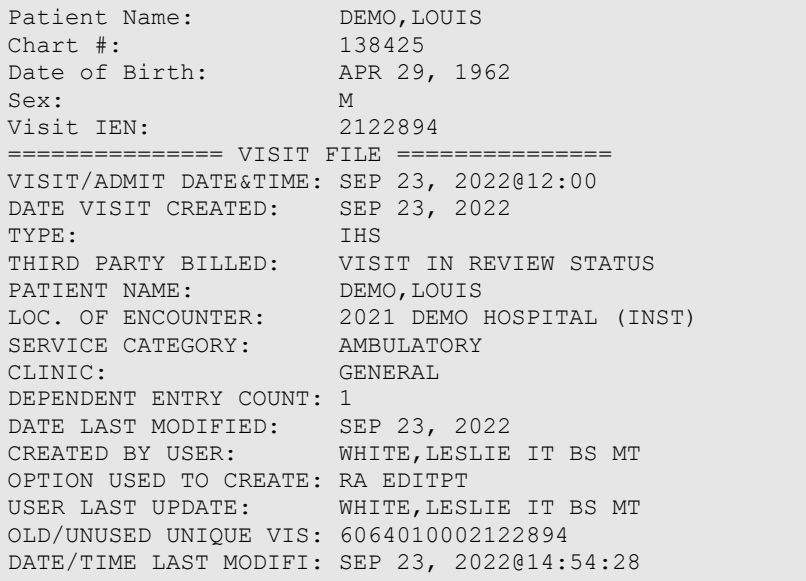

Figure 21-27: Principal Clinic 'GENERAL'

Patient Name: DEMO, LOUIS Chart #: 138425 Date of Birth: APR 29, 1962 Sex: M Visit IEN: 2122894 =============== VISIT FILE =============== VISIT/ADMIT DATE&TIME: SEP 23, 2022@12:00 DATE VISIT CREATED: SEP 23, 2022<br>TYPE: IHS TYPE: IHS THIRD PARTY BILLED: VISIT IN REVIEW STATUS PATIENT NAME: DEMO, LOUIS LOC. OF ENCOUNTER: 2021 DEMO HOSPITAL (INST) SERVICE CATEGORY: AMBULATORY CLINIC: RADIOLOGY DEPENDENT ENTRY COUNT: 1 DATE LAST MODIFIED: SEP 23, 2022 CREATED BY USER: WHITE,LESLIE IT BS MT OPTION USED TO CREATE: RA EDITPT

March 2024

Configuration and User Guide **Configuration and User Guide Configuration** and User Guide Control October 2022 RA 5.0 1009 Release Addendum
USER LAST UPDATE: WHITE,LESLIE IT BS MT OLD/UNUSED UNIQUE VIS: 6064010002122894 DATE/TIME LAST MODIFI: SEP 23, 2022@15:31:48

Figure 21-28: Principal Clinic 'RADIOLOGY' post edit.

### 21.3.6 Pending/Hold Request Log and SNN removal

The Pending/Hold Rad/Nuc Med Request Log has been updated to include patient HRN. The patient SSN is no longer displayed.

```
 LOG OF PENDING REQUESTS 
           Includes requests scheduled from 1/1/22 to 9/23/22 
IMAGING LOCATION: RADIOLOGY DEPARTMENT Run Date: SEP23,2022 15:42 
PATIENT NAME HRN PROCEDURE
 ORDERING PROVIDER 
PT LOC 
=================================================================== 
DEMO,BRUCE 115596 DEMO CHEST XRAY 1 VIEW MAY 02, 2022 
MAY 02, 2022 
  DEMO,LESLIE IT BS EAST 
GENMED 
DEMO,BRIAN 126950 ANKLE 3 OR MORE VIEWS MAY 11, 2022 
MAY 11, 2022<br>DEMO,LISA
 DEMO,LISA DEMO 
CLINIC
```
Figure 21-29: Pending/Hold Request Long and SSN replacement with HRN

### 21.3.7 wRVU Report by CPT, Imaging Type removed

The Diagnostic Codes do not display but are used to extract imaging test results for Normal Imaging result reports and Abnormal Imaging test result reports. This is not a 2015 CEHRT certification criterion requirement but was made in consultation with IHS CCDA SMEs.

Included in the RA\*5.0\*1009 release is VA RA\*5.0\*158. In p158, two personnel workload reports have been marked 'Out of Order'. These include RAD/NUC MED Management, Personnel Workload Reports for Physician wRVU Report by CPT and by Imaging Type. Example below for [Figure 21-30:](#page-181-0)

```
Select Management Reports Menu Option: PERsonnel Workload Reports 
          Physician CPT Report by Imaging Type 
           Physician Report 
          Physician wRVU Report by CPT 
             **> Out of order: Not used in IHS 
           Physician wRVU Report by Imaging Type 
              **> Out of order: Not used in IHS 
           Radiopharmaceutical Administration Report
```
 Resident Report Staff Report Technologist Report Transcription Report

<span id="page-181-0"></span>Figure 21-30: Personal Workload Reports

IHS sites were likely not able to use the two wRVU option due to Syntax Error generation when selected.

### 21.3.8 Addition of Hold, Cancel Reasons

A number of VA RA releases include updates to the RAD/NUC MED 'REASON' file. Imaging personnel can modify and add reasons to this file for selection by users who are cancelling and holding Imaging orders.

New Hold, Cancel Reasons include COVID-19 indications. Some examples below:

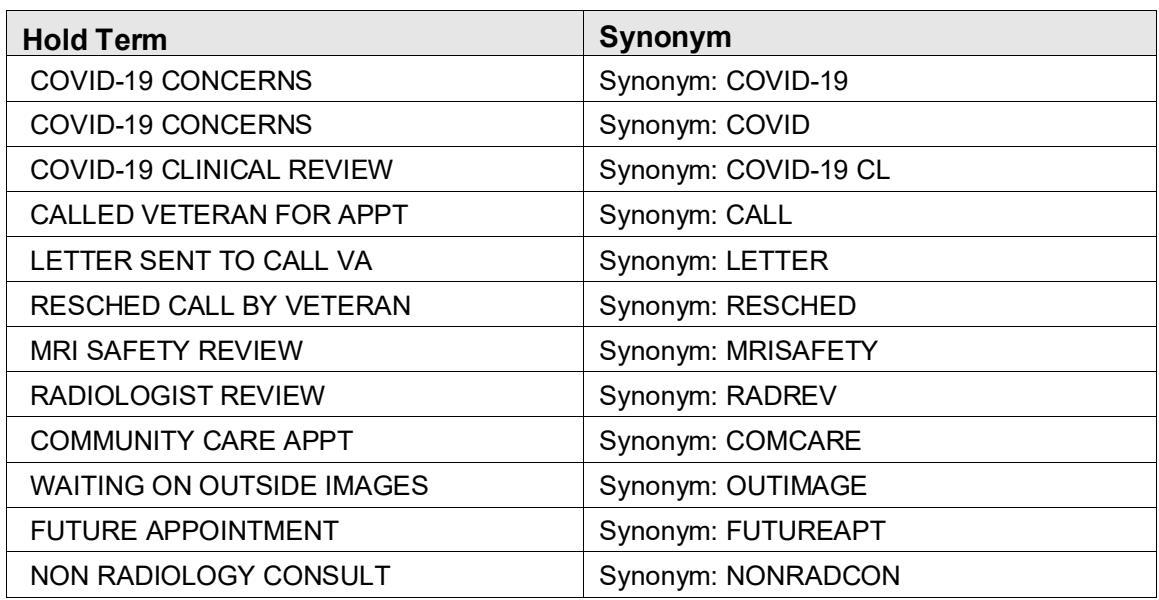

Table 21-1: Hold Terms and Synonyms

# **22.0 March 2024 RA\_5.0\_1010 Release Addendum**

### 22.1 Introduction

This addendum lists new features and updated options to the RPMS Radiology module as developed for the 2022 RPMS Radiology release, RA\*5.0\*1010. The following modifications are not required for the 2015 Certified EHR edition and Cures Update for the Indian Health Service RPMS/EHR.

Note: This application uses the "AUPN DISPLAY PPN" parameter functionality and is defaulted to OFF until Patient Preferred Name (PPN) is available across the enterprise. While this parameter is turned off, the Patient Preferred Name will not display in this application **except as a result of the patient lookup function**. This allows the Patient Preferred Name display to be turned on at once without requiring a coordinated release of all applications. **Once all applications support the display of the PPN, instructions will be sent out on how to enable this parameter system-wide**.

Examples of where the PPN will be displayed, printed with RPMS RAD/NUC MED menu options:

- Select Radiology/Nuclear Med Order Entry Menu Option: Detailed Request Display
- Select Radiology/Nuclear Med Order Entry Menu Option: Log of Scheduled Requests by Procedure
- Select Radiology/Nuclear Med Order Entry Menu Option: Pending/Hold Rad/Nuc Med Request Log
- Select Radiology/Nuclear Med Order Entry Menu Option: Print Rad/Nuc Med Requests by Date and Patient
- Select Radiology/Nuclear Med Order Entry Menu Option: Request an Exam
- Select Radiology/Nuclear Med Order Entry Menu Option: Schedule a Request
- Select Radiology/Nuclear Med Order Entry Menu Option: Ward/Clinic Scheduled Request Log
- Select Patient Profile Menu Option: Display Patient Demographics
- Select Patient Profile Menu Option: Exam Profile
- Select Patient Profile Menu Option: Profile of Rad/Nuc Med Exams
- Select Exam Entry/Edit Menu Option: Register Patient for Exams
- Select Exam Entry/Edit Menu Option: Edit Exam by Patient
- Select Exam Entry/Edit Menu Option: View Exam by Case No.
- Select Films Reporting Menu Option: Display a Rad/Nuc Med Report"
- Select Films Reporting Menu Option: Select Report to Print by Patient

### 22.2 Modifications

### 22.2.1 EHR Reports Tab Imaging (Local Only) report wrapping

RA\*5.0\*1009 introduced an issue for some systems where the EHR reports tab imaging report would present in one continuous line. RA\*5.0\*1010 corrects this and makes the report file in correctly. Confirm the EHR report section wraps and the RPMS report printout wraps as well.

### 22.2.2 Display of the Patient Preferred Name in RPMS RAD/NUC MED

If preferred name is populated for a patient, the patient name should appear in this format: DEMO,DONNA SUE - UPPER\* in the patient name areas in RPMS. With the asterisk being the preferred name. AUPN parameter must be active.

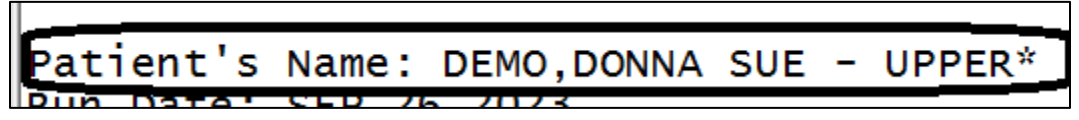

Figure 22-1: Demo patient's name

### 22.2.3 Default modality sending CR to vendor when undefined in OBR

When a procedure had no Modality code identified, RPMS was sending in the HL7 message CR as a default to the vendor. This has been corrected. If no modality is chosen, no code is sent. If another modality code (CT, etc), that code is sent in the OBR.

### 22.2.4 Remove error message when diagnosis segment comes in blank

If the Diagnosis segment in the HL7 message coming back from the vendor, this would produce an error in RPMS. This would produce an Invalid Diagnostic Code in the Rad/Nuc Med HL7 Voice Reporting Errors. This has been corrected and no error message will be produced if the diagnosis segment is blank.

### 22.2.5 Radiology/Imaging study report for PACS

An RA/Imaging study report, PATIENT RAD IMAGE REPORT, is a document that can be used for validation of moving images or for daily/weekly/monthly reports of what is being pushed to be validated by the radiology vendor reading the sites procedures.

- After software has been loaded, have your IT department add **BRA PATIENT RAD IMAGE REPORT** to your secondary menu.
- At any RPMS 'Select Option", keystroke **BRA PATIENT RAD IMAGE REPORT** or the **Synonym** created at the secondary menu and enter a date range.
- At DEVICE: HOME// enter HFS. At **HOST FILE NAME: D:\TMP\TMP.HFS//** Enter a location on your computer to save the report. Example: C:\TEMP\RDIRRPT.TXT
- If your site is on an AIX server, you will need to send the output to your local PUB and retrieve it from there. Please place a ticket to its upport  $@i$  hs.gov if assistance is needed with setting this up as this may vary from site to site.

```
Select IHS Kernel <TEST ACCOUNT> Option: RDIR Patient Radiology Image
StudiesRP 
MS Image Study report: 
Enter from date: 010121 (JAN 01, 2021) 
Enter through date: T (JAN 16, 2024) 
DEVICE: HOME// HFS HOST FILE SERVER 
HOST FILE NAME: G:\TMP\TMP.HFS//C:\TEMP\RDIRRPT.TXT ADDRESS/PARAMETERS: 
"WNS"// 
...........................................................................
..... 
....................100................................. 
Total Patient Entries: 134
```
#### Figure 22-2: Save output to local PUB

Go to the location you saved the report to and you should see something like this:

```
ACC_NUM^DOB^PAT_ID^LASTNAME, FIRSTNAME MIDDLEINIT^PATIENT
SEX<sup>^</sup>STUDY DATE, STUDY TIME^SUID^STUDY DESCRIPTION^NUMBER OF
IMAGES^MODALITY^MAGIEN 
080921-131^Sep 10, 1952^890777^DEMO,GABRIEL ISAAC^M^08/09/2021 12:51^^KNEE 
2 VIEWS^^CR^107963 
100422-217^Sep 10, 1952^890777^DEMO,GABRIEL ISAAC^M^10/04/2022 16:04^^ANKLE 
2 VIEWS^^CR^108006 
121321-140^Apr 29, 1968^138425^DEMO,LOUIS^M^12/13/2021 20:54^^SHOULDER 2 OR 
MORE VIEWS^^CR^107969
```
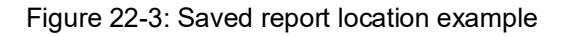

Now you will need to export the .txt file into an Excel format:

• Launch MS Excel

- Selct FILE and then Open
- Select Browse and Select text as filter. In the lower right corner change it to Text Files (\*.prn,\*.txt;\*.csv) and select the new TXT file to transfer
- Select the file
- The wizard comes up and should be delimited
- Select NEXT
- On Other tab–Deselect Tab and select Other and put in  $\wedge$
- Select Finish and SAVE, PRINT

| 1 ACC NUM DOB |  | PAT ID LASTNAME, FIRSTNAME MIDDLEINIT   PATIENT SEX STUDY DATE, STUDY TIME   SUID   STUDY DESCRIPTION |                  |                                 | NUMBER OF IMAGES MODALITY MAGIEN |         |
|---------------|--|----------------------------------------------------------------------------------------------------|------------------|---------------------------------|----------------------------------|---------|
|               |  | 2 080921-131 10-Sep-52 890777 DEMO, GABRIEL ISAAC                                                     | 8/9/2021 12:51   | <b>KNEE 2 VIEWS</b>             |                                  | 1079631 |
|               |  | 3 100422-217 10-Sep-52 890777 DEMO, GABRIEL ISAAC                                                     | 10/4/2022 16:04  | <b>ANKLE 2 VIEWS</b>            |                                  | 108006  |
|               |  | 4 121321-140 29-Apr-68 138425 DEMO, LOUIS                                                             | 12/13/2021 20:54 | <b>SHOULDER 2 OR MORE VIEWS</b> |                                  | 107969  |

Figure 22-4: Example text file Excel export

### 22.2.6 Radiology report for Modality quality assurance

A report, PATIENT RAD EXAM REPORT, that will provide the ER staff with a list of POC ultrasounds and patient names during a designated date range to ensure they can perform the required QA in evaluating each other's POCUS read.

- After software has been loaded, have your IT department add **BRA PATIENT RAD EXAM REPORT** to your secondary menu.
- At any RPMS 'Select Option", keystroke **BRA PATIENT RAD EXAM REPORT** or the **Synonym** created at the secondary menu and enter a date range.
- At DEVICE: HOME// enter HFS. At **HOST FILE NAME:D:\TMP\TMP.HFS//** Enter a location on your computer to save the report. Example: C:\TEMP\RDERRPT.TXT
- If your site is on an AIX server, you will need to send the output to your local PUB and retrieve it from there. Please place a ticket to itsupport @ihs.gov if assistance is needed with setting this up, as this may vary from site to site.

```
Select IHS Kernel <TEST ACCOUNT> Option: RDER Patient Radiology Exams 
Rad/Nuc PATIENT RAD EXAM REPORT 
Select Rad/Nuc Med Division: All// 
Another one (Select/De-Select): 
Select Imaging Type: All// 
Another one (Select/De-Select): 
Select Imaging Location: All// 
Another one (Select/De-Select):
```
March 2024

Configuration and User Guide **March 2024 RA** 5.0 1010 Release Addendum

```
Select Procedures: All// 
Another one (Select/De-Select): 
**** Date Range Selection **** 
    Beginning DATE : 010118 (JAN 01, 2018) 
    Ending DATE : T (JAN 16, 2024) 
DEVICE: HOME// HFS HOST FILE SERVER 
HOST FILE NAME: G:\TMP\TMP.HFS//C:\TEMP/RDERRPT.TXT ADDRESS/PARAMETERS: 
"WNS"// 
Total: 274
```
#### Figure 22-5: Example PATIENT RAD EXAM REPORT

Go to the location you saved the report to and you should see something like this:

```
Name^ Pt ID^ Ward/Clinic Procedure^ Exam Status^ Case #^ Exam DT^ 
Requesting Provider^ Rad/Nuc Med Div^ Imaging Location 
DEMO,LOUIS^138425^FOOT 2 VIEWS^EXAMINED^35^Feb 07, 
2018@09:22^MOORE,LORI^2021 DEMO HOSPITAL (INST)^RADIOLOGY DEPARTMENT -4913 
DEMO,LOUIS^138425^CT ABDOMEN AND PELVIS W/CONTRAST 2017^EXAMINED^39^Jun 13, 
2018@15:46^WHITE,LESLIE^2021 DEMO HOSPITAL (INST)^CT SCAN 
PAYA, ELIZABETH H^129112^RIBS BILAT+CHEST 4 OR MORE VIEWS^COMPLETE^67^Jun
19, 2018@11:20^ROZSNYAI,DUANE MD^2021 DEMO HOSPITAL (INST)^RADIOLOGY 
DEPARTMENT -4913 
PAYA, ELIZABETH H^129112^ECHOGRAM CHEST B-SCAN^COMPLETE^68^Jun 19,
2018@11:38^ROZSNYAI,DUANE MD^2021 DEMO HOSPITAL (INST)^RADIOLOGY DEPARTMENT 
-4913 
PAYA, ELIZABETH H^129112^ABDOMEN MIN 3 VIEWS+CHEST^COMPLETE^62^Sep 11,
2018@12:45^ROZSNYAI,DUANE MD^2021 DEMO HOSPITAL (INST)^RADIOLOGY DEPARTMENT 
-4913
```
#### Figure 22-6: Example location of saved report

Now you will need to export the .txt file into an Excel format:

- Launch MS Excel
	- Selct FILE and then Open
	- Select Browse and Select text as filter. In the lower right corner change it to Text Files (\*.prn,\*.txt;\*.csv) and select the new TXT file to transfer
	- Select the file
	- The wizard comes up and should be delimited
	- Select NEXT
	- On Other tab–Deselect Tab and select Other and put in  $\wedge$
	- Select Finish and SAVE, PRINT

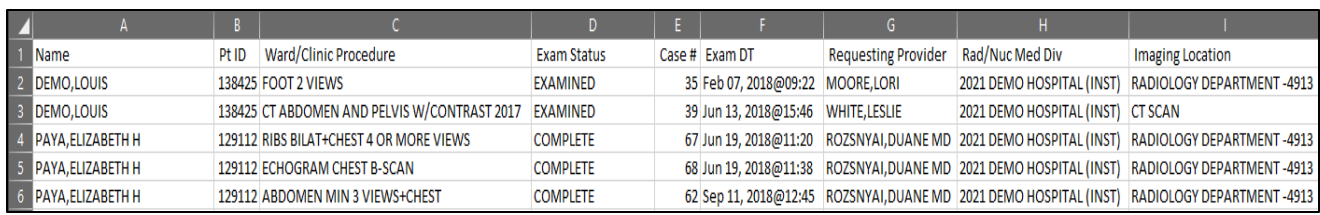

Figure 22-7: Example text file Excel export

# **Appendix A Rules of Behavior**

The Resource and Patient Management (RPMS) system is a United States Department of Health and Human Services (HHS), Indian Health Service (IHS) information system that is *FOR OFFICIAL USE ONLY*. The RPMS system is subject to monitoring; therefore, no expectation of privacy shall be assumed. Individuals found performing unauthorized activities are subject to disciplinary action including criminal prosecution.

All users (Contractors and IHS Employees) of RPMS will be provided a copy of the Rules of Behavior (ROB) and must acknowledge that they have received and read them prior to being granted access to a RPMS system, in accordance IHS policy.

- For a listing of general ROB for all users, see the most recent edition of *IHS General User Security Handbook* (SOP 06-11a).
- For a listing of system administrators/managers rules, see the most recent edition of the *IHS Technical and Managerial Handbook* (SOP 06-11b).

Both documents are available at this IHS Web site: [https://home.ihs.gov/security/index.cfm.](https://home.ihs.gov/security/index.cfm)

**Note**: Users must be logged on to the IHS D1 Intranet to access these documents.

The ROB listed in the following sections are specific to RPMS.

### A.1 All RPMS Users

In addition to these rules, each application may include additional ROB that may be defined within the documentation of that application (e.g., Dental, Pharmacy).

### A.1.1 Access

RPMS users shall:

- Only use data for which you have been granted authorization.
- Only give information to personnel who have access authority and have a need to know.
- Always verify a caller's identification and job purpose with your supervisor or the entity provided as employer before providing any type of information system access, sensitive information, or nonpublic agency information.
- Be aware that personal use of information resources is authorized on a limited basis within the provisions *Indian Health Manual* Part 8, "Information Resources Management," Chapter 6, "Limited Personal Use of Information Technology Resources."

RPMS users shall not:

- Retrieve information for someone who does not have authority to access the information.
- Access, research, or change any user account, file, directory, table, or record not required to perform their *official* duties.
- Store sensitive files on a PC hard drive, or portable devices or media, if access to the PC or files cannot be physically or technically limited.
- Exceed their authorized access limits in RPMS by changing information or searching databases beyond the responsibilities of their jobs or by divulging information to anyone not authorized to know that information.

### A.1.2 Information Accessibility

RPMS shall restrict access to information based on the type and identity of the user. However, regardless of the type of user, access shall be restricted to the minimum level necessary to perform the job.

RPMS users shall:

- Access only those documents they created and those other documents to which they have a valid need-to-know and to which they have specifically granted access through an RPMS application based on their menus (job roles), keys, and FileMan access codes. Some users may be afforded additional privileges based on the functions they perform, such as system administrator or application administrator.
- Acquire a written preauthorization in accordance with IHS policies and procedures prior to interconnection to or transferring data from RPMS.

### A.1.3 Accountability

RPMS users shall:

- Behave in an ethical, technically proficient, informed, and trustworthy manner.
- Log out of the system whenever they leave the vicinity of their personal computers (PCs).
- Be alert to threats and vulnerabilities in the security of the system.
- Report all security incidents to their local Information System Security Officer (ISSO).
- Differentiate tasks and functions to ensure that no one person has sole access to or control over important resources.
- Protect all sensitive data entrusted to them as part of their government employment.

• Abide by all Department and Agency policies and procedures and guidelines related to ethics, conduct, behavior, and information technology (IT) information processes.

### A.1.4 Confidentiality

RPMS users shall:

- Be aware of the sensitivity of electronic and hard copy information, and protect it accordingly.
- Store hard copy reports/storage media containing confidential information in a locked room or cabinet.
- Erase sensitive data on storage media prior to reusing or disposing of the media.
- Protect all RPMS terminals from public viewing at all times.
- Abide by all Health Insurance Portability and Accountability Act (HIPAA) regulations to ensure patient confidentiality.

RPMS users shall not:

- Allow confidential information to remain on the PC screen when someone who is not authorized to that data is in the vicinity.
- Store sensitive files on a portable device or media without encrypting.

### A.1.5 Integrity

RPMS users shall:

- Protect their systems against viruses and similar malicious programs.
- Observe all software license agreements.
- Follow industry standard procedures for maintaining and managing RPMS hardware, operating system software, application software, and/or database software and database tables.
- Comply with all copyright regulations and license agreements associated with RPMS software.

RPMS users shall not:

- Violate federal copyright laws.
- Install or use unauthorized software within the system libraries or folders.
- Use freeware, shareware, or public domain software on/with the system without their manager's written permission and without scanning it for viruses first.

### A.1.6 System Logon

RPMS users shall:

- Have a unique User Identification/Account name and password.
- Be granted access based on authenticating the account name and password entered.
- Be locked out of an account after five successive failed login attempts within a specified time period (e.g., one hour).

### A.1.7 Passwords

RPMS users shall:

- Change passwords a minimum of every 90 days.
- Create passwords with a minimum of eight characters.
- If the system allows, use a combination of alpha-numeric characters for passwords, with at least one uppercase letter, one lower case letter, and one number. It is recommended, if possible, that a special character also be used in the password.
- Change vendor-supplied passwords immediately.
- Protect passwords by committing them to memory or store them in a safe place (do not store passwords in login scripts or batch files).
- Change passwords immediately if password has been seen, guessed, or otherwise compromised, and report the compromise or suspected compromise to their ISSO.
- Keep user identifications (IDs) and passwords confidential.

RPMS users shall not:

- Use common words found in any dictionary as a password.
- Use obvious readable passwords or passwords that incorporate personal data elements (e.g., user's name, date of birth, address, telephone number, or social security number; names of children or spouses; favorite band, sports team, or automobile; or other personal attributes).
- Share passwords/IDs with anyone or accept the use of another's password/ID, even if offered.
- Reuse passwords. A new password must contain no more than five characters per eight characters from the previous password.
- Post passwords.
- Keep a password list in an obvious place, such as under keyboards, in desk drawers, or in any other location where it might be disclosed.

• Give a password out over the phone.

### A.1.8 Backups

RPMS users shall:

- Plan for contingencies such as physical disasters, loss of processing, and disclosure of information by preparing alternate work strategies and system recovery mechanisms.
- Make backups of systems and files on a regular, defined basis.
- If possible, store backups away from the system in a secure environment.

### A.1.9 Reporting

RPMS users shall:

- Contact and inform their ISSO that they have identified an IT security incident and begin the reporting process by providing an IT Incident Reporting Form regarding this incident.
- Report security incidents as detailed in the *IHS Incident Handling Guide* (SOP 05-03).

RPMS users shall not:

• Assume that someone else has already reported an incident. The risk of an incident going unreported far outweighs the possibility that an incident gets reported more than once.

### A.1.10 Session Timeouts

RPMS system implements system-based timeouts that back users out of a prompt after no more than 5 minutes of inactivity.

RPMS users shall:

• Utilize a screen saver with password protection set to suspend operations at no greater than 10 minutes of inactivity. This will prevent inappropriate access and viewing of any material displayed on the screen after some period of inactivity.

### A.1.11 Hardware

RPMS users shall:

- Avoid placing system equipment near obvious environmental hazards (e.g., water pipes).
- Keep an inventory of all system equipment.

• Keep records of maintenance/repairs performed on system equipment.

RPMS users shall not:

• Eat or drink near system equipment.

### A.1.12 Awareness

RPMS users shall:

- Participate in organization-wide security training as required.
- Read and adhere to security information pertaining to system hardware and software.
- Take the annual information security awareness.
- Read all applicable RPMS manuals for the applications used in their jobs.

### A.1.13 Remote Access

Each subscriber organization establishes its own policies for determining which employees may work at home or in other remote workplace locations. Any remote work arrangement should include policies that:

- Are in writing.
- Provide authentication of the remote user through the use of ID and password or other acceptable technical means.
- Outline the work requirements and the security safeguards and procedures the employee is expected to follow.
- Ensure adequate storage of files, removal, and nonrecovery of temporary files created in processing sensitive data, virus protection, and intrusion detection, and provide physical security for government equipment and sensitive data.
- Establish mechanisms to back up data created and/or stored at alternate work locations.

Remote RPMS users shall:

• Remotely access RPMS through a virtual private network (VPN) whenever possible. Use of direct dial in access must be justified and approved in writing and its use secured in accordance with industry best practices or government procedures.

Remote RPMS users shall not:

• Disable any encryption established for network, internet, and Web browser communications.

## A.2 RPMS Developers

RPMS developers shall:

- Always be mindful of protecting the confidentiality, availability, and integrity of RPMS when writing or revising code.
- Always follow the IHS RPMS Programming Standards and Conventions (SAC) when developing for RPMS.
- Only access information or code within the namespaces for which they have been assigned as part of their duties.
- Remember that all RPMS code is the property of the U.S. Government, not the developer.
- Not access live production systems without obtaining appropriate written access and shall only retain that access for the shortest period possible to accomplish the task that requires the access.
- Observe separation of duties policies and procedures to the fullest extent possible.
- Document or comment all changes to any RPMS software at the time the change or update is made. Documentation shall include the programmer's initials, date of change, and reason for the change.
- Use checksums or other integrity mechanism when releasing their certified applications to assure the integrity of the routines within their RPMS applications.
- Follow industry best standards for systems they are assigned to develop or maintain and abide by all Department and Agency policies and procedures.
- Document and implement security processes whenever available.

RPMS developers shall not:

- Write any code that adversely impacts RPMS, such as backdoor access, "Easter eggs," time bombs, or any other malicious code or make inappropriate comments within the code, manuals, or help frames.
- Grant any user or system administrator access to RPMS unless proper documentation is provided.
- Release any sensitive agency or patient information.

## A.3 Privileged Users

Personnel who have significant access to processes and data in RPMS, such as, system security administrators, systems administrators, and database administrators, have added responsibilities to ensure the secure operation of RPMS.

Privileged RPMS users shall:

- Verify that any user requesting access to any RPMS system has completed the appropriate access request forms.
- Ensure that government personnel and contractor personnel understand and comply with license requirements. End users, supervisors, and functional managers are ultimately responsible for this compliance.
- Advise the system owner on matters concerning information technology security.
- Assist the system owner in developing security plans, risk assessments, and supporting documentation for the certification and accreditation process.
- Ensure that any changes to RPMS that affect contingency and disaster recovery plans are conveyed to the person responsible for maintaining continuity of operations plans.
- Ensure that adequate physical and administrative safeguards are operational within their areas of responsibility and that access to information and data is restricted to authorized personnel on a need-to-know basis.
- Verify that users have received appropriate security training before allowing access to RPMS.
- Implement applicable security access procedures and mechanisms, incorporate appropriate levels of system auditing, and review audit logs.
- Document and investigate known or suspected security incidents or violations and report them to the ISSO, Chief Information Security Officer (CISO), and systems owner.
- Protect the supervisor, superuser, or system administrator passwords.
- Avoid instances where the same individual has responsibility for several functions (i.e., transaction entry and transaction approval).
- Watch for unscheduled, unusual, and unauthorized programs.
- Help train system users on the appropriate use and security of the system.
- Establish protective controls to ensure the accountability, integrity, confidentiality, and availability of the system.
- Replace passwords when a compromise is suspected. Delete user accounts as quickly as possible from the time that the user is no longer authorized system. Passwords forgotten by their owner should be replaced, not reissued.
- Terminate user accounts when a user transfers or has been terminated. If the user has authority to grant authorizations to others, review these other authorizations. Retrieve any devices used to gain access to the system or equipment. Cancel logon IDs and passwords and delete or reassign related active and backup files.
- Use a suspend program to prevent an unauthorized user from logging on with the current user's ID if the system is left on and unattended.
- Verify the identity of the user when resetting passwords. This can be done either in person or having the user answer a question that can be compared to one in the administrator's database.
- Shall follow industry best standards for systems they are assigned to and abide by all Department and Agency policies and procedures.

Privileged RPMS users shall not:

- Access any files, records, systems, etc., that are not explicitly needed to perform their duties
- Grant any user or system administrator access to RPMS unless proper documentation is provided.
- Release any sensitive agency or patient information.

## **Glossary**

### **AMIS Code**

AMIS (Automated Management Information System) is a general system of computer programs used to process management reports for the Veteran's Administration.

#### **Broker**

A piece of commercial hardware that is used for formatting and routing HL7 orders, exams, images, and reports between RPMS and modalities, PACS systems, and Radiology reporting services.

### **CCDA**

The CCDA application is an RPMS-based application that generates industrystandard Continuity of Care Documents (CCD) in Health Level 7 (HL7) CCDA format, following the July 2012 Draft Standard for Trial Use (DSTU) standard, further restricted by Meaningful Use 2 (MU2) requirements.

### **Diagnostic Code**

One of a standard set of codes used for designating the normality or abnormality of an exam.

### **DICOM**

Digital Imaging and Communications in Medicine

### **HL7**

Health Level 7–a standard for the exchange of electronic information between disparate entities.

### **IHS**

Indian Health Service

### **Modality**

Radiology Equipment (CT/US/XRAY)

### **Modality Worklist**

A list of procedures that may be performed on a particular piece of Radiology equipment. If a site has an interface with a Modality Worklist server, the worklist will be populated automatically when an order is registered in the Radiology Package.

### **OBR**

Observation Request Segment used to transmit information in HL7 format.

#### **OBX**

Observation Result Segment used to transmit information in HL7 format.

### **PACS**

Picture Archiving and Communication System

### **Personal Health Record (PHR)**

Indian Health system patients can use PHR to view and manage personal, family, and community health information. Patients can track medicines, lab results, allergies, and more from the privacy of a personal computer.

### **Quick Order**

One or more menu items to link a Radiology procedure to an orderable item in EHR.

### **RIS**

Radiology Information System

### **RPMS**

Resource and Patient Management System–The Clinical and Administrative Information System used by Indian Health Service.

### **TOC**

Transition of Care Document generated in the RPMS/EHR for patient referral visits outside of an issuing IHS site and providing a summary of care.

### **VistaA Imaging**

The VistA Imaging system integrates clinical images, scanned documents, and other non-textual data into the patient's electronic medical record.

### **wRVU**

A standard unit of measurement used to establish value for common healthcare procedures

### **WWU**

Weighted work units (WWUs). The AMIS Weight Multiplier field of the Rad/Nuc Med Procedures file contains a number (0–99) to indicate to the various workload report routines how many times to multiply the weighted work units associated with the AMIS code. The Weight for each AMIS code is stored in the Weight field of the Major Rad/Nuc Med AMIS Code file.

# **Acronym List**

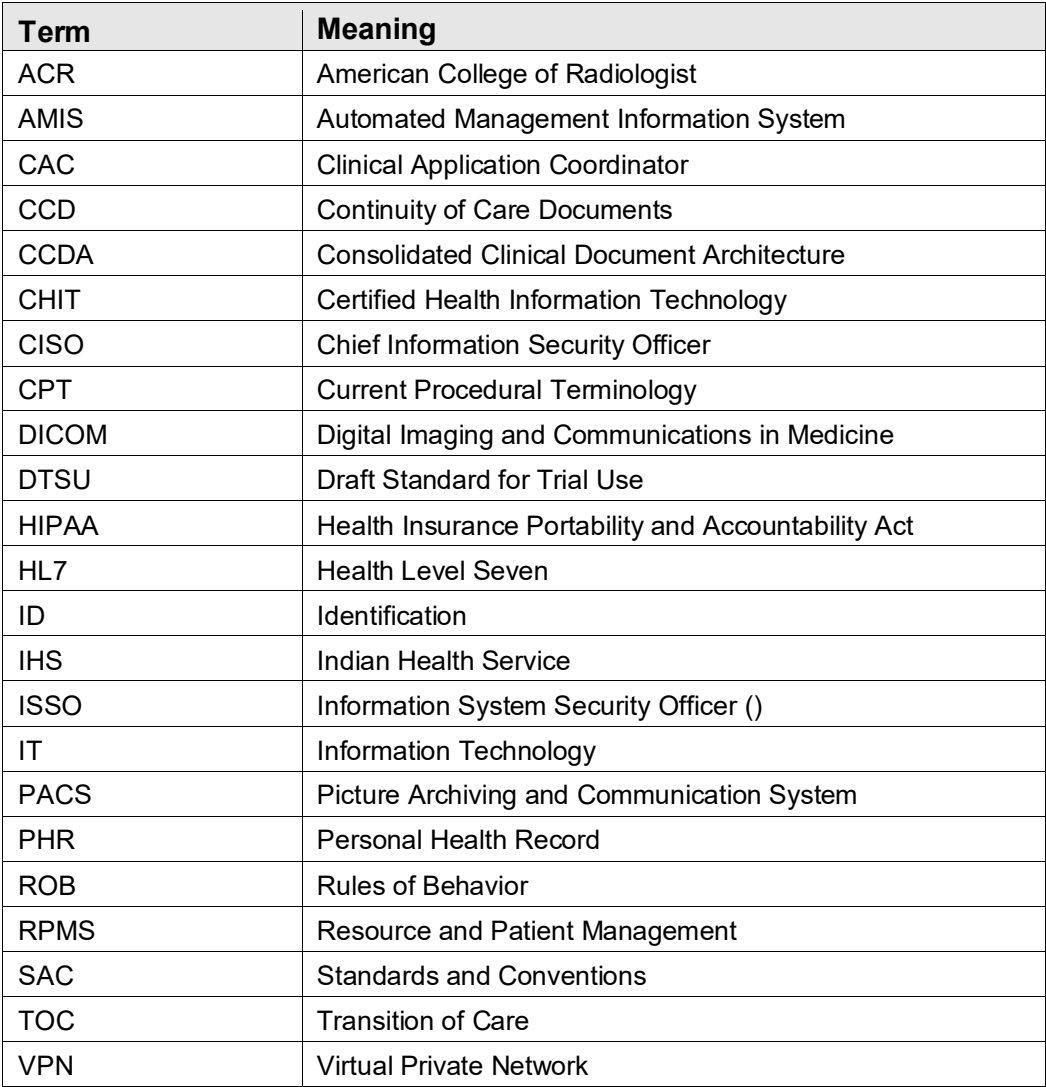

# **Contact Information**

If you have any questions or comments regarding this distribution, please contact the IHS IT Service Desk.

**Phone:** (888) 830-7280 (toll free)

- Web: <https://www.ihs.gov/itsupport/>
- **Email:** [itsupport@ihs.gov](mailto:itsupport@ihs.gov)